# Plattform CE-Geräte eStudio Version 2.91

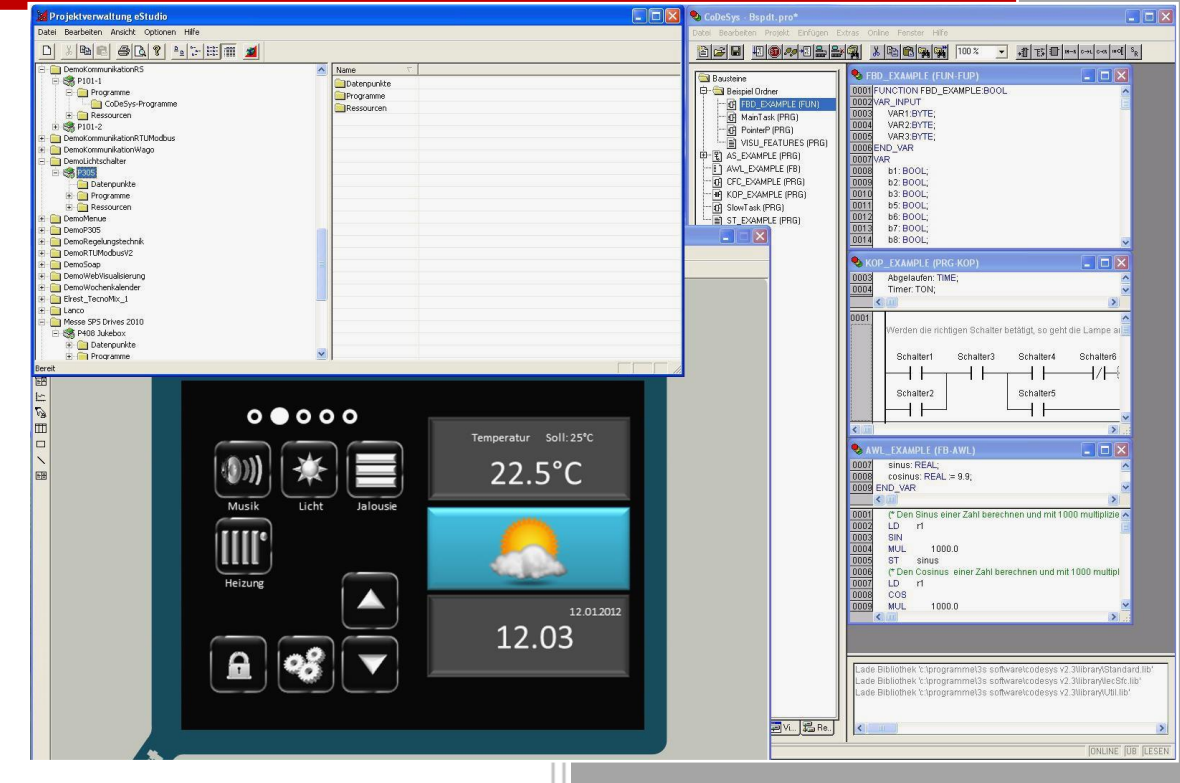

elrest Automationssysteme GmbH<br>Leibnizstraße 10<br>73230 Kirchheim unter Teck<br>Germany<br>Telefon: +49 (0) 7021 / 92025-0<br>www.elrest.de Leibnizstraße 10 73230 Kirchheim unter Teck Telefon: +49 (0) 7021 / 92025-0 www.elrest.de

# <span id="page-1-0"></span>Inhaltsverzeichnis

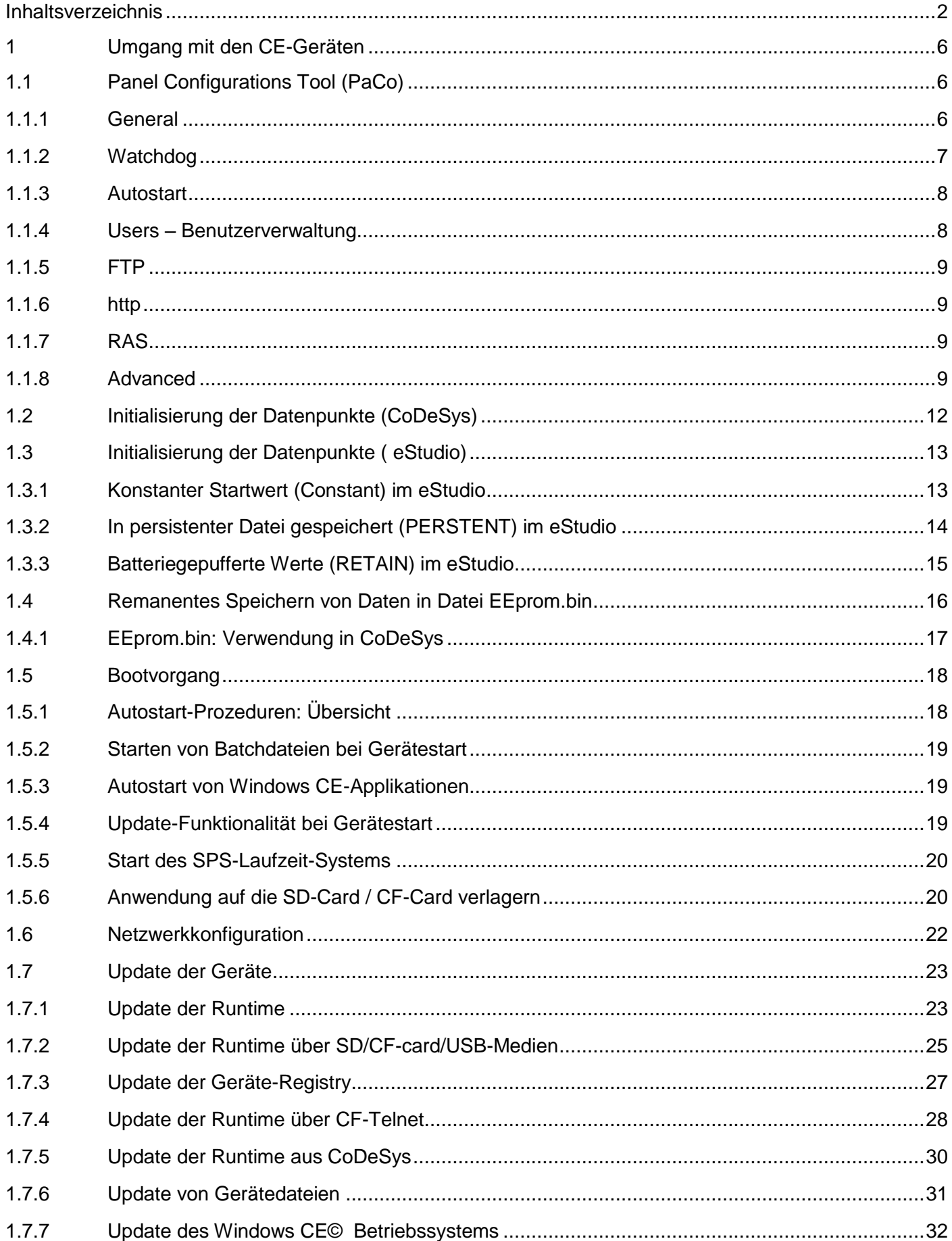

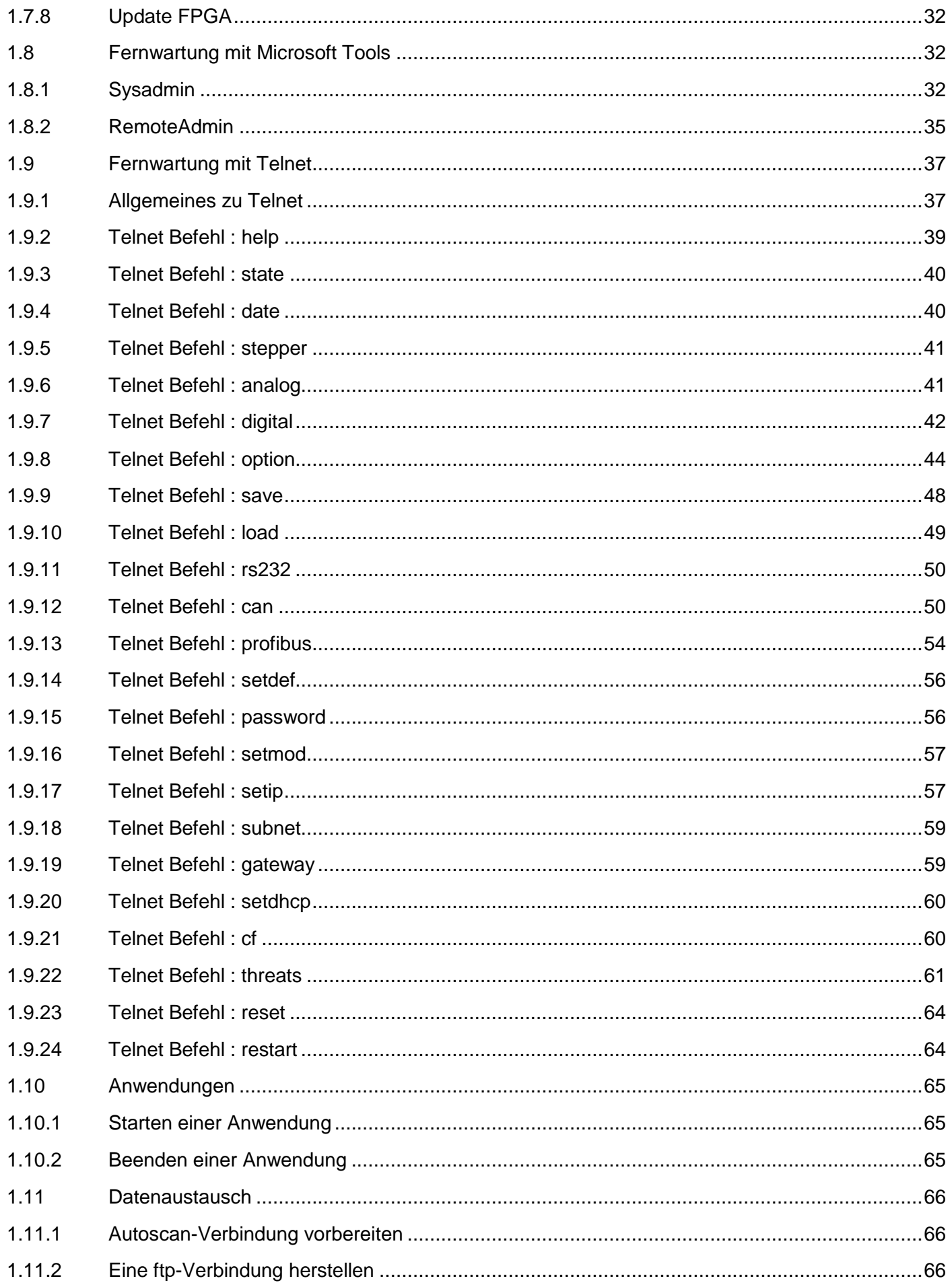

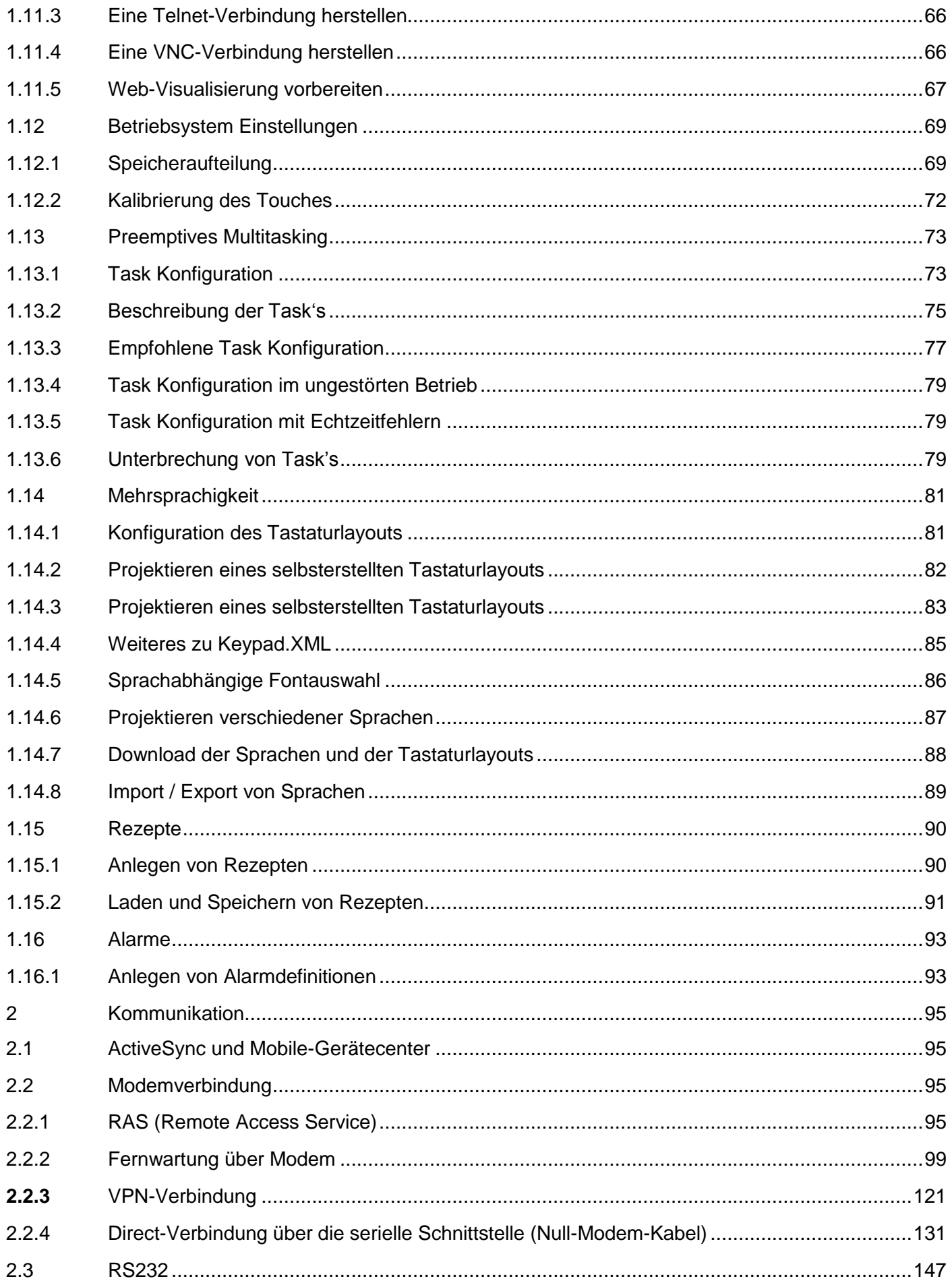

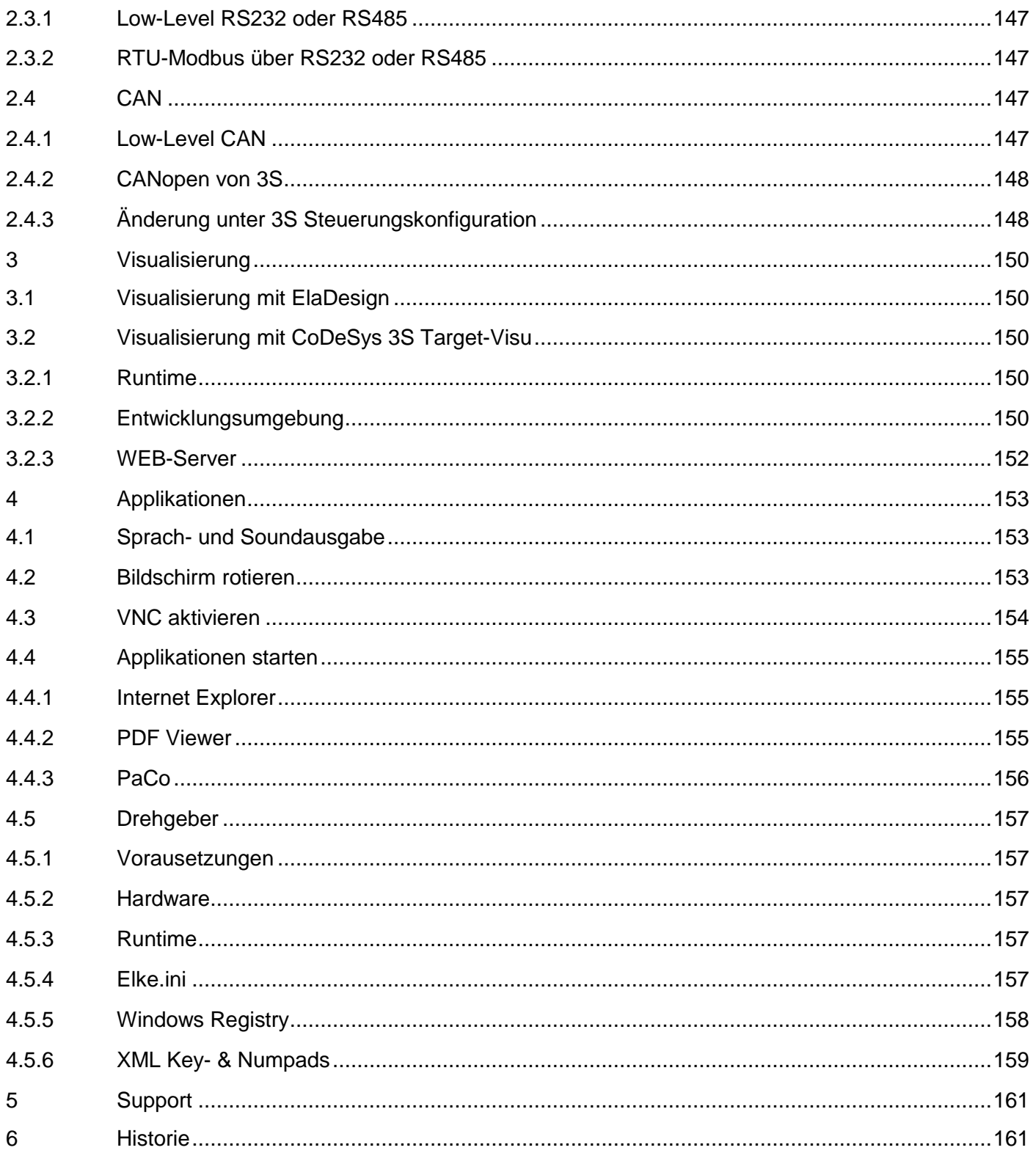

# <span id="page-5-0"></span>**1 Umgang mit den CE-Geräten**

Folgende Schnittstellen werden bei CE-Geräten von elrest unterstützt:

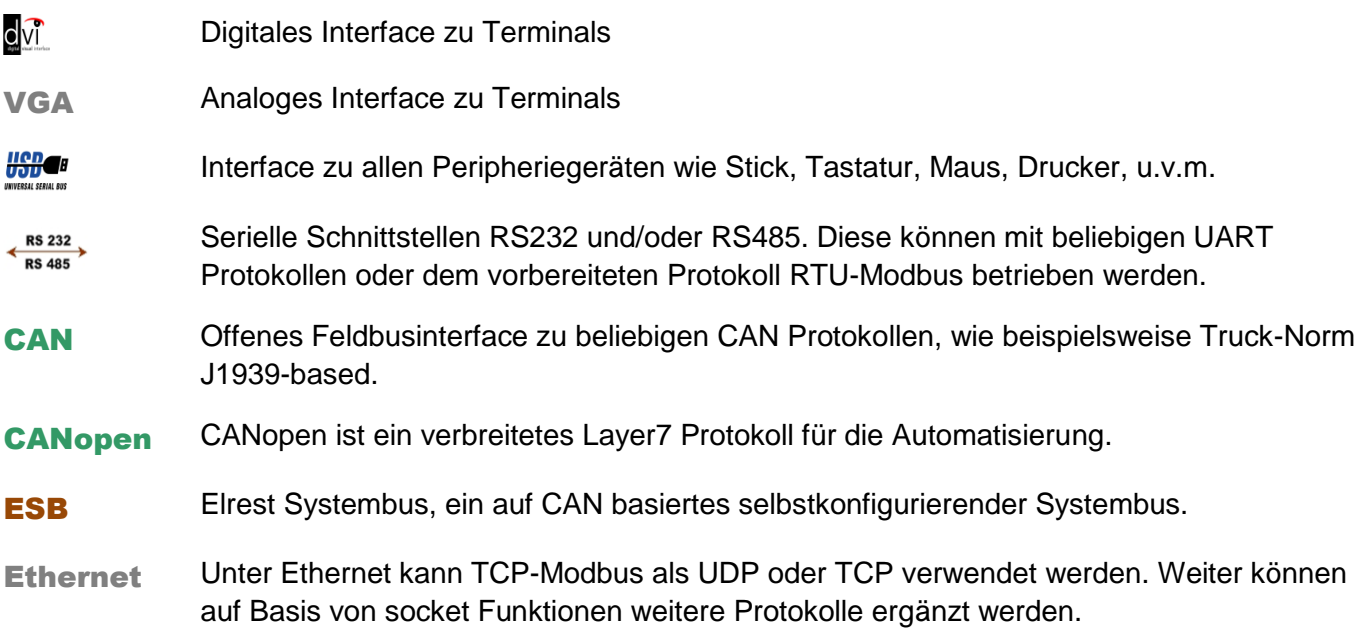

# <span id="page-5-1"></span>**1.1 Panel Configurations Tool (PaCo)**

#### <span id="page-5-2"></span>*1.1.1 General*

Start → Programs → Utilities → Panel Configuration

#### General

Feld 1: DEVICE INFORMATION

• Informationen über Ihr Gerät. Halten Sie diese Informationen bitte im Falle einer Kontaktaufnahme mit unserem Support bereit.

Feld 2: GENERAL

• Don't start Windows CE© Shell Bei Aktivierung gelangen Sie nicht mehr in Windows CE© . Bei laufender Applikation wird die Taskleiste nicht mehr angezeigt.

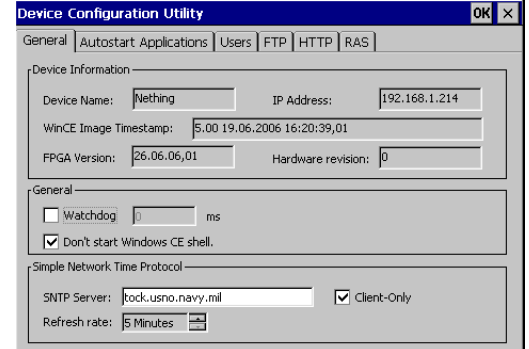

• Ein booten ohne Ihre Applikation sieht dann folgendermaßen aus: **RÜCKGÄNGIG** machen dieser Option: Durch Drücken des Servicetasters gelangen Sie wieder in die Windows – Shell.

Feld 3:Simple Network Time Protokoll

Besteht eine Internetverbindung, so können Sie die Systemuhr in einstellbaren regelmäßigen Abständen über das Internet synchronisieren lassen.

Beachten Sie in diesem Zusammenhang ebenfalls

## <span id="page-6-0"></span>*1.1.2 Watchdog*

Es wird generell unterschieden in:

- Hardware Watchdog
- Software Watchdog (z.B Watchdog in Codesys)

Das visio-P4xx verfügt über eine Hardware-Watchdog:

Dieser ist im FPGA realisiert. Zur Aktivierung bzw. zum Auffrischen wird die Zeit in 10ms in ein Register des FPGA geschrieben.

Die Einstellungen zum Watchdog werden in der Panel-Konfiguration vorgenommen.

Die Einstellungen werden in der Registry unter dem Schlüssel 'HKEY\_LOCAL\_MACHINE\Drivers\BuiltIn\Watchdog' in den Einträgen , IsEnabled' und , Timeout' gespeichert.

Wird die Option aktiviert und ein Wert > 0 eingestellt so wird der Watchdog von ElaDesign in ob0 aktiviert. An dieser Stelle erfolgt gleichzeitig auch das Auffrischen des Watchdog. Erfolgt dieses nicht innerhalb der vorgegebenen Zeit wird das Panel neu gestartet. Die Einstellungen werden nur einmalig beim Start von ElaDesign übernommen.

Beim Beenden von ElaDesign wird der Watchdog wieder deaktiviert.

Das visio-P2xx verfügt über einen Prozessor-Watchdog:

Das Windows CE-Kernel setzt den Prozessor-Watchdog in einem Watchdog-Thread zurück. Dieser Thread hat eine CE-Priorität von 100.

Wird der Watchdog nicht zurückgesetzt, so wird nach 16 Sekunden ein Reset ausgelöst, d.h. das Gerät startet neu.

Der Watchdog-Reset wird also nur ausgelöst, wenn ein Fehler in einem Programmteil mit einer höheren Priorität (d.h. kleiner als 100) auftritt.

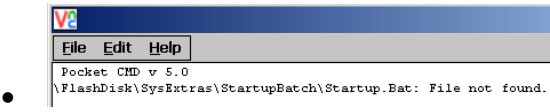

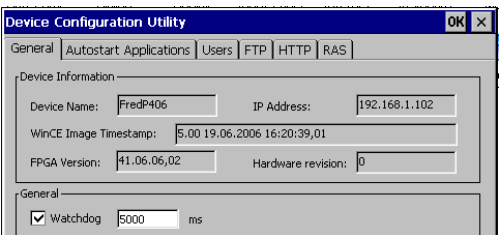

# <span id="page-7-0"></span>*1.1.3 Autostart*

Einbinden von Dateien, welche nach dem Booten gestartet werden sollen.

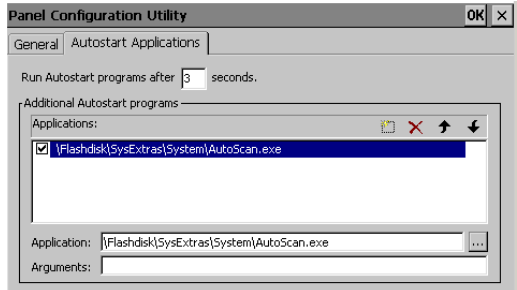

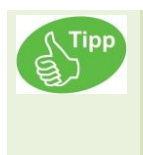

Sie können die zu startende Applikationen festlegen. Die Auflistungsreihenfolge bestimmt die Reihenfolge der zu startenden Applikationen. Um die Autoscan Funktionalität von eStudio nutzen zu können, muss der erste Eintrag: Autoscan.exe sein.

# <span id="page-7-1"></span>*1.1.4 Users – Benutzerverwaltung*

In der Panel Configuration können Sie FTP- Benutzer anlegen, Rechte vergeben und Verzeichnisse zuweisen.

Das Menü ist weitgehend selbsterklärend.

Auf folgende Punkte sollte allerdings eingegangen werden:

Home Directory: Der Benutzer startet ab diesem Menü abwärts. Es ist ihm damit nicht möglich an übergeordnete Verzeichnisse zu gelangen.

Virtual Roots: Hiermit kann z.B. ein Verzeichnis eines anderen (geschützten) Baumes in das Home Directory gelegt werden. Sie erhalten somit Zugriff auf dieses und nachfolgende Verzeichnisse.

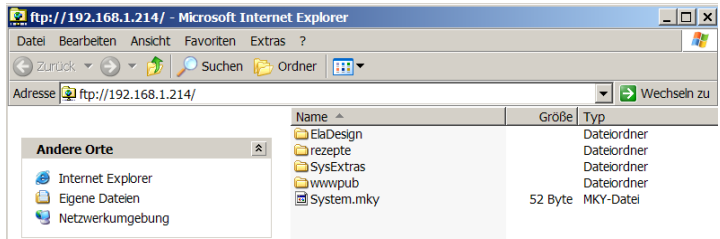

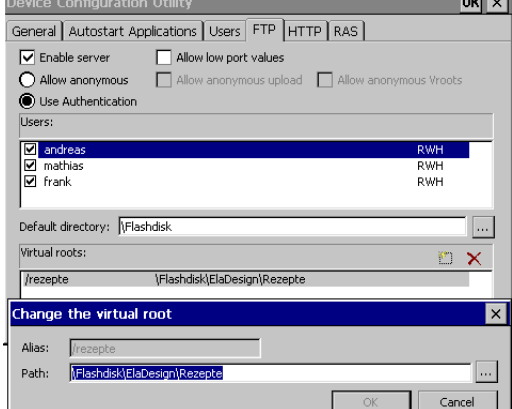

 $-$ 

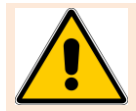

**Wurde kein Home Directory gewählt, so erhält der Benutzer trotz deaktivierter Schreibrechte und Dateien versteckten VOLLZUGRIFF auf das Panel.**

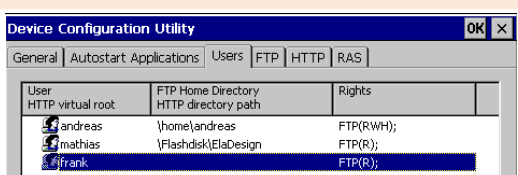

<span id="page-8-2"></span>*1.1.7 RAS*

Siehe separates Kapitel

## <span id="page-8-3"></span>*1.1.8 Advanced*

Unter "Advanced" finden Sie die Systemeinstellungen wie sie gewöhnlich unter der Windows- Systemsteuerung zu finden sind.

Brightness:

- Stärke der Hintergrundbeleuchtung

Tragen Sie daher Sorge, dass als Home Directory mindestens ein Backslash (siehe unten) eingetragen ist.

<span id="page-8-0"></span>1.1.5 FTP siehe Benutzerverwaltung

<span id="page-8-1"></span>*1.1.6* h*ttp*

Freigabe von Verzeichnissen für http z.B. Webserver

Anwendungsbeispiel:

Auf der Flashdisk wurde ein Verzeichnis \httptest angelegt: In diesem Verzeichnis wurde eine Webseite index.htm erstellt:

Konfiguration diese Beispieles:

Zugriff über Webbrowser:

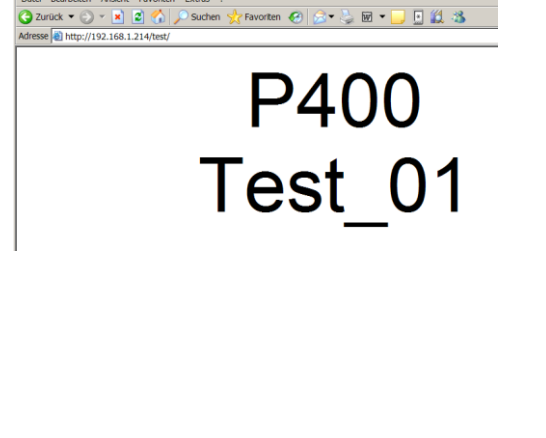

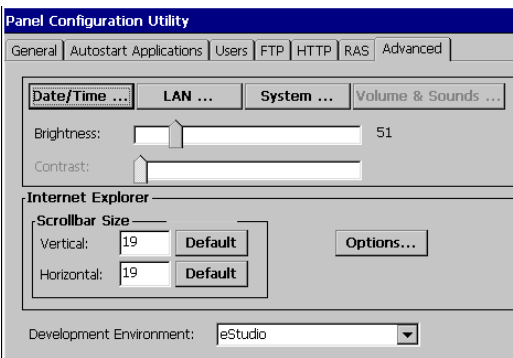

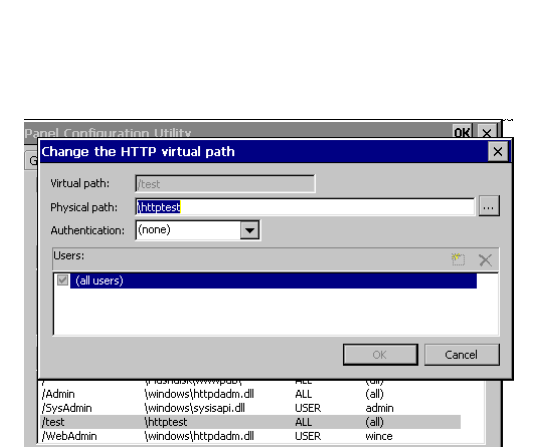

ALL **USER** 

|<br>|httptest<br>|windows|httpdadm.dll

Ansicht Favoriten Extras

P400 - Microsoft Internet Explorer

 $(a||)$ 

.<br>wince

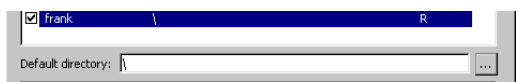

#### Internet Explorer

Angabe der Scrollbalkenbreite Optionen: Im Beispiel Wert 50/50 an Stelle von Default 19/19

Options...

Einstellungen des Internet- Explorers

#### Date/Time

#### Einstellen von

- Datum
- Uhrzeit
- Zeitzone

#### **LAN**

- Einstellen der IP- Adresse und Subnetmask
- Aktivierung des DHCP
- Angabe von Domain Name Servern (DNS)
- WINS

#### System

• Anzeige von Systeminformationen

#### Memory

- RAM -Speicherbereichverschiebung zu Gunsten des Flashdisk Dateisystem oder dem Programmspeicher (Runtime).
- Nur ungenutzter Speicher lässt sich verschieben.

#### Device Name

• Angabe eines Gerätenamens und Beschreibung, unter dem das Gerät im Netz gefunden werden kann.

#### Copyright

• Angabe zu Rechten.

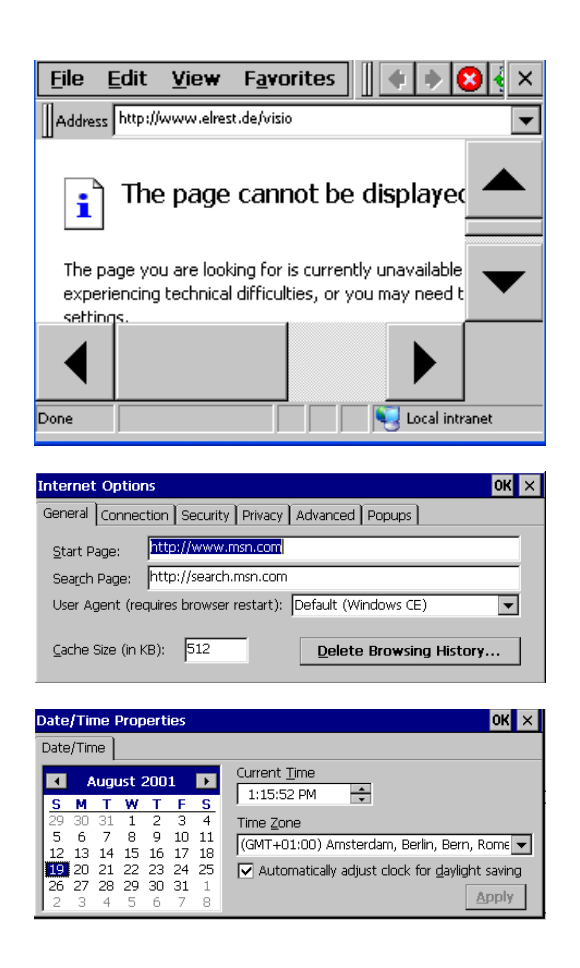

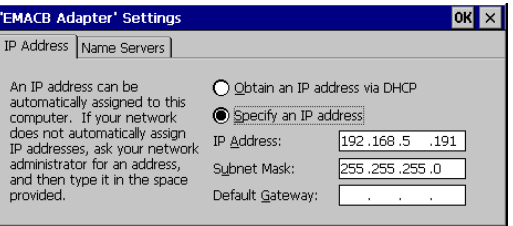

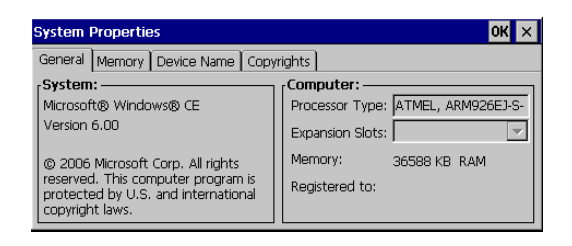

#### **Volumen und Sounds**

(nicht auf allen CE- Geräten verfügbar) Einstellen der Lautstärke, Tasten- und Touchbeeper, Wafes für Systemereignisse.

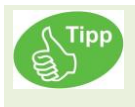

Die oben genannten Einstellungen können auch unter Telnet, bzw aus der CoDeSys-Appikation heraus vorgenommen werden. Siehe Telneteinstellungen.

# <span id="page-11-0"></span>**1.2 Initialisierung der Datenpunkte (CoDeSys)**

Initialisierung siehe CoDeSys Handbuch:

• Retain-Variablen werden mit dem Schlüsselwort RETAIN gekennzeichnet. Diese Variablen behalten ihren Wert nach einem unkontrollierten Beenden wie auch nach normalem Aus- und Einschalten der Steuerung (entsprechend Kommando 'Online' 'Reset') bei. Bei erneutem Start des Programms wird mit den gespeicherten Werten weitergearbeitet. Ein Anwendungsbeispiel wäre ein Stückzähler in einer Fertigungsanlage, der nach einem Stromausfall weiter zählen soll. Alle anderen Variablen werden in diesem Fall neu initialisiert, entweder mit ihren initialisierten Werten oder mit den Standardinitialisierungen.

Retain-Variablen werden allerdings bei 'Reset Kalt', 'Reset Ursprung' und - im Gegensatz zu persistenten Variablen - bei einem erneuten Programm-Download neu initialisiert.

• Persistente Variablen werden mit dem Schlüsselwort PERSISTENT gekennzeichnet. Sie behalten ihren Wert nur nach einem erneuten Download ('Online' 'Laden'), nicht aber -im Gegensatz zu Retain-Variablen - nach 'Online' 'Reset', 'Online' 'Reset Ursprung' oder 'Online' 'Reset Kalt', da sie nicht im "Retain-Bereich" gespeichert werden. Sollen auch persistente Variablen nach einem unkontrollierten Steuerungsausfall ihre vorherigen Werte behalten, müssen sie also zusätzlich als VAR RETAINs deklariert werden. Ein Anwendungsbeispiel für "persistente Retain-Variablen" wäre ein Betriebsstundenzähler, der nach einem Stromausfall weiter zählen soll.

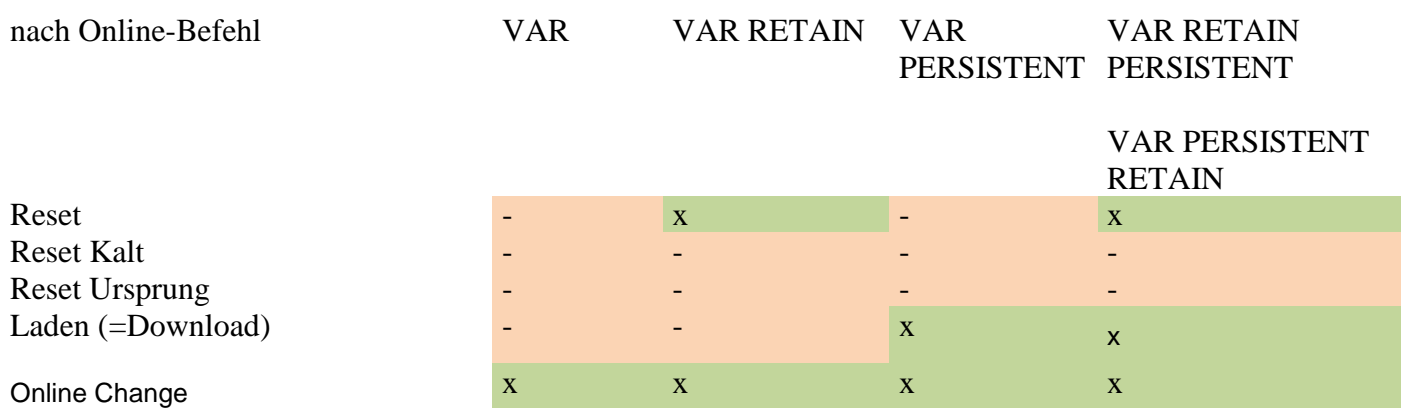

 $x =$  Wert bleibt erhalten  $-$  = Wert wird neu initialisiert

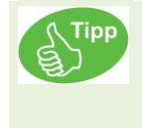

Das unter CoDeSys beschriebene Verhalten ist nicht identisch mit dem Verhalten von unseren Geräten aus dem eStudio programmiert wie unterscheiden im folgenden Kapitel in Constant, PERSTENT und RETAIN.

# <span id="page-12-0"></span>**1.3 Initialisierung der Datenpunkte ( eStudio)**

# <span id="page-12-1"></span>*1.3.1 Konstanter Startwert (Constant) im eStudio*

Falls die resource.res Datei auf das Gerät gespielt wurde, werden die Datenpunkte mit dem unter Startwert eingetragenen Wert bei jedem Neustart initialisiert.

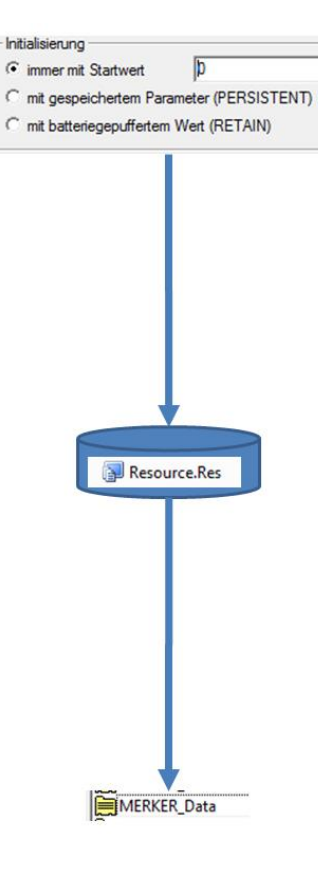

# <span id="page-13-0"></span>*1.3.2 In persistenter Datei gespeichert (PERSTENT) im eStudio*

Legen Sie die Datenpunkte als PERSITENT an.

Falls die Datei persist.bin auf dem Gerät existiert und vorher mindestens einmal gespeichert wurde, wird mit diesen Werten bei jedem Neustart initialisiert.

Im anderen Fall, wenn die resource.res Datei auf das Gerät gespielt wurde, werden die Datenpunkte mit dem unter Startwert eingetragenen Wert bei jedem Neustart initialisiert.

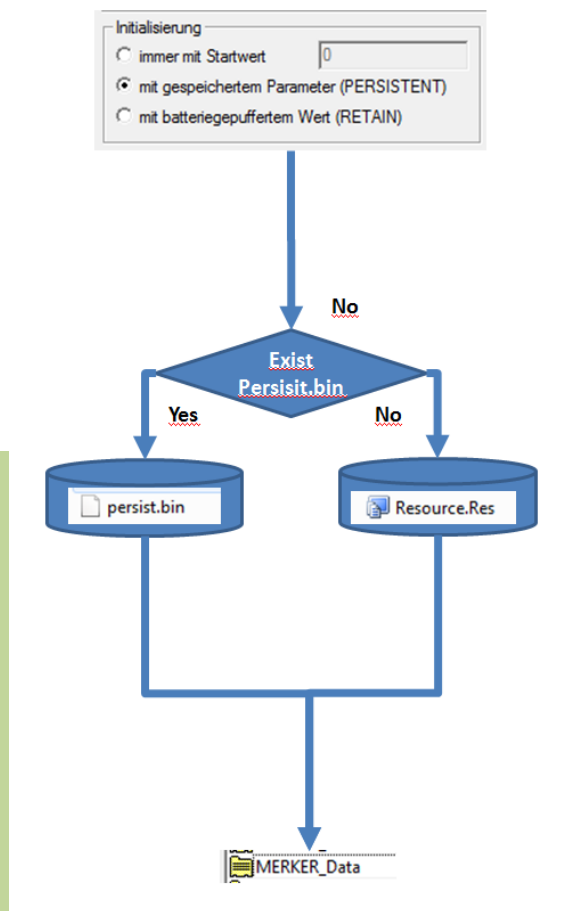

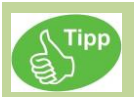

Wir empfehlen vor einem Projektwechsel die Datei persist.bin zu sichern für das alte Projekt und löschen.

Sie können die Datei persist.bin speichern :

- mit der CoDeSys Funktion FwSave(SAVE\_PERSIST\_BIN); aus der Bibliothek sFWxx.lib.
- oder unter Telnet mit dem Befehl save
- oder mit dem Datenpunkt "SaveParameter"

# <span id="page-14-0"></span>*1.3.3 Batteriegepufferte Werte (RETAIN) im eStudio*

Legen Sie die Datenpunkte als RETAIN an.

Kann das SRAM fehlerfrei gelesen werden, so wird der Inhalt der dort gespeicherten Datenpunkte verwendet.

Ein fehlerfreier SRAM wir durch Abfrage der Batterie und einer Checksumme sicher gestellt.

Ist dies nicht der Fall, so wird, falls die Datei persist.bin auf dem Gerät existiert und vorher mindestens einmal gespeichert wurde, mit diesen Werten bei jedem Neustart initialisiert.

Treffen diese Fälle nicht zu und wurde die resource.res Datei auf das Gerät gespielt, werden die Datenpunkte mit dem unter Startwert eingetragenen Wert bei jedem Neustart initialisiert.

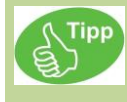

Wir empfehlen vor einem Projektwechsel die Datei persist.bin zu sichern für das alte Projekt und löschen.

Sie können die Datei persist.bin speichern :

- mit der CoDeSys Funktion FwSave(SAVE\_PERSIST\_BIN); aus der Bibliothek sFWxx.lib.
- oder unter Telnet mit dem Befehl save
- oder mit dem Datenpunkt: combo.DLL V2.83.0 Ein-/Ausgänge | E/A mehrfach Auswahl | Merker %M | Firmware-Variablen | Userware-Variablen | Ausgewählte DP  $\overline{\circ}$

 $\sqrt{2}$  Bis: 0

Der Batteriezustand können Sie

• mit den Datenpunkten:

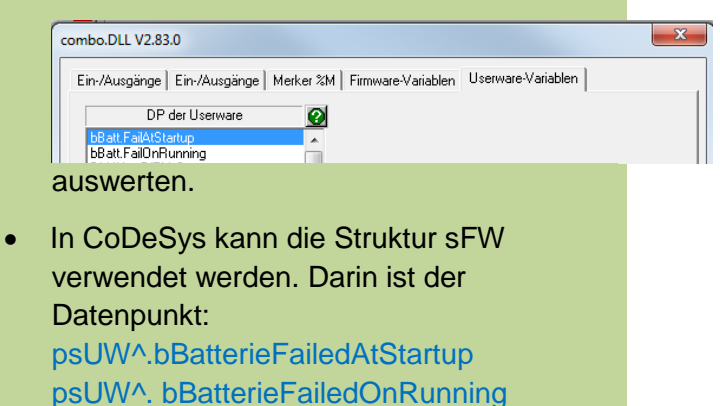

Siehe hierzu sUWxx.pdf.

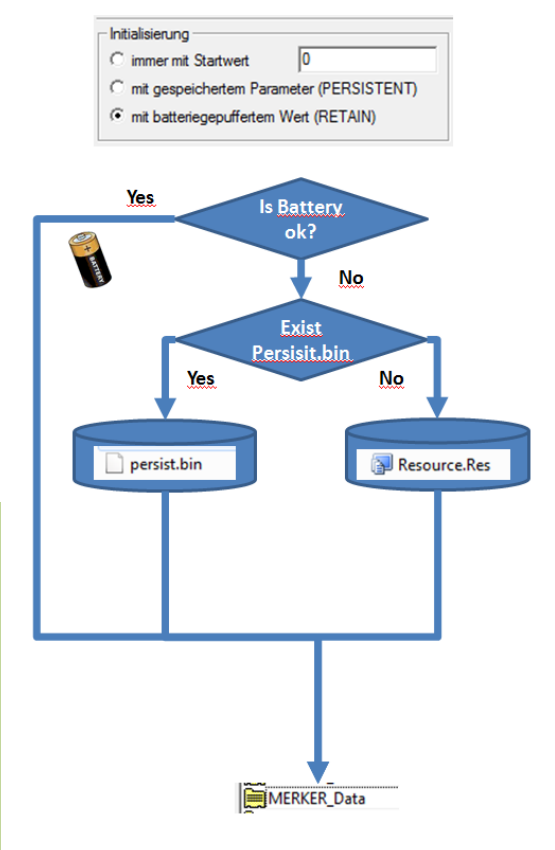

 $\overline{\mathbb{Z}}$ 

# **1.4 Remanentes Speichern von Daten in Datei EEprom.bin**

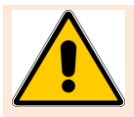

<span id="page-15-0"></span>Daten im EEprom dürfen maximal 100.000 mal geschrieben werden.

Jedes Gerät besitzt eine 2kByte große EEprom Datei. Diese kann unter ftp angesehen / kopiert werden. Zu Sicherungszwecken können Sie diese Datei für ein Gerät **einer Seriennummer** auf dem PC speichern.

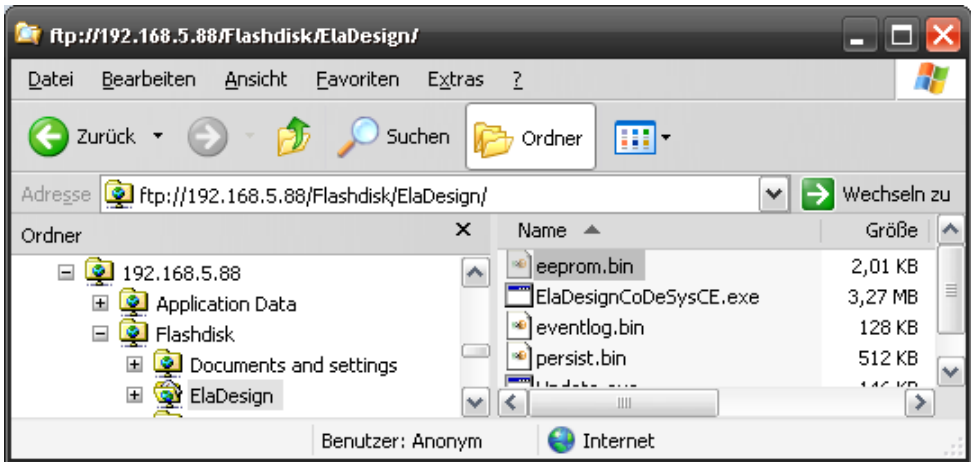

Von diesen 2kByte stehen für anwendungsspezifische Daten nur **512 Byte** zur freien Verfügung. Die Daten können nur im Format DWORD oder REAL gespeichert werden. Diese Datentypen habe eine Größe von je vier Byte, es können also **maximal 128** Variablen vom Typ **DWORD** oder **REAL** gespeichert werden.

Um auf diese Werte zugreifen zu können sind folgende Möglichkeiten gegeben:

• Unter eStudio können im Dialog **'Datenpunkte-Firmwarevariablen'** Variablen anglegt werden:

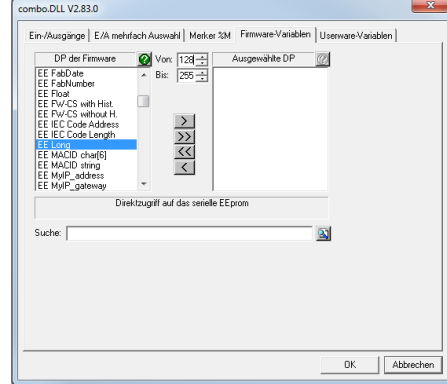

- Im Bereich **'DP der Firmware'** können die Datentypen **EE long** (d.h. DWORD) oder **EE Float** (d.h. REAL) angewählt werden.
- Über die Bedien-Elemente 'von' und 'bis' kann der Variablen-Index **ausschließlich im Bereich von 128-255** angegeben werden Über das Bedienelement **'>'** werden die Datenpunkte angelegt.

## <span id="page-16-0"></span>*1.4.1 EEprom.bin: Verwendung in CoDeSys*

Innerhalb von CoDeSys kann über die Stuktur sFW direkt auf die Daten zugegriffen werden.

**Achtung:** aUserFreeSpace[ ] ist vom Typ WORD, deshalb entspricht hier der Word-Index [256] dem DWORD-Index [128], ab welchem die Eeprom-Daten beginnen.

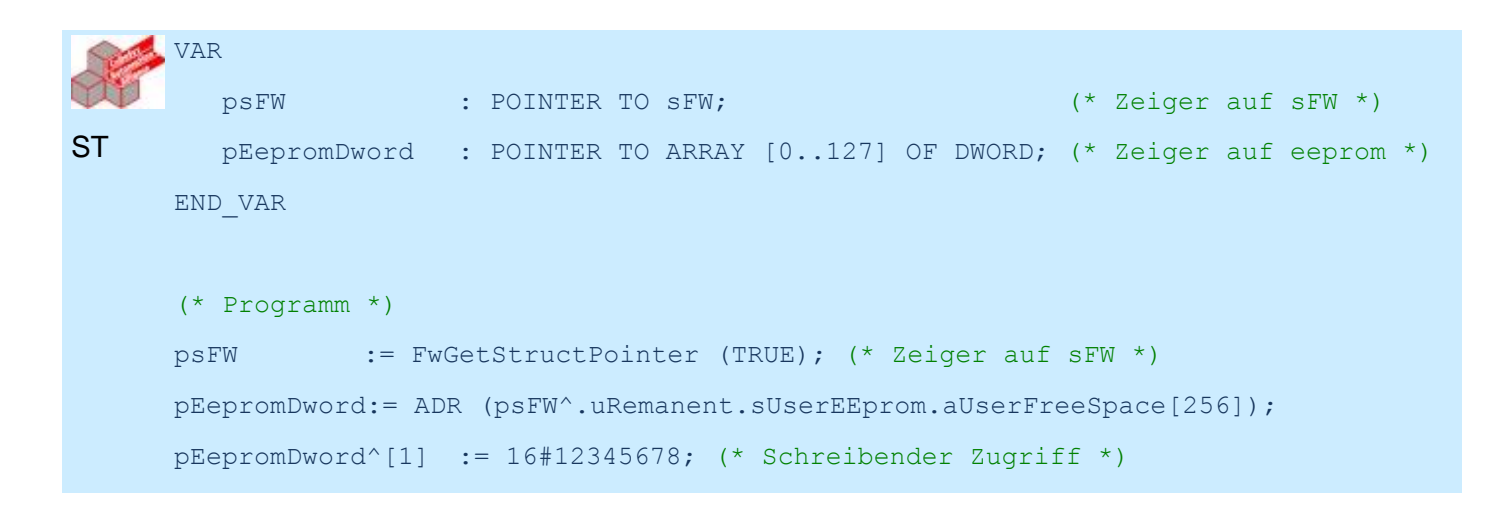

Wenn man diese EEPROM Daten ins Projekt kopieren möchte, kann man ein Rezept anlegen:

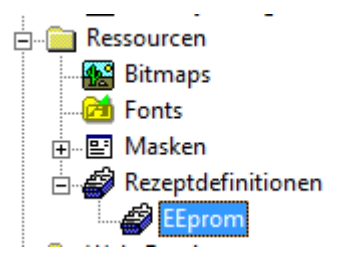

und alle projektierten EEprom Werte mit der Taste "LESEN" aus dem Gerät kopieren bzw. mit SCHREIBEN" auf ein anderes Gerät übertragen.

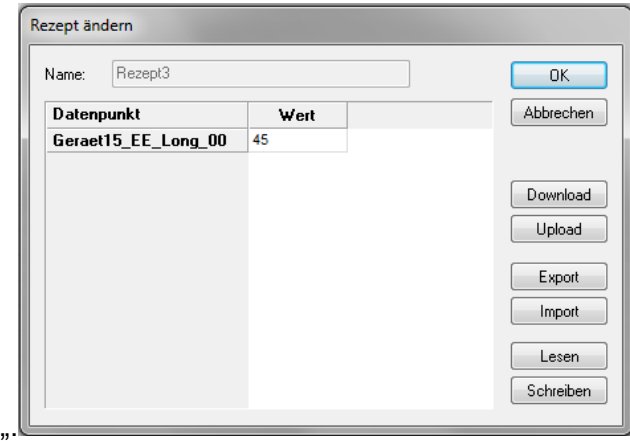

# <span id="page-17-0"></span>**1.5 Bootvorgang**

Nach dem Anlegen der Versorgungsspannung erscheint während der Bootphase des Gerätes für ca. 10 Sekunden der Ladebildschirm.

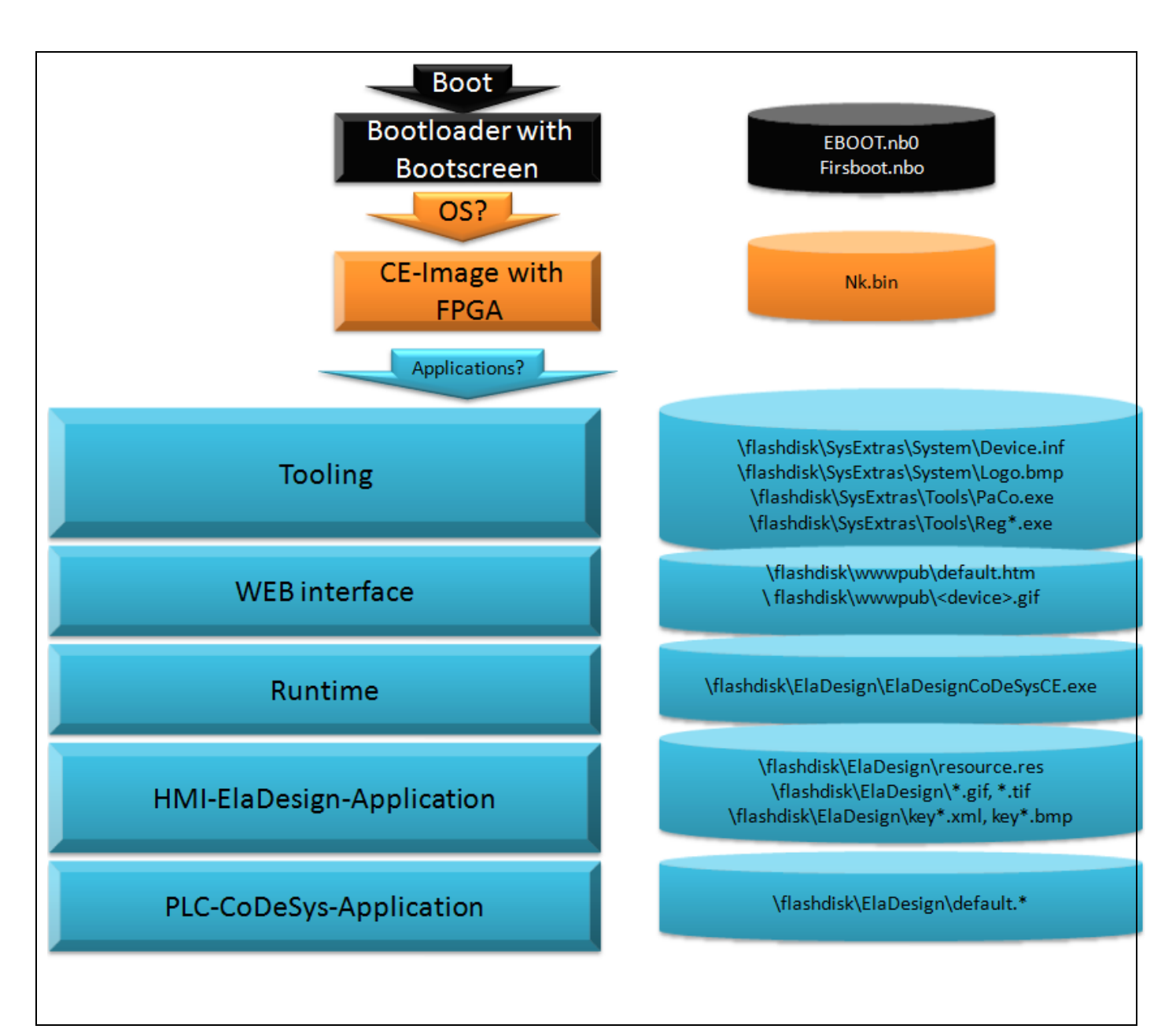

Welche der möglichen Applikationen gestartet werden soll, kann in der Pannel Konfiguration (PaCo) konfiguriert werden.

# <span id="page-17-1"></span>*1.5.1 Autostart-Prozeduren: Übersicht*

Die Geräte verfügen bei Gerätestart über verschiedene Autostart-Mechanismen.

- Starten von Batch-Dateien
- Start von Windows-CE-Applikationen (konfigurierbar über Konfigurationstool "Paco"
- Start einer Update-Prozedur, um Gerätesoftware von externen Datenträgern zu aktualisieren.

# <span id="page-18-0"></span>*1.5.2 Starten von Batchdateien bei Gerätestart*

Bei Start von Windows CE werden, wenn vorhanden, folgende Batch-Dateien (in dieser Reihenfolge) ausgeführt:

- auf USB-Stick: \Memory Stick\ElaAutostart.bat
- auf dem Gerät: \Flashdisk\SysExtras\StartupBatch\startup.bat

# <span id="page-18-1"></span>*1.5.3 Autostart von Windows CE-Applikationen*

Nach dem Start von Windows CE erscheint auf dem Desktop eine Schaltfläche, mit welcher die Autostart-Prozedur unterbrochen werden kann. Dieser Abbruch ist nur für eine bestimmte, konfigurierbare Zeitdauer möglich, ein Sekundenzähler zählt auf der Schaltfläche rückwärts. Anschließend werden die konfigurierten Applikationen gestartet.

Diese Autostart-Prozedur kann über das elrest-Konfigurationstool "Paco" konfiguriert werden.

Hier können die zu startenden Applikationen sowie die Zeitdauer für das Abbruch-Schaltfeld eingestellt werden.

Mit einer Zeitdauer von 0 Sekunden hat der Benutzer bei Gerätestart keine Möglichkeit, die Autostart-Prozedur zu unterbrechen.

Hier sind im Auslieferungszustand in der Regel folgende Applikationen konfiguriert, und sollten im Normalfall auch nicht deaktiviert werden, beispielsweise:

#### Autoscan.exe

Ist dafür Verantwortlich dass das Gerät aus eStudio per Autoscan gefunden werden kann, wenn die Runtime nicht läuft.

- ElaDesignCoDeSys.exe Die eigentliche Applikations- Runtime. Der Name der Datei kann ja nach Geräte- oder Verwendungsart abweichen.

# <span id="page-18-2"></span>*1.5.4 Update-Funktionalität bei Gerätestart*

Bei Start von Windows CE wird nach einem vorher erstellten Backup gesucht.

Updates werden (in dieser Reihenfolge) auf den externen Medien USB-Stick und (falls von dem Gerät unterstützt) von CF-Karte durchgeführt.

Details zu der Backup / Update-Funktionalität siehe im Kapitel "Update der Geräte".

# <span id="page-19-0"></span>*1.5.5 Start des SPS-Laufzeit-Systems*

Das SPS-Laufzeit-Systems wird bei Gerätestart durch einen Autostart-Eintrag (im Paco-Tool, siehe oben) ausgeführt.

Abhängig von dem verwendeten Gerät stehen folgende Laufzeit-Applikationen zur Verfügung:

- ElaDesignCoDeSysCE.exe: elrest HMI und CoDeSys-SPS-Laufzeitumgebung.
- ElaDesignCE.exe: elrest HMI, elrest HMI, Hier handelt sich um ein reines Visiopanel ohne PLC. Eine Programmierung kann hier optional mit C / C + +erfolgen
- PLC CE RT.exe HMI / CoDeSys-Laufzeitumgebung der Wago-Derivate (ControlPanel / CP)
- PLC\_TV\_CE\_rt.exe HMI / CoDeSys-Laufzeitumgebung der Wago-Derivate (ControlPanel mit Targetvisu / CP-TV)
- PLCCEARM.exe TargetVisualisierung / CoDeSys-Laufzeitumgebung unter CoDeSys V2.3
- CodesysControlWinCE.exe TargetVisualisierung / CoDeSys-Laufzeitumgebung unter CoDeSys V3

# <span id="page-19-1"></span>*1.5.6 Anwendung auf die SD-Card / CF-Card verlagern*

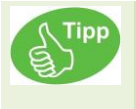

Die Anforderungen an das System wachsen mit der Zeit.

Falls der Speicherplatz auf der internent Flashdisk für die Applikation nicht mehr ausreicht, kann alternativ die Applikation von den externen Medien CF/SD Karte gestartet werden.

Stecken Sie eine CF-Karte bzw. SD-Karte in das Gerät und erstellen Sie ein Verzeichnis mit "Eladesign"

Verwenden Sie kein anderes Verzeichnis. Einige Dienste wie Visioweb etc beziehen sich absolut auf dieses Verzeichnis.

Kopieren sie die bisherigen Projekt-Datein von  $\F$ lashdisk $\E$ ladesign $\rightarrow$   $\Storage Card\Eladesign\$ 

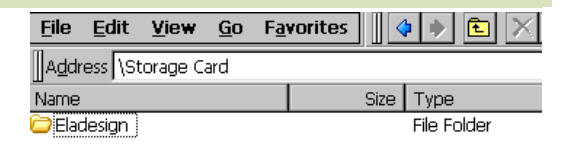

Ändern sie in der Panel Configuration die zu startende Applikation von "flashdisk\eladesign\eladesigncodesysce.exe" nach "storage card\eladesign\eladesigncodesysce.exe"

Nach einem Neustart wird das Projekt von der CF- Karte gestartet.

#### **Änderungen in eStudio**

Teilen Sie eStudio bei Übertragen der Resource nun das neue Arbeitsverzeichnis mit.

Wählen Sie "Resource downloaden". Es erscheint ein Dialogfeld zum Übertragen der Dateien.

#### Ändern Sie nun hier das Zielverzeichnis.

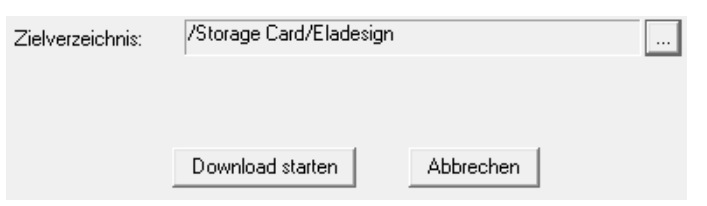

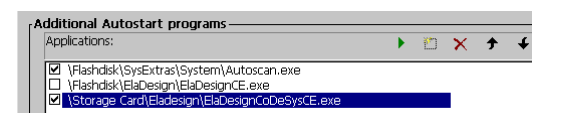

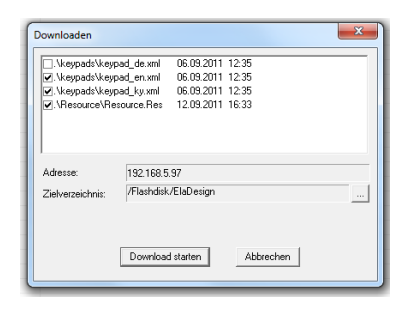

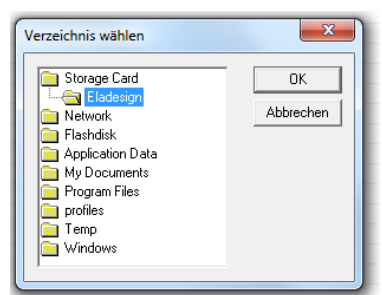

Übertragen sie die Resource.

**Tipp** 

Sollten Sie weiterhin die Runtime von der internen Flashdisk aus starten und eine CF-Karte mit **Tipp** Resource gesteckt haben, so versucht die Runtime primär diese zu starten. Wollen Sie Wechselweise von CF und Flaskdisk arbeiten, weil sie z.B. zweierlei Applikationen haben, so muss die Storrage Card bei Arbeiten unter \Flashdisk\Eladesign\ entfernt werden.

Die Verzeichnisnamen können trotz Leerzeichen direkt in CoDeSys verwendet werden. z.B.

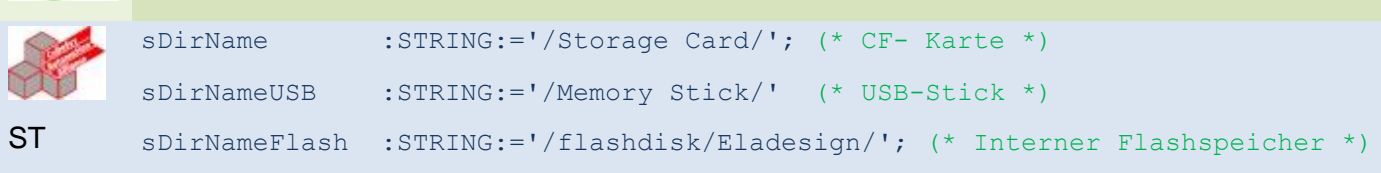

# <span id="page-21-0"></span>**1.6 Netzwerkkonfiguration**

*Überprüfen der IP- Adresse:*

Klicken Sie in der Taskleiste auf das Netzwerksysmbol.

*Ändern der IP- Adresse:*

In der PanelConfiguration (PaCo) über:

Start > Setting > Control Panel > Panel Configuration

oder

Start DM9CE1

→ Settings → Network and Dial-Up Connections –

rechter Mausklick – Properties

Bestätigen Sie mit [OK]

Speichern der (System-) Einstellungen:

Programs → Utilities → Save Registry

mit OK bestätigen.

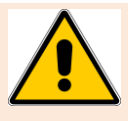

**Werden Einstellungen nicht abgespeichert, so gehen sie bei einem Neustart verloren! Beim Verlassen der PanelConfiguration (PaCo) werden sie zum Speichern aufgefordert.** 

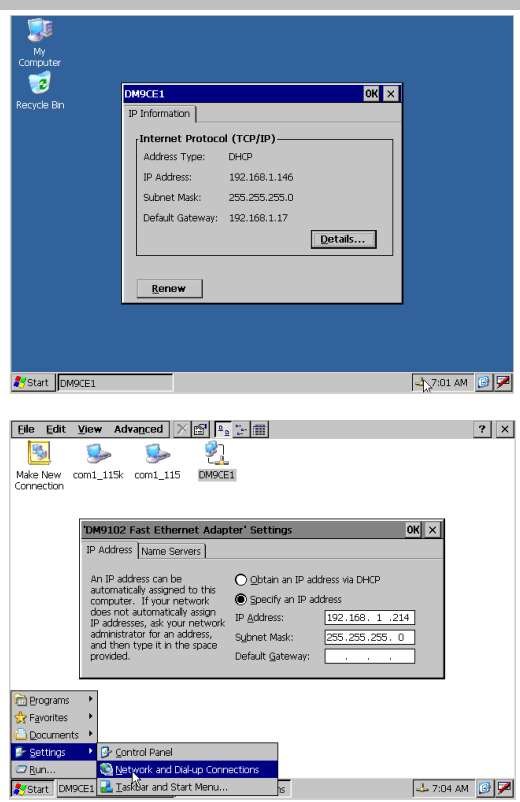

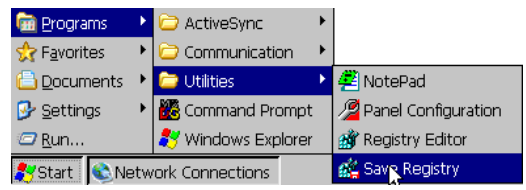

# <span id="page-22-0"></span>**1.7 Update der Geräte**

### <span id="page-22-1"></span>*1.7.1 Update der Runtime*

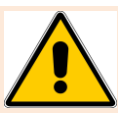

**Wählen Sie die Dateien für das Update sorgfältig aus und benutzen Sie nur die Dateien, die tatsächlich upgedated werden sollen!**

Kopieren Sie die neue(n) Runtime Datei(en) in das Verzeichnis Flashdisk\Eladesign\

Eine laufende Runtime muss zuvor beendet werden.

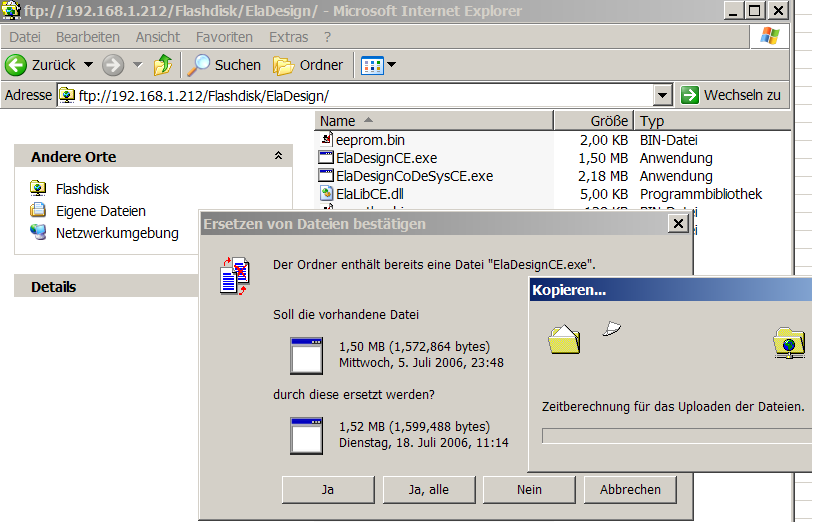

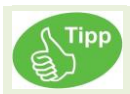

Da nicht ausgeschlossen wird, dass bei weiteren Updates (nach August 2006) die Firmware - Struktur geändert worden ist, wird empfohlen vor einem Neustart der RT die Datei eeprom.bin zu löschen um die Datenintegrität zu gewährleisten.

Die Runtime legt beim Neustart diese Datei mit Default-Werten wieder an

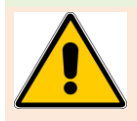

**Um Datenverlust zu vermeiden fertigen sie in jedem Fall eine Sicherheitskopie aller im ElaDesign Verzeichnis befindlichen Dateien an. Beispielsweise sind in der Datei eeprom.bin u.a. telnet- und ESB - Einstellungen hinterlegt.**

Folgende Dateien müssen z.B. mit ftp gesichert werden:

- **eeprom.bin** siehe Kapitel eeprom.
- **eventlog.bin** Hier werden alle gespeicherten Alarm- und Ereignismeldungen abgelegt. Falls diese für Sie wichtig sind muss diese Datei gesichert werden.

#### • **ElaDesignCoDeSysCE.exe**

Diese Datei muss via ftp kopiert werden.

#### • **DEFAULT.PRG**

Falls Sie die CoDeSys Applikation kopieren möchten, müssen Sie diese Datei zusammen mit **DEFAULT.CHK** sichern.

#### • **persit.bin**

In dieser Datei werden alle MERKER (%M) Datenpunkte unabhängig ob diese als CONSTANT, RETAIN oder PERSIT projektiert wurden gespeichert. Sichern Sie diese Datei und löschen Sie anschließend diese Datei auf dem Gerät. Von CoDeSys auf kann das Speichern mit folgenden Programmzeilen einmalig ausgeführt werden: psUW := UwGetStructPointer(FALSE); M5\_PERSIST := M5\_PERSIST + 1;

#### psUW^.nSaveParameter := 1;

Damit die Speicherung in jedem Durchlauf ausgeführt wird, muss mindestens ein als PERSIST konfigurierter Datenpunkt geändert werden.

#### • **Resource.res**

Diese Datei ist die durch Resgen erzeugte Kompilation der Visualisierungselemente. Hinweis : Bilddateien wie BMP 24 color, JPEG und GIF sind darin nicht enthalten.

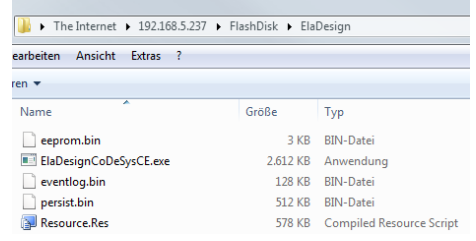

# <span id="page-24-0"></span>**1.7.2.1 Übersicht**

Um das Update vorzubereiten kopieren Sie die zu aktualisierenden Dateien auf ein externes Speichermedium in das Verzeichnis:

#### **\Control\<***Geräteart***>\Update\ElaDesign\**

<*Geräteart*> entspricht dabei der Geräteart des Panels z.B. **visio\_P408** (siehe entweder eStudio-Dialog Ändern/Geräteeinstellungen oder telnet->Befehl state).

visio P2xx unterstützt hier USB-Medien und SD-Karten, visio P4xx CF-Karten und USB-Medien.

Es können wahlweise folgende Dateien aktualisiert werden:

- ElaDesignCE.exe ElaDesign-Runtime
- ElaDesignCoDeSysCE.exe ElaDesign/CoDeSys-Runtime
- ElaLibCE.dll Programmbibliothek für die ElaDesign-Runtime
- default.\* CoDeSys-Programmdateien
- eeprom.bin Einstellungen der ElaDesign-Runtime
- eventlog.bin Ereignisliste
- persist.bin Persistente Daten
- resource.res Ressource
- keypad\*.xml Tastaturlayout-Dateien
- \*.rec Rezepte

Ab der CustomInitUtils.dll-Version V1.65.0.0 können hier sämtliche Dateien im Verzeichnis \Eladesign sowie bis zu 50 darin enthaltene Unterverzeichnisse aktualisiert werden.

Außerdem kann die Geräte-Registry aktualisiert werden. Weitere Informationen hierzu siehe Abschnitt 'Update der Geräteregistry'.

# **1.7.2.2 Durchführung des Updates**

Stecken Sie die CompactFlash-Karte bzw. das USB-Speichermedium in den Einschub am Panel und starten Sie dann das Panel. Nach dem Start von Windows CE© erscheint folgendes Fenster:

Wenn Sie mit 'Yes' fortfahren wird zuerst eine Sicherung aller Runtime-Dateien im Verzeichnis "\Control\<*Geräteart*>\Backup\ElaDesign\" angelegt. Dies geschieht nur wenn dieses Verzeichnis leer oder nicht vorhanden ist.

Das Update wird durchgeführt.

Auf dem Panel wird das Datum der aktualisierten Dateien gespeichert, so dass bei einem erneuten Start des Panels der Update-Vorgang nicht wieder gestartet wird.

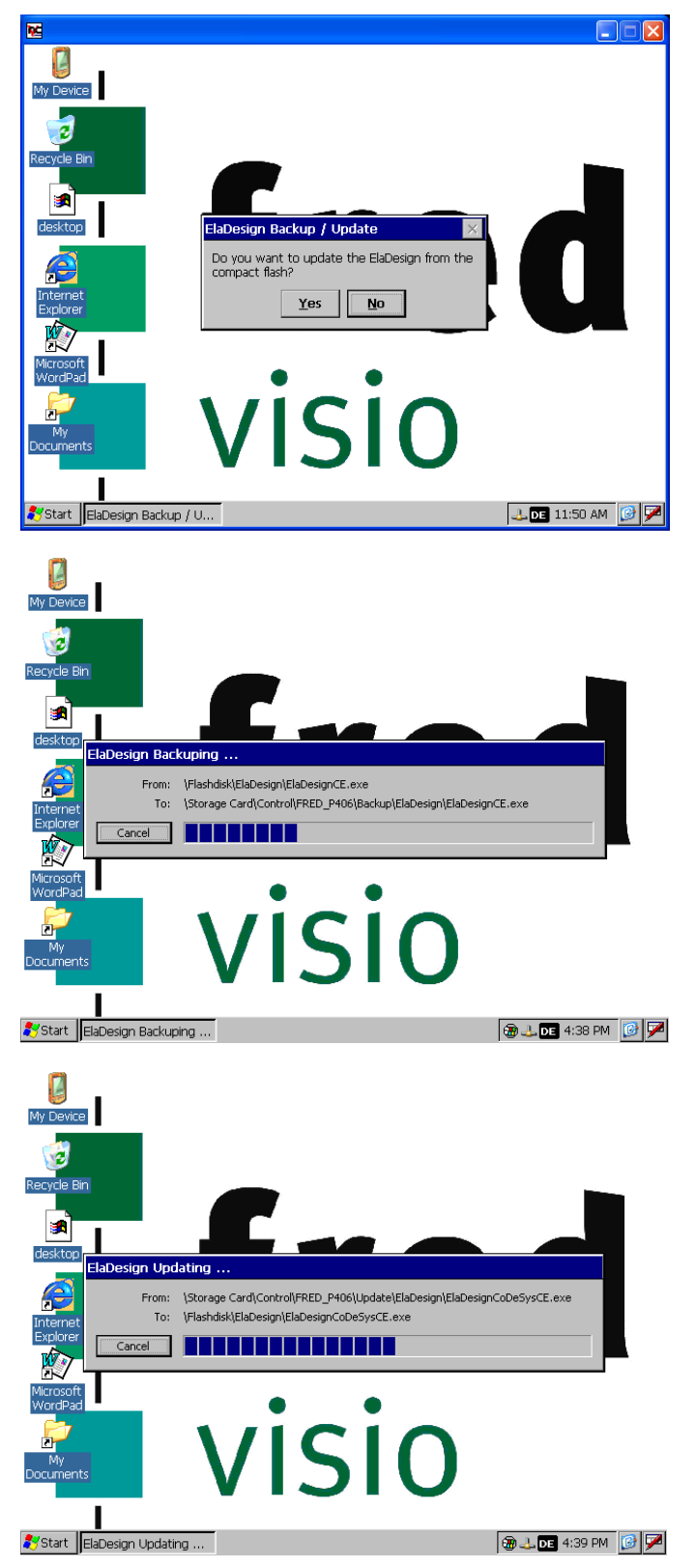

# <span id="page-26-0"></span>*1.7.3 Update der Geräte-Registry*

Diese Funktionalität ist ab der CustomInitUtils.dll-Version V1.65.0.0 verfügbar.

Hierzu ist vor dem oben beschriebenen Update-Vorgang eine Datei

#### **\Control\<***Geräteart***>\Update\ElaDesign\registry.dat**

zu erstellen. Sie wird mit dem Updatevorgang auf das Gerät kopiert, und anschließend in die Geräte-Registry geschrieben. Die Registry wird gespeichert.

Die Text-Datei "registry.dat" wird anhand folgender Syntax ausgewertet:

Zuerst muß ein Registry-Schlüssel bezeichnet werden:

#### **[HKEY\_LOCAL\_MACHINE\Software\MyKey1]**

Die nachfolgenden Werte werden unter diesem Registry-Schlüssel gespeichert:

**"DWORD-Registry-Typ-Name":dword=1234**

**"STRING-Registry-Datentyp-Name"="STRING-Registry-Datentyp-Wert"**

#### **"@"="default String-Eintrag"**

Nun können weitere Registry-Schlüssel bezeichnet werden:

#### **[HKEY\_LOCAL\_MACHINE\Software\MyKey2]**

Die nachfolgenden Werte werden unter diesem Registry-Schlüssel gespeichert:

#### **"DWORD-Registry-Typ-Name":dword=1234**

#### Ein Beispiel für das Schreiben eines Paco-Autostart-Eintrages:

[HKEY\_LOCAL\_MACHINE\Software\elrest automationssysteme GmbH\Init] "Launch01"="\Flashdisk\MyFolder\MyApp.exe" "Params01"="-MyCommandlineParameter"

"Enable01"=dword:1

Aktuell werden die Registry-Schlüssel HKEY\_LOCAL\_MACHINE, HKEY\_CLASSES\_ROOT und HKEY\_CURRENT\_USER und die Registry-Datentypen DWORD und String unterstützt.

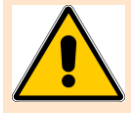

Es dürfen sich keine Leerzeichen vor / nach den Gleichheitszeichen bzw. den Doppelpunkten befinden.

# <span id="page-27-0"></span>*1.7.4 Update der Runtime über CF-Telnet*

Vorbereitung siehe Abschnitt Übersicht'.

Stellen Sie eine Telnet-Verbindung zum Gerät her. Dazu muss auf dem Panel die ElaDesign - Runtime laufen.

Geben Sie das Kommando cf –1 ein.

Es erscheint folgendes in Telnet:

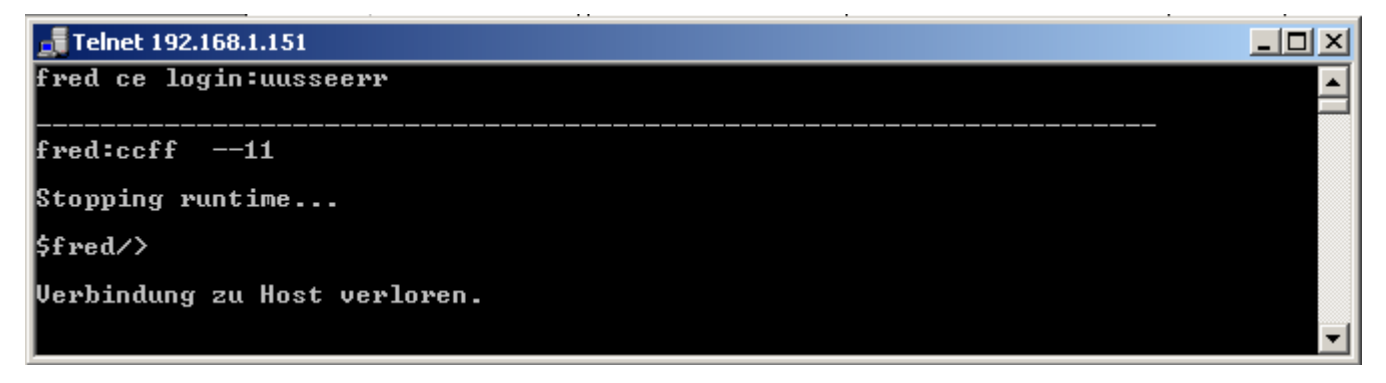

Auf dem Panel wird zuerst die Runtime beendet.

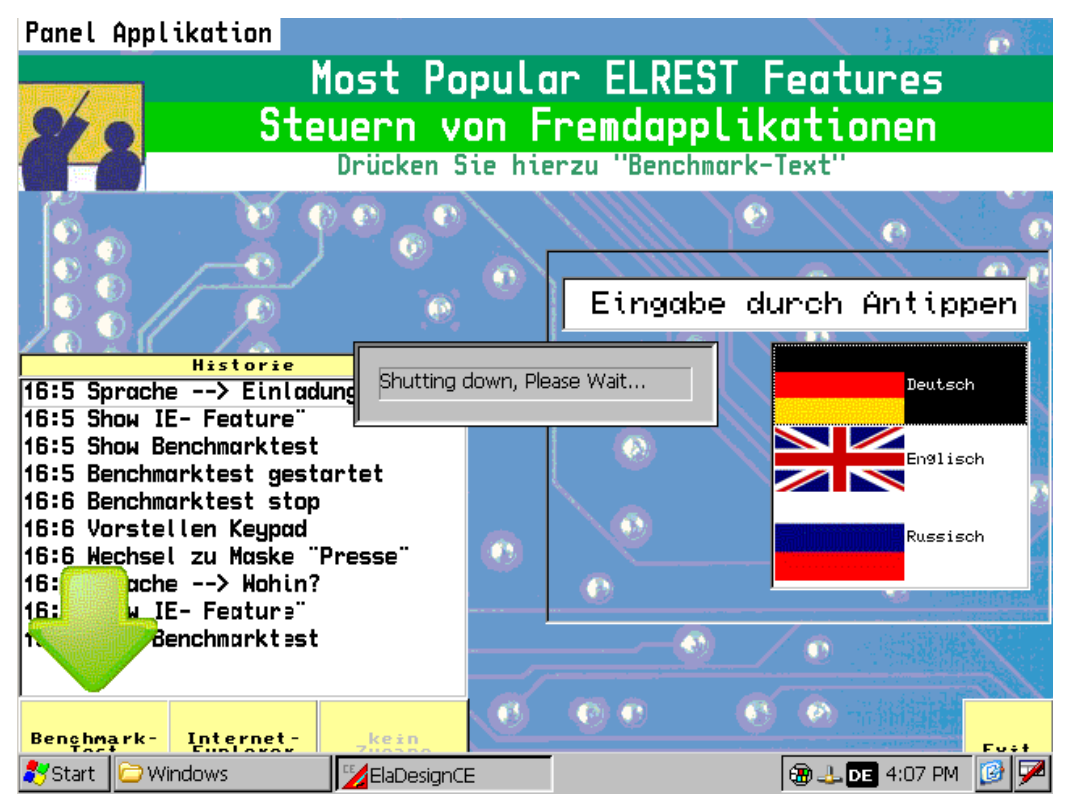

Dann wird eine Sicherung aller Runtime - Dateien im Verzeichnis

"\Control\<Geräteart>\Backup\ElaDesign\" angelegt. Dies geschieht nur wenn dieses Verzeichnis leer oder nicht vorhanden ist.

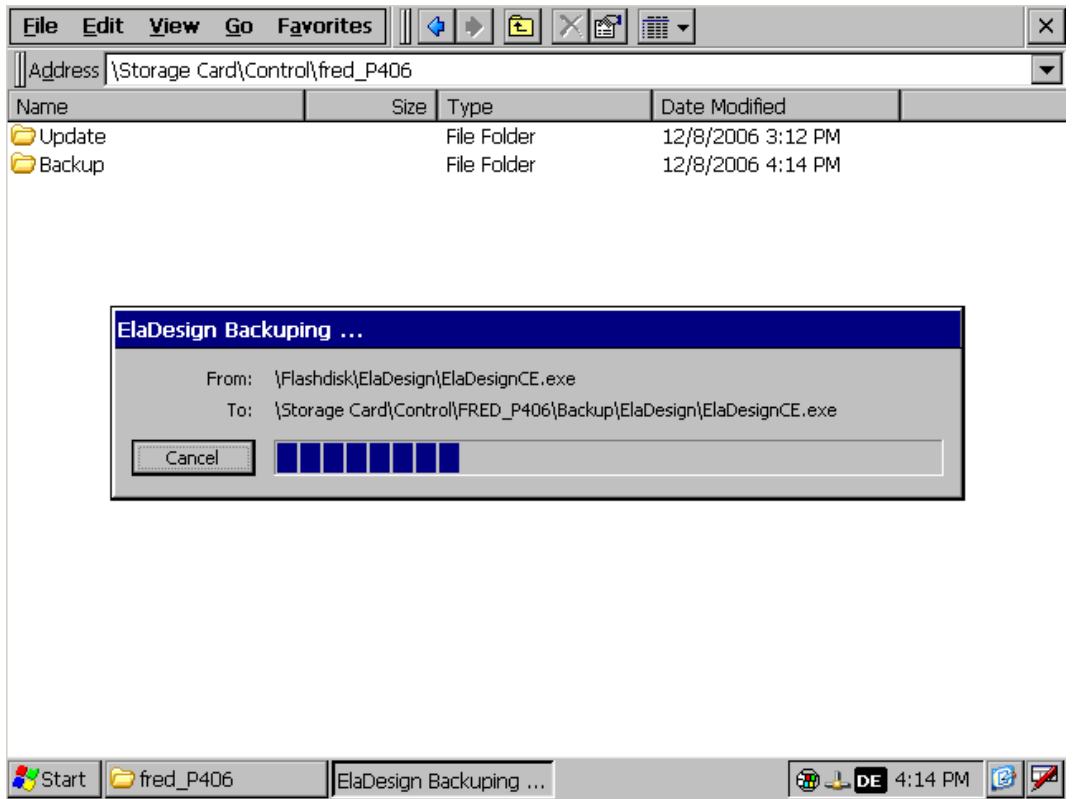

Dann wird das Update durchgeführt.

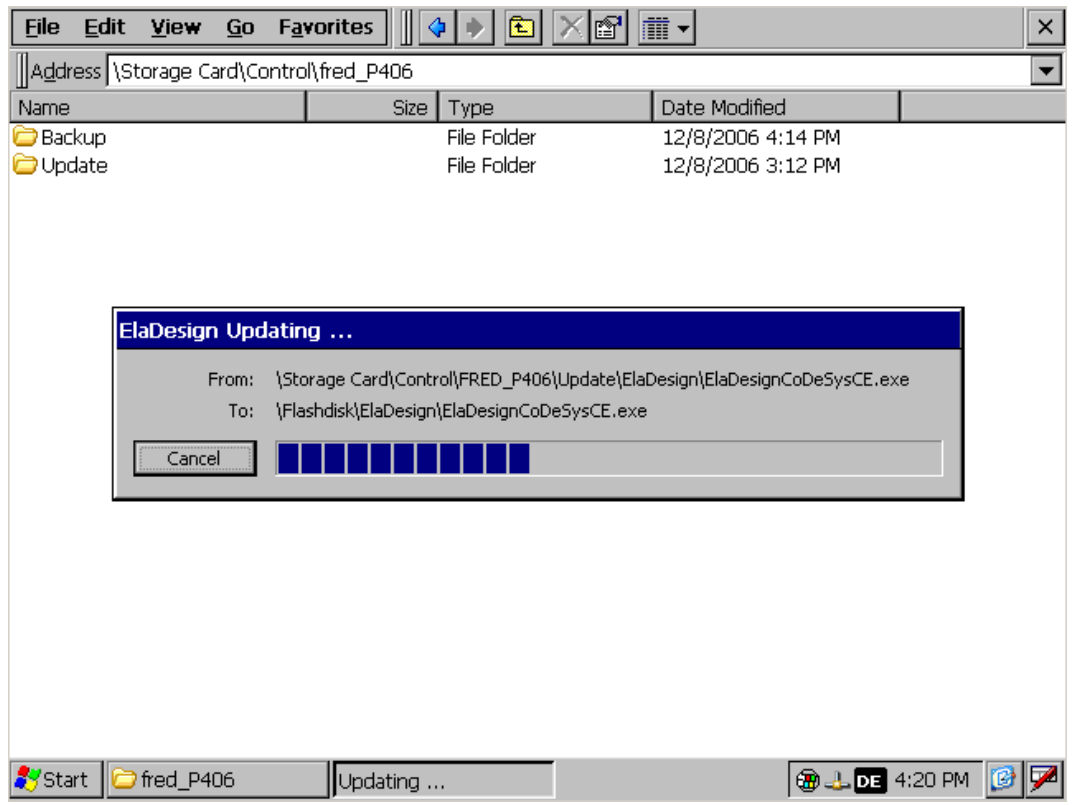

Und anschließend die Runtime wieder gestartet.

# <span id="page-29-0"></span>*1.7.5 Update der Runtime aus CoDeSys*

Vorbereitung siehe , Update beim Windows-Start'

Um aus CoDeSys heraus ein Update der Runtime durchzuführen verwenden Sie die Funktion FwCFRestore mit dem Parameter 1.

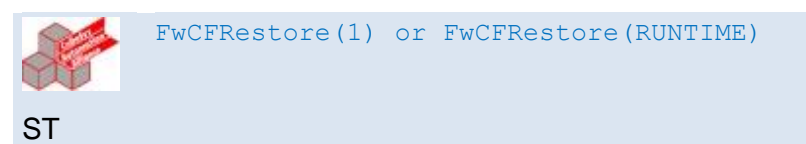

Diese Funktion befindet sich in der Bibliothek sFW05.

Auf dem Panel wird zuerst die Runtime beendet.

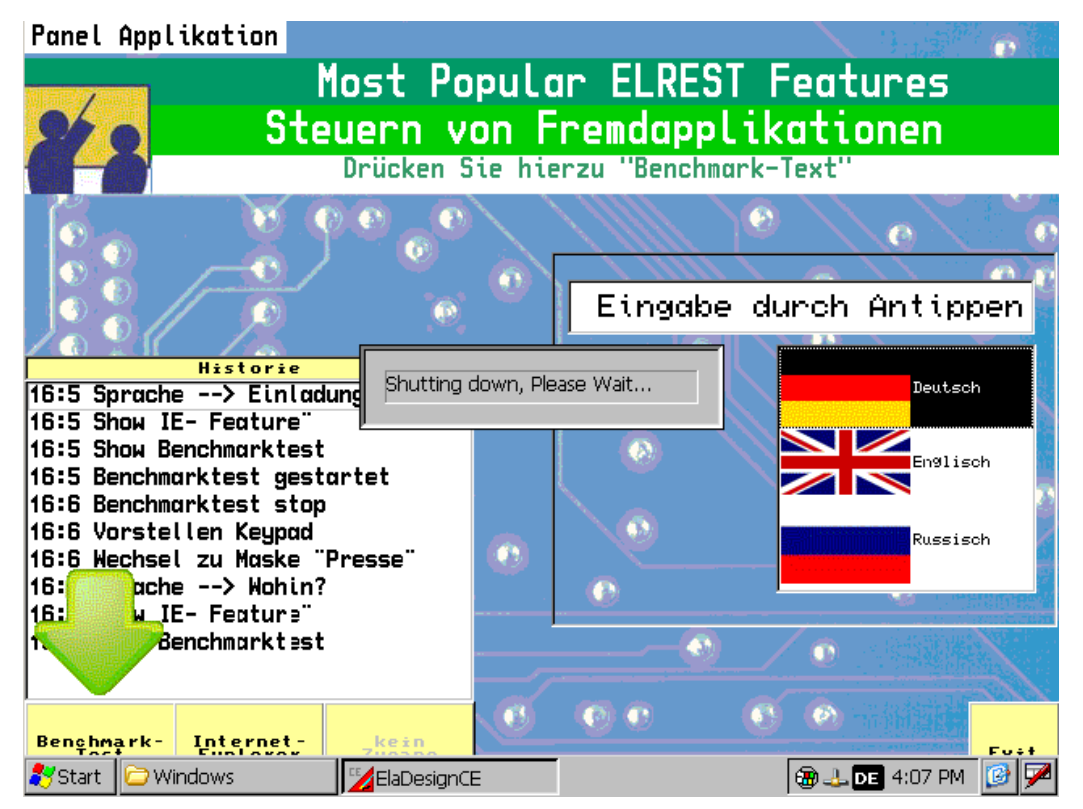

Dann wird das Update durchgeführt.

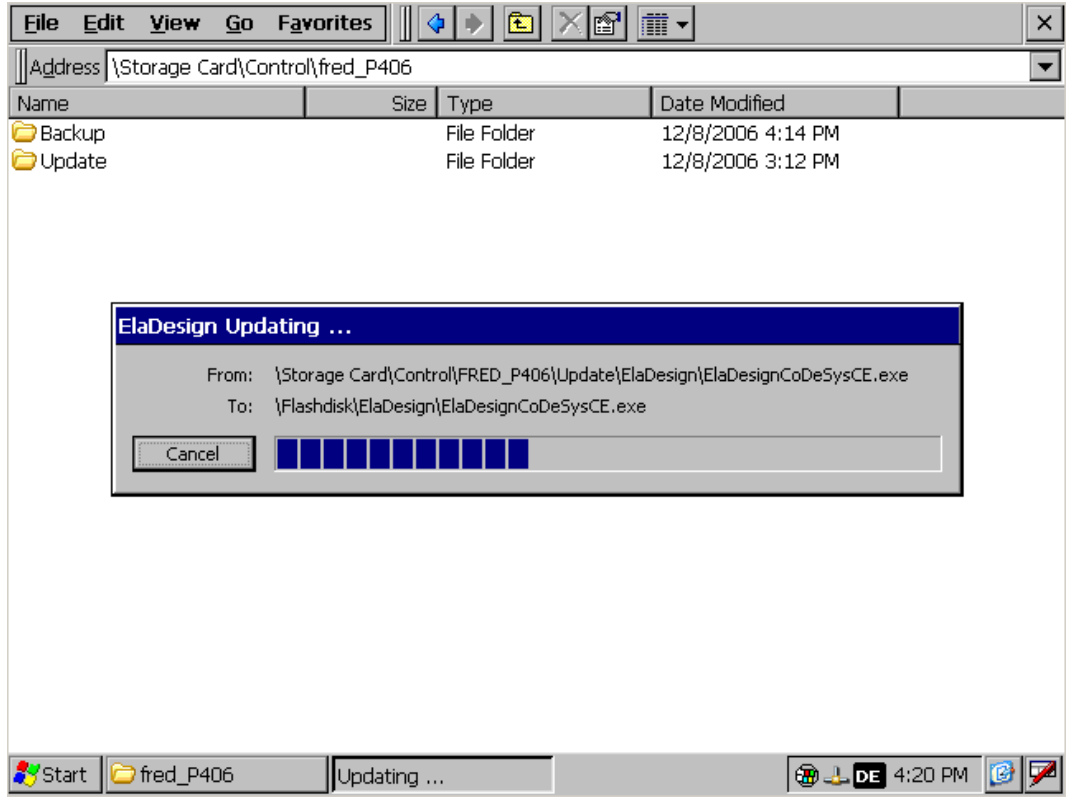

Und anschließend die Runtime wieder gestartet.

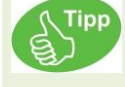

Bei der Verwendung der Funktion "FwCFRestore" wird keine Sicherung angelegt. Um eine Sicherung anzulegen verwenden Sie die Funktion "FwCFSave".

# <span id="page-30-0"></span>*1.7.6 Update von Gerätedateien*

Es besteht die grundsätzliche Möglichkeit, Dateien über FTP auf das Gerät zu kopieren, bzw. Gerätedateien über FTP zu aktualisieren.

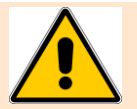

**Achtung! Update von Geräte-Software (z.B. das Ändern von Dll-Dateien) sollte in der Regel nur nach Absprache mit einem elrest-Mitarbeiter durchgeführt werden. Andernfalls können evtl. Geräte-Störungen auftreten.**

Hier kann es auftreten, daß bestimmte Komponenten noch ausgeführt werden, und deswegen nicht gelöscht / überschrieben werden können. Hier ist dann bei Gerätestart der Autostart-Mechanismus zu unterbrechen (Autostart-Dialog). Bei Geräten ohne Display sind die entsprechenden Autostart-Einträge zu deaktivieren, und das Gerät neu zu starten.

Anschließend ist der Service-Schalter zu betätigen, um evtl. im Hintergrund laufende Komponenten zu beenden.

# <span id="page-31-0"></span>*1.7.7 Update des Windows CE© Betriebssystems*

Ein Upgrade des Windows CE© Betriebssystems darf nur durch elrest oder durch geschultes Servicepersonal vorgenommen werden.

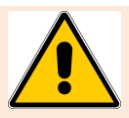

**Beim Windows - Upgrade können in der Registry gespeicherte Einstellungen verloren gehen.**

**Ein Downgrade (Aufspielen einer älteren Version) ist nicht erlaubt und kann die Funktion des Gerätes beinträchtigen und das Gerät beschädigen.**

Die Dateien im Verzeichnis "SysExtras" und seinen Unterverzeichnissen müssen von **elrest für das jeweilige Windows CE© Image freigegeben sein.**

# <span id="page-31-1"></span>*1.7.8 Update FPGA*

Ein Update des FPGA kann nur im Hause elrest vorgenommen werden.

# <span id="page-31-2"></span>**1.8 Fernwartung mit Microsoft Tools**

#### <span id="page-31-3"></span>*1.8.1 Sysadmin*

Windows CE5 und CE6 bieten Möglichkeiten das Gerät aus der Ferne zu Steuern, bzw. zu administrieren.

Der Zugang zum System als SysAdmin sollte unbedingt geschützt sein.

Daher empfielt es sich einen Benutzer anzulegen, mit dem als SysAdmin auf das Gerät zugegriffen werden kann.

Legen sie unter <User> z.B. den Benutzer "Service" an.

Gehen Sie unter <http> Aktivieren im Auswahlfeld den Benutzer "Service" und ändern Sie den Virtual Path für Sysadmin auf USER

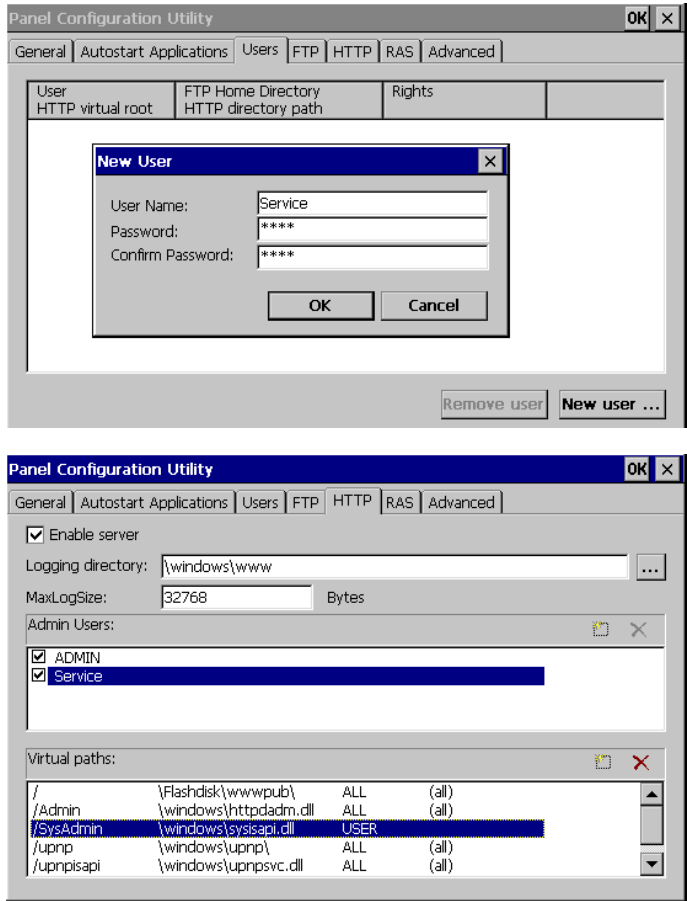

Nach diesen Änderungen ist ein Speichern der Registry, sowie ein Geräteneustart notwendig.

Bekannte Probleme unter Windows 7:

Befindet sich Ihr Windows 7 PC innerhalb einer Domäne, so versucht dieser Sie über die Domain anzumelden.

Dies ist natürlich nicht möglich, da sich P4xx meist nicht in einer Domain befindet. Die Anmeldung scheitert.

Lösung:

Erlauben Sie einen ungeschützen Zugriff als Sysadmin auf das Gerät. Stellen Sie den SysAdmin um von "USER" auf "All" (Authentication = none)

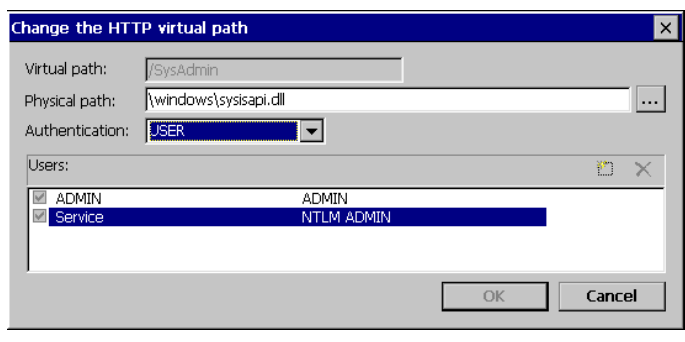

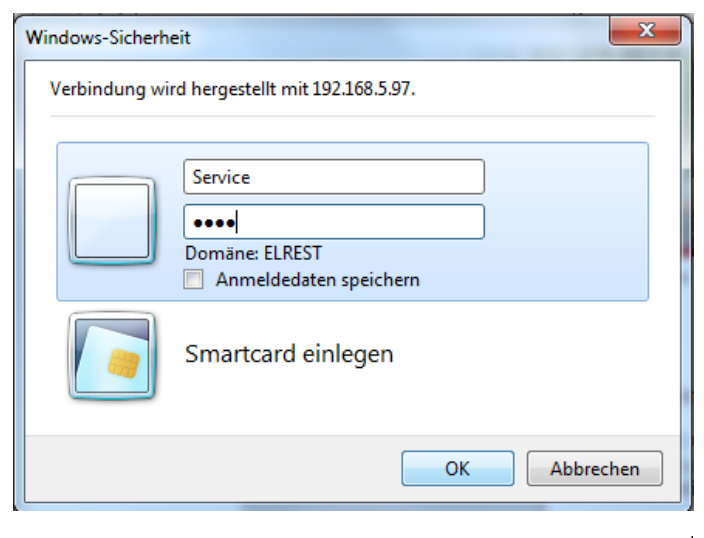

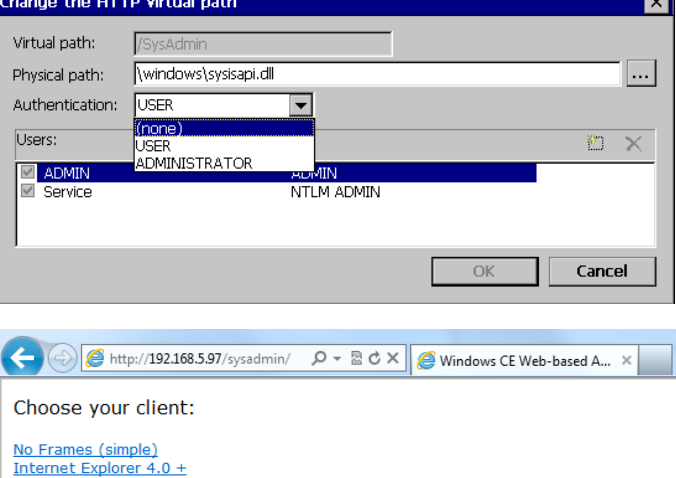

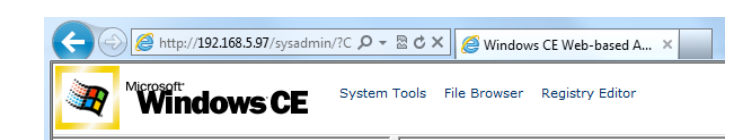

#### System Tools – Processes

Dieses Menü erlaubt Ihnen Prozesse zu beenden und beliebige zu starten. Es ist sehr nützlich um z.B. die Runtime zu beenden, upzudaten und erneut zu starten.

#### z.B:

- 1.) Kill : ElaDesignCoDeSysCE.exe
- 2.) Übertragen der Runtime
- 3.) Launch Process:

/Flashdisk/Eladesign/ElaDesignCoDeSysCE.exe

Taste <Execute>

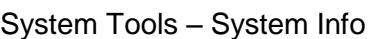

Dieses Menü erlaubt Ihnen den Speicher zu betrachten.

Es ist sehr nützlich um z.B. Speicherleaks zu detektieren.

File Browser - +VisioP4xx

Geignet um Dateien zu transferieren.

Diese Aufgabe kann jedoch auch elegant per FTP gelöst werden.

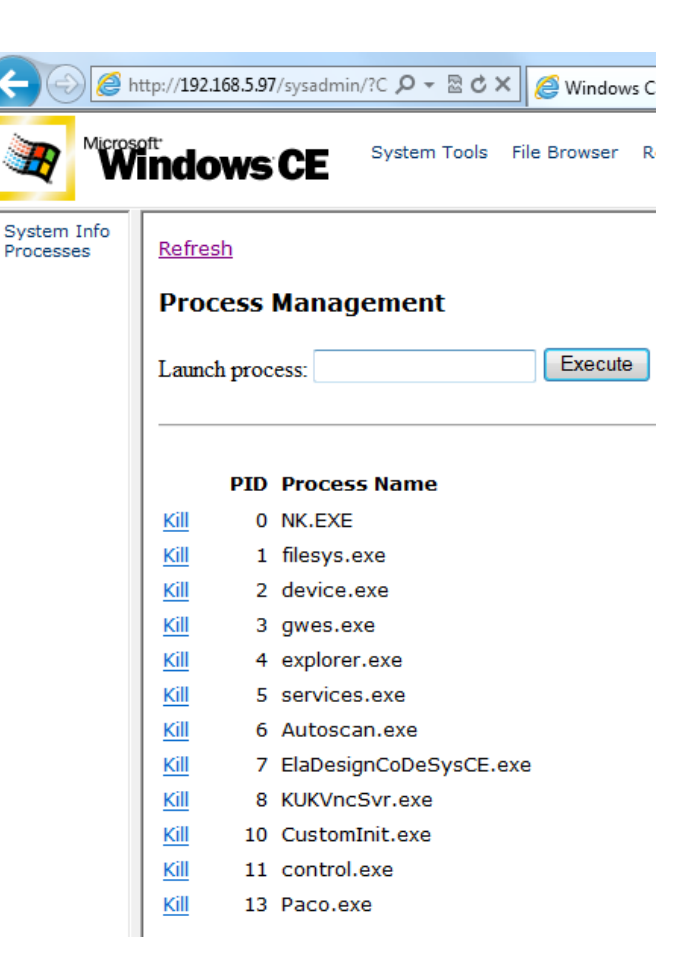

# System Info<br>Processes Refresh

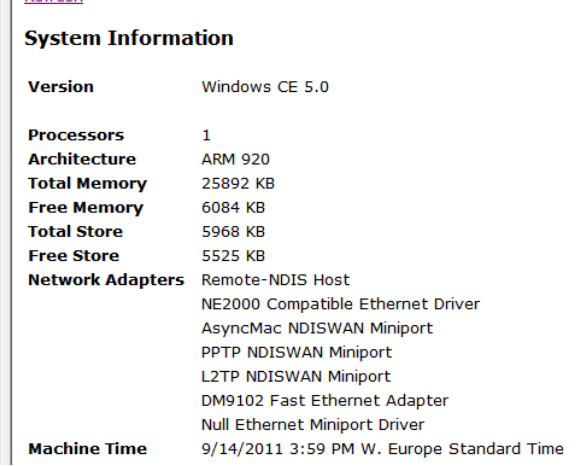

#### Refresh

VisioP4xx\Flashdisk

Upload File:

Durchsuchen... | Upload

Copy To:

Create Directory New Directory Name:

Use with utmost caution Remove Directory Vill recursively delete everything

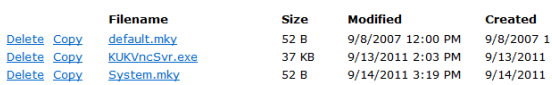

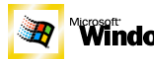

j

Microsoft<br>Windows CE System Tools File Browser Registry Editor

Erlaubt es ihnen Die Windows Registry zu editieren.

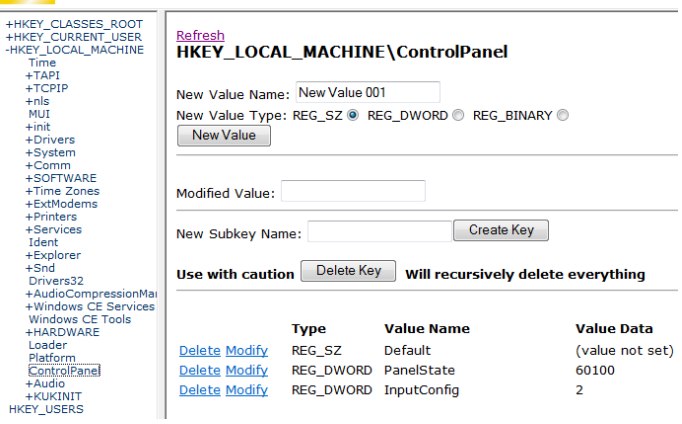

#### <span id="page-34-0"></span>*1.8.2 RemoteAdmin*

Windows CE© 6 bietet Möglichkeiten das Gerät aus der Ferne zu Steuern, bzw. zu administrieren.

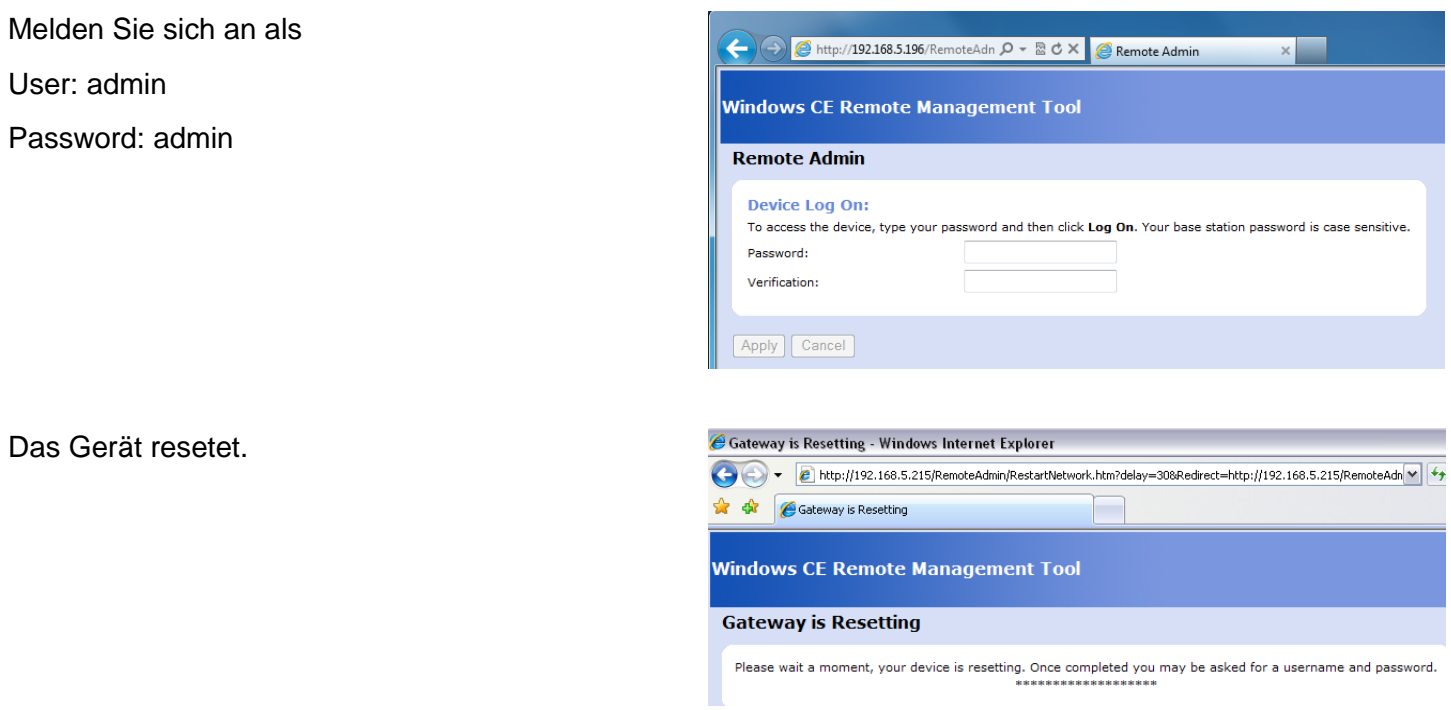

In Folge können Sie eigene Zugangsdaten vergeben und das System administrieren.

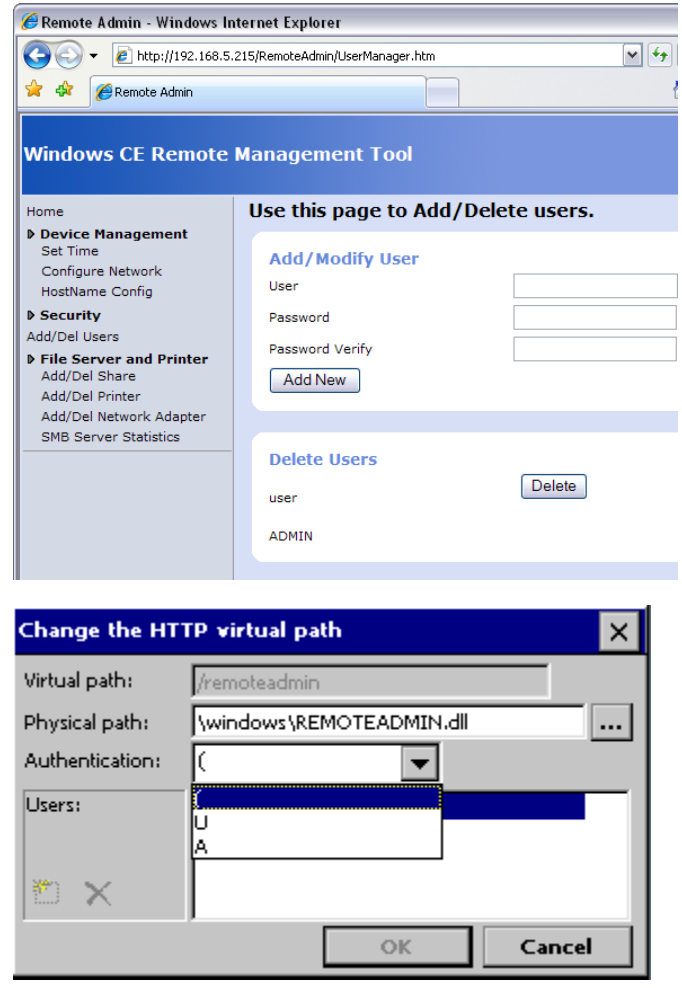
# **1.9 Fernwartung mit Telnet**

### *1.9.1 Allgemeines zu Telnet*

Telnet ist dazu gedacht, einen externen Rechner über das Internet so zu bedienen, als wäre man direkt davor.

Telnet ist vor allem für Unix-Systeme gedacht. Es erlaubt das betriebssystemeigene **login** (Anmelden) eines Benutzers an einem ans Internet angeschlossenen Host-Rechner in Form eines **rlogin** (remote login). Das Anmelden ist nur möglich, wenn Sie User-ID und Passwort kennen, d.h. auf dem angewählten Host-Rechner als Benutzer eingetragen sind. Nach dem Einwählen erhalten Sie eine Unix-Shell (Eingabeaufforderung) und können auf dem entfernten Rechner Betriebssystembefehle eingeben, Programme starten usw.

Das Programm erlaubt es, vom eigenen PC Geräte aus der Serie visio oder combo zu konfigurieren. Für die Konfiguration dieser Geräte sind Kenntnisse über die Befehle notwendig, die im Folgenden beschrieben sind.

Sie können eine Telnet Verbindung aufbauen:

• Mit dem Programm "telnet.exe".

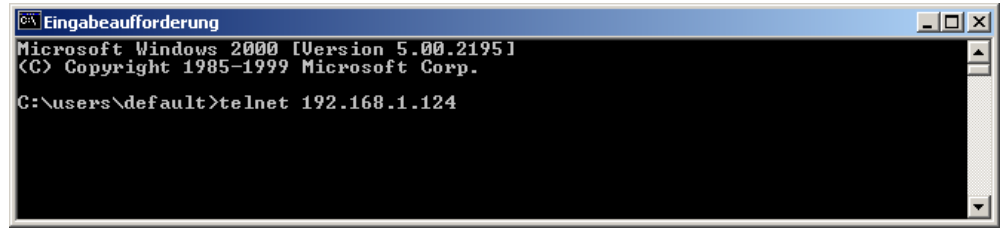

Hinweis : ist bei Win 7 nicht mehr im Standardlieferumfang.

Mit dem Programm "hyperterminal.exe". Dabei wählen Sie die Option:

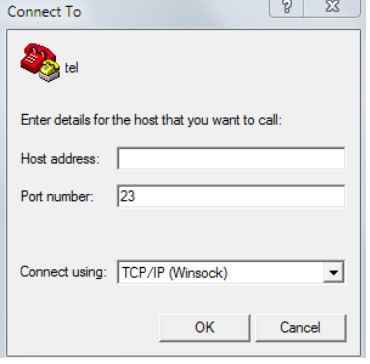

• Oder falls Sie im Zielsystem die Option RS232-DEBUG aktiviert haben, können Sie über die serielle Schnittstelle mit jedem Terminalprogramm (hyperterminal, Tera Term, o.ä.) gleichermaßen verwenden.

Außer bei der seriellen Verbindung erfolgt zunächst ein Login:

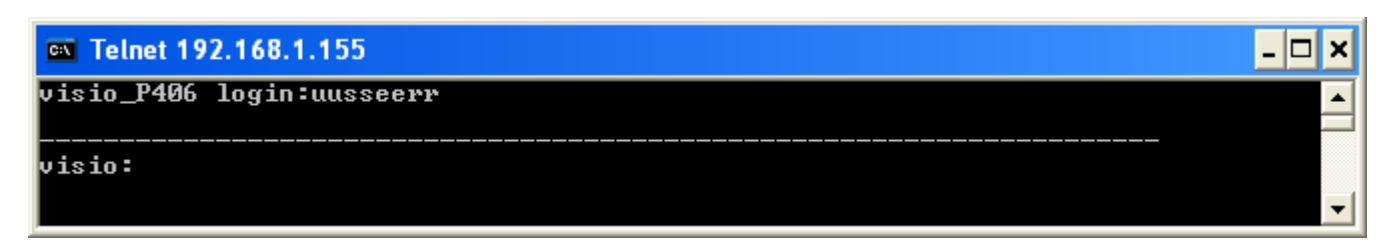

Bestätigen Sie dies durch Eingabe von "user" bzw. "supervisor".

Mit dem Befehl : **help** kann man alle verfügbaren Befehle auflisten.

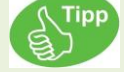

Zur Übersichtlichkeit haben Kommandos ein Untermenü. Durch Eingabe des Kommandos erscheint das Untermenü oder bei einem Befehl die Information.

Alle Kommandos können durch deren Anfangsbuchstaben ausgeführt werden, solange die Zuordnung eindeutig ist.

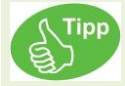

#### Programmierhinweis:

Viele Telneteinstellungen können in CoDeSys gelesen und geschrieben werden. D.h. die CoDeSys- Initialisierungsroutine kann so geschrieben werden, dass ihre Systemeinstellungen in CoDeSys vorgenommen werden können. In Folge finden Sie Codebeispiele die sich jeweils auf das Lesen beziehen. Um den Wert schreiben zu können, tauschen Sie einfach die Zuweisung:

(\*Lesern\*) nDisplayBrightness :=psFW^.uRemanent.sMasterEEprom.nDisplayBrightness;

(\*Schreiben\*) psFW^.uRemanent.sMasterEEprom.nDisplayBrightness:= nDisplayBrightness;

#### **WICHTIG:**

Bevor sie erstmalig mit psFW (PointerStructureFirmWare) und psUW (PointerStructureUserWare) arbeiten können, muss der Pointer initialisiert werden.

Durch das Initialisieren wird CoDeSys der Beginn des Speicherbereiches der FW und UW bekannt gegeben.

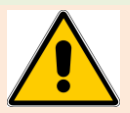

### **WARNUNG zu Pointern:**

Findet diese Zuweisung nicht, oder fehlerhaft statt, ist der Zugriff ins System willkürlich. Das Ändern des Passwortes kann für das Überschreiben des Betriebsystems verantwortlich sein.

Vergewissern Sie sich daher UNBEDINGT, dass alle Pointerinitialisierung korrekt sind.

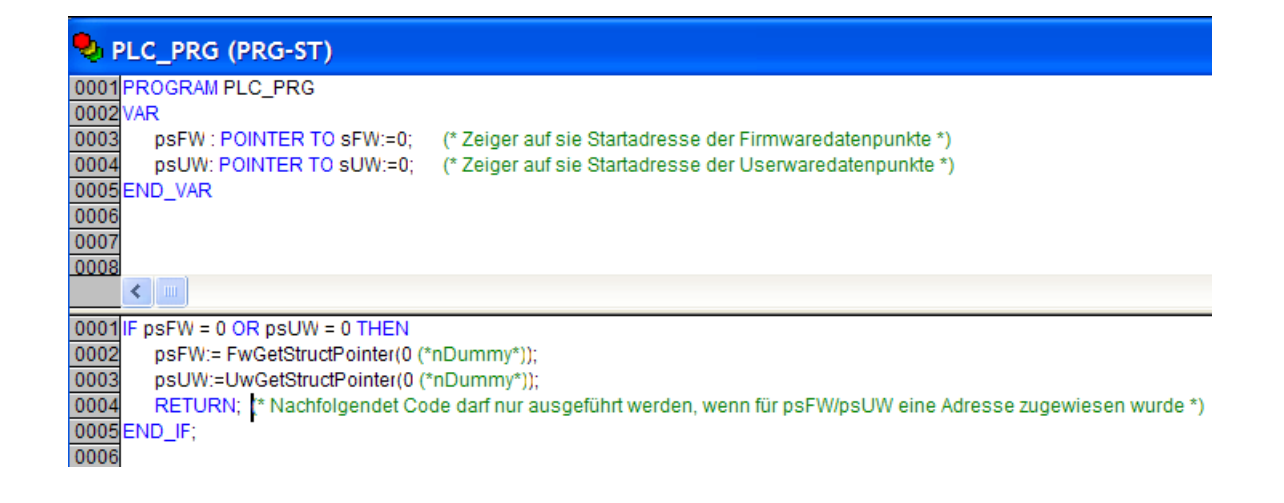

Im Anschluss haben Sie Online Zugriff auf sämtliche Datenpunkte:

...

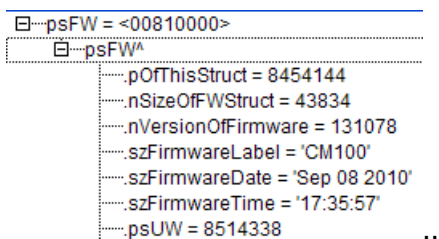

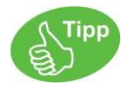

Alle Kommandos können durch deren Anfangsbuchstaben ausgeführt werden, solange die Zuordnung eindeutig ist. Es ist auf Groß- / Kleinschreibung zu achten.

Der Umfang sowie der Inhalt der Befehle variiert mit dem jeweiligen Gerät und der Softwareversion der Runtime. Ein eindeutiger Befehl - Beschreibung ist deshalb nur im Gerätehandbuch ersichtlich.

# *1.9.2 Telnet Befehl : help*

Weitere Hilfen finden Sie mit dem Befehl "help diagnostic".

```
$visio_P205V/>help diagnostic
SNMP Station: diagnostic commands:
    logging - set logging options
   sockets - show open sockets
```
Durch Eingabe der Kommandos können folgende Funktionen ausgeführt werden:

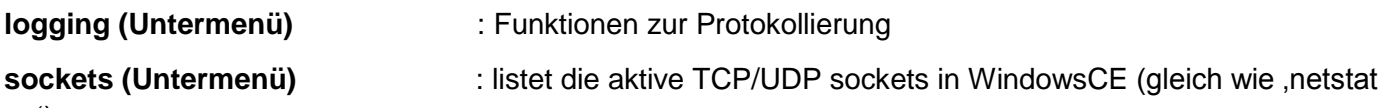

–n')

### *1.9.3 Telnet Befehl : state*

Statusanzeige des Gerätes:

\$visio\_P205V/>state >visio\_P205V >Runtime-Version : 2.03-01 Aug 11 2010 18:57:11 >CE-Version : 6.16 13.07.2010 >CoDeSys CAN >Module 191=run, CAN: terminated 125kBaud >192.168.5.191, subnet 255.255.255.0, gatew. 0.0.0.0 >MAC=00-07-7E-00-57-B7 fOK SN=-1737075662 Date 25.07.2001 01:07:48

Zeile 1: Gerätetyp Zeile 2: Runtime- Version Zeile 2: Softwaretyp Zeile 3: Modulnummer, CAN Abschlußwiderstand aktiviert, CAN Übertragungsrate

Zeile 4: Ethernet IP-Adresse

Zeile 5: MAC-ID und Systemdatum

### *1.9.4 Telnet Befehl : date*

Lesen und Ändern der SystemUhr / SystemDatum

Beispiel:

CM211/>date >Date/Time: 2.1.2008 07:12 CM211/>**date 15.12.2010 17:00** >Date/Time: 15.12.2010 17:00

## *1.9.5 Telnet Befehl : stepper*

CM211/>stepper

```
1 = Move Relative
example:
stepper 1 1 250
stepper +----------------> 1=Start relative movement
stepper +-------------> bit coded stepper => 1:= Stepper 0
stepper +-----------> relative Position in pulses
                                                                    -----------------------------------------------------------------------------------------------
3 = PositionActual
-----------------------------------------------------------------------------------------------
4 = StepperRamp
example:
stepper 4 7 1000 1000 1000 0
stepper +---------------------> 4=set Ramp
stepper +-----------------> bit coded stepper => 7:= Stepper 0, Stepper 1 + Stepper 2<br>stepper +---------------> Velocity [Pulses/s]
              +---------------> Velocity [Pulses/s]
stepper +----------> Accelaration [Pulses/s^2]
stepper +-----> Decelaration [Pulses/s^2]
stepper +--> RampForm [For now only 0]
7 = Initialize
Has to be run after Reboot
                               -----------------------------------------------------------------------------------------------
```
### *1.9.6 Telnet Befehl : analog*

Betrachten, setzen und Konfigurieren der Analogkanäle

CM211/>analog

```
calibrate all channel in to valid range
sensor ==> 0=AIN 0 10VOLT, 3=AIN 0 20mA, 21=AIN PT100 2WIRE
example:
analog 3 0 0 50 777
analog +----------------> 3=calibrate
analog +--------------> 0=channel
analog +-----------> 0=sensor AIN 0 10VOLT
analog +---------> 50=min value for 0[V]
analog +----&777=max value for 10[V]
---------------------------------------------------------------------------------
analog 1 = show all analog channels
analog 2 <channel> <sensor> = configure the analog sensor
analog 3 <channel> <sensor> <min> <max> = calibrate the analog channel=<0..n>, min=value for 0[V],
max=value for 10[V]
```
### *1.9.7 Telnet Befehl : digital*

---- digital : show all channels -----

Übersicht:

CM211/>digital

adjust the frequency inputs frequency type ==> 0=FIN\_OFF (Stepper), 1=FIN\_FREQUENCY\_INPUT, 2=FIN\_COUNTER\_INPUT, 3=FIN\_QUADCOUNT, 4=FIN\_DUALCOUNT, 5=FIN\_SINGLECOUNT example: digital 2 0 0 digital +----------------> 2=adjust the frequency inputs digital +--------------> 0=channel digital +------------> 0=frequency mode -------------------------------------------------------------------------------- digital 1  $=$  show all digital channels digital 2 <channel> <type> = configure the digital frequency  $(...,:)$ 

Digital 1 : Hinweis: Diese Monitoring-Ausgabe ist als serielle Ausgabe nicht verfügbar. Bitte verwenden Sie Telnet.

```
CM211 2.9-8 Dec 15 2010 14:37:30 HW1.0
------------------------------------------------------------
digital inputs:
000000000 0000000
------------------------------------------------------------
digital outputs: <n>,<p> change channel, <+>,<-> change FORCED value
000000000 0000000 PLC values
********* ******* FORCED values
\hat{ }------------------------------------------------------------
frequency inputs: <r> reset to zero
channel [0] = 'FIN OFF '
channel [1]='FIN OFF '
channel [2]='FIN OFF
channel [3]='FIN OFF
channel [4]='FIN OFF '
channel [5]='FIN OFF '
channel [6]='FIN OFF '
channel [7]='FIN OFF '
```
Digital 2 <Channel> <Type>

Beispiel:

Digital 2 1 3

 $\rightarrow$  Kanal 1 wird auf "Quadcount" gesetzt

```
CM211 2.9-8 Dec 15 2010 14:37:30 HW1.0
------------------------------------------------------------
digital inputs:
000000000 0000000
------------------------------------------------------------
digital outputs: <n>,<p> change channel, <+>,<-> change FORCED value
000000000 0000000 PLC values
********* ******* FORCED values
\lambda------------------------------------------------------------
frequency inputs: <r> reset to zero
channel [0]='FIN OFF '
channel [1]='FIN QUADCOUNT ': 0.000[Hz] overflow
channel [2]='FIN OFF '
channel [3]='FIN OFF '
channel [4]='FIN OFF '
channel [5]='FIN OFF '
channel [6]='FIN_OFF '
channel [7]='FIN OFF '
```
## *1.9.8 Telnet Befehl : option*

Ändern von gerätespezifische Optionen:

visio\_P410 login:user

```
----------------------------------------------------------------------
telnet:o
Clear Eventlogger : 6... clear eventlog SRAM
Key repeatabili. : 7...set value [0,1] ->"on"
Key beeper (0=off) : 8...set value [0...15] -> (2)Touch beeper(0=off) : 12...set value [0...15] -> (3)
Modbus0=Off,1=TCP,2=UDP: 20 -> 2
Modbus Port Read <502>: 21 -> 502 (client+server)
Modbus Port Write <502>: 22 -> 502 (client)
Modbus Mem. Startaddr. : 23...set value [0..<12288>..65535] -> 12288 (server)
Close KeyPad after inp.: 24...set value [0,1] ->"yes"
Brightness Display : 26...[0..<200>..255] (255)
Use internal keyboard : 27...set value [0,1] ->"no"
Keyb. Backl. Brightness: 28...[0..<48>..128] (48)
Modbus Memory Offset : 29...set value [<0>...65535] -> 0 (server)
Edit Style : 34...set value [<0>-standard, 1-4keys, 3-Rotary
encoder] ->"0"
RTU: Use Coils for Bits: 37...set value [<0>,1] ->"no"
RTU Timeout : 38...set value [ms] -> 200
RTU Frame Spacing : 39...set value [ms] -> 10
Driver Realtime DP : 40...set value [0-100%] -> 0
Release button outside : 41...set value [0,1] ->"off"
Touch Mark On/Off : 42...set value [0,1] ->"off"
Touch Mark Radius : 43...set value [0-127] -> 20
Touch Mark Color (RGB) : 44...set value [0-255] -> 0,0,255
Focus Rectangle Style : 45...set value [0=Solid, 1=Dot, 2=Dash, 3=DashDot, 
4=DashDotDot] -> 0
Focus Rect. Color (RGB): 46...set value [<0>...255,<0>...255,0...<255>] -> 
0,0,255
"Focus Rect. Thickness : 47...set value [0...15] -> 1
"Save DataMonitor on CF : 48...set value [0,5] -> no
```
• Clear Eventlogger ("option 6"):

Löscht die im RAM Speicher abgelegten Einträge des Eventloggers.

• Key repeatabili. (..option 7"):

Wenn diese Option aktiviert ist, werden die Tasten von Bedienpulten zyklisch für die Dauer der Betätigung ermittelt. Bei deaktiver Option werden nur die Zustandsänderungen der Tasten ermittelt.

• **Key beeper** ("option 8"):

Diese Option legt fest, ob und wie lange (Faktor 10 ms) die interne Hupe bei Betätigung eines Tasters eingeschaltet wird.

• **Touch beeper** ("option 12"):

Diese Option legt fest, ob und wie lange (Faktor 10 ms) die interne Hupe bei Betätigung des Touch eingeschaltet wird.

• **Modbus0=Off.1=TCP.2=UDP** (..option 20"):

Legt fest, ob der integrierte Modbus Client/Server aktiv ist und mit welchem Protokoll er arbeitet..

• **Modbus Port Read** ("option 21"):

Legt den Port für Leseoperationen des integrierten Modbus Client/Server fest

• **Modbus Port Write** ("option 22"):

Legt den Port für Schreiboperationen des integrierten Modbus Client fest

• Modbus Mem. Startaddr. ("option 23"):

Legt die Anfangsregisteradresse für den Zugriff auf den Merkerbereich fest. Überschneidet sich diese Einstellung mit einem anderen Bereich, so ist der Zugriff auf diesen nicht mehr möglich.

• Close KeyPad after inp. ("option 24"):

Mit dieser Option kann festgelegt werden ob sich das Eingabefeld nach einer Eingabe schließen soll oder nicht.

• **Brightness Display** ("option 26")**:**

Mit dieser Option kann die Helligkeit des Displays im Normalbetrieb eingestellt werden. (\*O 26 Byte\*) nDisplayBrightness :=psFW^.uRemanent.sMasterEEprom.nDisplayBrightness;

• Use internal Keyboard ("option 27"):

Mit dieser Option kann festgelegt werden ob das Eingabefeld der Runtime (intern) oder das von Windows CE verwendet werden soll.

• **Keyb. Backl. Brightness** ("option 28")**:**

Mit dieser Option kann die Helligkeit der Tastaturhintergrundbeleuchtung eingestellt werden.

• Modbus Memory Offset ("option 29"):

Legt den Offset in Worten im Merkerbereich fest ab dem über Modbus zugegriffen werden kann.

### • **Edit Style** (..option 34"):

: 34...set value [<0>-standard,1-4keys,3-Rotary encoder] ->"0"

### • **RTU: Use Coils for Bits** ("option 37"):

Bei Aktivierung werden Bits als Coils angefragt, d.h. mit FunktionCode 02 statt 03 Default:=No

- **RTU Timeout** ("option 38"):
	- Default:=200ms

Zeit nach welcher eine neue Anfrage auf weitere Register durch den Master gestellt wird, wenn der Slave nicht antwortet.

• **RTU Frame Spacing** ("option 39"):

Default:=10ms Minimalzeit zwischen 2 Anfragen. Ist diese Zeit zu klein gewählt, wird das Register erneut angefragt, obwohl der Slave aktuell im Begriff ist zu antworten. Der Wert sollte mindestens das Doppelte der Zykluszeit des anzufragenden Slaves betragen.

• **Driver Realtime DP** ("option 40"):

40...set value [0-100%] -> 0 Default: 0

Gibt die Realtime-Fähigkeit der Datenpunkte an. Angabe 0 ODER 100%.

Bei 100% wird versucht die Aktualisierungszeit zwingend zu halten, andernfalls erhält man ein "BusOff"

• **Release button outside** ("option 41"):

: 41...set value [0,1] ->"off"

Verhalten bei Tastern im Tippbetrieb:

**Off:** Die Variable, welche durch das betätigen eines Funktionstasters im Tippbetrieb gesetzt wurde, wird unabhängig der XY-Position beim Lösen des Touch zurückgesetzt.

**On:** Verlässt man den Taster im Tippbetrieb, so wird die gesetzte Variable auf FALSE gesetzt. (XY- Koordinaten wandern z.B. durch abrollen des Fingers außerhalb des Elements)

### **Touch Mark On/Off** ("option 42"):

: 42...set value [0,1] ->"off"

Während des Berühren eines ElaDesign-Elements wird ein graphischer Marker in Form eines Kreises um die berührte Position gezeichnet. Dies ist z.B. in Umgebungen mit hohem Lärmpegel als visueller Feedback notwendig wenn der Beeper nicht wahrgenommen werden kann.

- **Touch Mark Radius** ("option 43")**:**  : 43...set value [0-127] -> 20 Größe des Touchmarkers in Pixel
- **Touch Mark Color (RGB)** ("option 44"): : 44...set value [0-255] -> 0,0,255 Farbe des Touchmarkers.
- **Focus Rectangle Style** ("option 45"):

: 45...set value [0=Solid, 1=Dot, 2=Dash, 3=DashDot, 4=DashDotDot]->0

Linienstil für das Fokusrechteck des Elementes Taster und Funktionstaster. "Edit Style 3" (Drehgeber) muss aktiv sein.

Die Elemente Taster und Funktionstaster bekommen Fokus nur beim "Edit Style 3".

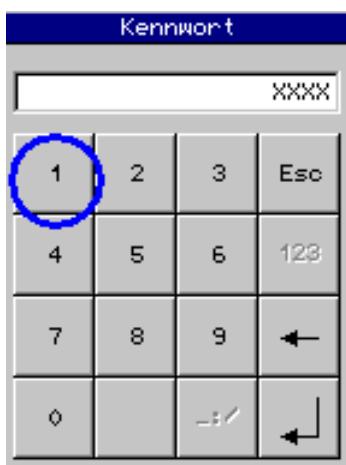

Siehe auch "option 46" und "option 47".

• Focus Rectangle Color (RGB) ("option 46"):

: 46...set value [<0>...255,<0>...255,0...<255>] -> 0,255,255

Farbe des Fokusrechteckes. Siehe "option 45" und "option 47".

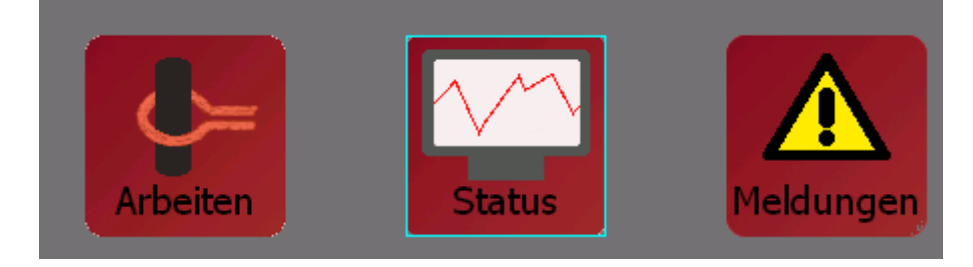

• Focus Rectangle Thickness ("option 47"):

:47...set value[0...15]->1

Dicke des Fokusrechteckes. Siehe auch "option 45" und "option 46".

• **Save DataMonitor on CF** ("option 48")

Mit dieser Option kann festgelegt werden ob Datamonitor / Datenlogger in das Standardverzeichnis oder die CF/SD Karte speichert.

- Modbus TCP Timeout [ms] ("option 49") Timeout für TCP-Modbus.
- **LogID in Alarm List** ("option 50")

In der Alarm-/Ereignisliste kann in einer zusätzlichen Spalte die logische ID des Meldungstexts angezeigt werden.

## *1.9.9 Telnet Befehl : save*

Speichern von Daten in Dateien:

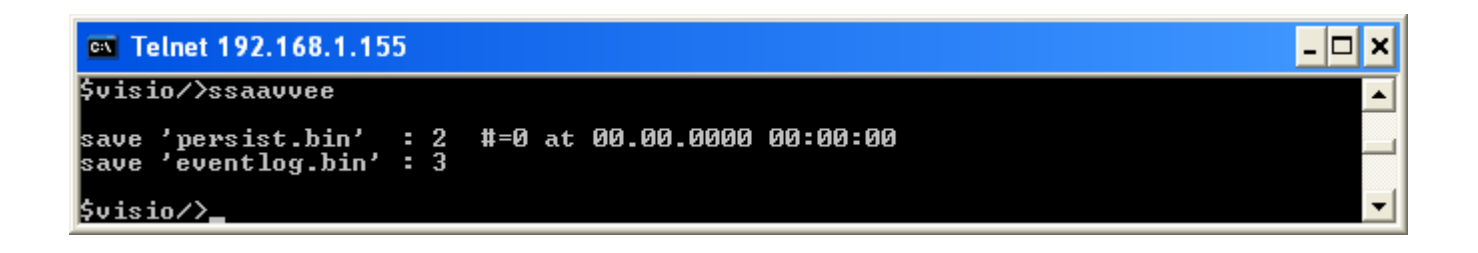

#### **save 'persist.bin'** (save 2) :

Speichert die als 'persistent' definierten Datenpunkte in die Datei 'persist.bin'.

Mit Speicherung der persistenten Daten werden auch die retain Daten gespeichert, wenn sich mind. ein aktueller Wert der persistenten Daten von den gespeicherten Werten unterscheidet (siehe auch Befehl load). Die persistent Daten können auch durch das Setzen der Userware-Variablen saveParameter = 1 gespeichert werden.

Es wird zusätzlich die Anzahl der Speichervorgänge, sowie Uhrzeit und Datum des letzten Speichervorgangs angezeigt.

#### **save 'eventlog.bin'** (save 3) :

Speichert die im RAM abgelegten Einträge des Eventloggers in die Datei 'eventlog.bin'.

Unter CoDeSys steht hier der Befehl FwSave(nMode) der Bibliothek sFwXX.lib zur Verfügung.

Beispiel:

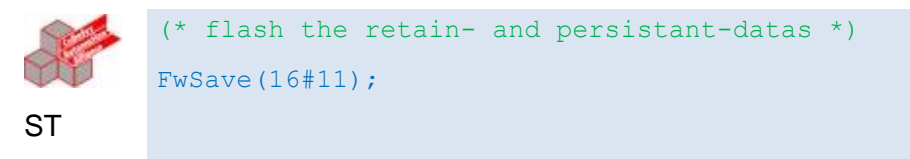

## *1.9.10 Telnet Befehl : load*

Laden von Daten aus Dateien:

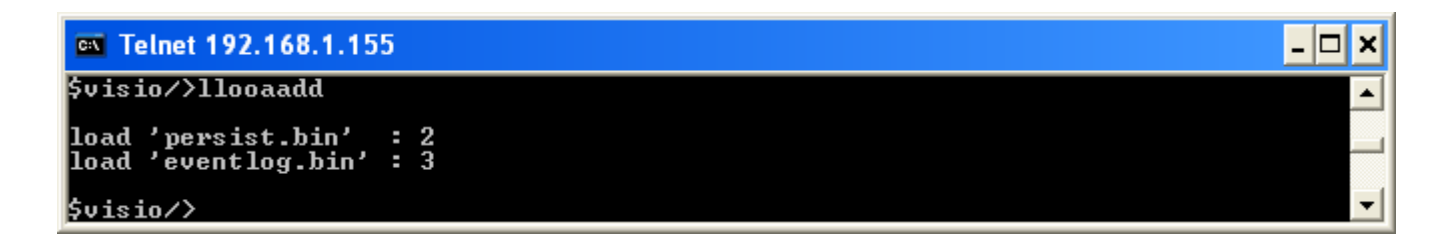

#### **load 'persist.bin'** (load 2) :

Lädt persistente Daten (Defaultwerte für "mit gespeichertem Parameter (PERSISTENT)" und "mit batteriegepuffertem Wert (RETAIN)" definierte Datenpunkte) aus der Datei "persist.bin' (siehe auch Befehl save).

#### **load 'eventlog.bin'** (load 3) :

Lädt die in der Datei 'eventlog.bin' gespeicherten Einträge des Eventloggers ins RAM. Existiert die Datei nicht werden die Einträge im RAM gelöscht.

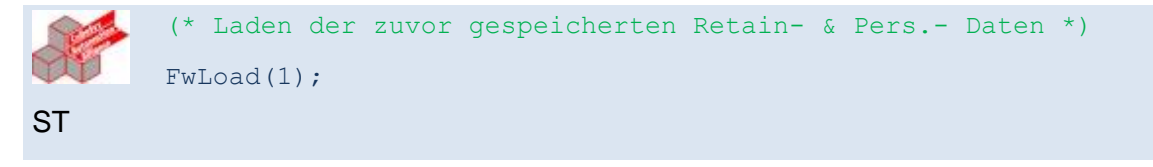

### *1.9.11 Telnet Befehl : rs232*

### *1.9.12 Telnet Befehl : can*

Ändern von Parametern und Diagnose der CAN-Schnittstellen:

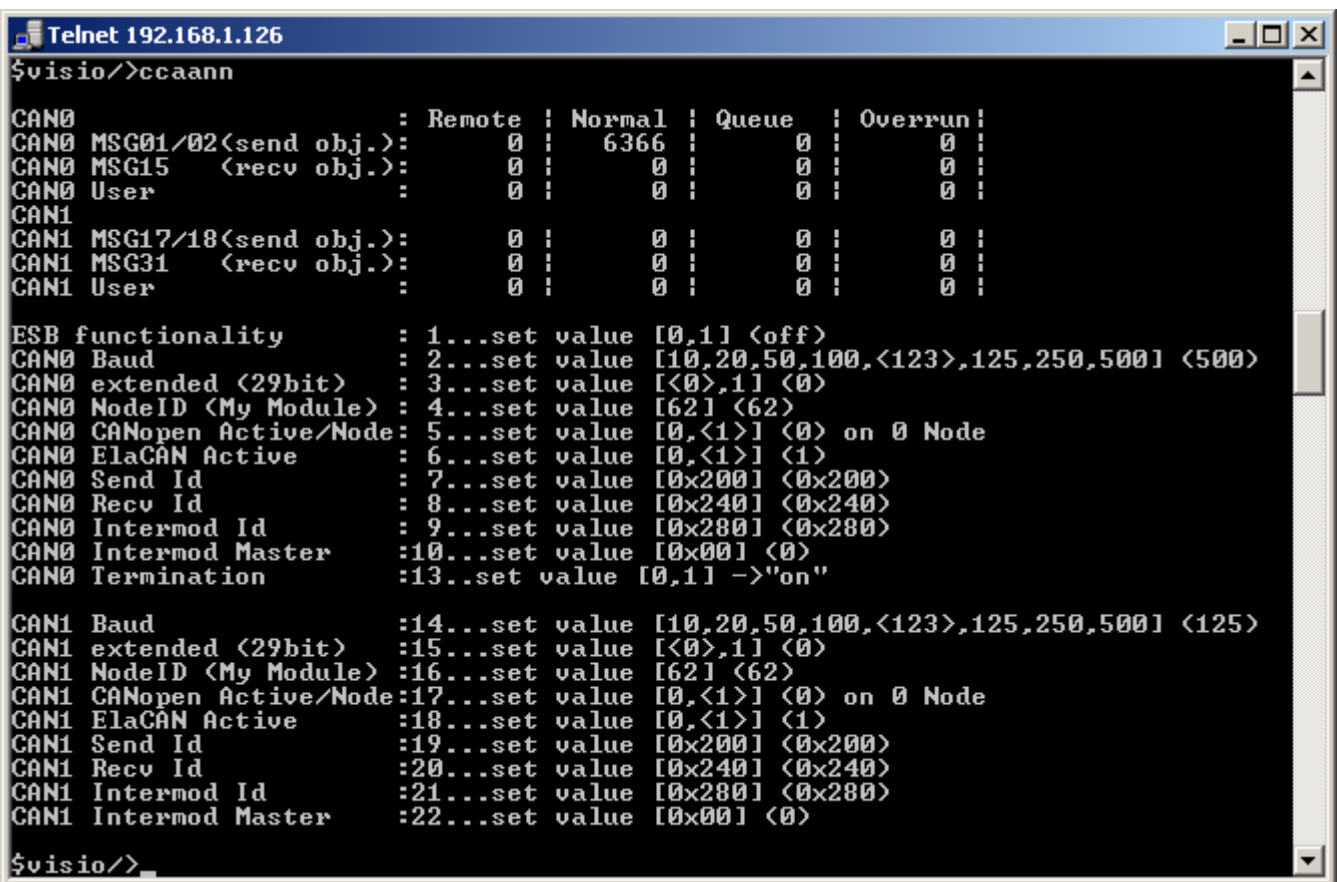

**Statistik** 

Zeigt die Anzahl empfangener und gesendeter Telegramme der CAN-Schnittstellen an.

In der Statistik Queue/Overrun darf es zu keinem Überlauf kommen. Falls dies dennoch auftritt, müssen die Thread-Zeiten angepasst werden.

#### **CAN- Monitor** ("can 0"):

Hinweis: Diese Monitoring-Ausgabe ist als serielle Ausgabe nicht verfügbar. Bitte verwenden Sie Telnet.

#### Scrollen mit Tasten +/ -

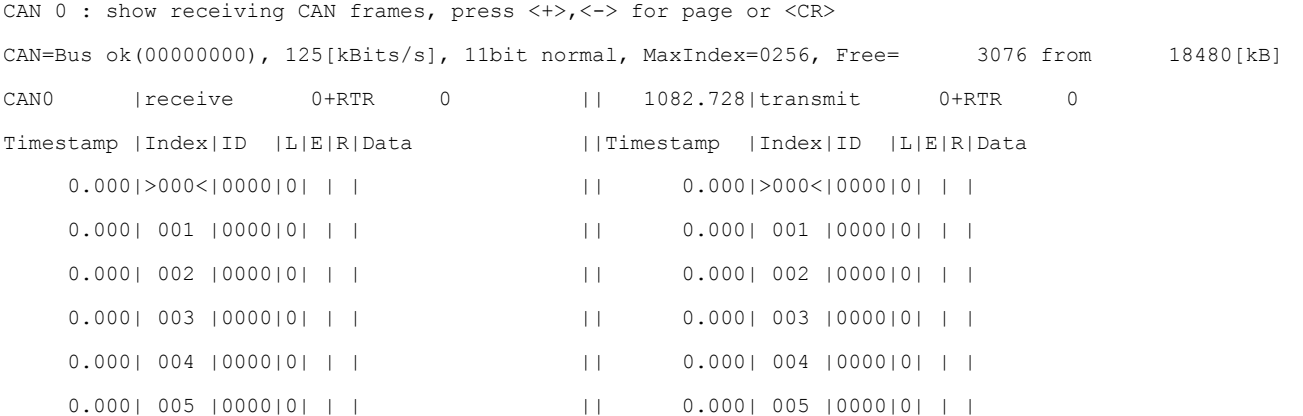

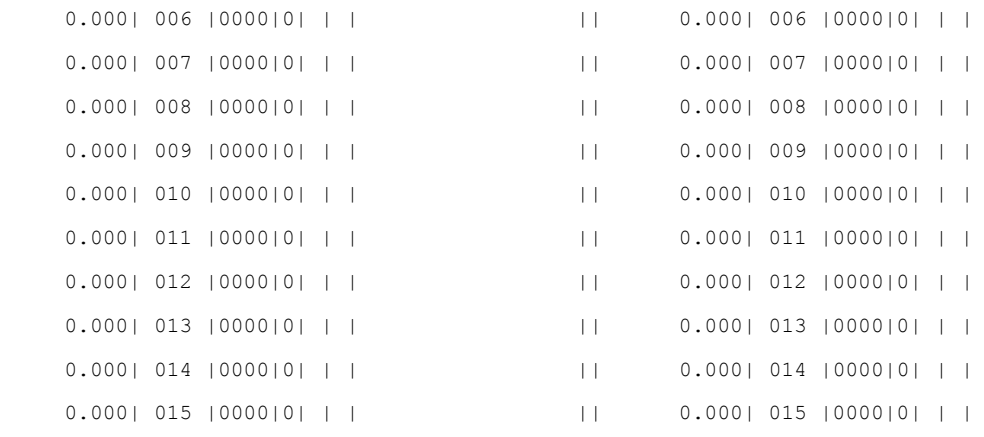

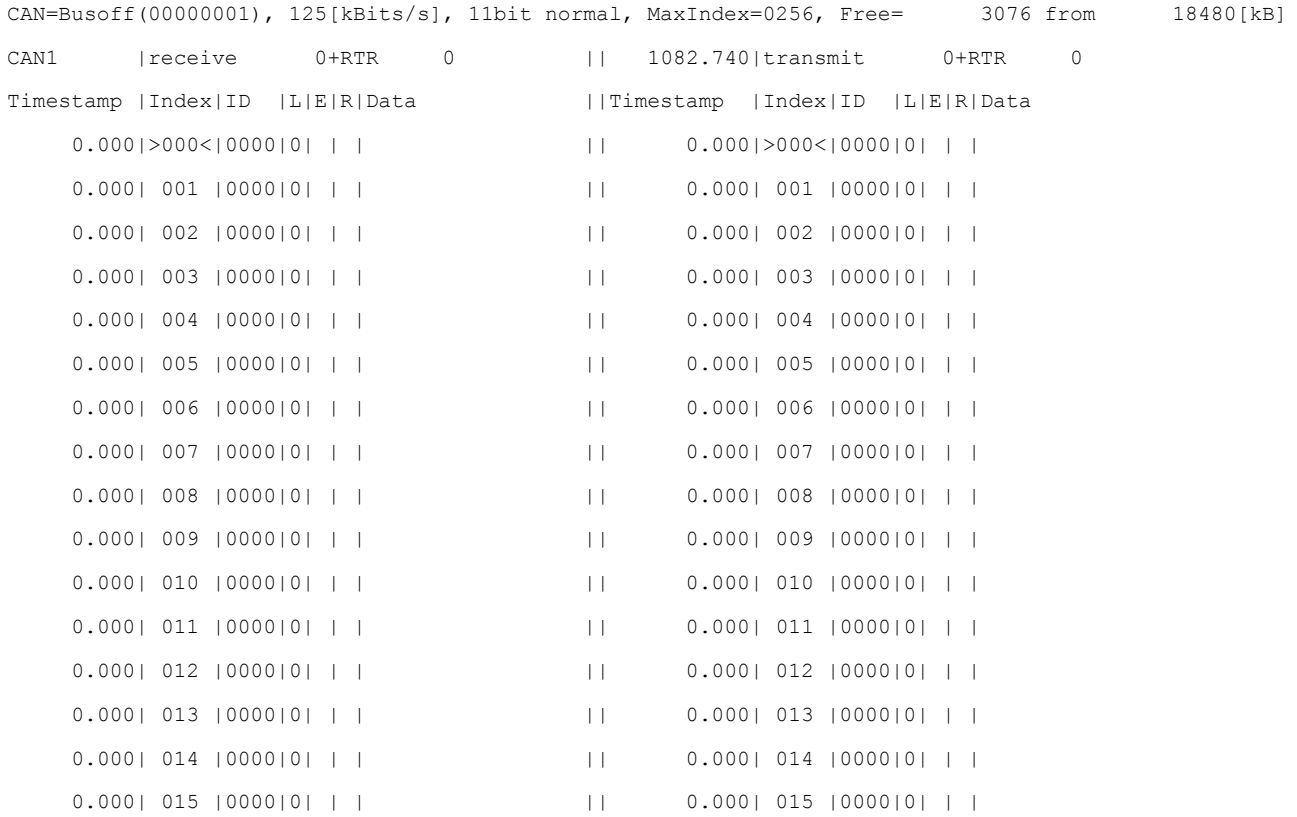

#### • **ESB functionality**("can 1"): Default:1

Mit diesem Kommando kann die ESB-Funktionalität auf der CAN-Schnittstelle 0 an bzw. ausgeschaltet werden. Schaltet zwischen CAN- und ESB-Funktionalität um: 0 : CAN 1 : ESB Beispiel in CoDeSys;

(\*C 1 Byte\*) bESBActivated:=psFW^.uRemanent.sMasterEEprom.bESBActivated; Ist die ESB-Funktionalität nicht eingeschaltet sind folgende weiteren Optionen für beide CAN-Schnittstellen verfügbar. Ist sie eingeschaltet nur für CAN 1.

• **CANn Baud** ("can 2 / 14") Default:125

Auswahl der Baudrate für die jeweilige CAN-Schnittstelle Zu beachten: 123 kBaud werden für CoDeSys-Programmierung nicht unterstützt. Beispiel in CoDeSys;

(\*C 2 INT\*) nCAN0Baudrate:=psFW^.uRemanent.sMasterEEprom.nCAN0Baudrate; (\*C 13 INT\*) nCAN1Baudrate:=psFW^.uRemanent.sMasterEEprom.nCAN1Baudrate;

- **CANx Extended (29bit)** ("can 3 / 15") Default: 0 Länge des CAN-Identifier  $(1 = 29$  bit,  $0 = 11$  bit Beispiel in CoDeSys; (\*C 3 Byte\*) bCAN029bit:=psFW^.uRemanent.sMasterEEprom.bCAN029bit; (\*C 14 Byte\*) bCAN129bit:=psFW^.uRemanent.sMasterEEprom.bCAN129bit;
- **CANx NodelD (My Module)** ("can 4 und 16"): a) CANopen Active : Node für CANopen Slave b) CAN Layer2 Active: Moduladresse für CoDeSys-Programmierung über USB- oder Centronix-**Schnittstelle**
- **CANx CANopen Active/Node** ("can 5 und 17"): Aktivieren von CoDeSys-CANopen. Der CANopen Node wird direkt über die Konfiguration von CoDeSys eingestellt. Zu beachten: Für die Programmierung mit CoDeSys muss CANopen aktiviert sein. Beispiel in CoDeSys; (\*C 5 Byte\*) bCAN0CanOpenActice:= psFW^.uRemanent.sMasterEEprom.bCAN0openActive; (\*C 17 Byte\*) bCAN1CanOpenActice:= psFW^.uRemanent.sMasterEEprom.bCAN1openActive;

• **CANx Layer2 Active** ("can 6 und 18"): Aktivieren des elrest CAN Protokolls.

Mit aktivieren dieser Option stehen weitere Einstellmöglichkeiten zur Verfügung. Weitere Details finden Sie im Kapitel "Kommunikation CAN".

- **CANx Send Id** ("can 7 und 19"): Basisadresse für die Send-ID.
- **CANx Recv Id (..can 8 und 20"):** Basisadresse für die Empfangs-ID.
- **CANx Intermod Id** ("can 9 und 21"): Basisadresse für die Intermodul-ID.
- **CANx Intermod Master** ("can 10 und 22"): Umschaltung auf Multi-Master Betrieb.
- CANO Termination ("can 13 <on/off>") Default: 1 Schaltet den geräteinternen CAN0-Abschlusswiderstand: falls auswählbar 0 : Abschlusswiderstand nicht zugeschaltet

1 : Abschlusswiderstand zugeschaltet fixed on xxx board (on/off) : wird angezeigt, falls Abschlusswiderstand im Gerät immer/nicht vorhanden.

Beispiel unter CoDeSys:

Unter CoDeSys gibt es keinen separaten Parameter. Hier muss ausgelesen, maskiert und geschrieben werden.

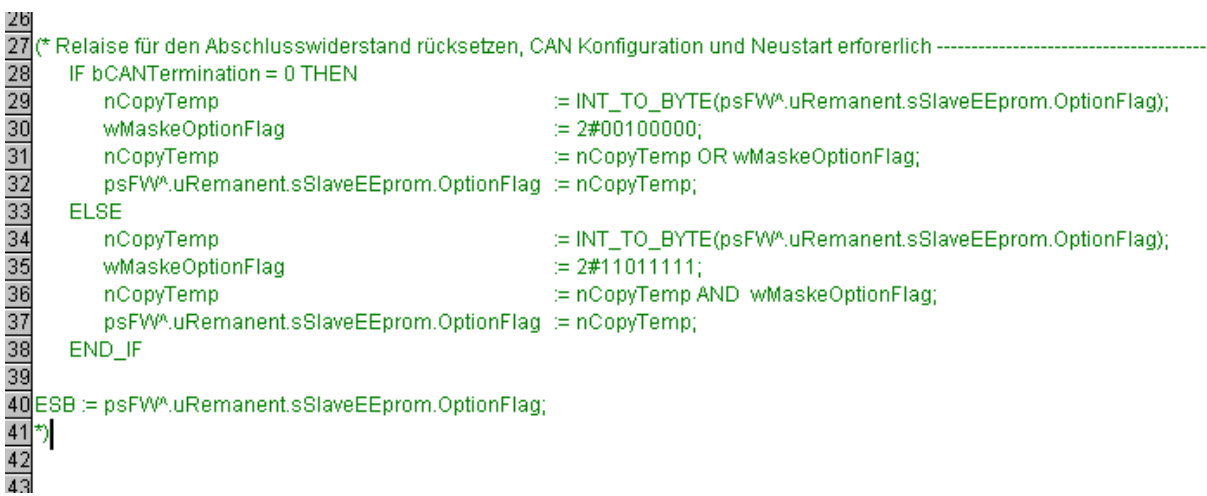

Ist die ESB-Funktionalität eingeschaltet sind folgende weiteren Optionen für die CAN-Schnittstellen 0 verfügbar

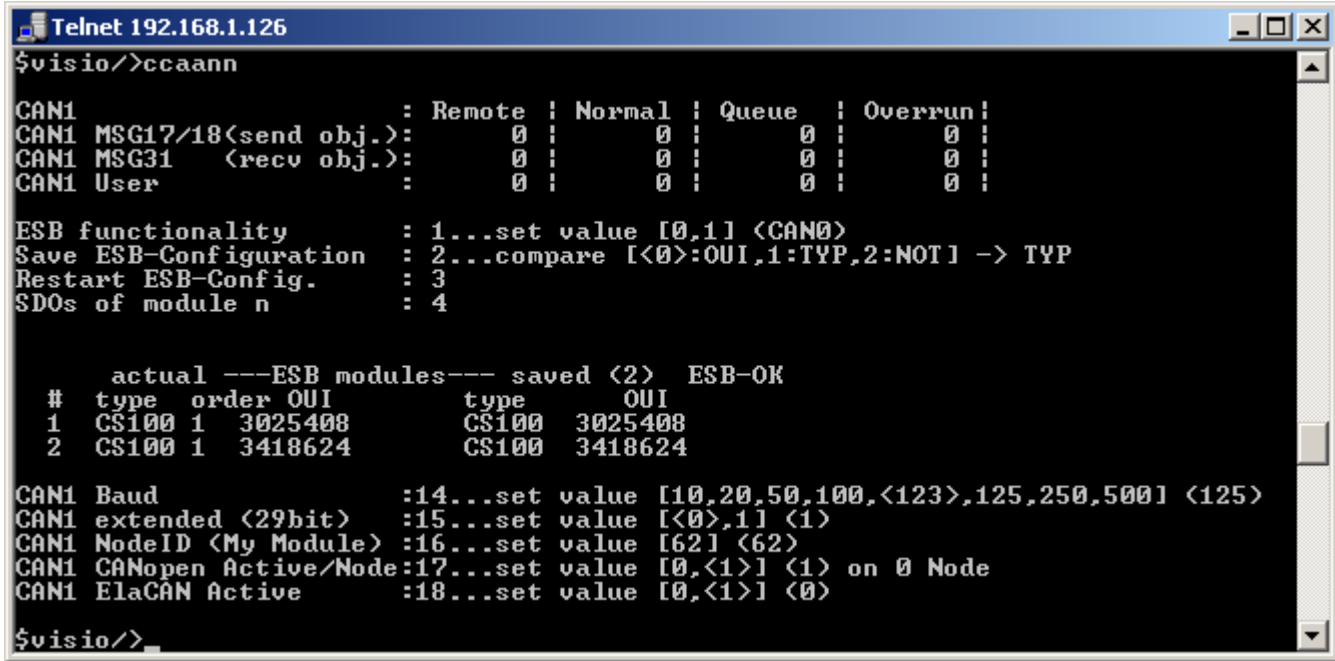

#### • Save ESB-Configuration ("can 2"):

Speichert die aktuelle Gerätekonfiguration im seriellen EEPROM und legt fest ob und nach welchem Kriterium (OUI, Typ) diese Konfiguration überprüft werden soll.

- **Restart ESB-Config.** ("can 3"): Einlesen der aktuellen Gerätekonfiguration am ESB.
- **SDOs of module n** ("can 4"): nur zur internen Verwendung
- **Diagnose:** zeigt den aktuellen Status des ESB (weitere Informationen hierzu siehe "Kommunikation ESB")

### *1.9.13 Telnet Befehl : profibus*

Voraussetzungen:

• Wahl der Karte:

Zu Beginn muss die korrekte Karte unter Optionen aktiviert werden (2k oder 8k). Unterbleibt dies, wählt das System

Die 2k- Karte ( Option 3 = True) Options : 0.no Option 1.DIO8/IO1 2.RS232/RS [COM-2k] 4.COM-8k

• aktivieren der Profibusdiagnose:

```
$CP-104/>pprr
```
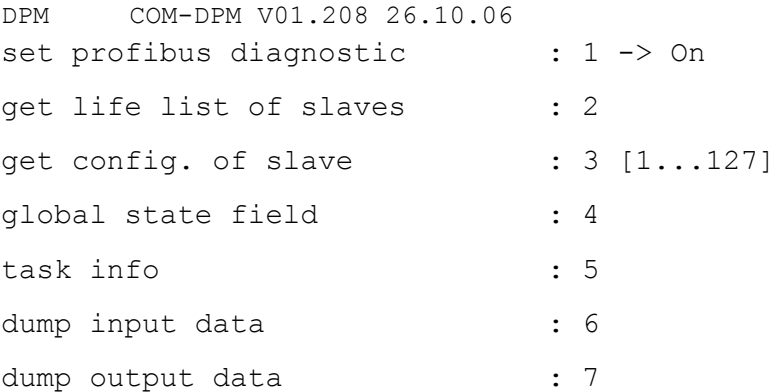

set profibus diagnostic  $($ "pr 1")

Nach Aktivierung der Karte muss sich diese nun in der ersten Zeile mit Namen melden. Alle weiteren ProfibusOptionen werden sichtbar.

get life list of slaves ("pr 2") Liste der gewählten und tatsächlich vorhandenen Teilnehmern

get config. of slave ("pr 3") Informationen zur Programmierung des Slaves.

\$CP-104/>pprr 33 55 station 5 : Station 'S5' get config f a i l e d -----------------------

global state field ("pr 4") Statusinformationen zum Profibus- Teilnehmer

\$CP-104/>pprr 44

0:GloablStateField

bCtrl=0

bAClr=0 bNonExch=1 bFatal=0 bEvent=0 bNRdy=0 bTout=0 bDPM\_state=OPERATE bErr\_Rem\_Adr=5 bErr\_Number=17 usBus Error Cnt=0 usTime\_Out\_Cnt=0 20,00,20 00,00,00 00,00,00 00,00,00 00,00,00 00,00,00 00,00,00 00,00,00 00,00,00 00,00,00 00,00,00 00,00,00 00,00,00 00,00,00 00,00,00 00,00,00

#### **global state field** ("pr 5")

\$CP-104/>pprr 55

0:TaskInfo

- , Version=0000,Condition=0
- PLC , Version=1060, Condition=0
- USR INTF, Version=1394, Condition=2
- , Version=0000,Condition=0
- , Version=0000,Condition=0
- , Version=0000,Condition=0
- FDL , Version=3127, Condition=0

#### **dump input data** ("pr 6")

Betrachten des Profibus- Eingangsspeichers

#### **dump output data** ("pr 7")

Betrachten des Profibus- Ausgangssspeichers

#### *1.9.14 Telnet Befehl : setdef*

Setzt alle Einstellungen auf ihre Standardwerte zurück.

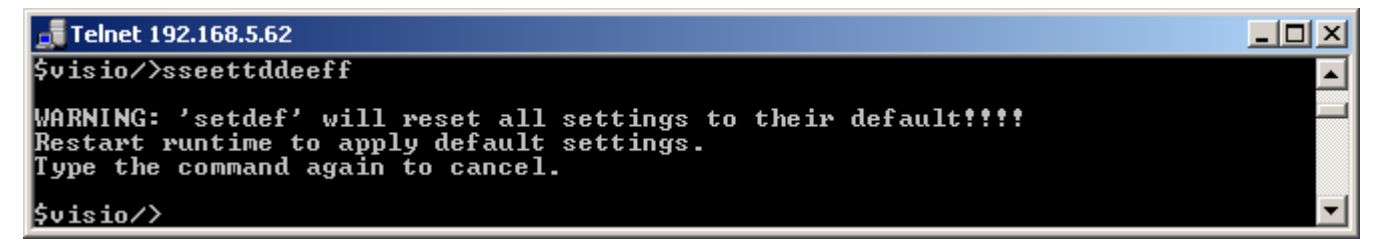

Die Werte werden erst nach einem Neustart der Runtime zurückgesetzt. Sollen die Werte doch nicht zurückgesetzt werden kann der Befehl noch einmal eingegeben werden.

### *1.9.15 Telnet Befehl : password*

Der Befehl

password <eigenes password> setzt nach einem Neustart das Passwort für Telnet. Künftig ist es nur noch möglich, sich unter Telnet mit diesem Passwort anzumelden. Die FTP-Funktionalität ist davon nicht betroffen.

Beispiel:

visio\_P205V login:user user User name ok, need password --------------------------------------------------------------------- telnet: \$visio\_P205V/>

Löschen des Passwort: Nach erneuter Anmeldung unter Telnet den Befehl Password \* eingeben.

### *1.9.16 Telnet Befehl : setmod*

Ändern der Moduladresse:

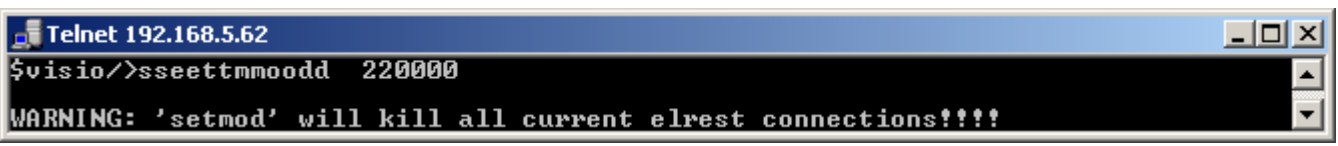

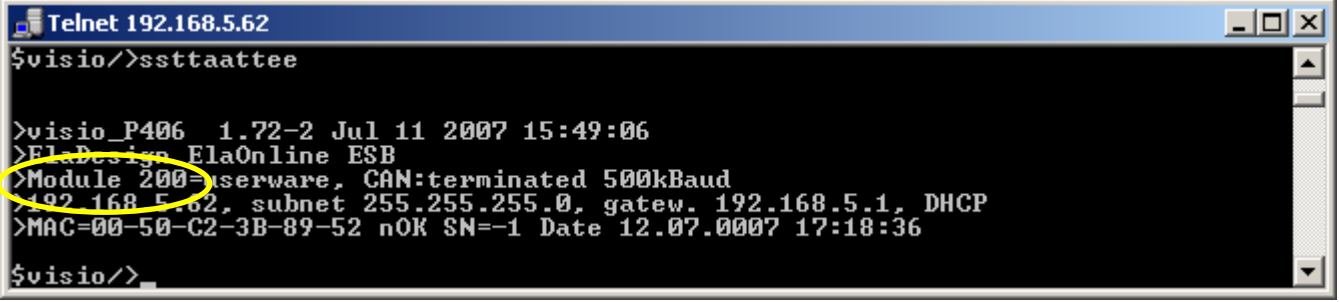

### *1.9.17 Telnet Befehl : setip*

Ändern der IP-Adresse:

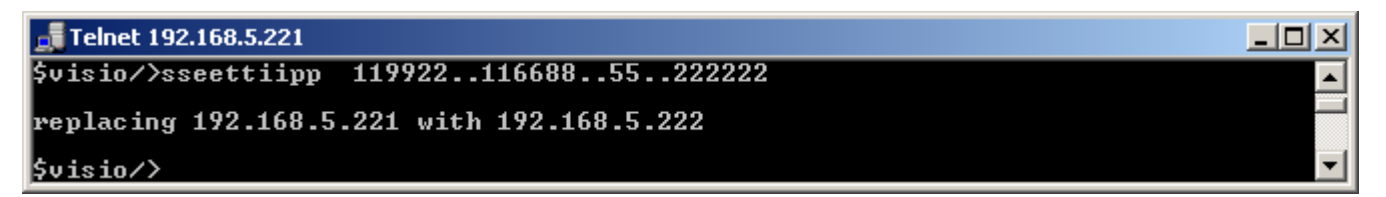

Die IP-Adresse wird nur übernommen wenn DHCP abgeschaltet ist. Telnet muss anschliessend mit der geänderten IP-Adresse neu gestartet werden.

Beispiel CoDeSys:

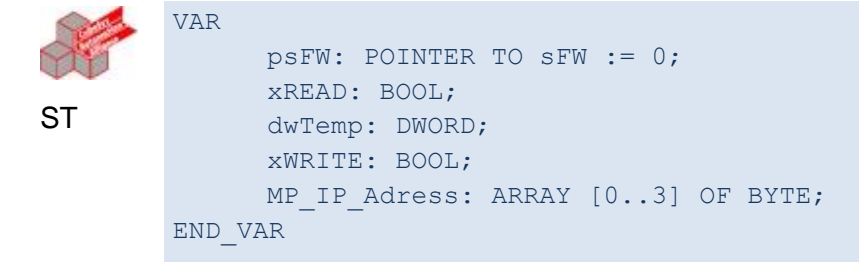

```
IF psFW = 0 THEN
    psFW := FwGetStructPointer(0);
END_IF
IF psFW <> 0 THEN
     IF xREAD THEN
           MP_IP_Adress[0]:=DWORD_TO_BYTE(SHR(psFW^.nLastIP_address,0));
           MP_IP_Adress[1]:=DWORD_TO_BYTE(SHR(psFW^.nLastIP_address,8));
           MP_IP_Adress[2]:=DWORD_TO_BYTE(SHR(psFW^.nLastIP_address,16));
           MP_IP_Adress[3]:=DWORD_TO_BYTE(SHR(psFW^.nLastIP_address,24));
           xREAD:=FALSE;
     END_IF;
     IF xWRITE THEN
           dwTemp:=USINT_TO_DWORD(MP_IP_Adress[0]);
           dwTemp:=dwTemp OR (SHL(USINT TO DWORD(MP IP Adress[1]),8));
           dwTemp:=dwTemp OR (SHL(USINT TO DWORD(MP IP Adress[2]),16));
           dwTemp:=dwTemp OR (SHL(USINT TO DWORD(MP IP Adress[3]),24));
           psFW^.uRemanent.sMasterEEprom.nMyIP_address:=dwTemp;
           xWRITE:=FALSE;
     END_IF;
```

```
END_IF
```
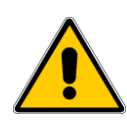

### Runtime Versionen < 2.00:

Bei dieser Runtime Versionen wird die IP-Adresse nur bei Programmstart aktualisiert. Ist bei Programmstart keine gültige Ethernet Verbindung vorhanden, erscheint als IP Adresse 0.0.0.0.

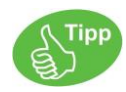

Als IP-Adresse wird immer die zuletzt eingestellte IP-Adresse ausgegeben, unabhängig ob die Ethernet Verbindung vorhanden ist oder nicht.

### *1.9.18 Telnet Befehl : subnet* Ändern der Subnet-Maske:

**ev** Telnet 192.168.1.155 -回 × \$visio/>ssuubbnneett  $\triangle$ usage: X.X.X.X<br>WARNING: this will kill all current net connections!  $\overline{\phantom{a}}$ \$visio/>\_

#### Beispiel CoDeSys:

|           | IF XREAD then                                                                                                    |
|-----------|----------------------------------------------------------------------------------------------------|
|           | MP IP Subnet $[0]$ := BYTE OF DWORD (psFW^.nLastIP subnet, 0);                                                                 |
| <b>ST</b> | MP IP Subnet $[1]$ :=BYTE OF DWORD (psFW^.nLastIP subnet, 1);<br>MP IP Subnet [2] := BYTE OF DWORD (psFW^.nLastIP subnet, 2) ; |
|           | MP IP Subnet [3]:=BYTE OF DWORD ( $p$ sFW $^{\wedge}$ .nLastIP subnet, 3);                                                     |
|           | $XREAD := FALSE;$                                                                                                    |
|           | END IF;                                                                                                    |
|           |                                                                                                    |
|           | IF XWRITE THEN                                                                                                    |
|           | $dwTemp := USINT TO DWORD(MP IP Subnet[0])$ ;                                                                                  |
|           | $dwTemp:=dwTemp$ OR (SHL(USINT TO DWORD(MP IP Subnet $[1]$ ),8));                                                              |
|           | $dwTemp:=dwTemp$ OR (SHL(USINT TO DWORD(MP IP Subnet[2]), 16));                                                                |
|           | $dwTemp := dwTemp$ OR (SHL (USINT TO DWORD (MP IP Subnet [3]), 24) );                                                          |
|           | psFW^.uRemanent.sMasterEEprom.nMyIP Subnet:=dwTemp;                                                                            |
|           | $XWRITE := FALSE;$                                                                                                    |
|           | END IF:                                                                                                    |
|           |                                                                                                    |

*1.9.19 Telnet Befehl : gateway*

**Ändern der Gateway-Adresse:**

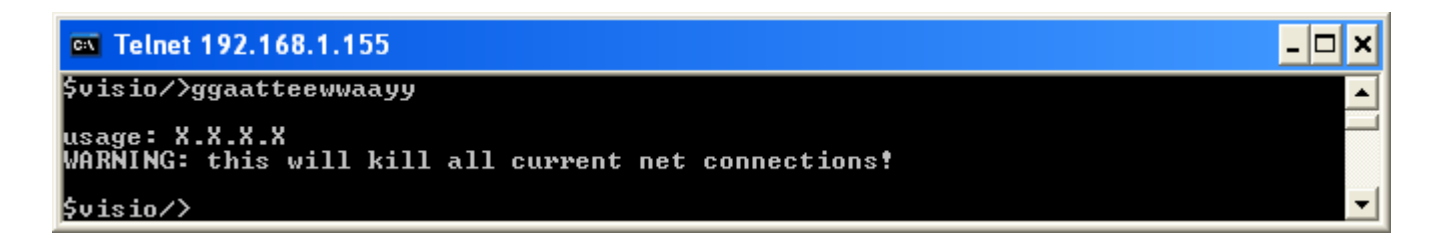

# *1.9.20 Telnet Befehl : setdhcp*

Schaltet DHCP auf dem Gerät ein oder aus.

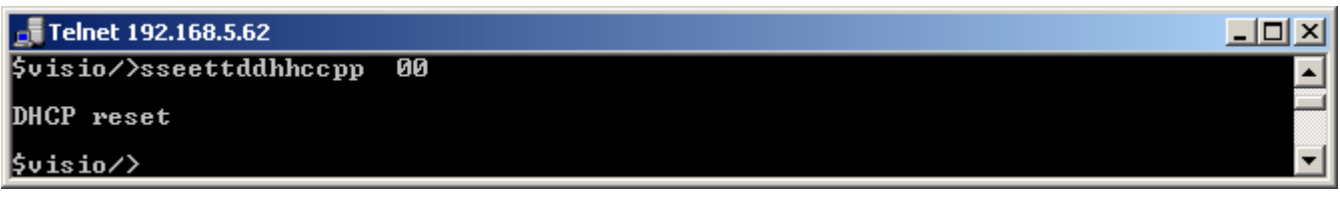

Beispiel CoDe3Sys; (\*setdhcp byte\*) nDHCPactivated:=psFW^.uRemanent.sMasterEEprom.nDHCPactivated;

*1.9.21 Telnet Befehl : cf* Siehe Kapitel "Update-Funktionalität"

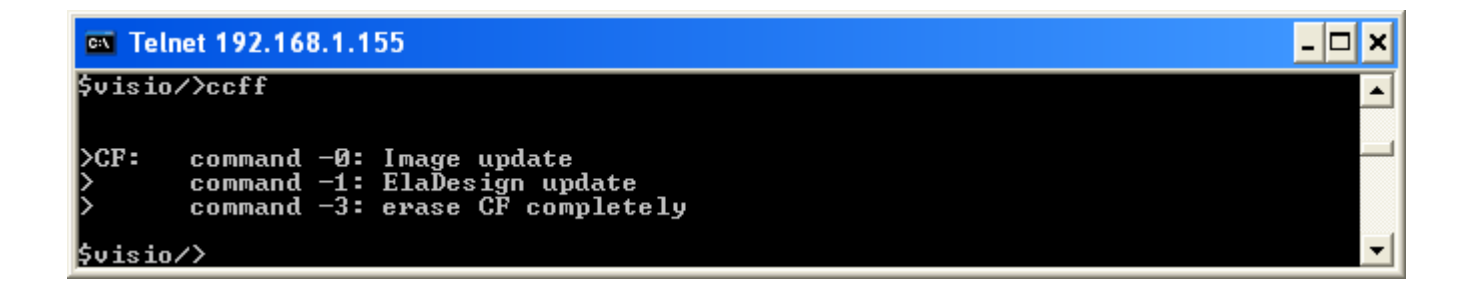

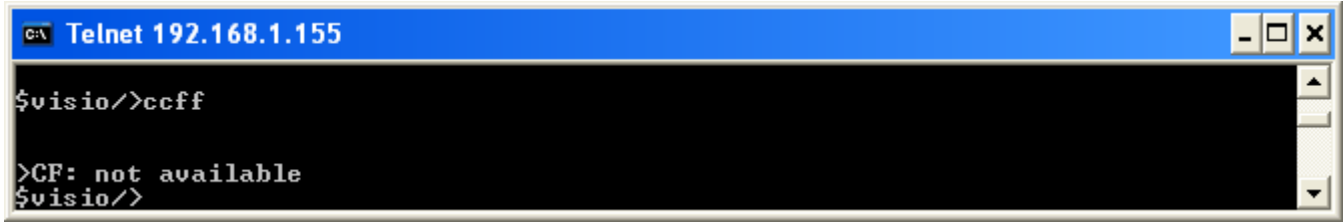

Ist keine CF-Karte eingelegt, so erschein "CF: not available"

## *1.9.22 Telnet Befehl : threats*

Anzeigen und Einstellen von Thread-Zeiten:

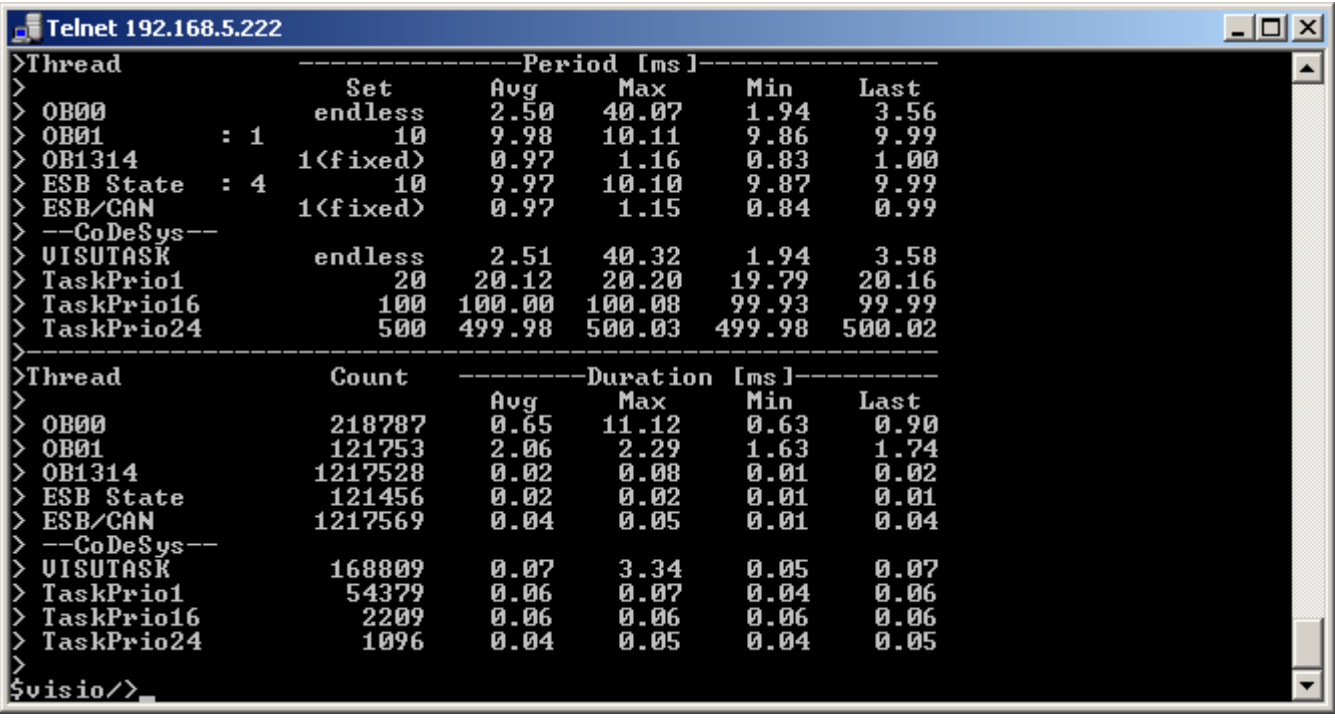

Im Oberen Teil der Anzeige werden die Zykluszeiten der einzelnen Tasks angezeigt. Bei einigen Threads (z.B. OB01) kann diese hier eingestellt werden.

Im unteren Teil wird die Anzahl der Durchläufe und die Abarbeitungszeit der einzelnen Tasks angezeigt.

Zykluszeiten und Abarbeitungszeiten werden jeweils zwischen zwei Aufrufen des Kommandos gemessen.

Ab der FW- Version 2.00 steht ihnen ein Erweiterter Befehlsatz unter <threath> oder kurz <T> zur Verfügung:

### $<$ T $0$  $>$

Eine Übersicht über die Priotitäten-Verteilung

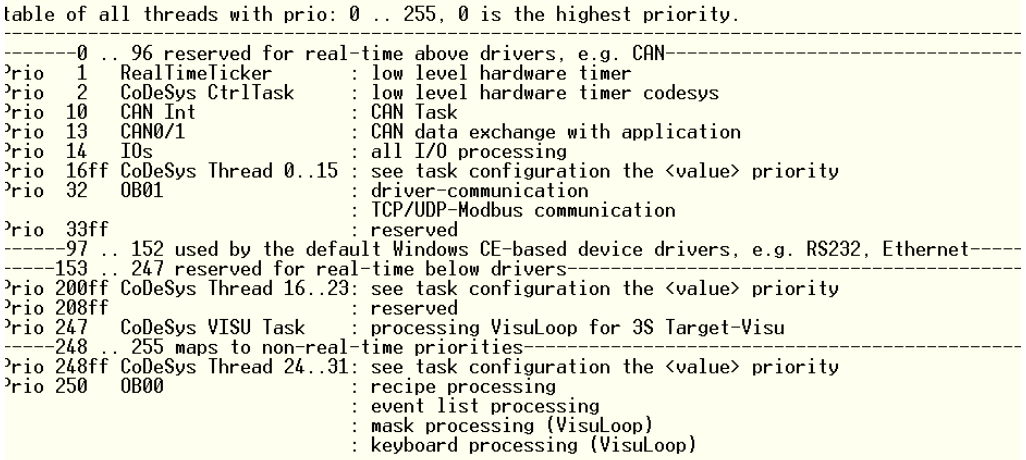

#### Sie erhalten einen Screenshoot über die Systemzeiten.

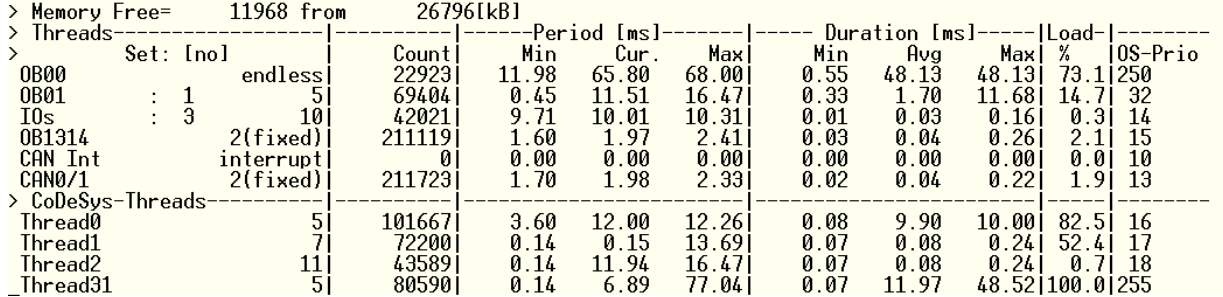

threads  $0 =$  thread info

threads  $1$  <value> set new value of OB01 = 10 [ms]

threads 2 <value> set new value of OB02 = 10 [ms]

threads  $3$  <value> set new value of  $10s = 10$  [ms]

threads  $10 =$  show cycle time perodic

Durch Eingabe des Befehles <T 10> wird diese Tabelle ständig aktualisiert. Sie erhalten somit einen Onlinemonitor. Die Minimal und Maximalwerte werden durch einen erneuten Aufruf des Befehl zurückgesetzt.

Erklärung zum Bild:

Memory Free: Freier Speicherplatz / gesamt Verfügbarer Speicherplatz in kB. Diese Information ist wertvoll um programmierten Speicherfressern auf die Spur zu kommen (Memory-Lieks)

**Threads** Name des System- oder projektierten CoDeSysthreads mit Angabe der eingestellten Zykluszeit

Count: Zähler , Aufrufe insgesamt.

Period [ms] Anzeiger der Zykluszeit mit Min-/Max- Jitter

Duration [ms] Anzeige der Durchlaufzeit für einen Zyklus mit Min-/Max- Jitter

Load % Verhältnis von Duration zu Periode in % Bsp: Periode:10ms, Duration: 5ms Load 50 % Details zu Windows- Prioritäten finden Sie unter dem Kapitel Taskkonfiguration.

threads  $1$  <value> set new value of OB01 =  $10$  [ms] threads 2 <value> set new value of OB02 = 10 [ms] threads  $3$  <value> set new value of  $IOS = 10$  [ms]

### <T 1 xyz>

Einstellen der Zeit für das System OB1 (WindowsPrio 32)

Dieser Threath wird durch den RealTimeTickerMainThread getriggert in einem einstellbaren Intervall (1ms –50s ) aufgerufen.

In diesem Thread wird Eonline abgearbeitet, erfolgt die TCP/UPD- Modbus- Kommunikation und werden verschiedene UW- Funktionen für IO's und CLC und die ElaSim-Funktion OB1() aufgerufen.

#### <T 2 xyz>

Einstellen der Zeit für das System OB2 (WindowsPrio 16) Dieser Threath wird durch den RealTimeTickerMainThread getriggert und in einem einstellbaren Intervall (1ms –50s ) aufgerufen. In dieser Funktion wird ElaSim –Funktion OB2() aufgerufen.

<T 3 xyz>

Einstellen der Zeit für das System OB2 (WindowsPrio 14) Hier werden alle IO- Aufrufe durchgeführt.

# *1.9.23 Telnet Befehl : reset*

Startet das Gerät neu.

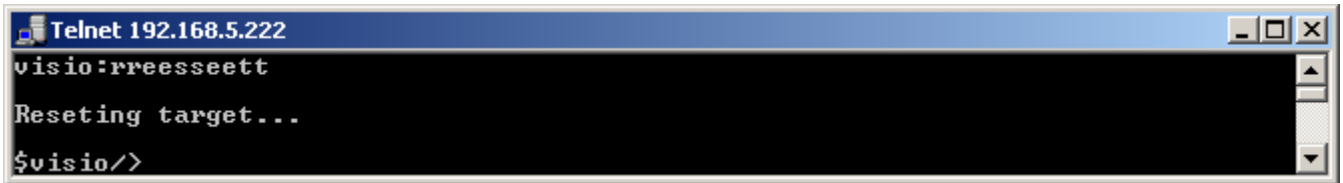

# *1.9.24 Telnet Befehl : restart*

Startet die Runtime neu.

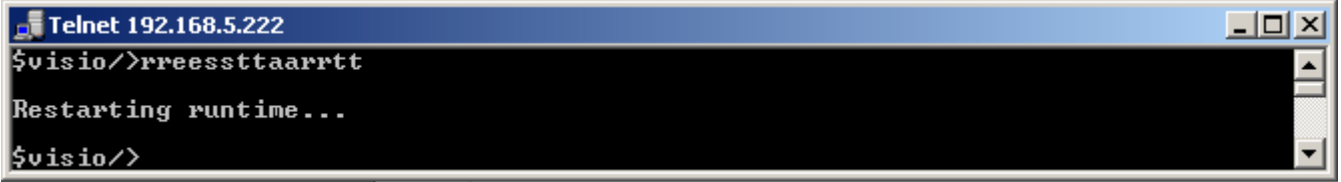

# **1.10 Anwendungen**

# *1.10.1 Starten einer Anwendung*

Sofern es nicht bereits durch den Austostart geöffnet wurde.

My Computer -> Flashdisk –> ElaDesign –> ElaDesignCE bzw. ElaDesignCoDeSys

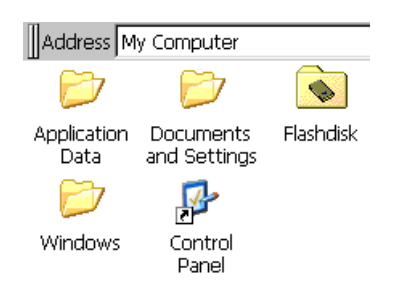

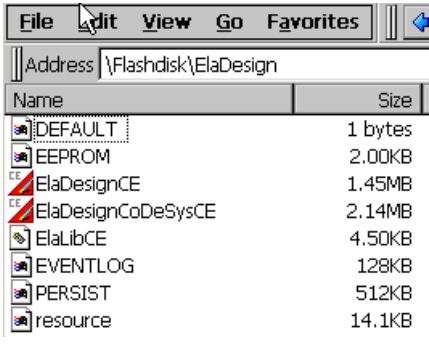

### *1.10.2 Beenden einer Anwendung*

Schließen eines Projektes / der Runtime und Rückkehr zu Windows CE©.

1.) mit der rechten Maustaste auf das Runtimesysmbol in der Taskleiste klicken.

2.) oder applikativ, durch Anlegen einer Funktionstaste mit der Funktion "Programm beenden"

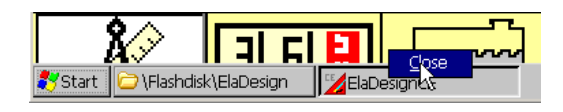

## **1.11 Datenaustausch**

# *1.11.1 Autoscan-Verbindung vorbereiten*

Um das Gerät für eStudio verfügbar zu machen, muss am P4xx ein Programm eingebunden werden.

Programs → Utilities → Panel Configuration – Autostart Applications

Binden Sie die Datei, wie rechts abgebildet, ein.

Bestätigen Sie mit [OK]

Speichern Sie die Registry.

# *1.11.2 Eine ftp-Verbindung herstellen*

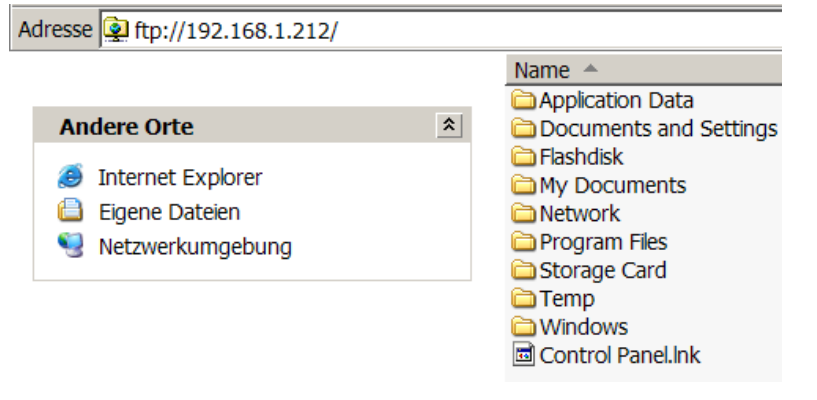

**andeling in dem FTP-Server für diesen Beraum (\* 1858)**<br>1990 – Konnte nicht durchgeführt werden. FTP-Server: 192.168.1.212 Benutzername: Anonymo E-Mail-Adresse EEUser Nach der Anmeldung können Sie diesen FTP-Server den Favoriten hin<br>auf den Server zukünftig schneller zugreifen zu können. Zur Identifikal<br>anonymen Benutzern wird die E-Mail-Adresse verwendet. Sinauxierte der Dateilung die Finanzialisase vervieweigen auch ETP nicht versien werden ATP nicht versien auch Seinerung der Sinauxierte und Dateilung versienen Sie Weistere Informationen über Webordner verwenden.  $\boxed{\checkmark}$  Anonym anmelden Anmelden Abbrechen

Anmeldung Anonym

# *1.11.3 Eine Telnet-Verbindung herstellen*

Hierzu muss die Runtime laufen!

Standard-Benutzerpasswort: user

Detaillierte Informationen finden Sie im Kapitel Telnet.

**Tipp**: Sie können auch mit dem Hyperterminal eine Telnet Verbindung herstellen.

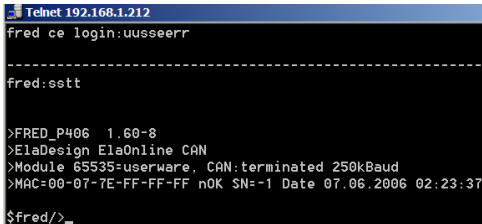

*1.11.4 Eine VNC-Verbindung herstellen*

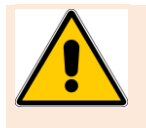

**Die Verbindung mit dem RealVNC - Viewer kann gelegentlich unterbrochen werden.**  Außerdem kann der Einsatz von VNC dazu führen, dass nur noch "Rechtsklicks" möglich **sind.**

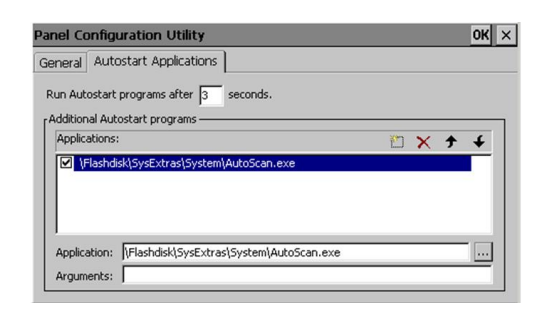

# *1.11.5 Web-Visualisierung vorbereiten* Registrierung einer Visioweb - Bibliothek. Starten Sie am Panel \Flaskdisk\SysExtras\RegSvrCEEx.exe

Wählen Sie die zu registrierende Datei:

Speichern Sie die Registry.

Registrierung der Visioweb Client dll

Um mit ihrem P400 auf weitere elrest Geräte mittels Visioweb zugreifen zu können, muss die

RemoteLCD.dll initialisiert werden.

Weiterhin müssen Sie die Einstellungen im Internet Explorer verändert werden.

Drücken Sie die Taste "Settings"

Setzen Sie "Initialize and script ActiveX controls not marked as safe" auf "Enable"

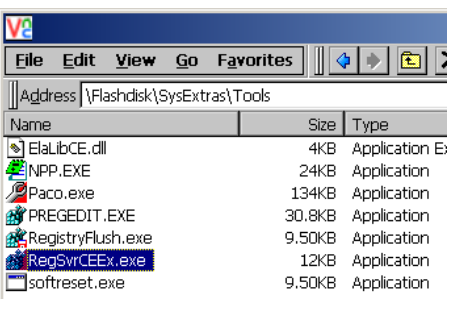

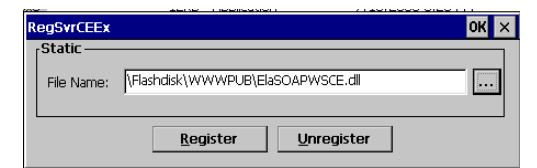

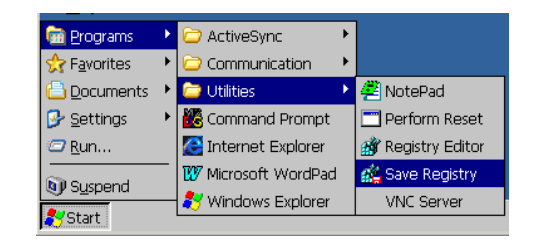

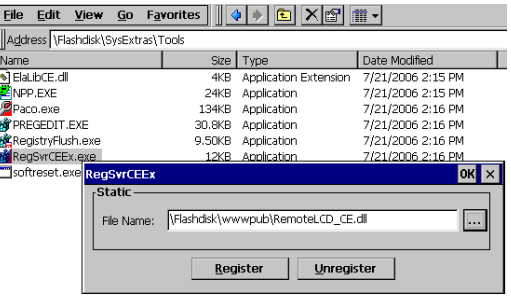

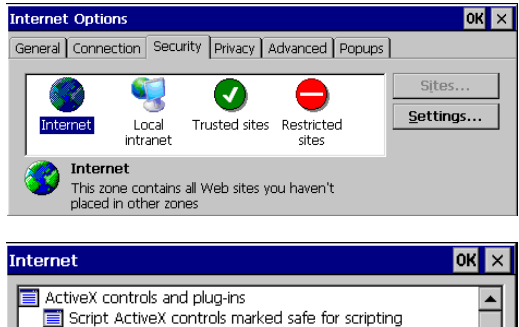

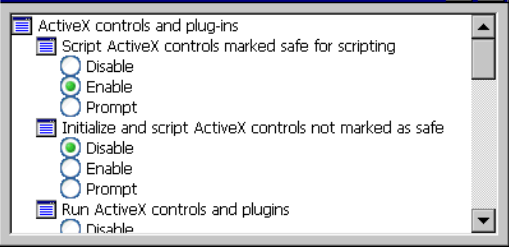

Geben Sie im Internet Explorer die IP des zu bedienenden Gerätes

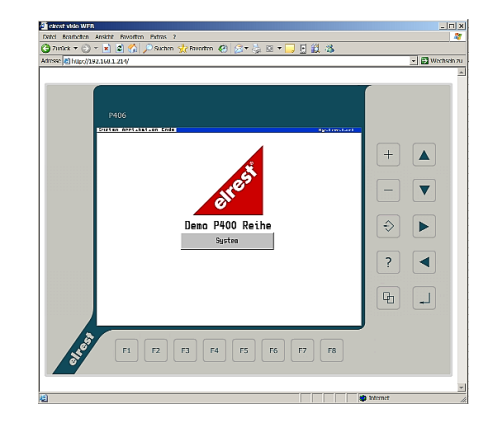

# **1.12 Betriebsystem Einstellungen**

### *1.12.1 Speicheraufteilung*

Die Speicheraufteilung des Systems kann konfiguriert werden.

Um die Verwendung sehr großer SPS-Applikationen und HMI-Ressourcen zu ermöglichen, kann folgender Dialog verwendet werden:

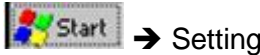

→ Settings → Control Panel → System → Memory

, Storage Memory' bezeichnet hier Speicherplatz, der für Windows-interne Prozesse verwendet werden kann.

'Program Memory' bezeichnet Speicherplatz, der für Windows-Applikationen verwendet werden kann. Treten Probleme mit zu großen SPS-Applikationen auf, sollte dieser Bereich vergrößert werden. Der Regler sollte jedoch nicht vollständig nach links gestellt werden, um dem Windows-System noch ein Mindestmaß an Storage Memory zur Verfügung zu stellen.

Soll die Änderung permanent sein, so muss die Registry gespeichert werden.

Treten keine Probleme mit der Ressourcen bzw. Applikationsgröße auf, so kann die Standardeinstellung beibehalten werden.

Erscheint bei Start einer Applikation die Fehlermeldung "Insufficient Memory", so kann wie oben beschrieben das 'Program Memory' vergrößert werden.

Empfehlung / Standard ab Windows CE© - Image:

(Einstellungen für "Allocated Memory" in KB)

viso P2xx-Reihe, Stand CE-Version 6.18 Storage: 9856KB / Program: 25772KB

visio P4xx-Reihe

Hier ist die Einstellung je nach Geräteversion, Storage: 4-6Mb, Program 26-28Mb.

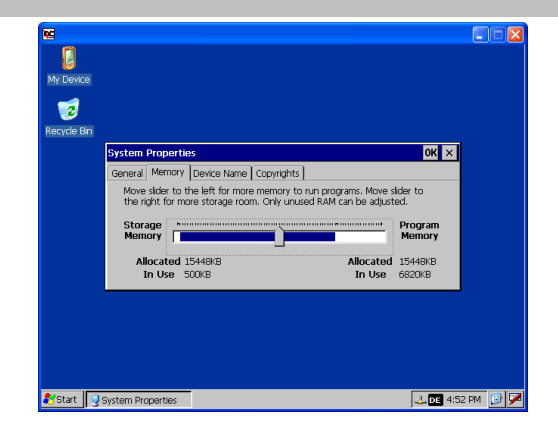

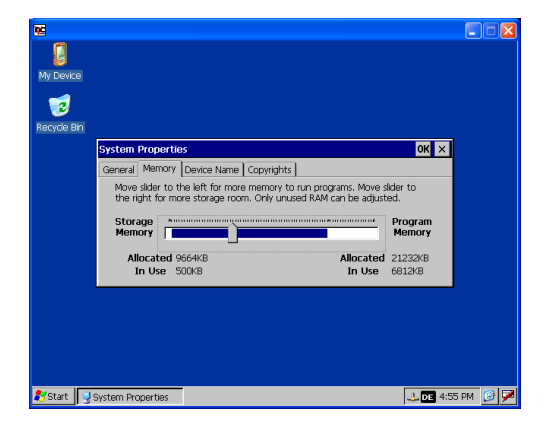

### **1.12.1.1 Speicheraufteilung SRAM**

Ist auf der Hardwareplattform ein SRAM vorhanden, so ist dieses wie folgt belegt:

Ab Version 2.3.1 bzw. 2.9.3 (Beim 205 wird dies erst ab CE-Image Version 6.18 oder einem entsprechenden Treiber unterstützt.)

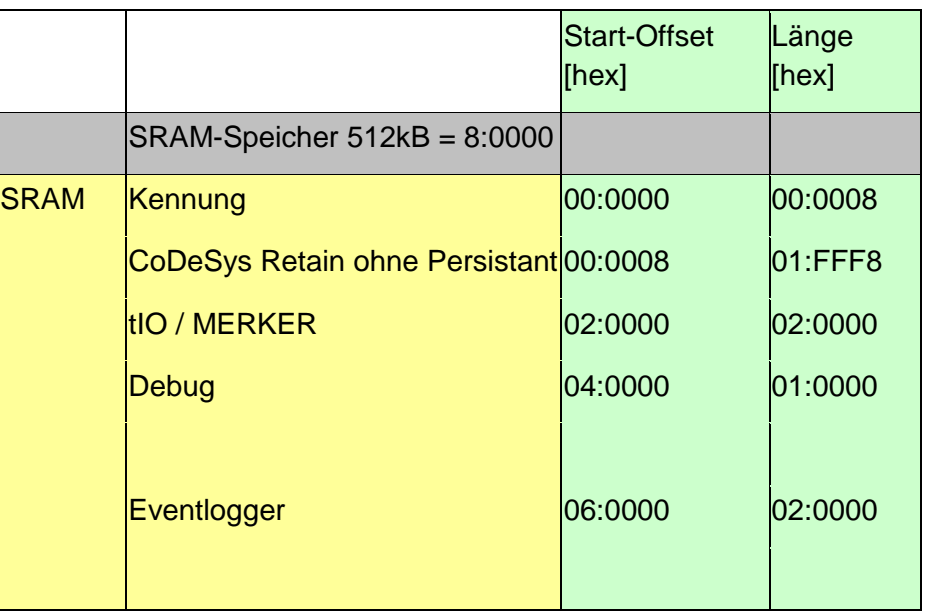

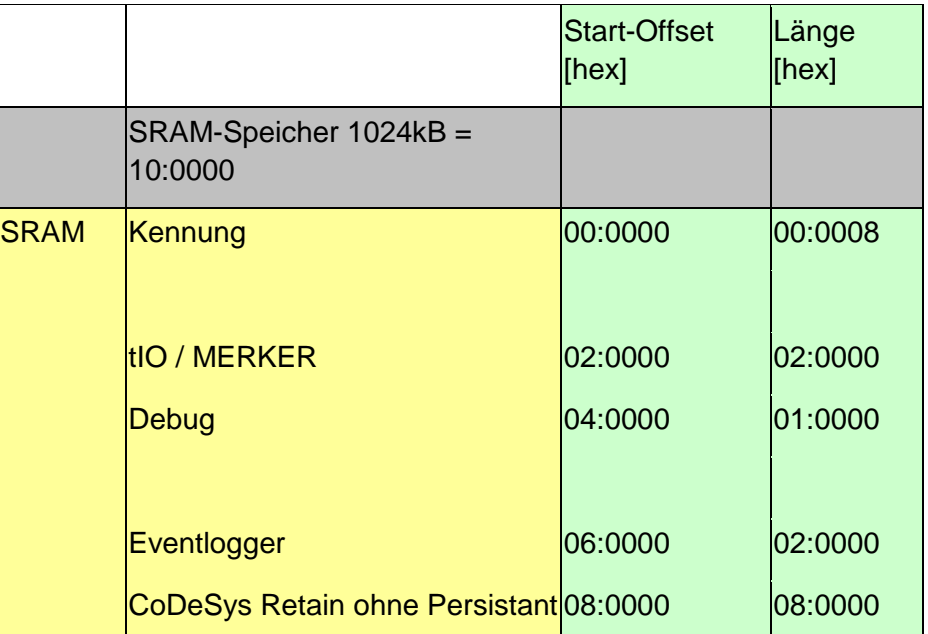

### **1.12.1.2 Erweiterter** *Retainspeicher* **512kb**

Ab der Runtimeversion 2.02.xx stehen dem Benutzer unter CoDeSys mehr Retainspeicher zur Verfügung. Hierzu wird:

- Targetversion:  $>=V$ ersion 2 Stand 12. z.B. P2 $\propto$  (CP-035, CP-057) V2.3.12 (ARM9) RT >= 2.0
- Runtime-Version >=2.03-01 Aug 11 2010
- Windows CE© >=6.18 oder manuelle Ramtreiberinstallation

Hierzu ist unter Zielsystemeinstellung folgender Eintrag notwendig:

Retain: Statt 1FFF8hex (131.064d) wird der Wert 80000hex (524.288d) eingetragen.

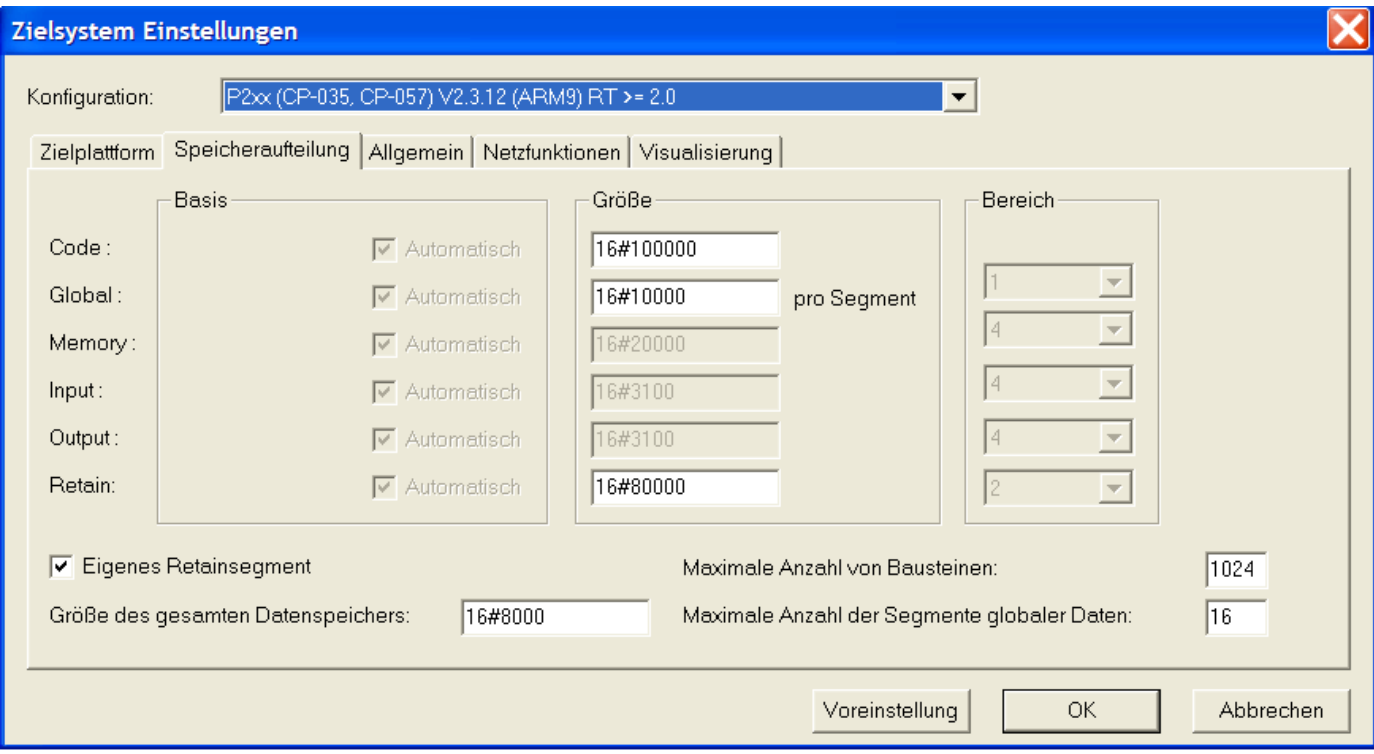

## *1.12.2 Kalibrierung des Touches*

Der Touchscreen ist im Auslieferzustand bereits kalibriert. Auf Wunsch kann der Touch aber erneut kalibriert werden.

Hierzu dient das Werkzeug "Stylus"

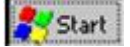

 $S^{\text{S}}$ Start  $\rightarrow$  Settings  $\rightarrow$  Panelconfiguration  $\rightarrow$  Stylus

Doppelklick- Einstellungen

Touch- Neukallibrierung (Recalibation)

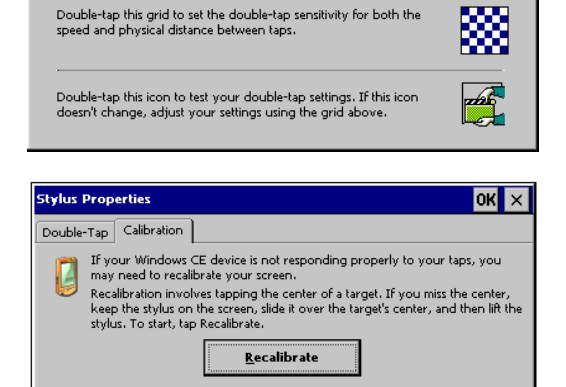

 $\overline{\begin{matrix} \text{OK} \end{matrix} \times}$ 

Weichsel auf Tab-Folder 2

### Betätigen Sie [Recalibrate]

Folgen Sie genau den Anweisungen, welche oben im Bildschirm eigeblendet sind.

- Tippen Sie in die Mitte des Kreuzes mit dem Touchstift
- Diesen für mindestens 2 Sekunden halten, um das Kreuz neu zu positionieren.

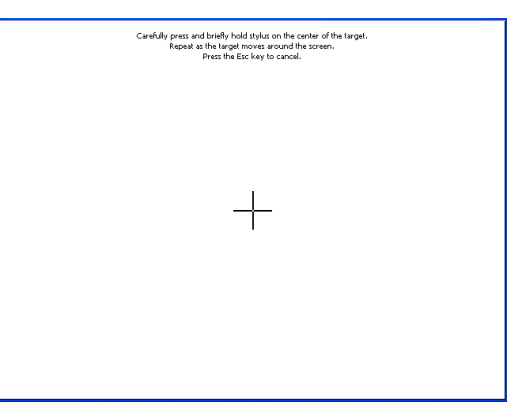

Communication **Dia** Programs **B Carl Utilities** Registry Editor Favorites **MA** Command Prompt Save Registry Documents WAGO Control Center Settings Windows Explorer  $\Box$  Run Start D Control Panel

Speichern der neuen Kalibrierung

Um die ermittelten Werte permanent abspeichern zu können, muss die Windows- Registry gespeichert werden.

Wählen Sie hierzu:

Start  $\rightarrow$  Programs  $\rightarrow$  Utilities  $\rightarrow$  Save Registry

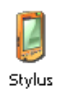

**Stylus Properties** 

Double-Tap Calibration
# **1.13 Preemptives Multitasking**

#### Warum Taskkonfiguration?

An vielen Anlagen ist eine sichere und kontinuierliche Steuer-Programmarbeitung unabdingbar.

Daher werden Aufgaben, wie z.B. eine Betriebsdatenerfassung, das Überprüfen der Systembatterie oder das aktualisieren der HMI in niederprioren Tasks angelegt. Diese Aufgaben sind wenig zeitkritisch und erlauben daher eine Bearbeitung im Hintergrund. Das Hauptprogramm wird somit in der Abarbeitung nicht gestört.

#### *1.13.1 Task Konfiguration*

Falls keine Taskkonfiguration unter CoDeSys V2.3 angewählt wurde, wird der PLC\_PRG Programmbaustein aus dem Thread aufgerufen. Die Threadzeiten können unter Telnet beobachtet werden.

Wird die Taskkonfiguration unter CoDeSys verwendet ist eine fixe Zuordnung gegeben :

Unter µE-Geräten können bis zu 32 Tasks angelegt werden. Hierbei entspricht 0 der höchsten Prorität, 31 der niedersten. Beispiel:

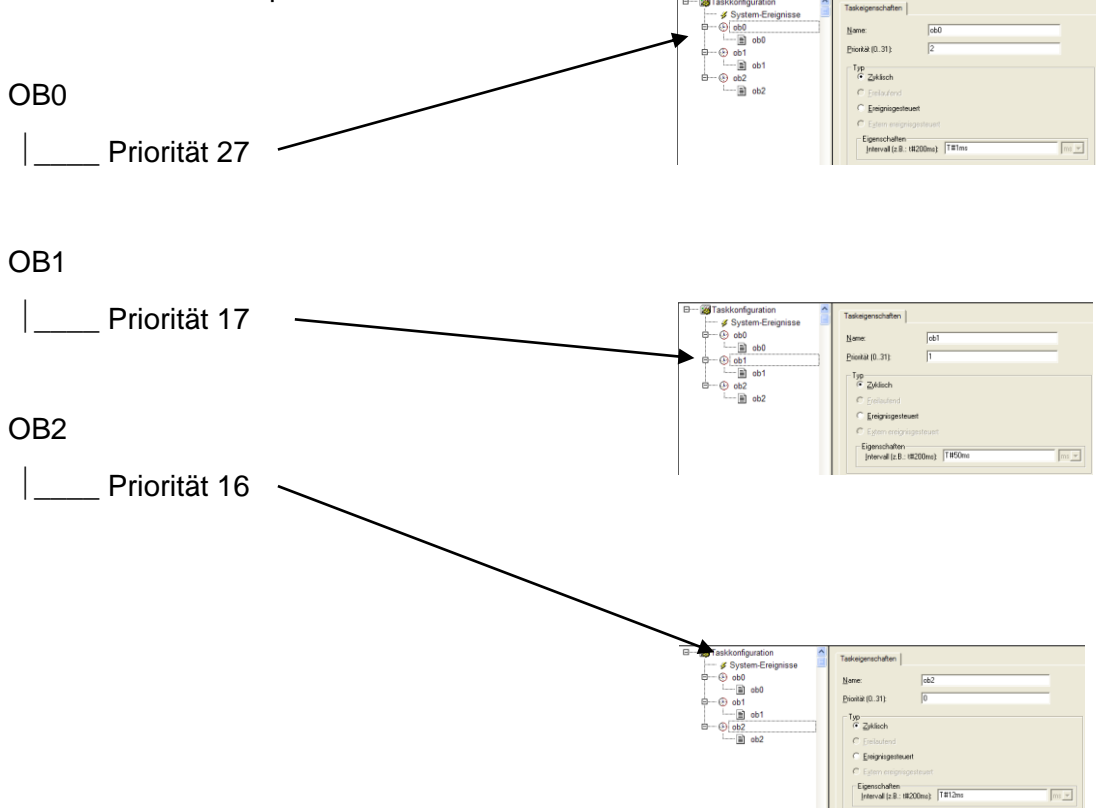

Seit der CoDeSys- Version V2.3.6.x kann der niederpriore Task (OB0) als freilaufend definiert werden. Dies bedeutet, daß OB0 sowohl Aufgrund seiner Priorität, wie auch seiner Typeeigenschaft immer dann aufgerufen wird, wenn alle anderen Tasks nicht bearbeitet werden.

Unter P400 wurde zusammen mit der CoDeSysVersion >= 2.3.6.x die Möglichkeiten der Konfiguration deutlich erweitert. Die am häufigsten verwendete Standardkonfiguration stellt nachfolgende dar.

Haupttask:

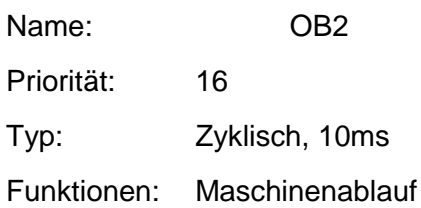

Nebentask

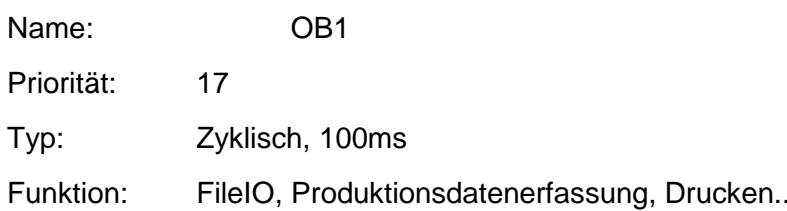

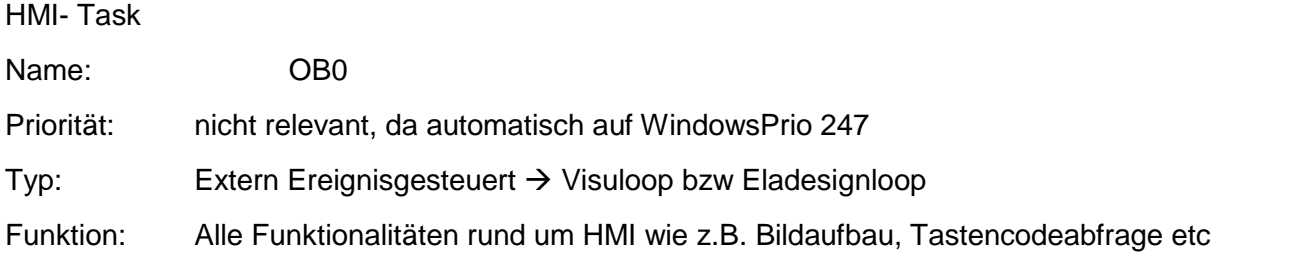

Die Verwendung von "extern ereignisgesteuert" ist für den HMI –Task gegenüber "freilaufend" vorzuziehen, da der CoDeSys-Task mit dem HMI-Task des Betriebssystems synchron läuft. Das System erhält eine deutlich höhere Dynamik.

Verwenden Sie keine Singletask- Applikation.

## *1.13.2 Beschreibung der Task's*

In der ElaDesign Runtime werden folgende Threads erzeugt:

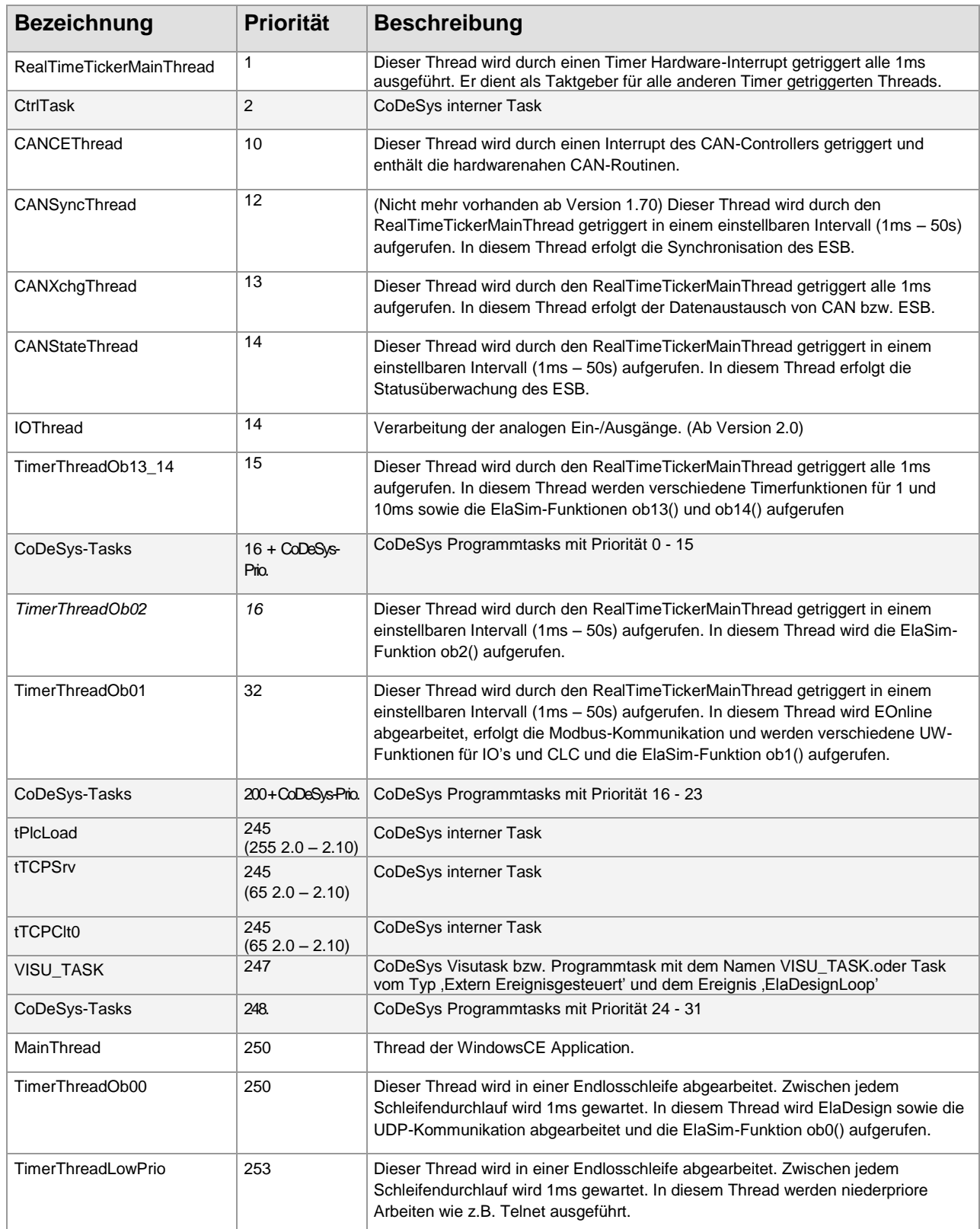

grau hinterlegte Einträge sind nur bei einer Runtime mit CoDeSys (ElaDesignCoDeSysCE.exe) vorhanden.

Alle *kursiv* geschriebenen Einträge sind bei einer Runtime mit CoDeSys (ElaDesignCoDeSysCE.exe) nicht vorhanden.

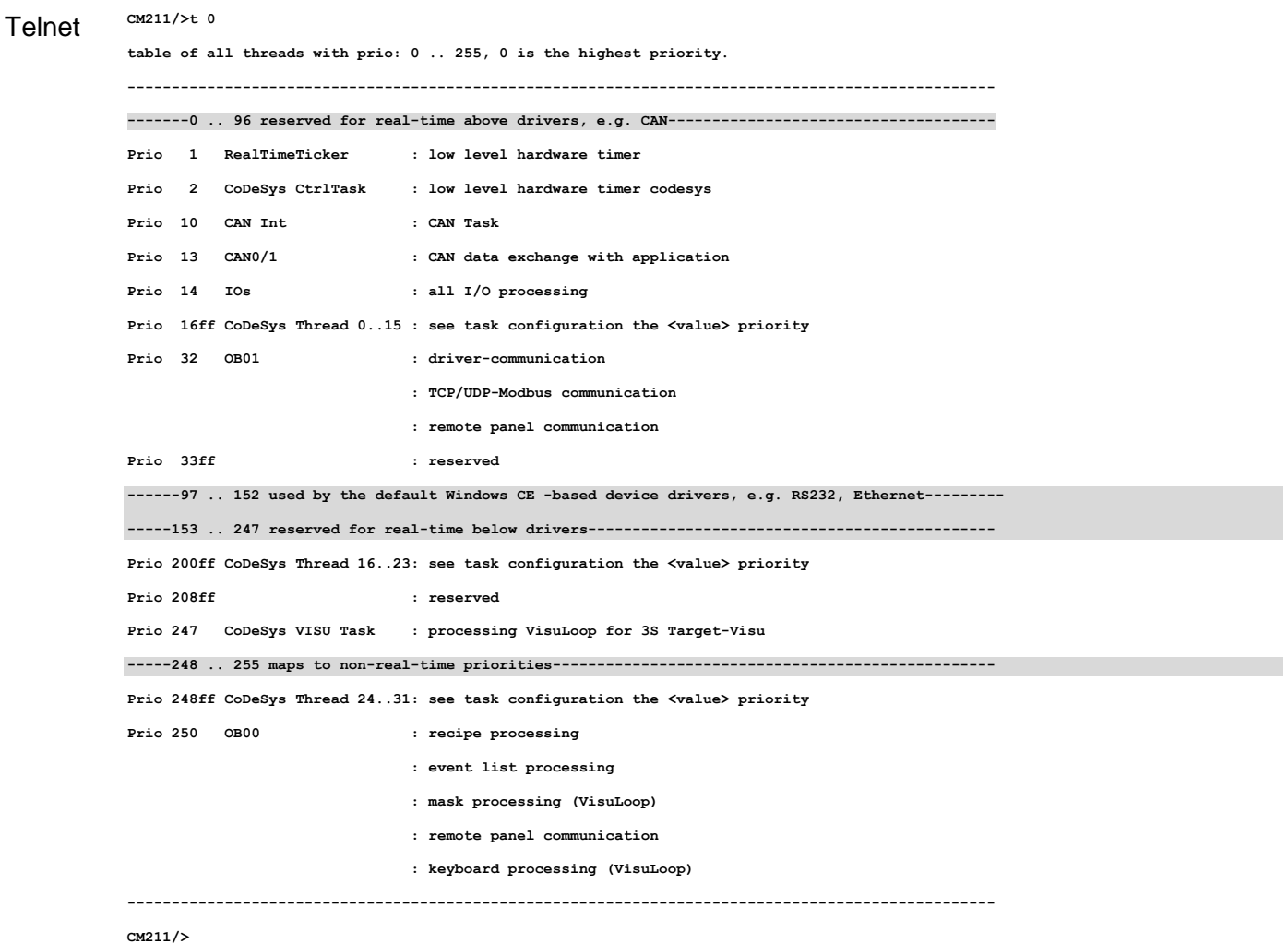

#### Es werden folgende Bereiche unterschieden:

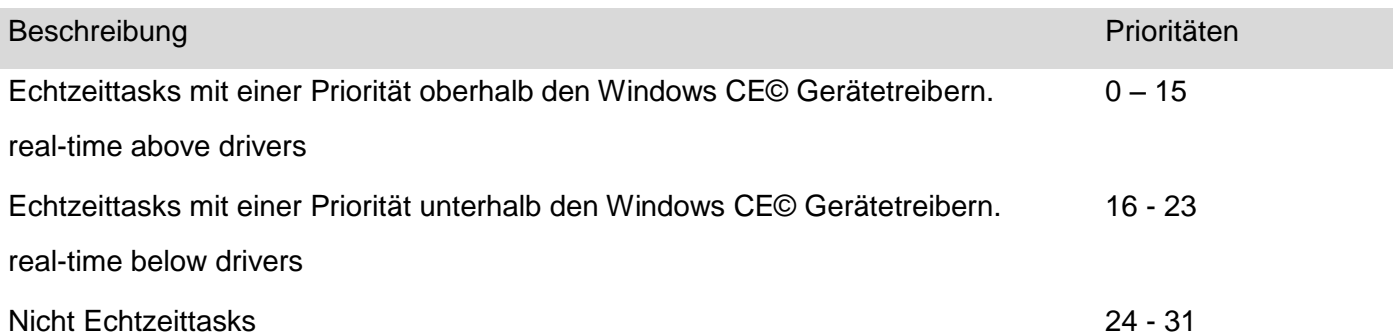

Alle Tasks arbeiten asynchron zueinander und zu ElaDesign. Eine Ausnahme bildet hier eine extern ereignisgesteuerte Task mit dem Ereignis ,ElaDesignLoop'. Diese wird in jedem Durchlauf von ElaDesign aufgerufen.

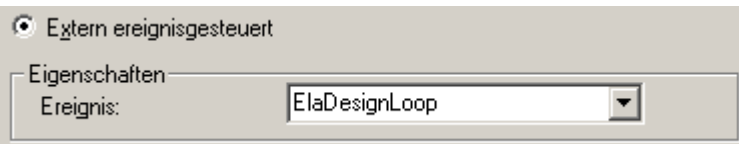

## *1.13.3 Empfohlene Task Konfiguration*

Wenn Ihre Applikation Schnittstellen aus der Steuerung verwendet, sind die verschiedenen Prioritäten der einzelnen Schnittstellen zu berücksichtigen.

## • CAN

Allein der CanController arbeitet auf einer höheren Priorität als CoDeSys Priorität 0. Benötigen sie ausschließlich CAN in ihrer Applikation, so können Sie die MainTask ihrer Applikation unter CoDeSys mit den Prioritäten zwischen 0.und.15 betreiben

• Ethernet, RS, USB

Alle anderen Windows-CE- Treiber liegen zwischen CoDeSys- Prio 15 und 16. Benötigen Sie eine dieser Schnittstellen, empfiehlt es sich die MainTask ihrer Applikation ab CoDeSys- Prio16 zu betreiben.

#### • FileIO

Das Schreiben und Lesen einer Datei wird über das CE- Betriebsystem geregelt und kann daher, je nach Speicherort (Flaskdisk, USB, ExternHDD, CF, SD) und Datenmenge unterschiedlich viel Zeit in Anspruch nehmen.

Diese Zeit kann äußerst unterschiedlich sein und bis zu mehreren Sekunden dauern, dies muss unbedingt in Ihrer Applikation berücksichtigt werden.

Um z.B. ein Protokoll zu erstellen, sollte eine FileTask mit Priorität 31 (WindowsPrio 250) angelegt werden. Kopieren Sie die benötigten Variablen aus der MainTask in diese Task um und starten Sie in dieser FileTask die notwendigen Dateidienste.

#### • MAINTASK

Die Maintask enthält Ihre Applikation. Diese umfasst die Verarbeitung von Ein-und Ausgängen und die Kommunikation mit diversen anderen Geräten. Die Priorität dieser Task ergibt sich aus den verwendeten Schnittstellen zur Steuerung.

z.B.: Zyklische Task Zykluszeit T#xyms Priorität 16

Die vom System und der Applikation angelegten Task können sie mit dem Telnetbefehl <Threath> beobachten.

Mehr hierzu finden Sie unter der Rubrik:

#### • VISUTASK

Die Visutask beinhaltet in der Regel alle Codezeilen, die sich mit der HMI beschäftigen. Hierzu gehören: Abfrage von Tasten, Bildpositionen, Maskennummern etc. Weiterhin sind alle Befehle der Pultbibliothek zwingend auf dieser Ebene anzuwenden wie z.B. PultMaskOpen, DrawBitmap... etc. Bei CoDeSys- Programmen wird diese Task i.d.R. freilaufend (freewheeling) gestaltet.

Da die Runtime Ihrerseits jedoch bereits einen Visutask besitzt ist es vorteilhaft, die CoDeSys-Visutask synchron mit dem Betriebssystem- Visutask zu bearbeiten.

Wählen Sie daher: extern ereignisgesteuert – Visuloop /EleDesignLoop, Prio <26\*> (WindowsPrio 247)

Hinweis: Die Priorität spielt in diesem Fall keine Rolle, da der Interrupt unabhängig ihrer angegebenen Priorität durch den Visuloop des Betriebsystems getriggert wird.

#### Telnet **CM211/>t**

#### **> Memory Free= 25500 from 37856[kB]**

**> Threads------------------|----------|------Period [ms]-------|----- Duration [ms]-----|Load-|--------**

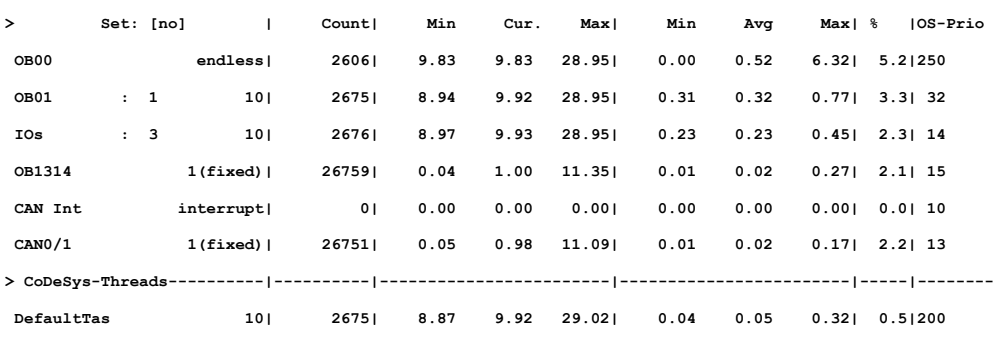

**threads 0 = thread info**

**threads 1 <value> set new value of OB01 = 10 [ms]**

**threads 3 <value> set new value of IOs = 10 [ms]**

**threads 10 = show cycle time perodic**

**threads 11 = disable profiler**

## *1.13.4 Task Konfiguration im ungestörten Betrieb*

Falls die Zykluszeit, wie im Beispiel 100 ms, größer gewählt wird, als die Summe der einzelnen Taskzeiten werden die einzelnen Programmbausteine ohne Echtzeitfehler abgearbeitet. Wir sprechen von einem ungestörten Betrieb.

Ungestörter Betrieb

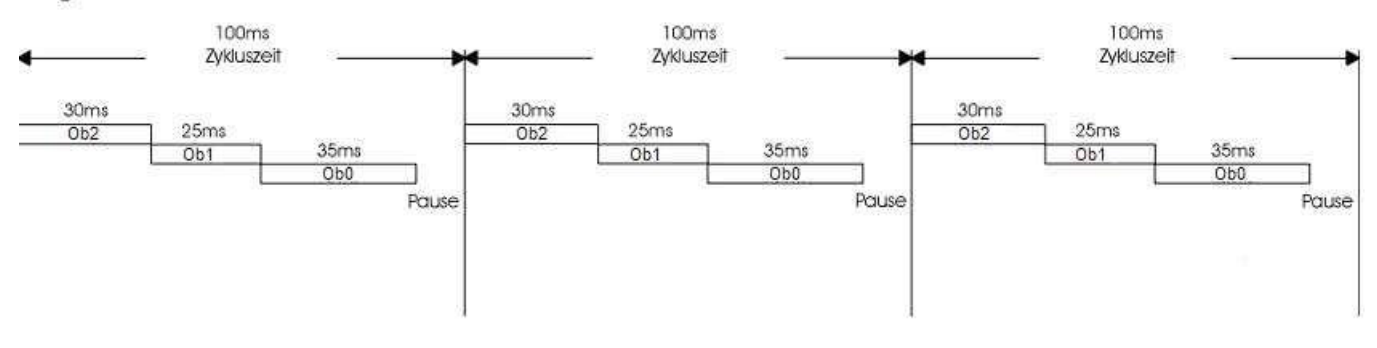

# *1.13.5 Task Konfiguration mit Echtzeitfehlern*

Wenn gegenüber dem Beispiel für den ungestörten Betrieb innerhalb des Programmes ein Thread durch einen wesentlich längeren ersetzt wird, oder die Zykluszeit verkürzt wird, kann im Beispiel OB0 nicht vollständig abgearbeitet werden.

Der Thread wird unterbrochen und beim nächsten Durchlauf des Programms an der Unterbrechung fortgesetzt. Nach der Abarbeitung des verbleibenden Ob-Resets wird derselbe Thread erneut gestartet und läuft bis zur Unterbrechung am Ende der Zykluszeit weiter.

## Gestörter Betrieb

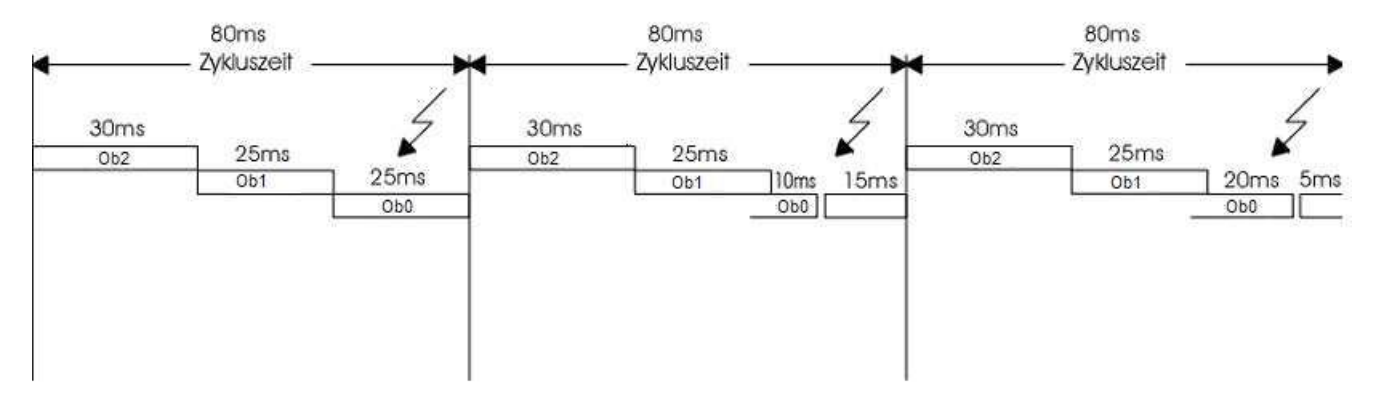

Auch im gestörten Betrieb ist die Abarbeitung des OB2 und OB1 gewährleistet.

Im vorliegenden Beispiel wird auch der Ob0 abgearbeitet, wenn auch zu einem späteren Zeitpunkt. Wäre jedoch noch ein Ob vorhanden, so würde dieser nie zur Ausführung kommen.

## *1.13.6 Unterbrechung von Task's*

Der laufende Task kann an jeder Stelle von einem höheren prioren Task unterbrochen werden. Die Fortführung des Tasks erfolgt zu einem späteren Zeitpunkt an welcher die Unterbrechung stattfand.

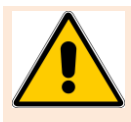

befindet.

Da es sich um ein preemptives Multitasking System handelt, werden die Ein- und Ausgänge in einem separaten Thread "IO" mit höherer Priorität als alle Anwender Threads bearbeitet. Wenn die Zykluszeit dieses Threads kleiner oder größer ist als die Anwender Threads, stehen nicht bei jedem Zyklus neu eingelesen Ein- und Ausgangsdaten zu Verfügung. Dies geschieht unabhängig davon, ob sich das System im ungestörten oder gestörten Betrieb

# **1.14 Mehrsprachigkeit**

Vorgehensweise beim Erstellen eines Multi-Sprachprojektes. Am Beispiel eines kyrillischen Zeichensatzes Querverweis: Lesen Sie hierzu auch die Dokumente:

- ElaDesign\_DE.pdf
- Tipps\_und\_Tricks\_DE.pdf

## *1.14.1 Konfiguration des Tastaturlayouts* Wählen Sie unter Telnet, die Option 27

#### $\rightarrow$  0.27 1 <return>

Haben Sie nicht die interne Tastatur angewählt, so wird die Windows CE© - Tastatur geöffnet. Eine sprachabhängige Umschaltung erfolgt aber nicht.

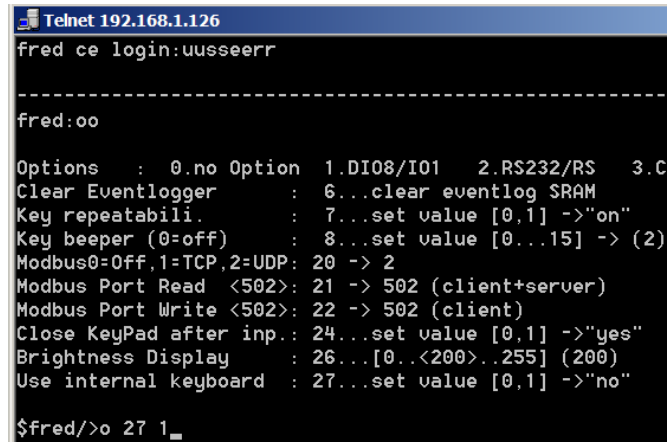

## *1.14.2 Projektieren eines selbsterstellten Tastaturlayouts*

Bei eStudio Version 2.83 sind bereits mehrere Keypads im Projekt enthalten.

Ab eStudio Version 2.91 müssen Sie benötigten Keypads noch hinzufügen. Gehen Sie dabei wie folgt vor:

- Klicken Sie mit der rechten Maustaste auf die Ressource.
- Wählen Sie im Kontextmenü, Neu'
- Wählen Sie im , Neues Objekt einfügen' Dialog den Objekttyp , Keypad Layout'
- Klicken Sie OK.
- Wählen Sie dann , Aus Vorlage hinzufügen'.
- Klicken Sie auf , Vorlagen' und wählen Sie die Vorlage aus, die Sie verwenden wollen.

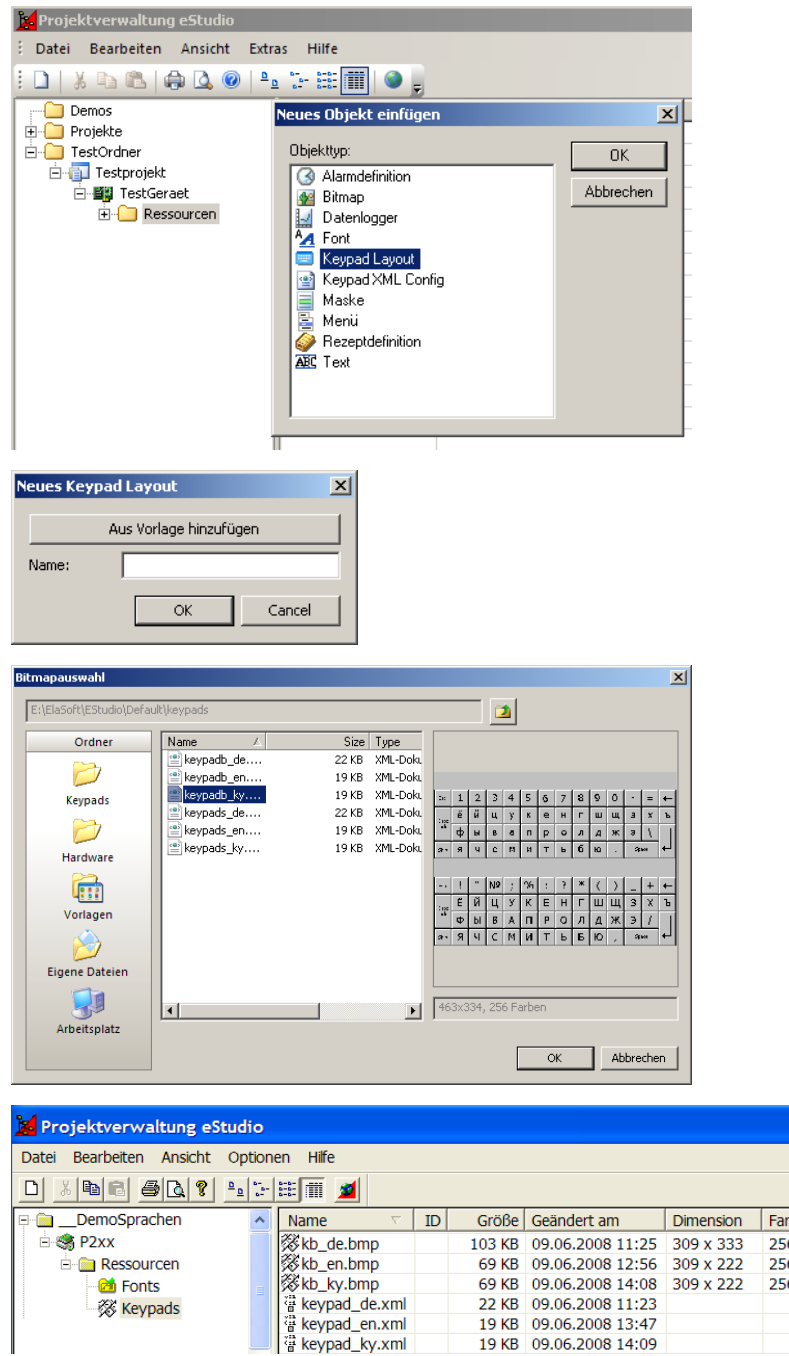

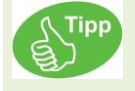

Sie können diese keypad\_<language>.xml und kb\_<language>.bmp um Ihre benötigten Sprachen erweitern. 19 KB 09.06.2008 13:47 19 KB 09.06.2008 14:09 Erstellen weiterer Sprach-Eingabetastaturen:

1.) Kopieren Sie die xml-Datei, die Sie als Vorlage verwenden wollen. Verwenden Sie dazu den Befehl 'Neue Kopie…' aus dem Kontextmenü. Vergeben Sie einen entsprechenden Namen, z.B. keypad\_jp.xml beim Erstellen eines japanischen Fonts.

2.)Editieren Sie diese Datei und folgen Sie den englischsprachigen Kommentaren im XML File.

3.) Erstellen Sie anhand der Kommentare das Passende kb\_jp.bmp Bitmap-File.

Sie können auch eine vorhandene Tastatur Ihren Wünschen anpassen. Z.B die Größe verändern oder ein eigenes Design erstellen. Es empfiehlt sich aber immer ein vorhandenes Keypad als Vorlage zu verwenden.

Ändern des Sprachcodes.

Im Beispiel wird hier 1031 = German ausgetauscht. Das neue Tastaturlayout soll dieses ersetzen.

Abändern des Keypad-Bitmapnamen.

Ändern des Labeltextes

Es wird zwischen numerischen und alphanumerischen Keypads unterschieden. Diese werden entsprechend des zu ändernden Datentyp automatisch verwendet. Die Unterscheidung erfolgt in der xml-Datei durch das Setzen des Typs.

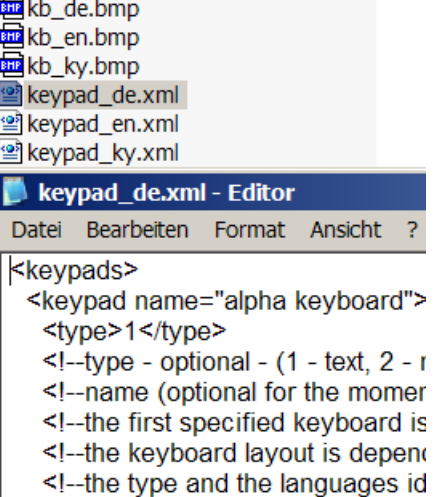

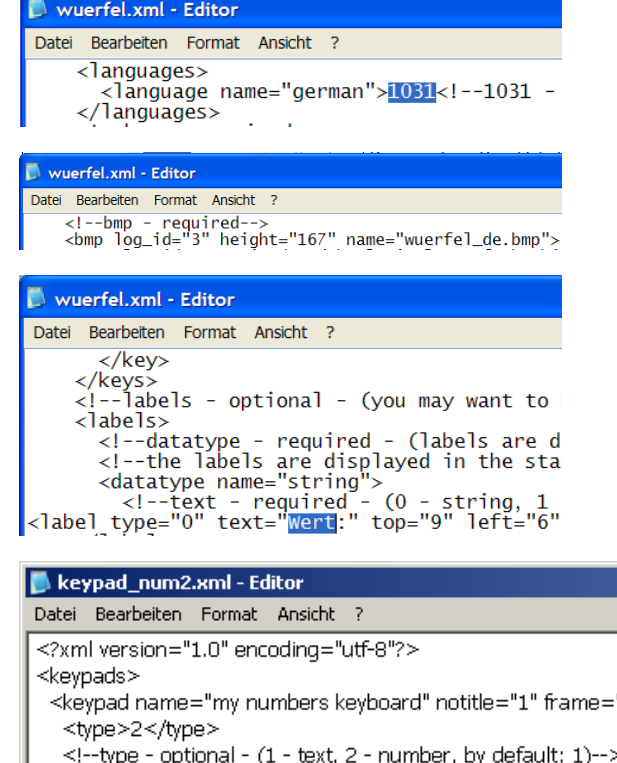

## *1.14.3 Projektieren eines selbsterstellten Tastaturlayouts*

צייחי

Bei eStudio Version 2.83 sind bereits mehrere Keypads im Projekt enthalten.

Ab eStudio Version 2.91 müssen Sie benötigten Keypads noch hinzufügen. Gehen Sie dabei wie folgt vor:

- Klicken Sie mit der rechten Maustaste auf die Ressource.
- Wählen Sie im Kontextmenü ,Neu'
- Wählen Sie im , Neues Objekt einfügen' Dialog den Objekttyp , Keypad Layout'
- Klicken Sie OK.
- Wählen Sie dann , Aus Vorlage hinzufügen'.
- Klicken Sie auf 'Vorlagen' und wählen Sie die Vorlage aus, die Sie verwenden wollen.

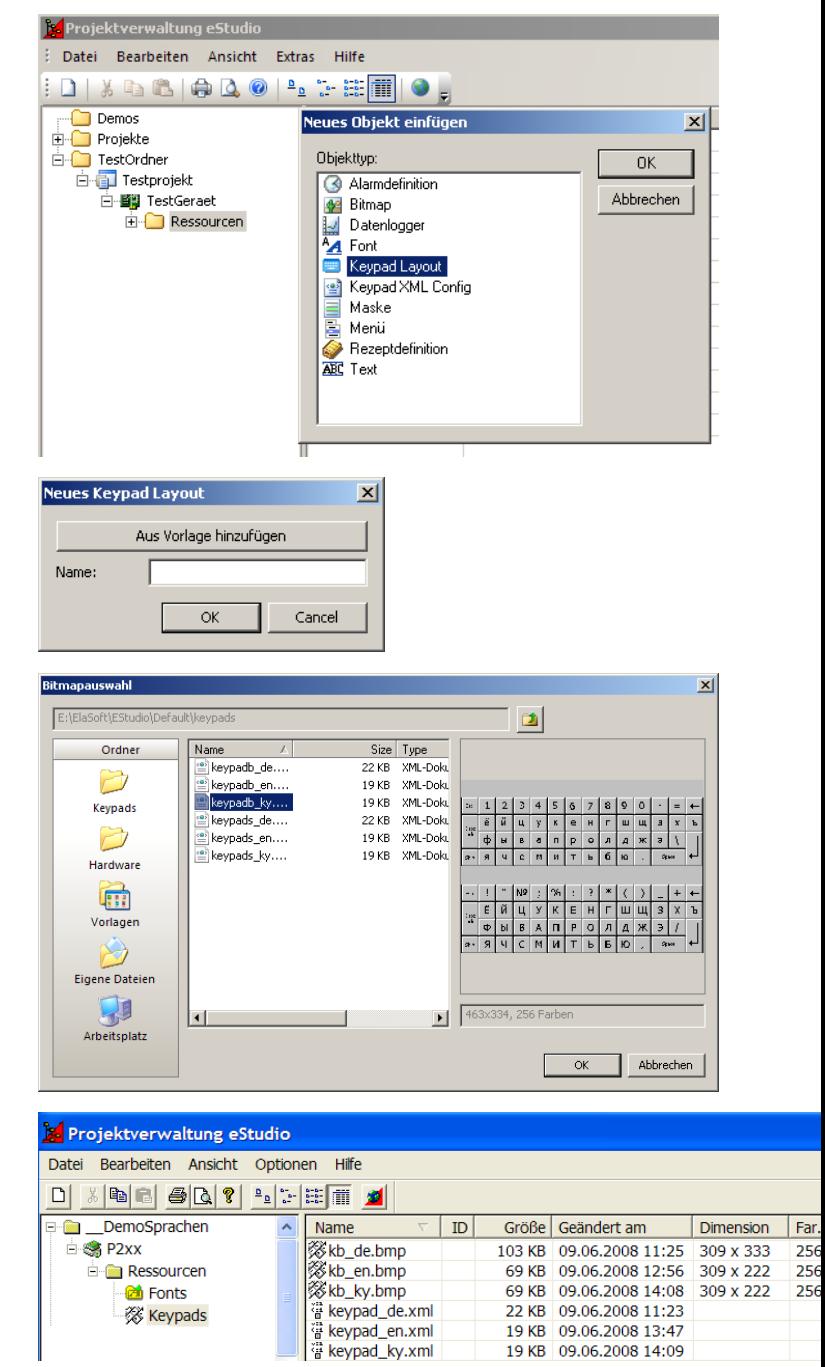

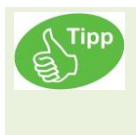

Sie können diese keypad\_<language>.xml und kb\_<language>.bmp um Ihre benötigten Sprachen erweitern. 19 KB 09.06.2008 14:09

## *1.14.4 Weiteres zu Keypad.XML*

Beim Keypad kann man angeben, ob ein Titel angezeigt werden soll (notitle="0") oder nicht  $($ notitle="1" $).$ 

```
Typ des Rahmens angeben (0=Kein Rahmen, 1=2D-Rahmen, 3=3D-Rahmen)
<?xml version="1.0" encoding="utf-8"?>
<keypads>
```
- <keypad name="my numbers keyboard" notitle="1" frame="0">
- Bei den Labeln wird der Rahmentyp angeben. (0=Kein Rahmen, 1=2D-Rahmen, 3=3D-Rahmen) <labels>

```
\langle!--datatype - required - (labels are depending on the data type)-->
<!--the labels are displayed in the standard font (which can be changed 
in the eStudio depending on the language)-->
<datatype name="float">
\leq --text - required - (0 - string, 1 - integer, 2 - float, 3 - date, 4 -
time, 5 - bit) -->2<!--name - optional-->
<label type="0" top="7" left="8" bottom="31" right="146"><!--type -
required - (0 - Value, 1 - Max. Length, 2 - Min, 3 - Max)-><!--text -
optional - (label for the value)--><!--top, left, bottom, right -
required - (label rectangle in the bitmap including the text and the 
value) --></label>
<label type="2" text="Min:" top="293" left="8" bottom="305" 
right="146"></label>
<label type="3" text="Max:" top="329" left="8" bottom="350" 
right="146"></label>
<label type="4" text="Val:" top="363" left="8" bottom="380" 
right="146"></label>
</datatype>
<datatype name="integer">
\langle!--text - required - (0 - string, 1 - integer, 2 - float, 3 - date, 4 -
time, 5 - \text{bit}) -->1<!--name - optional--><label type="0" top="7" left="8"
bottom="31" right="146"></label>
<label type="2" text="Min:" top="293" left="8" bottom="305" right="146" 
frame="0"></label>
```
• Es gibt es einen zusätzlichen Labeltyp (value, type=4). Dieser zeigt den aktuellen Datenpunktwert an.

<label type="4" text="Val:" top="363" left="8" bottom="380" right="146" frame="2"></label>

# *1.14.5 Sprachabhängige Fontauswahl*

Am Beispiel Russisch:

Wählen Sie unter "Geräteeinstellung" den zugehörigen russischen Zeichensatz aus.

D.h. wird nPrimaryLanguage auf 1049

(= Russisch) gestellt,

so stellt Eladesign alle unter "Russisch" angegebenen Zeichensätze auf CP1251\_6x8 um.

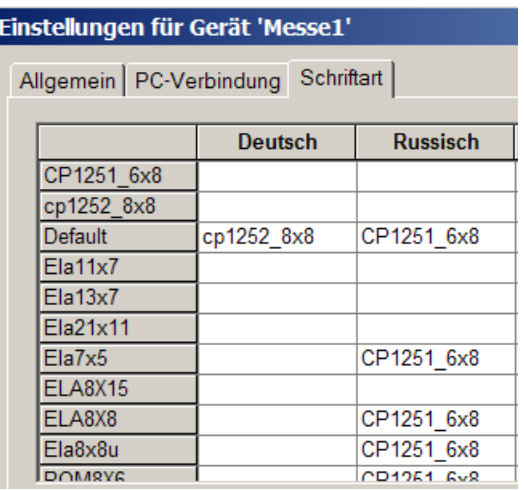

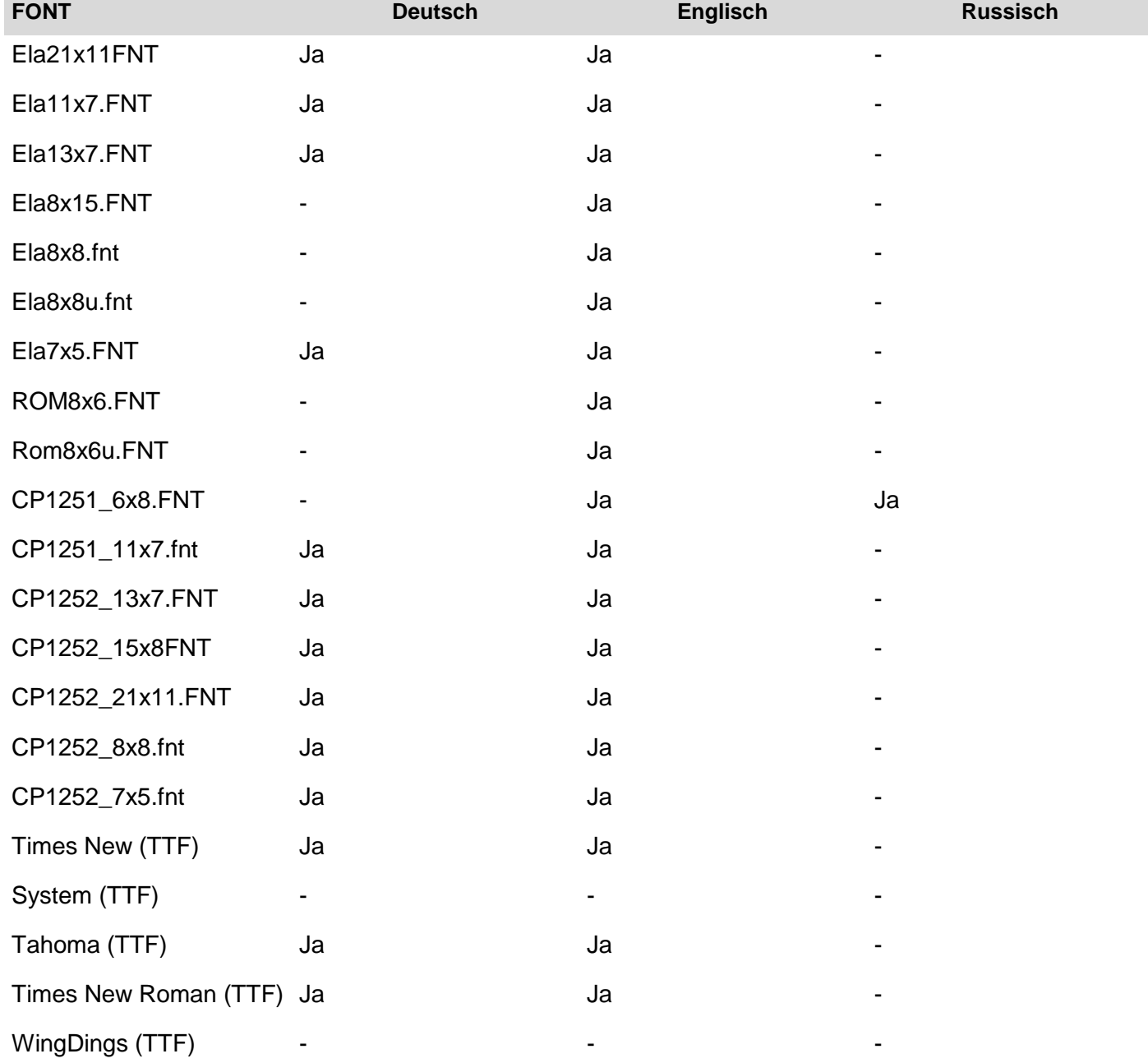

So erscheinen die Fonts auf dem Zielsystem.

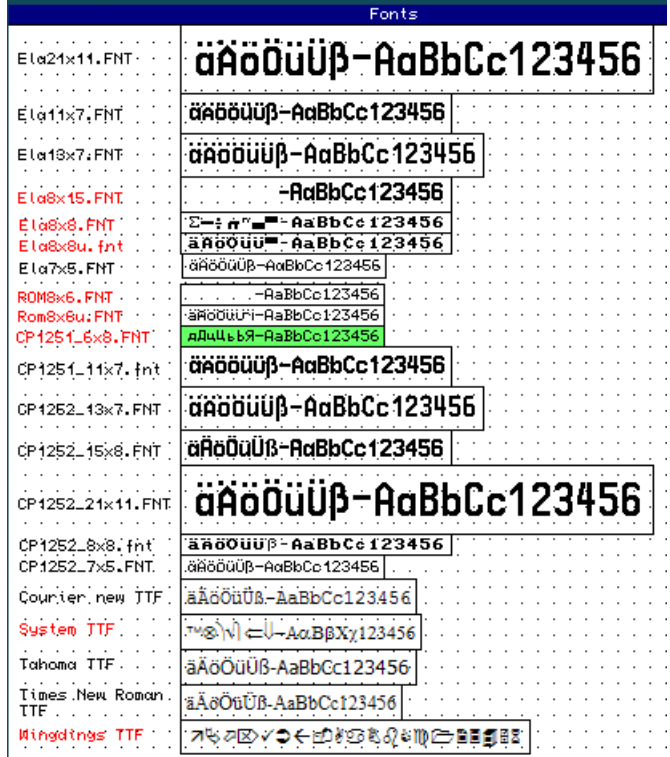

## *1.14.6 Projektieren verschiedener Sprachen*

Eingabe der englischen und russischen Texten in eStudio

Zur Eingabe der russischen Texte, schalten sie bitte das Gebietsschema ihres Windows- Betriebsystems auf Russisch um.

Die kyrillischen Zeichen können nun direkt in eStudio eingegeben werden.

Sollten Sie über keine russische Tastatur verfügen, könnte ihnen eine visuelle von großem Nutzen sein.

Weitere Informationen erhalten Sie unter : ["ElaDesign\\_DE"](ElaDesign_DE.pdf)

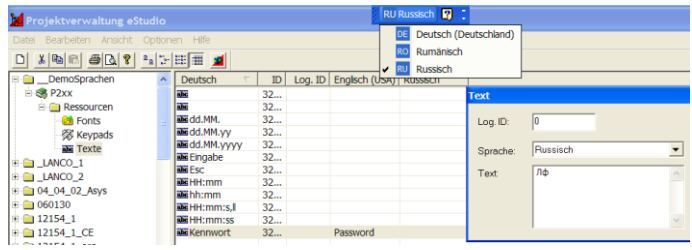

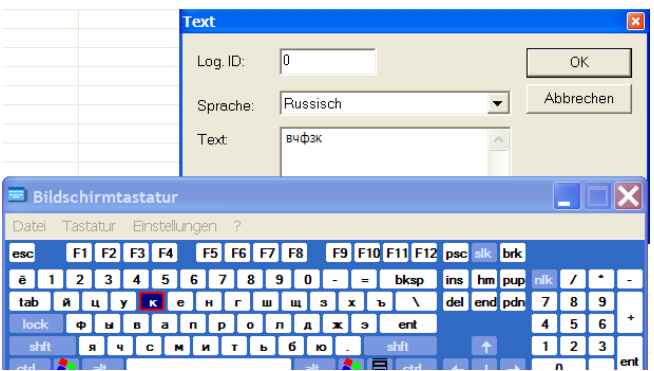

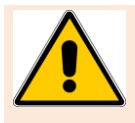

Nicht alle Fonts unterstützen deutsche Sonderzeichen. Bitte beachten Sie dies bei der Projektierung:

## *1.14.7 Download der Sprachen und der Tastaturlayouts*

Übersetzen Sie die Ressource und übertragen Sie diese zum Gerät. Nun erscheint ein weiteres Übertagungsfenster für die XML- Datei.

Bestätigen Sie auch diese.

#### **Hinweis:**

In der Regel werden die Tastaturlayouts nur einmalig übertragen.

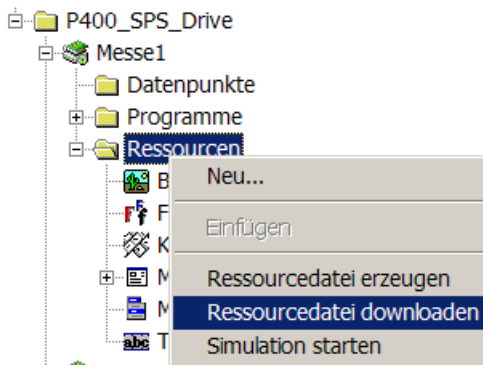

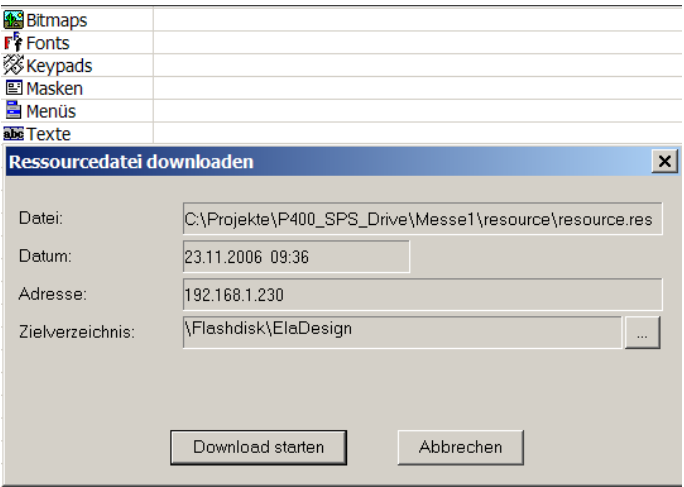

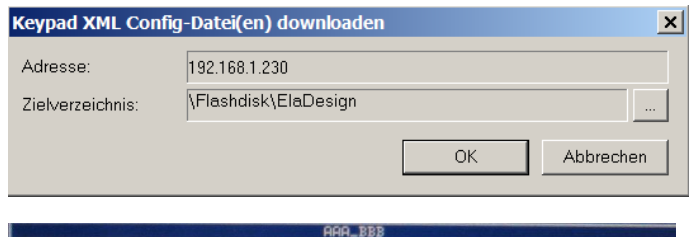

Ist die Sprachauswahl richtig durchgeführt, so erscheint diese auf dem Sprach Tastatur Display Bitte beachten Sie den Default-Font. Siehe "Einschränkungen" weiter unten.

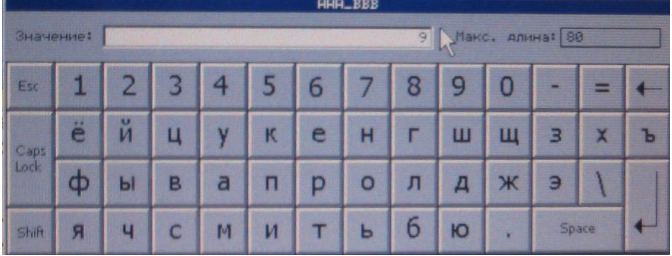

*1.14.8 Import / Export von Sprachen* Exportieren Sie die Sprache durch Wahl "Exportieren  $\rightarrow$  Komplett in CSV

Nachfolgende Ausführung gilt nur für Standard-Schriftzeichen (Kein Kyrilisch, Japanisch..)

Zum Importieren in Excel, öffnen Sie erst Excel und dann das CSV- File. Das Starten von Excel durch ein Doppelklick auf die Datei führt u.U. zu einem fehlerhaften Import.

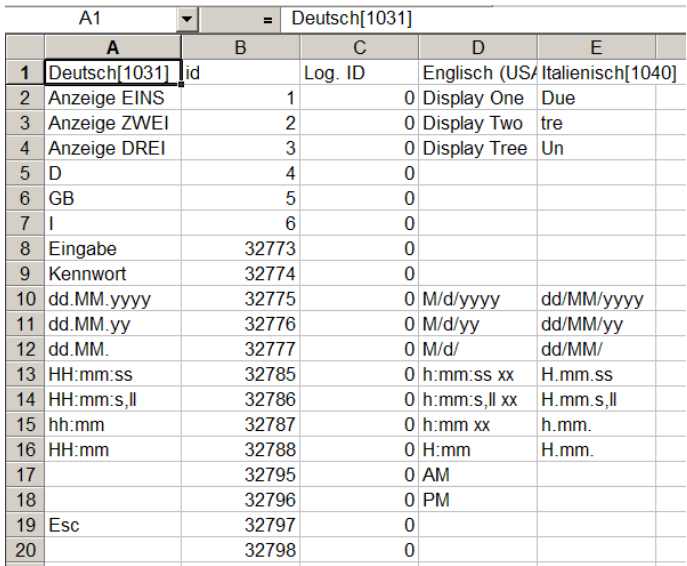

Für den Import in das Projekt gehen Sie bitte Analog zum Export vor. ( Excel in CSV speichern, eStudio importieren)

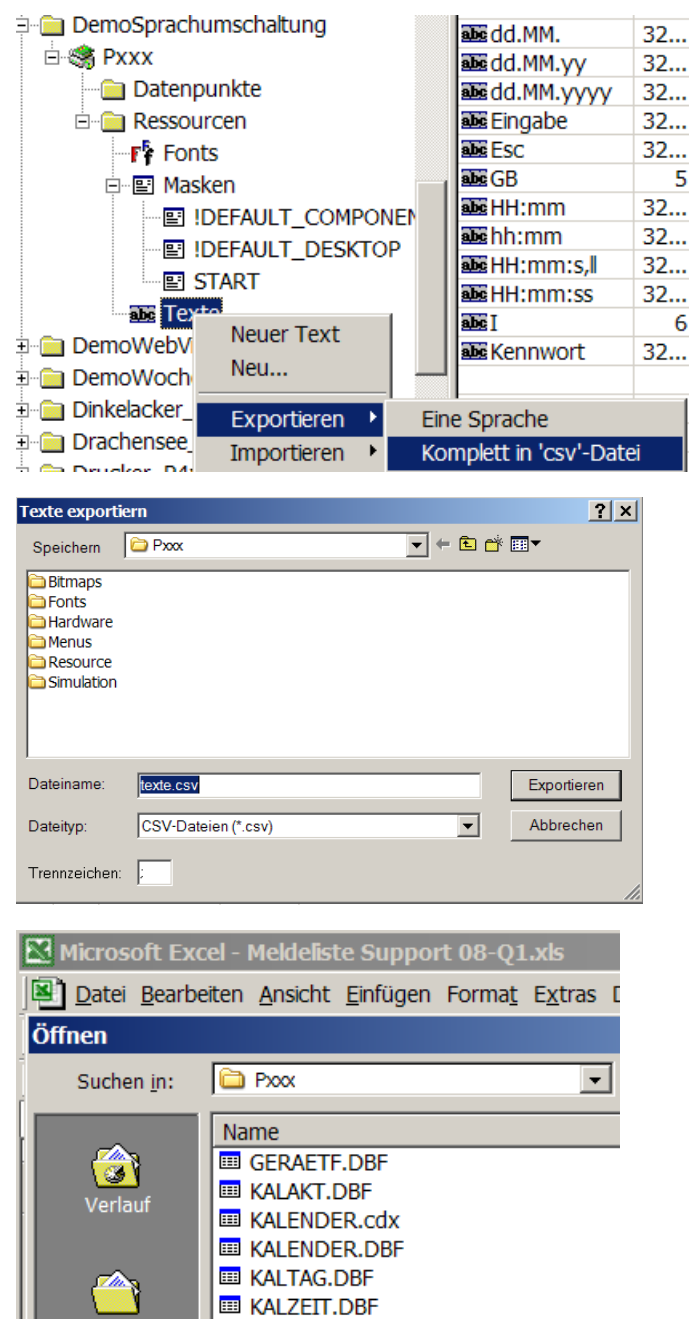

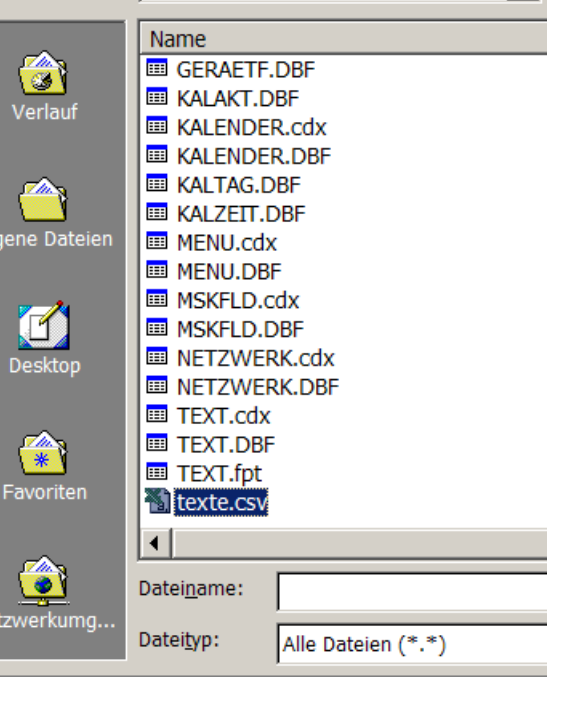

## **1.15 Rezepte**

Rezepte dienen zum Handhaben von größeren Datenmengen:

- Rezepte können auf dem Geräte gelesen und geschrieben werden.
- Es können Rezepte von dem Geräte auf den PC gelesen und geschrieben werden
- Rezepte können mit Excel (import/export) ausgetauscht werden.

## *1.15.1 Anlegen von Rezepten*

Rezepte werden mit den CoDeSys Funktionen FwSave/FwLoad geladen und gespeichert. Die Daten werden auf die "Flashdisk" gespeichert, deshalb ist für die Dauer des Vorganges keine Programmabarbeitung möglich. Auf dem Speicher ist nur eine begrenzte Anzahl von schreibenden Zugriffen möglich, so dass schon in der Entwicklungsphase über den Rezeptaufbau nachgedacht werden muss.

Generell ist es sinnvoll bei häufigem Wechsel ein Rezept- Array anzulegen. D.h. Sie führen beim Wechsel, oder dem Ändern des Rezeptes kein Speichervorgang aus, sondern lediglich beim Speichern des Gesamtrezeptes. Siehe im Beispiel rechts :

- Wert 0= Cola Zugriff über Indize<sup>[0]</sup>
- Wert 1= Cola Light Zugriff über Indize<sup>[1]</sup>
- Wert 2= Spezi Zugriff über Indize<sup>[2]</sup>
- Wert  $3 =$  Limonade Zugriff über Indize<sup>[3]</sup>

Nachfolgendes Beispiel wurde ohne Array durchgeführt, um die Funktionsweise und den Aufbau von Rezepten zu erläutern.

#### Anlegen der Datenpunkte

In diesem Beispiel werden die Datenpunkte Prozent\_Cola, Prozent\_Fanta, Prozent\_Zucker und eine Textvariable angelegt, in welcher der Rezeptname übergeben wird.

Im Projekt wird dann ein Rezept unter Gerätenamen => neues Objekt einfügen=> Rezepdefiniton angelegt. Dort werden die Datenpunkte Prozent\_Cola, Prozent\_Fanta, Prozent\_Zucker aufgerufen. Der Rezeptname ist Saft.

Alle Angaben in %

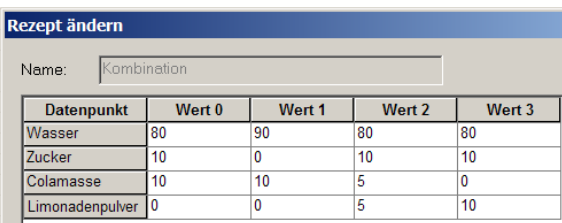

In diesem Beispiel bildet die vertikalen Komponenten die Getränke und die Horizontalen die Zutaten

In der Programmierung wird dann folgendermaßen auf die Werte zugegriffen.

- Getraenkeart:=2; (\* Anwahl Spezi \*)
- Mischer1:=Wasser[Getraenkeart];
- Mischer2:=Zucker[Getraenkeart];
- Mischer3:=Colamasse[Getraenkeart];
- Mischer4:=Limonadenpulver[Getraenkeart];

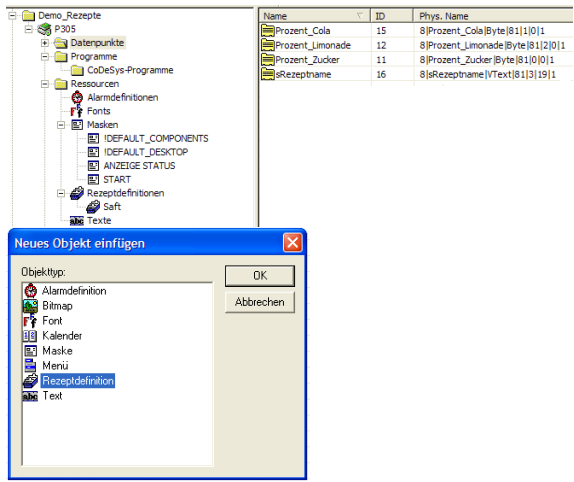

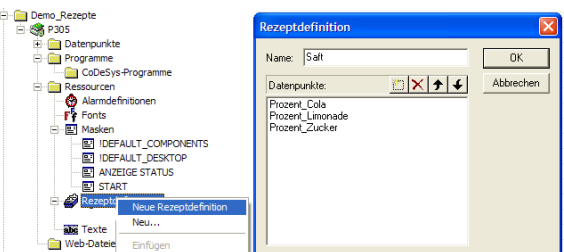

In der Listbox wird das Rezept ausgewählt.

Hier werden die Werte Kohlensäure, Wasser und Zucker angezeigt.

In den Eingabefeldern Cola, Limonade und Zucker wird die Rezeptur neu festgelegt/angezeigt und mit Rezept speichern gespeichert.

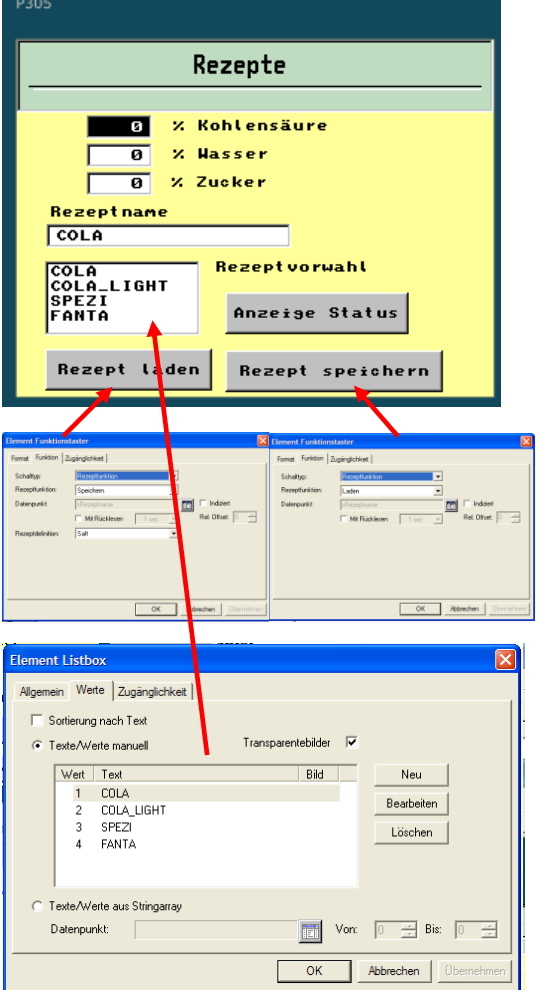

## *1.15.2 Laden und Speichern von Rezepten*

Laden oder speichern von Rezepten wird mit folgenden Funktionen ausgeführt: Element Funktionstaste

- Schalttyp
- Rezeptdefinition
- Rezeptfunktion
- Datenpunkt: laden oder speichern auswählen

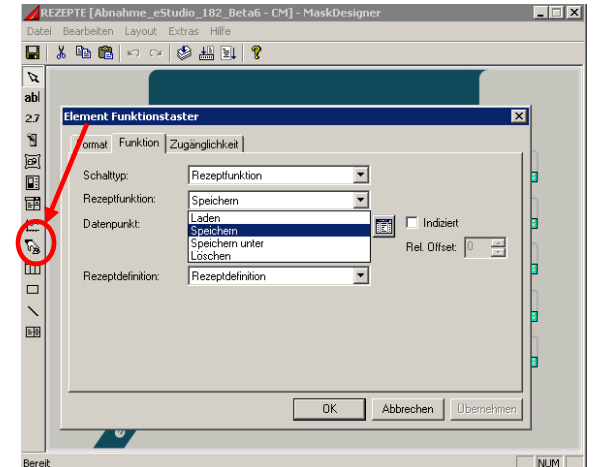

#### **Wichtig beim: Reset des Gerätes:**

- Die Files mit den Rezepturen sind durch Eladesign "speichern" nicht remanent gespeichert.
- Mit der Funktion **FwSave und FwLoad** werden die Werte gespeichert (remanent) und geladen.

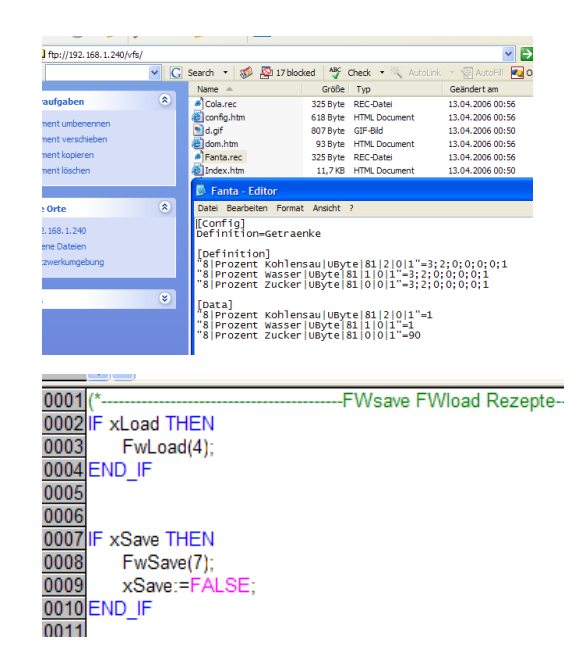

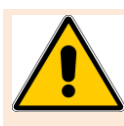

Beim FwSave werden die Daten ins flash geschrieben. Dies hat zur Folge, dass beim Ausführen des FwSave keine gleich- oder niederprioren Tasks abgearbeitet werden. Siehe Kapitel Task.

Die Recipes.exe kann, stand-alone betrieben werden oder wie in diesem Beispiel von eStudio aus gestartet werden.

- Rezeptfunktion
- Getränke
- rechte Maustaste auf Rezept:ändern.

Die Recipes.exe bietet folgende Möglichkeiten:

- Rezepte schreiben
- Rezepte lesen
- Export in einem csv-Datei (Excel File)
- Import ist nur mit der csv-Datei möglich, die durch den Export erzeugt wurde.

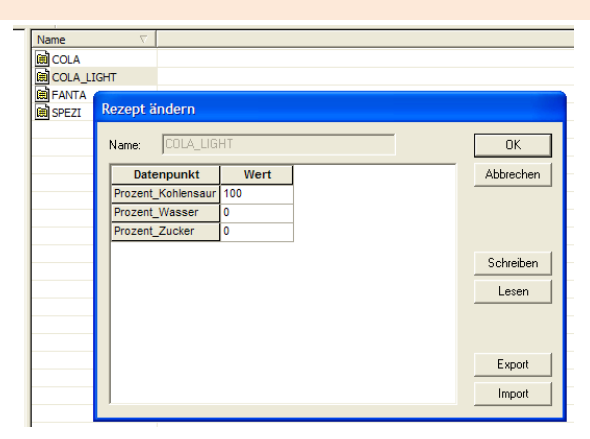

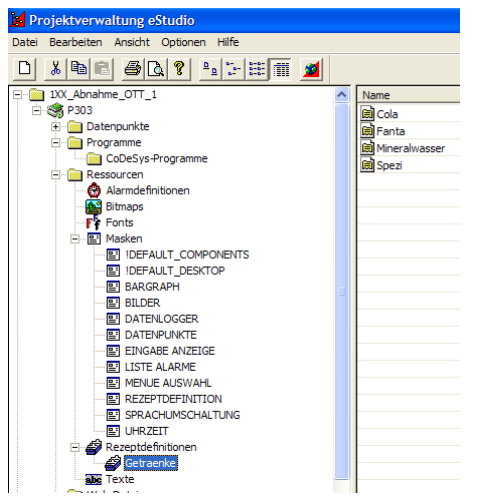

# **1.16 Alarme**

Über Alarme können Alarm – und Ereignismeldungen erstellt werden.

# *1.16.1 Anlegen von Alarmdefinitionen*

Rechter Mausklick auf den Gerätetyp => neu => Alarmdefinition.

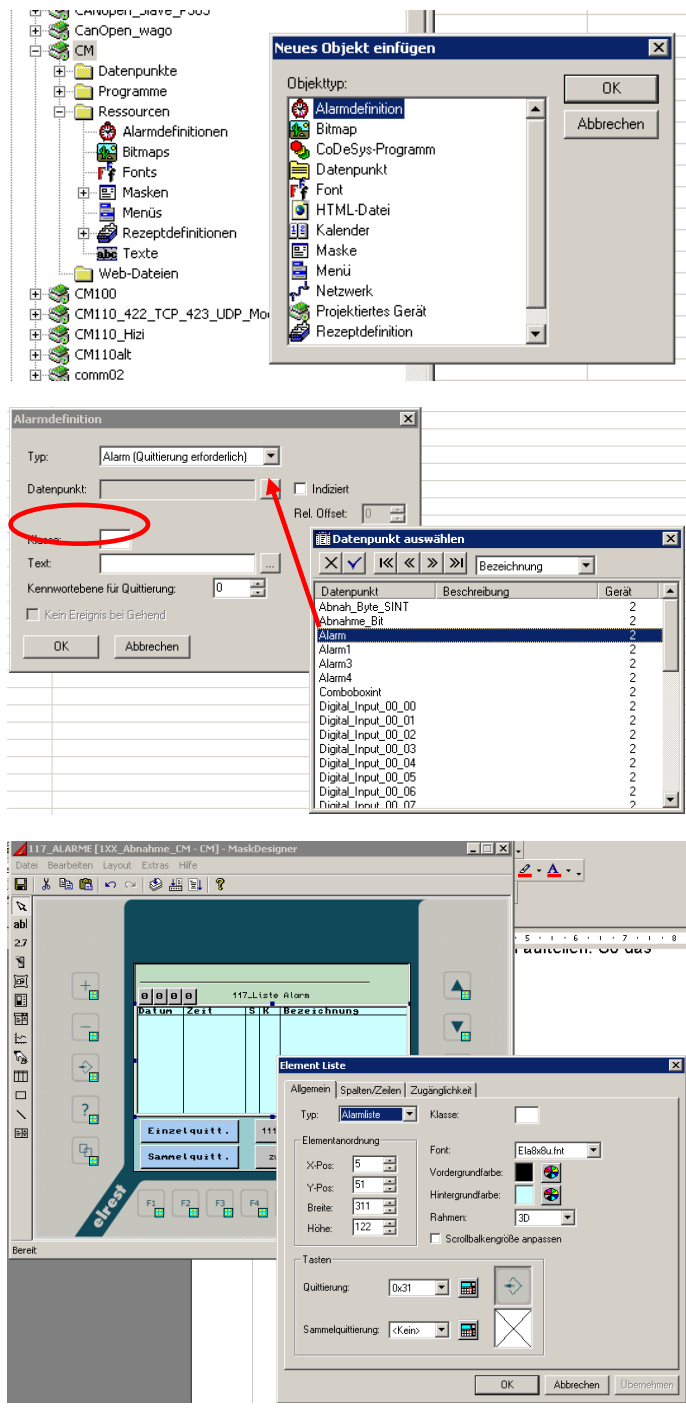

#### Klassen:

Die Alarme lassen sich in Klassen aufteilen. Somit können sowohl alle Alarme oder jeweils eine Klasse pro Alarmliste angezeigt werden

Alarm Einzel- und Sammelquittierung :

Unter Element Funktionstaster muss der Schalttyp Alarmfunktion ausgewählt werden. Jetzt ist es möglich eine Sammel- und Einzelquittierung auszuwählen.

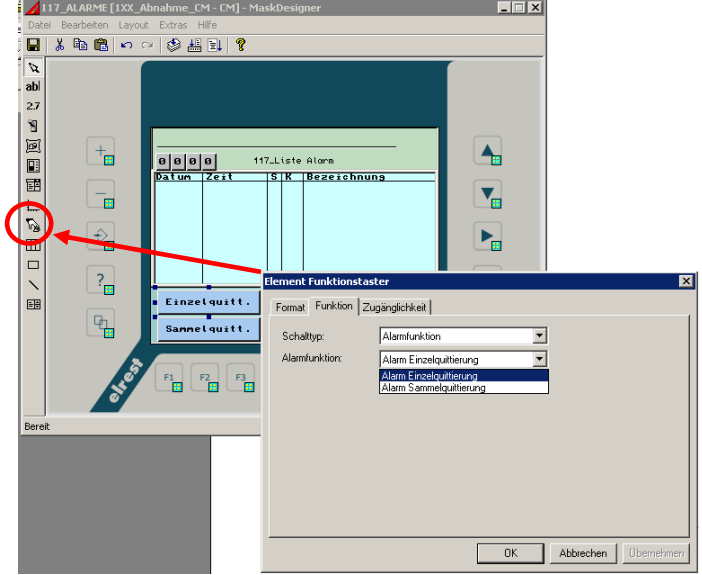

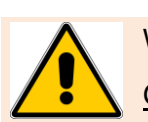

Wenn Alarme kommen, gehen, sammel- und einzel quittiert werden, werden diese gespeichert. Grund:

Die Alarme werden in die evenlog.bin geschrieben. Diese Datei wird auf dem Flash remanent gespeichert.

# **2 Kommunikation**

# **2.1 ActiveSync und Mobile-Gerätecenter**

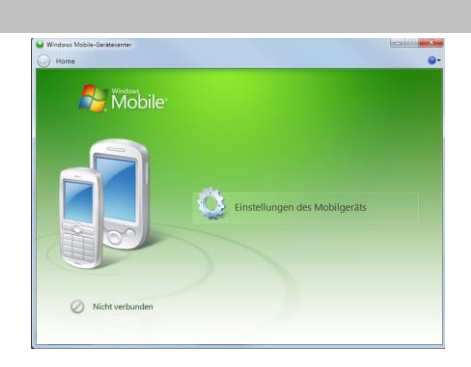

# **2.2 Modemverbindung**

Die Verbindung zwischen PC und visio control Panel über eine analoge Telefonleitung aufbauen.

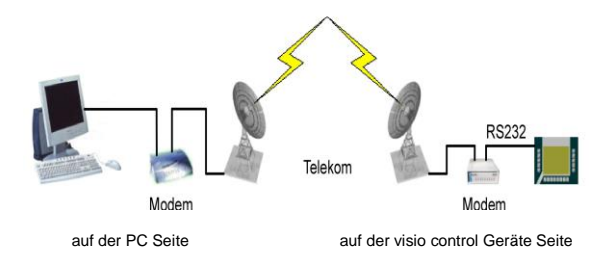

## *2.2.1 RAS (Remote Access Service)*

Der **Remote Access Service** ist ein Dienst für den Fernzugriff auf ein Windows CE© - Gerät. Beide RAS-Funktionalitäten, Server und Client, werden unterstützt. Die Verbindung zwischen einem RAS-Client und dem RAS-Server kann über eine Modem-, VPN- oder eine Direktverbindung hergestellt werden.

Der RAS kann auf dem Windows CE© - Gerät über das **Panel Configuration Utility** konfiguriert werden.

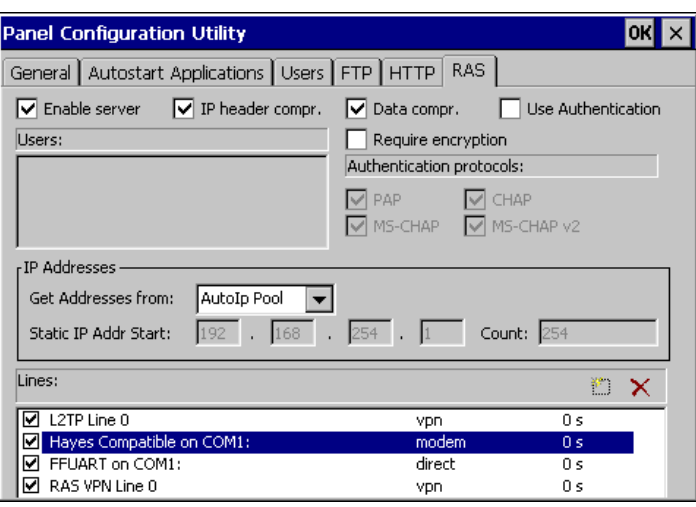

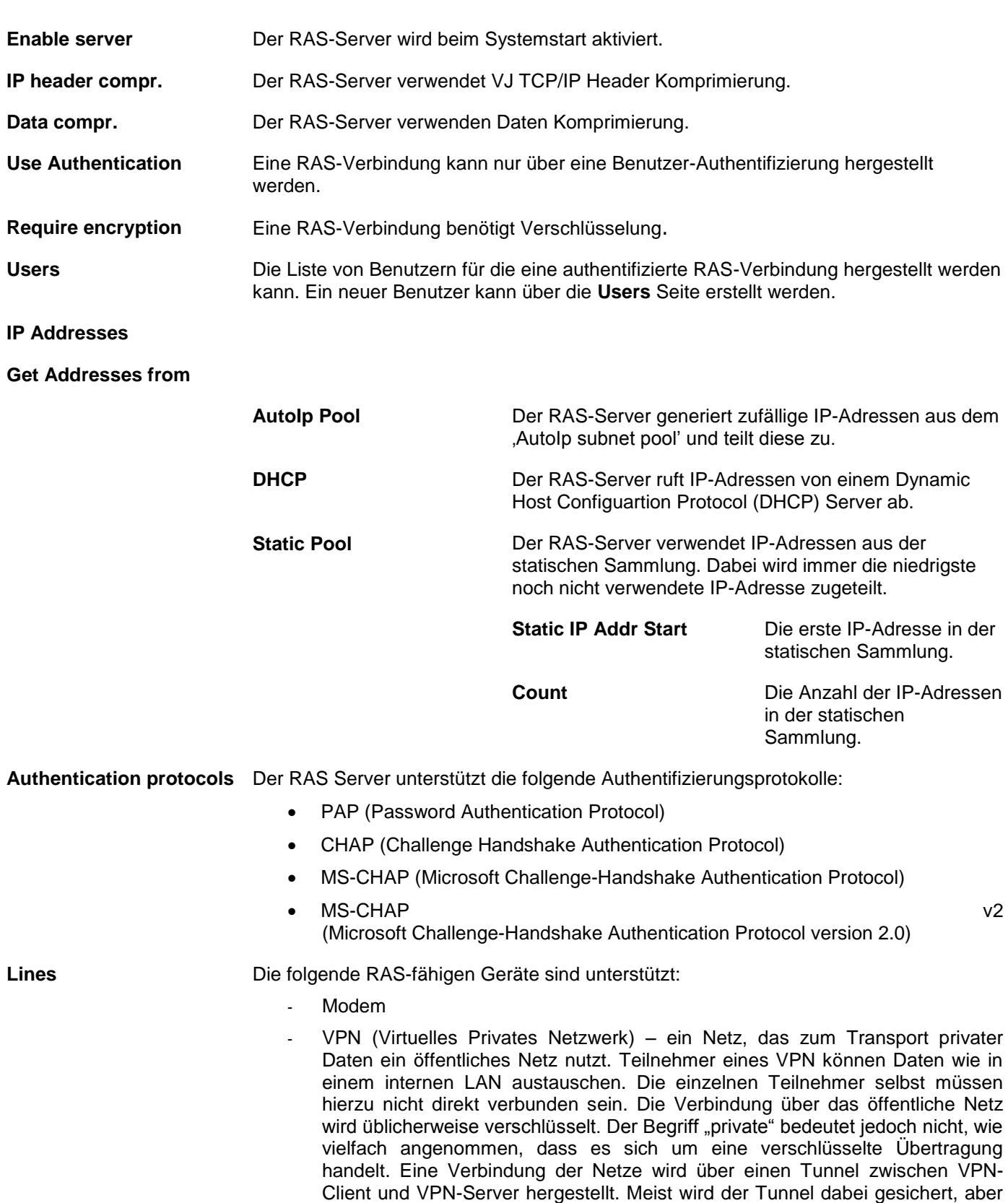

- Direct – über eine serielle Schnittstelle

auch ein ungesicherter Klartexttunnel ist ein VPN.

**ACHTUNG: Es wird nur COM1 unterstützt**.

Für jede RAS-Leitung **Panel Configuration Utility**  $\overline{\text{OK}}$ kann man die **Disconnect**  General Autostart Applications Users FTP HTTP RAS **Idle Seconds** einstellen.  $\boxed{\smash{\checkmark}}$  IP header compr.  $\boxed{\smash{\checkmark}}$  Data compr.  $\boxed{\mathbf{v}}$  Enable server  $\Box$  Use Authentication Users:  $\Box$  Require encryption Authentication protocols:  $\sqrt{PAP}$  $\overline{\vee}$  CHAP  $\boxed{\vee}$  MS-CHAP  $\sqrt{\ }$  MS-CHAP v2 r IP Addresses -Get Addresses from: AutoIp Pool  $\overline{\phantom{a}}$  $192$   $168$   $254$   $1$ Count:  $254$ Static IP Addr Start: Lines: \* ×  $Q$  L2TP Line 0  $0s$ ypn Hayes Compatible on COM1: modem Disable  $Q$  FFUART on COM1: direct Set Disconnect Idle Seconds...  $\boxed{\blacksquare}$  RAS VPN Line 0 vpn Configure ...

#### **Disconnect Idle Seconds**

– Die Zeit, in Sekunden, nach der das Gerät die Verbindung trennt wenn kein Datenverkehr mehr erfolgt.

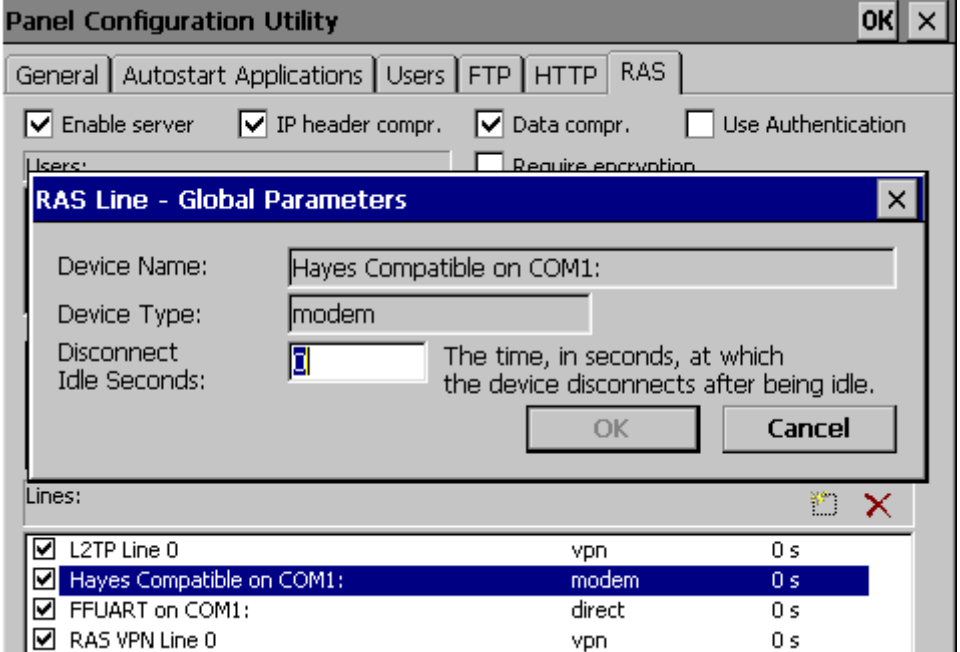

Modem- und Direct-Leitungen können konfiguriert werden.

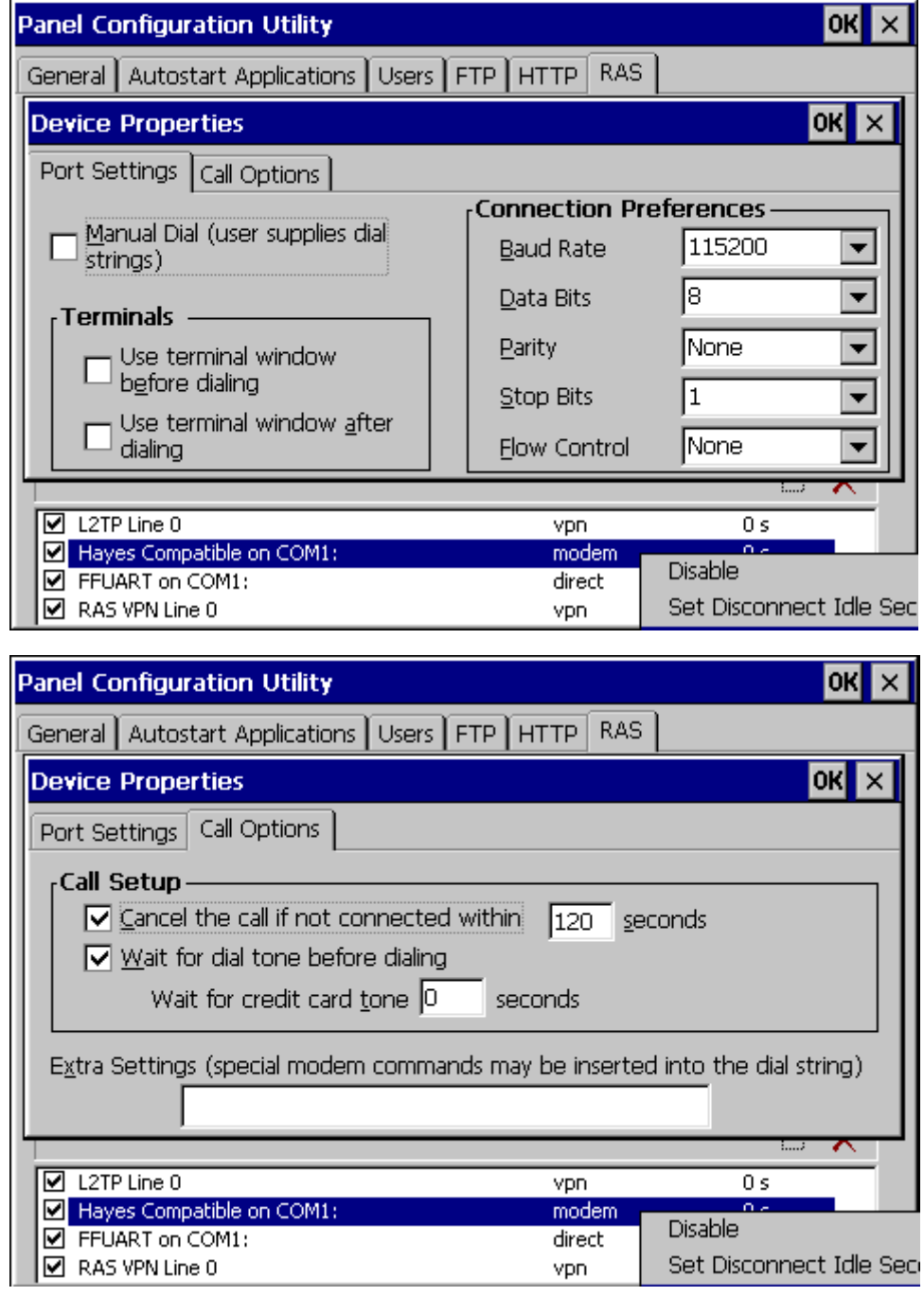

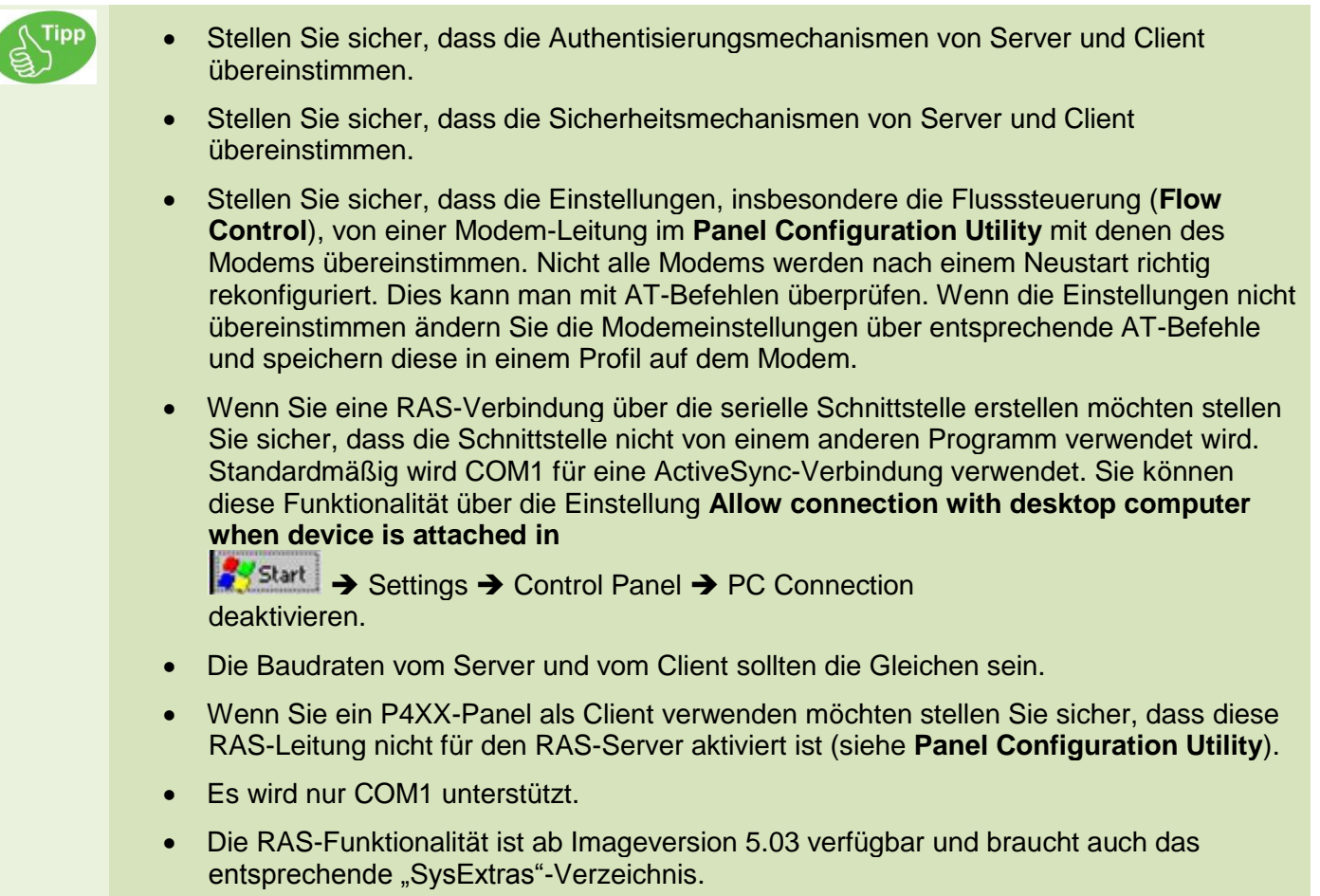

• Windows CE© 5.0 oder 6.0 unterstützt das EAP (Extensible – Authentication – Protokoll) nicht.

## *2.2.2 Fernwartung über Modem*

#### **2.2.2.1 Fernwartung über Robotics**

Windows CE© - Gerät als RAS-Server, PC als RAS-Client (Windows XP Professional)

Anwender können vom PC über eine DFÜ-Verbindung auf ein Windows CE© - Gerät zugreifen.

Modemeinstellungen für das Beispiel

**Modem an CE-Gerät/PC: U.S. Robotics 56k Faxmodem**

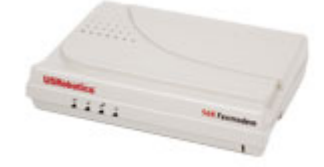

#### Einstellungen: standard

- AT&F0 Lädt die Standard-Parametereinstellungen der Firmware.
- AT&W0 Speichert die aktuelle Konfiguration des Modems unter Profil 0.
- ATY0 Beim Einschalten des Modems wird das Konfigurationsprofil 0 geladen.

Das Modem und das Panel **neu starten** um die Standardeinstellungen des Modems prüfen.

Dafür muss erst der RAS-Server deaktiviert werden ohne die Registry zu speichern:

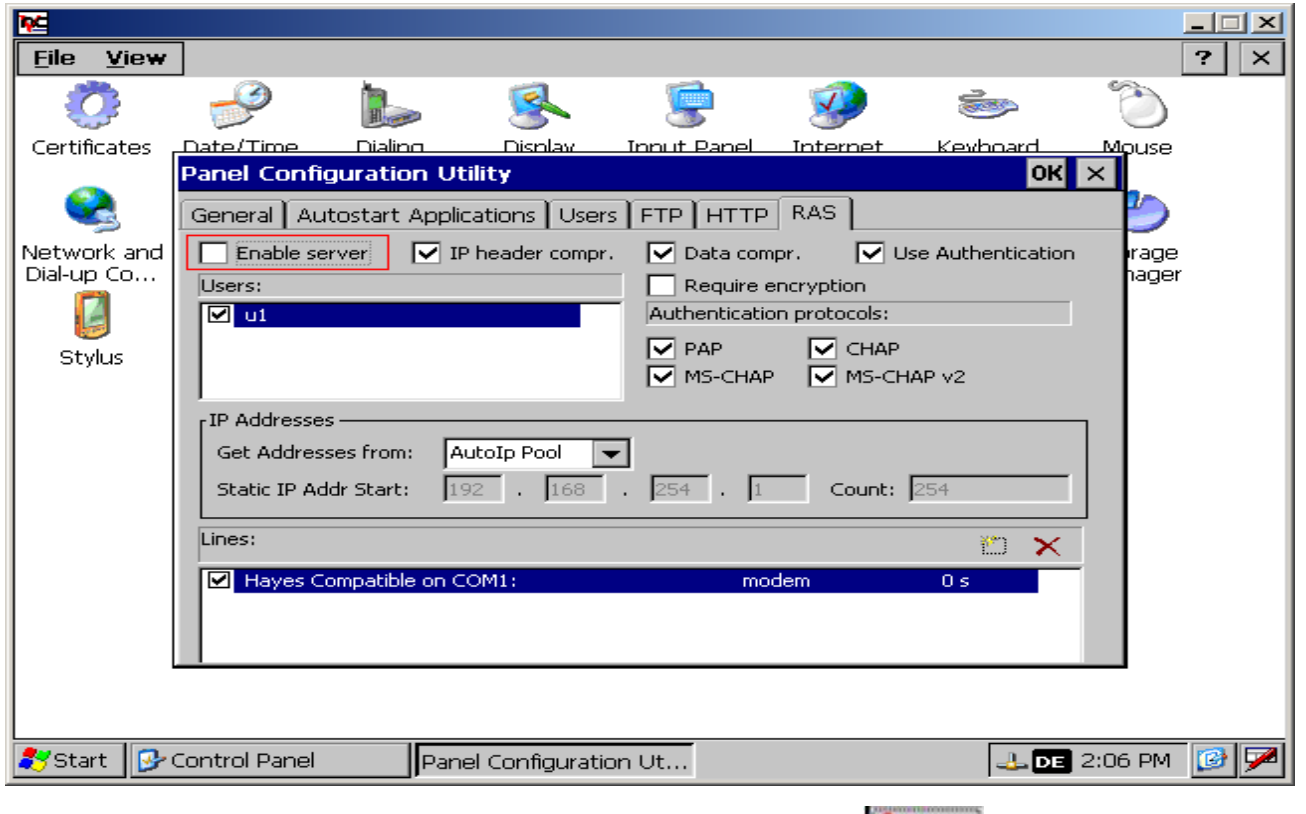

dann das "Windows CE© DDK TTY" –Tool von Microsoft starten: Sy Start → Run

Das "Windows CE© DDK TTY" -Tool von Microsoft starten:

Start > Run

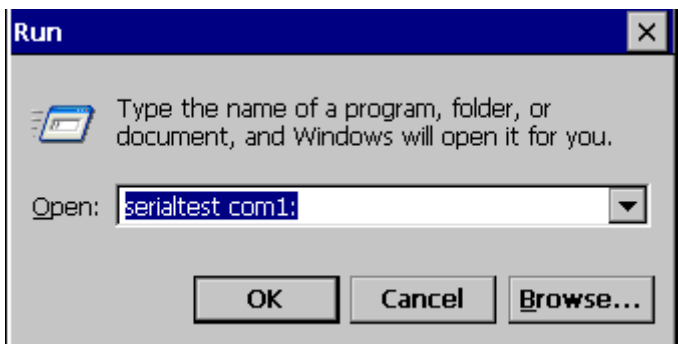

Das Modem und das Panel **neu starten** um die Standardeinstellungen des Modems prüfen.

Dafür muss erst der RAS-Server deaktiviert werden ohne die Registry zu speichern:

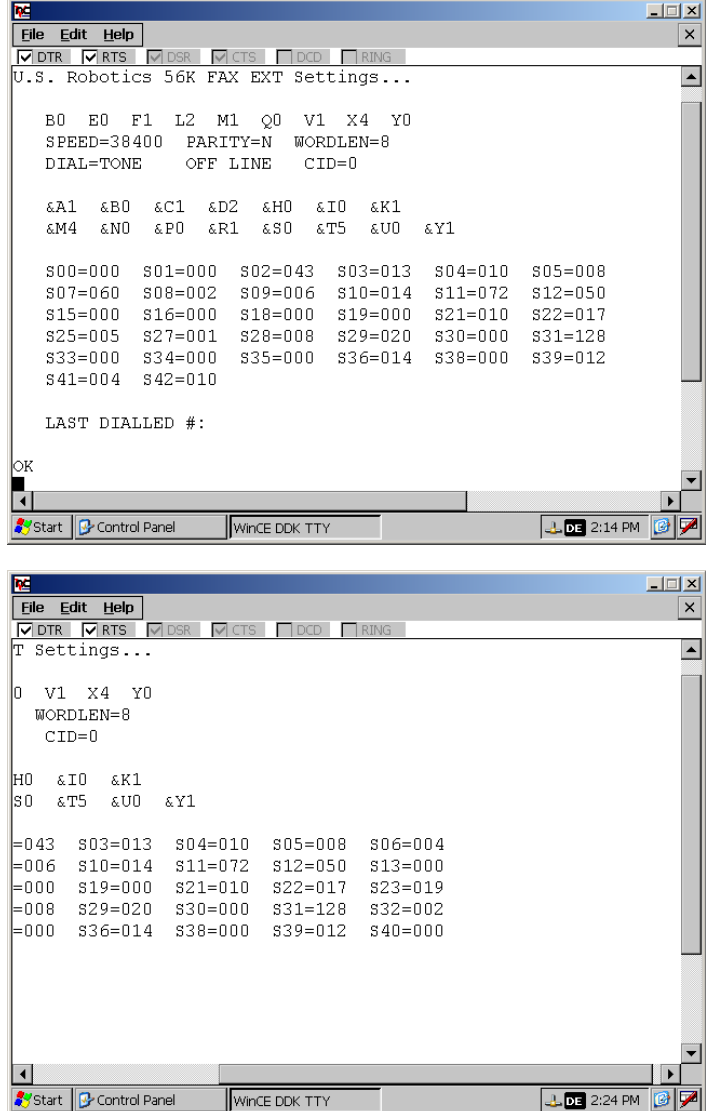

## **2.2.2.2 Fernwartung über Devolo**

Modem an PC/Windows CE© -Gerät: **MicroLink 56k i Devolo**

Einstellungen: standard

z.B. mit dem HyperTerminal-Tool kann man die Standard-Einstellungen setzen.

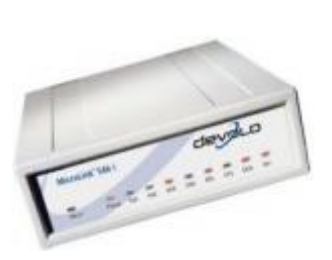

AT&F Lädt die Standard-Parametereinstellungen der Firmware.

AT&W0 Speichert die aktuelle Konfiguration des Modems unter Profil 0.

AT&Y0 Beim Einschalten des Modems wird das Konfigurationsprofil 0 geladen.

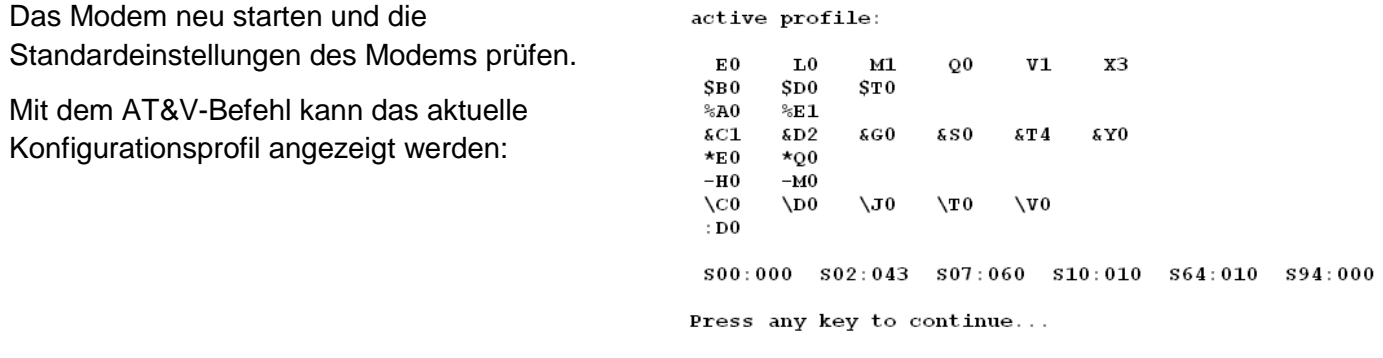

#### **2.2.2.3 Fernwartung über Dr. Neuhaus**

Modem an Windows CE© -Gerät: Dr. Neuhaus Smarty 19.2 TI

Einstellungen: standard

AT&F Lädt die Standard-Parametereinstellungen der Firmware.

AT&W0 Speichert die aktuelle Konfiguration des Modems unter Profil 0.

AT&Y0 Beim Einschalten des Modems wird das Konfigurationsprofil 0 geladen.

Das Modem neu starten und die Standardeinstellungen des Modems prüfen.

Mit dem AT&V-Befehl kann das aktuelle Konfigurationsprofil angezeigt werden:

at&v **ACTIVE PROFILE:** ACTIVE PROFILE:<br>
899 EI L2 MI Q0 V1 W2 X3 Y0 %D0 %E1 %U0 &C1 &D2 &G0 &S0 &Y0<br>
800:000 801:000 802:043 803:013 804:010 805:008 806:002 807:060<br>
808:002 809:006 810:000 812:050 814:2AH 816:00H 818:000 821:30H<br>
822:36H 823:1E STORED PROFILE 0:  $300:000$  S14:2AH S18:000 S21:30H S22:36H S23:1EH S25:005 S26:001<br>S29 E1 L2 M1 Q0 V1 X3 Y0 %D0 %U0 &C1 &D2 &G0 &S0<br>S20:000 S14:2AH S18:000 S21:30H S22:36H S23:1EH S25:005 S26:001 STORED PROFILE 1:<br>B99 E1 L2 M1 Q0 V1 X3 Y0 %D0 %U0 &C1 &D0 &G0 &S0<br>S00:001 S14:2AH S18:000 S21:20H S22:36H S23:1EH S25:005 S26:001 S27:00H S38:000 **TELEPHONE NUMBERS:**  $$Z0=$ <br> $$Z1=$ <br> $$Z2=$ 

 $&Z3=$ 

ОK

- *Das Panel, das Modem und eventuell den PC neu starten.*
- *Auf der PC-Seite kann man das Modem abfragen und die Protokolldatei für das Modem anzeigen.*

*Kabel prüfen (siehe Modem-Handbuch)*

- *DTR-Status ignorieren (AT&D0 für devolo / u.s.robotics)*
- *Automatischen Antwortmodus auf dem Modem am Gerät festlegen.*
- *Entsprechendes "SysExtras"-Verzeichnis benutzen.*

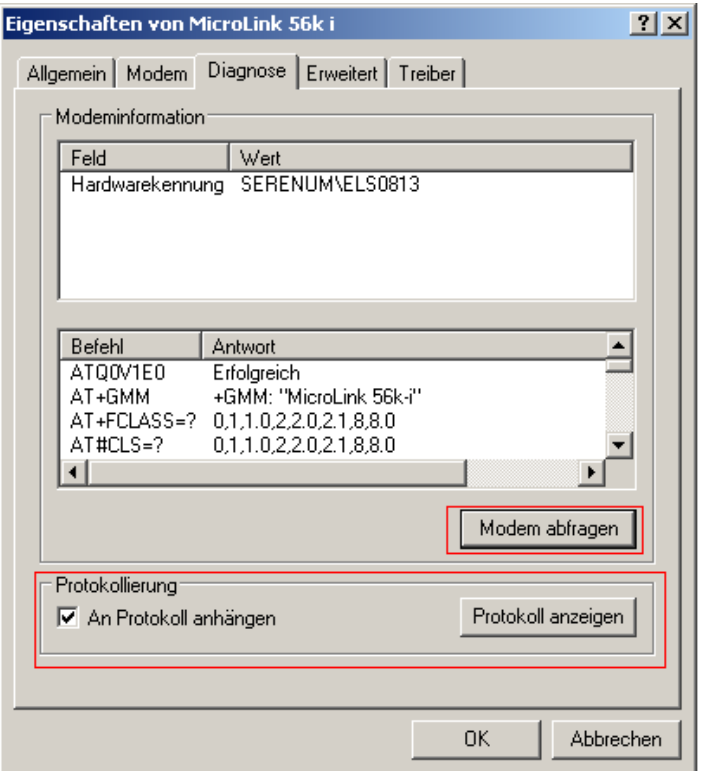

**Mehr Informationen über die Modem-Einstellungen finden sie in** der Dokumentation ["Kommunikation\\_RS232\\_DE"](Kommunikation_RS232_DE.pdf).

## **2.2.2.4 Konfiguration des CE-Gerätes**

RAS-Server über das **Panel Configuration Utility** konfigurieren.

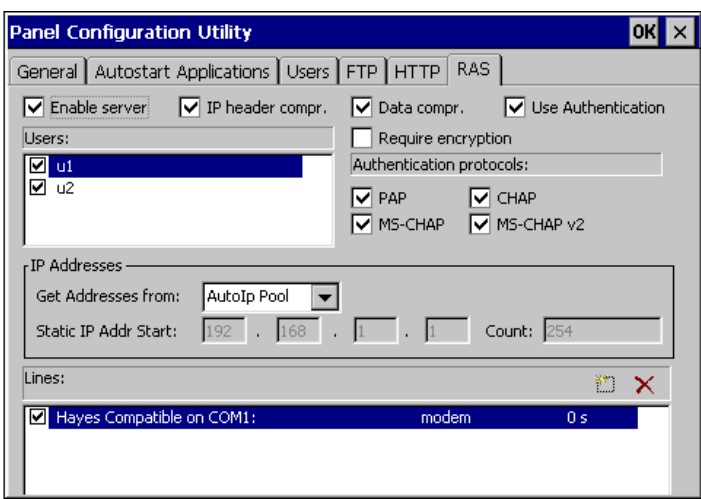

**Tipp** 

1. Doppelklick auf die **Hayes Compatible on COM1:** um die RAS-Leitung zu konfigurieren. Die Server-Einstellungen müssen mit den Client-Einstellungen und denen des Modems übereinstimmen.

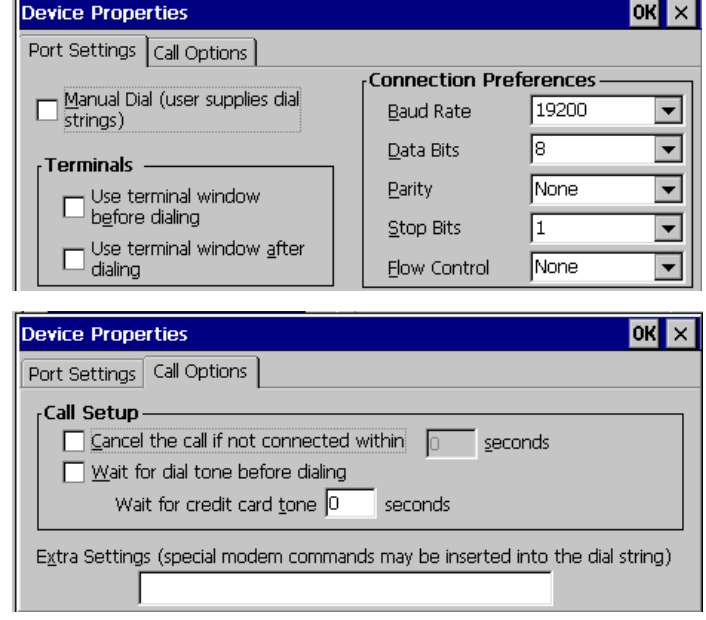

2. Registry speichern.

Programs → Utilities → Save **Registry** Wenn Sie die Registry nicht speichern ist nach einem Neustart des Geräts der Verbindungseintrag nicht mehr vorhanden. In neueren PaCo-Versionen werden sie beim Verlassen des Programmes zum Speichern aufgefordert.

## **2.2.2.5 Konfiguration des PC's**

3. Modem installieren (**Start** -> **Einstellungen** -> **Systemsteuerung** -> **Telefon- und Modemoptionen**)

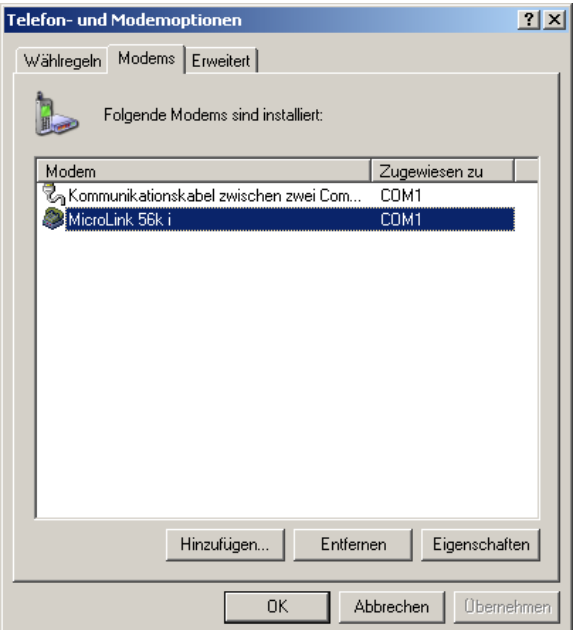

4. Wählen Sie **Start** -> **Einstellungen** -> **Netzwerkverbindungen** -> **neue Verbindung erstellen**

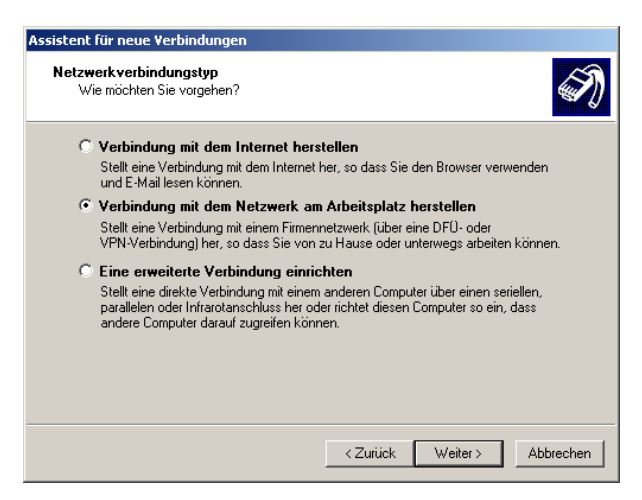

Assistent für neue Verbindunge

- 5. Wählen Sie eine DFÜ-Verbindung aus.
- Netzwerkverbindung<br>Wie soll die Netzwerkverbindung am Arbeitsplatz hergestellt werden? Folgende Verbindung erstellen: © DFÜ-Verbindung Stellt eine Verbindung über ein Modem und eine reguläre Telefonleitung oder über<br>eine ISDN-Telefonleitung her. O VPN-Verbindung Stellt eine Netzwerkverbindung mit einer VPN-Verbindung (Virtual Private Network)<br>über eine Internetverbindung her.  $\prec$  Zurück Weiter > Abbrechen Assistent für neue Verbindungen Verbindungsname  $\bigcirc \!\!\!\! \bigcirc \!\!\!\! \bigcirc$ Wie lautet der Name des Computers, mit dem eine Verbindung hergestellt werden<br>soll? Geben den Namen des anderen Computers im folgenden Feld ein. Computername PC2fred\_modem Der hier eingegebene Name wird als Name für die zu erstellende Verbindung verwendet.  $\overline{\mathcal{L}}$  Zurück Weiter > Abbrechen
- 6. Geben Sie den Verbindungsnamen ein.

7. Geben Sie die Rufnummer ein mit der die Verbindung hergestellt werden soll.

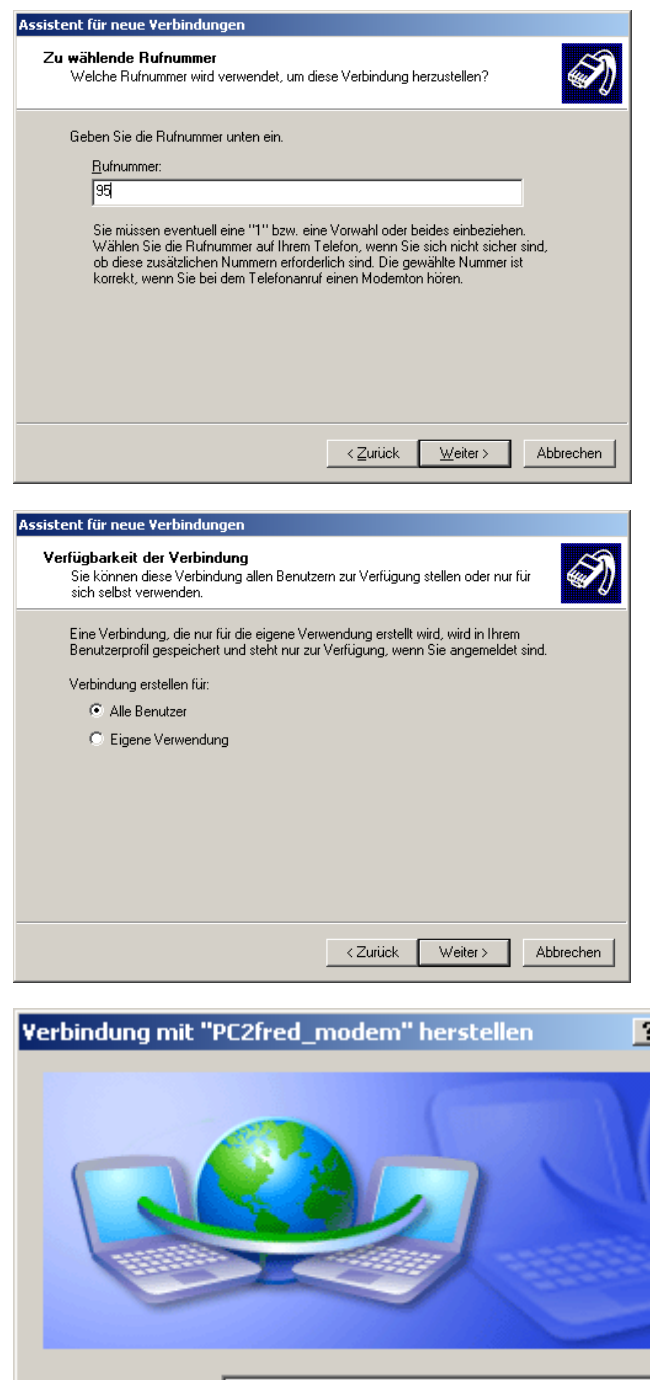

9. Klicken Sie auf den **Eigenschaften** Knopf um die Verbindung zu konfigurieren

8. Sie können diese Verbindung allen Benutzern zur Verfügung stellen oder nur für sich selbst

verwenden.

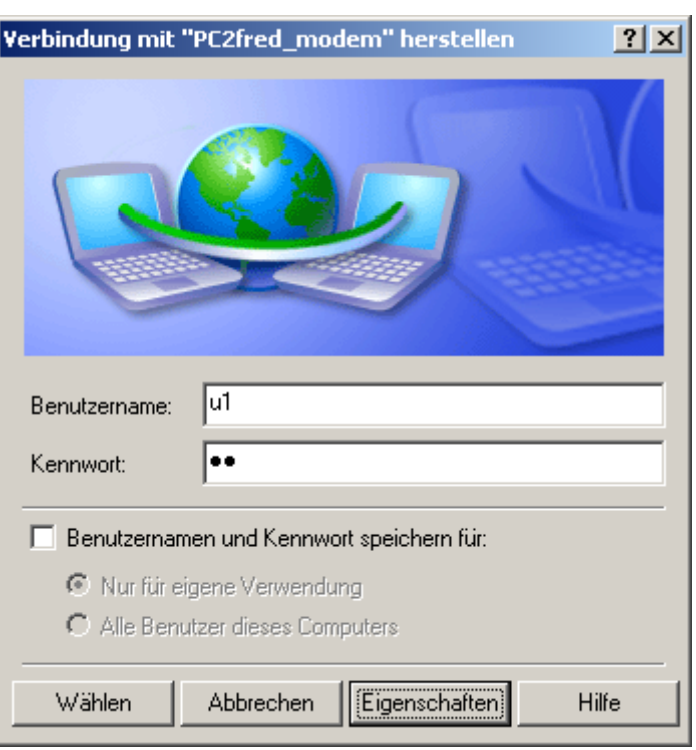

10. Klicken Sie auf den **Konfigurieren** Knopf um das Modem zu konfigurieren.

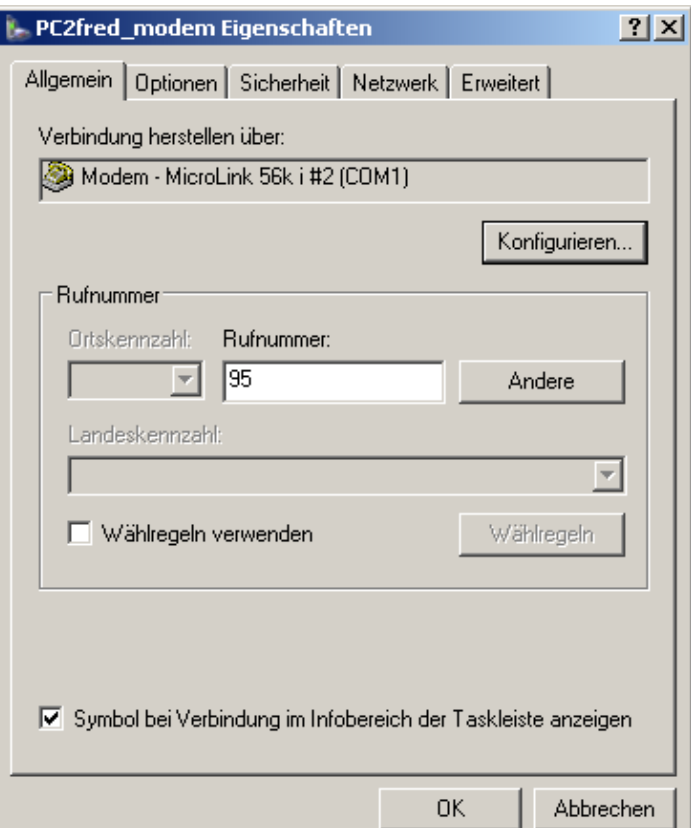

11. Die PC-Modemeinstellungen, die Modemeinstellungen des Windows CE© - Geräts und die Modem-Einstellungen müssen zueinander passen.

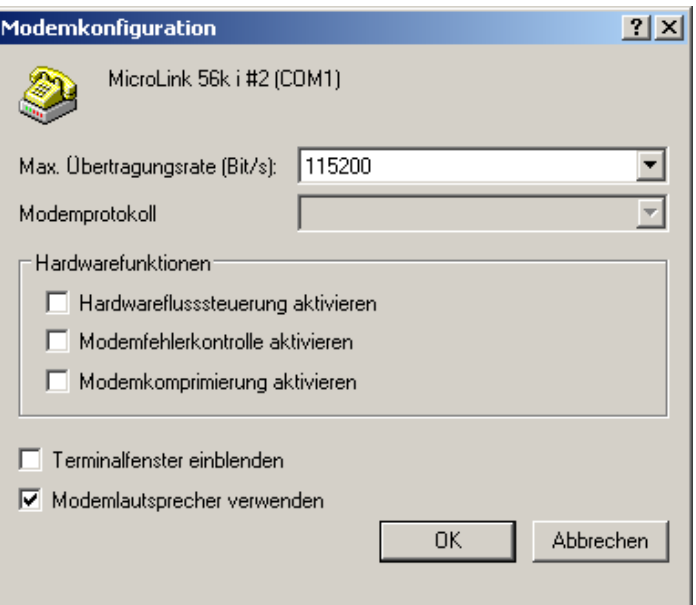

12. Wählen Sie die Verbindungsoptionen aus.

13. Auf die Registerkarte Sicherheit, wählen Sie die Sicherheitsoption **Erweitert** aus, um die erweiterten Sicherheitseinstellungen zu definieren.

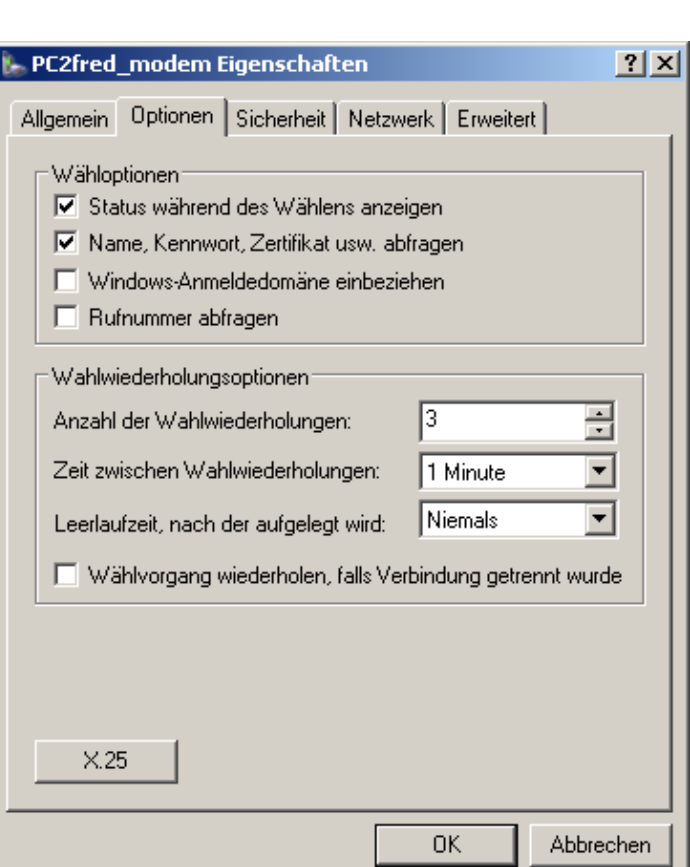

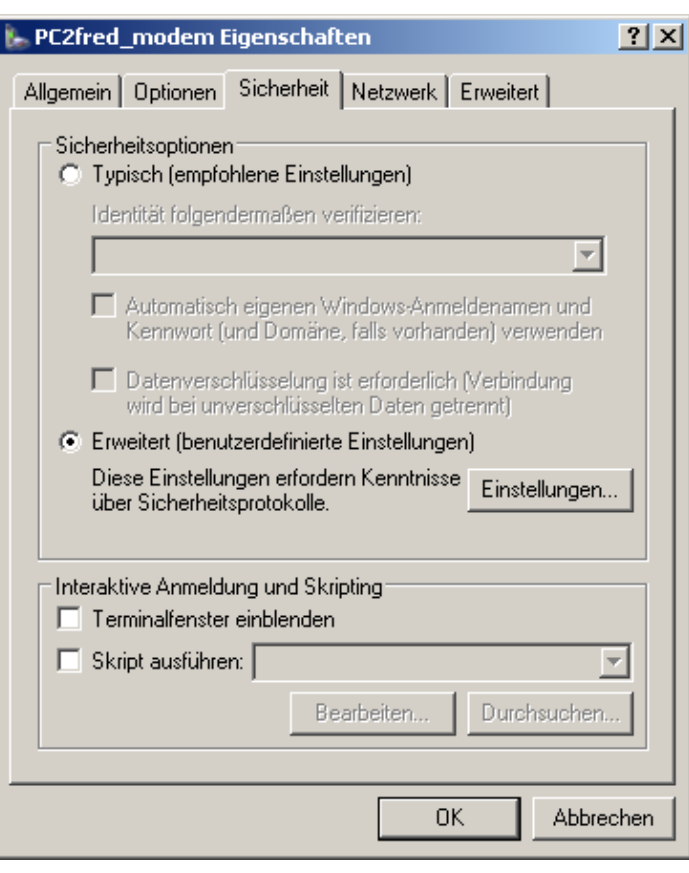
14. Wählen Sie die Datenverschlüsselung aus. Diese muss mit der Panel-Datenverschlüsselungsoption übereinstimmen.

**Windows CE© unterstützt dies nicht!**

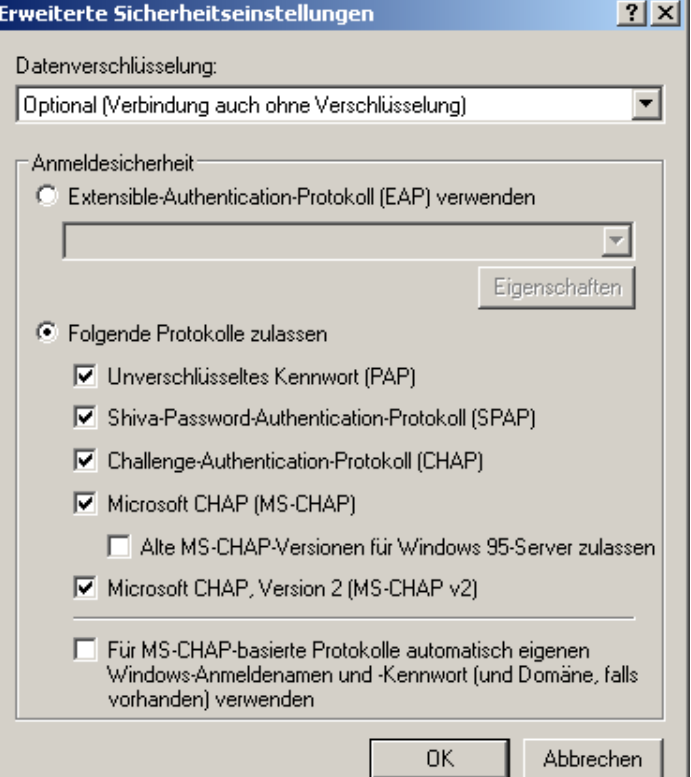

15. Setzen Sie die Netzwerkeigenschaften.

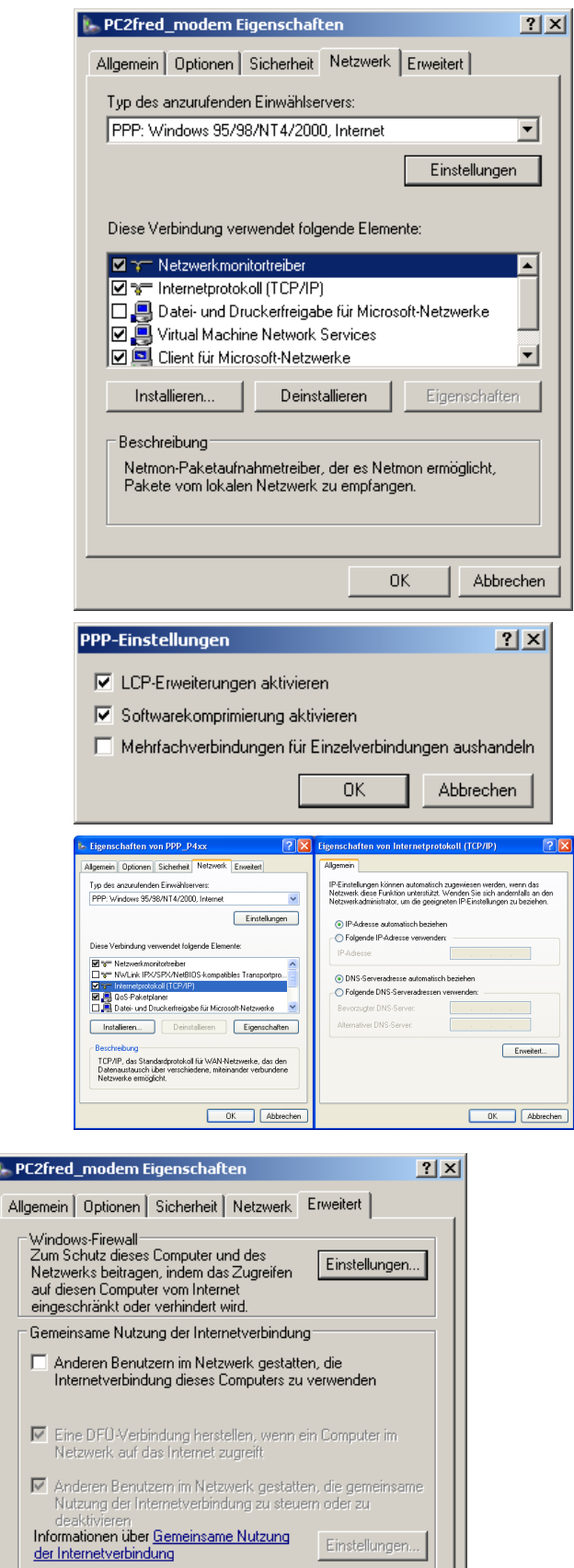

 $\overline{1}$ 

 $\triangledown$ 

 $\overline{\triangledown}$ 

16. Auf die Registerkarte **Erweitert,** klicken Sie auf den **Einstellungen** Knopf, um sicher zu sein, dass die Windows-Firewall diese Verbindung zulässt.

Abbrechen

 $0K$ 

17. In diesem Fall deaktivieren Sie die Windows-**Firewall** 

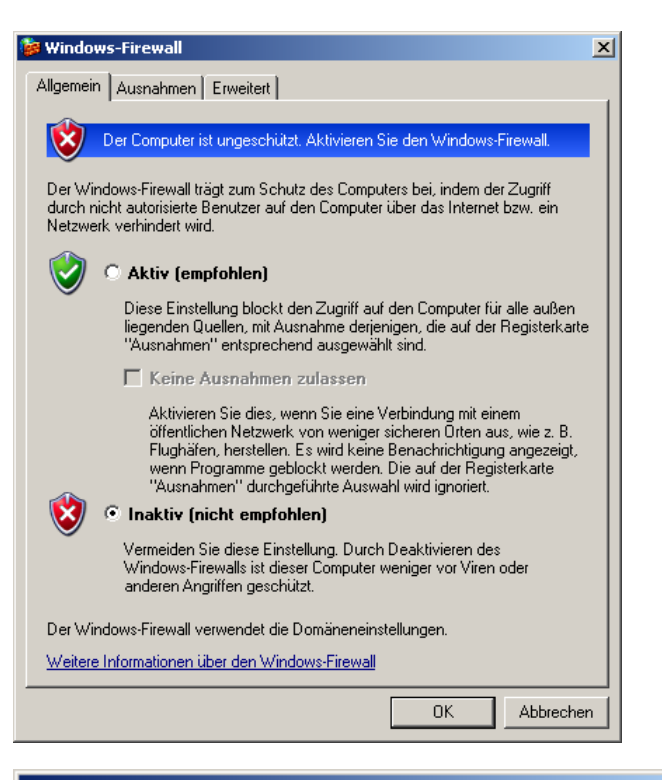

18. Jetzt können Sie eine Verbindung herstellen.

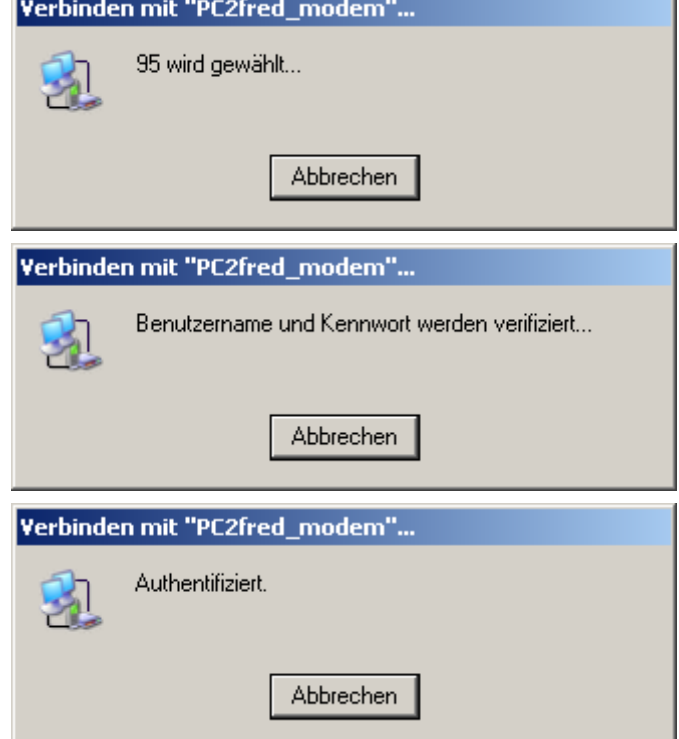

19. Nachdem Sie die Verbindung aufgebaut haben

wird in der Anwendungsleiste das Icon angezeigt. Wenn Sie auf dieses doppelklicken wird der Verbindungsstatus angezeigt.

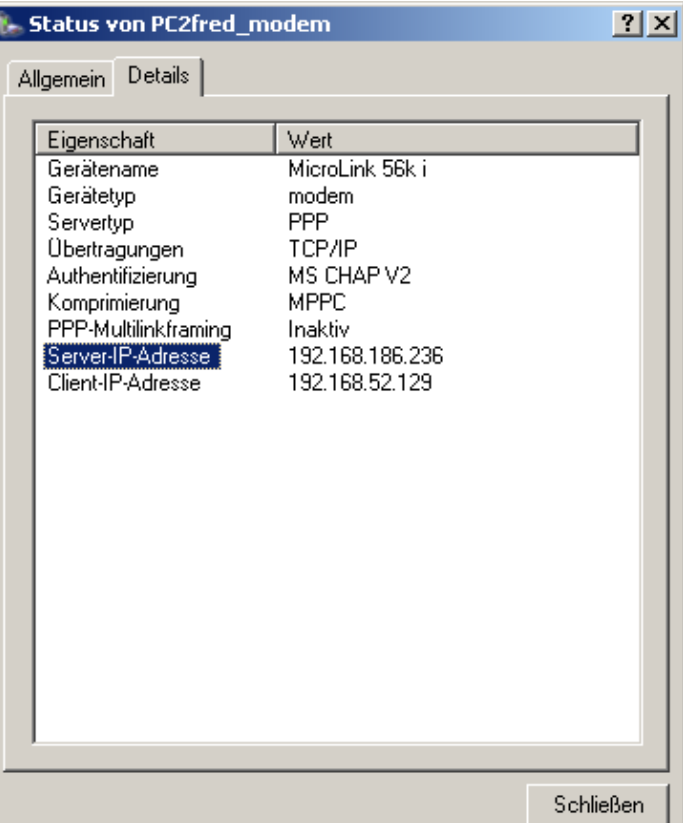

Nun kann die Verbindung zur Wartung verwendet Mit dem VNC Server werden.

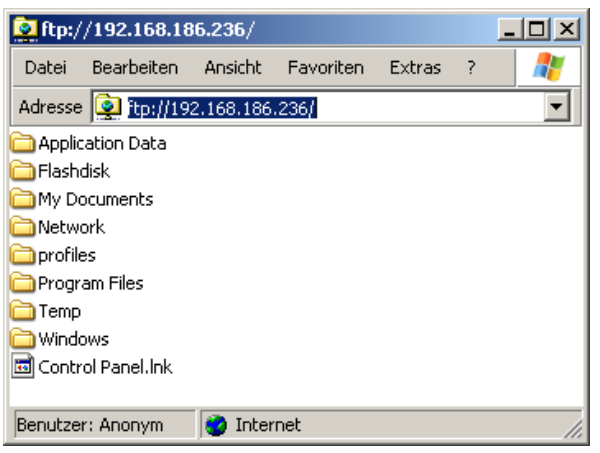

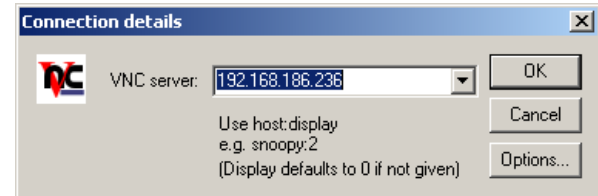

#### kann eine Fernwartung erfolgen:

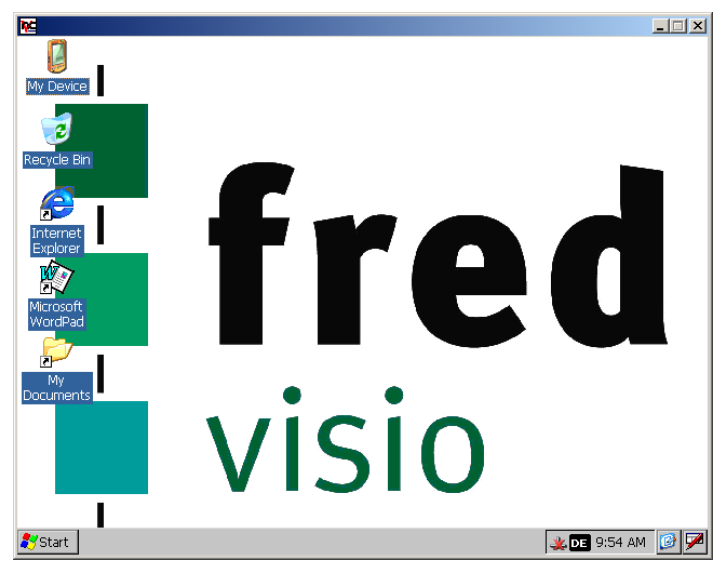

# **2.2.2.6 Windows CE© - Gerät als RAS-Client, PC als RAS-Server (Windows XP Professional)**

*Auf der PC-Seite:*

1. Windows CE© - Gerät als RAS-Client, PC als RAS-Modem installieren (Start -> Einstellungen -> Systemsteuerung -> Telefon- und Modemoptionen).

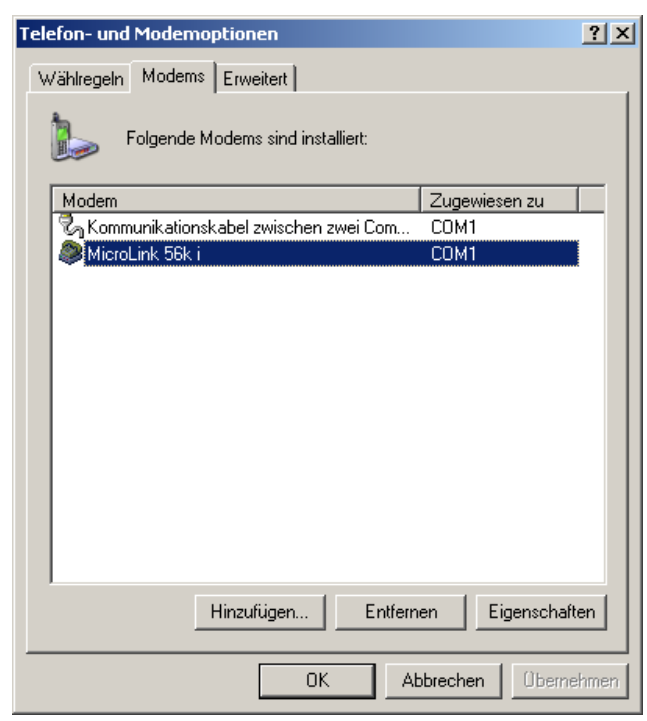

2. Stellen Sie die maximale Übertragungsrate zwischen PC und Modem ein und setzen Sie die Wähloption.

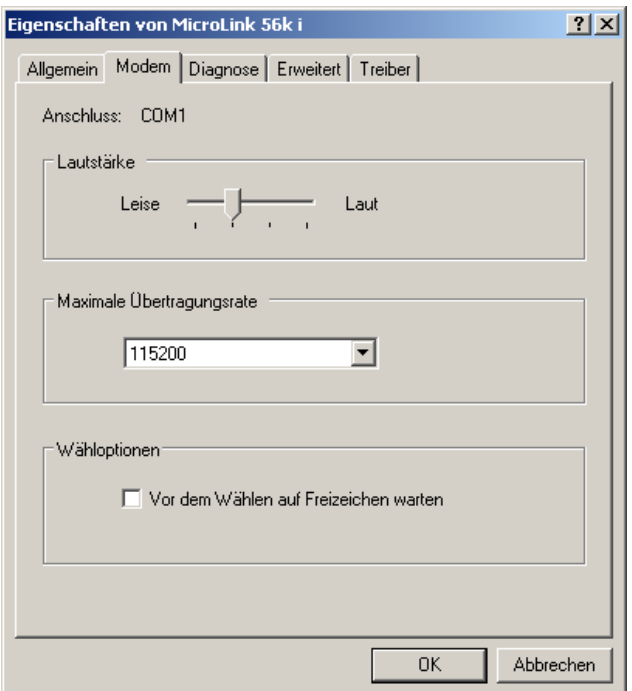

3. Auf der Registerkarte **Diagnose** kann das Modem getestet werden. Ist der Test erfolgreich, wird das Ergebnis wie folgt dargestellt:

Ŀ

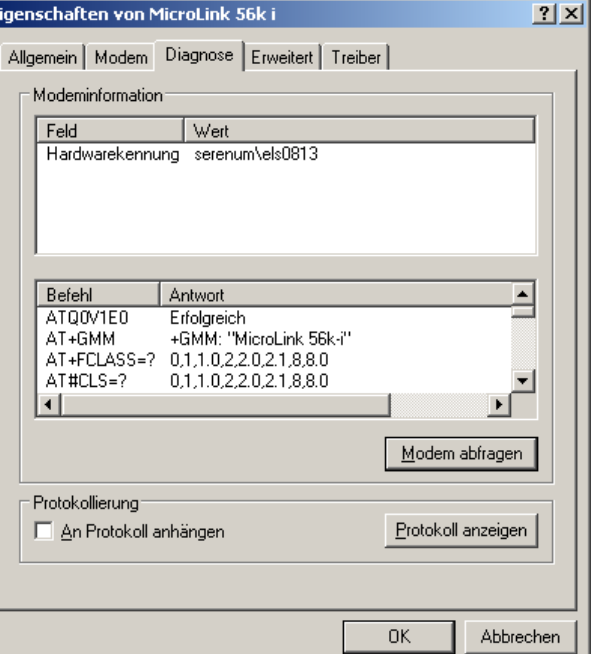

4. Erstellen Sie eine eingehende Verbindung (Start -> Einstellungen -> Systemsteuerung -> Netzwerkverbindungen -> Neue Verbindung erstellen).

Assistent für neue Verbind Willkommen Mit diesem Assistenten können Sie: . Eine Verbindung mit dem Internet herstellen \* Eine Verbindung mit einem privaten Netzwerk herstellen,<br>wie z. B. einem Firmennetzwerk Klicken Sie auf "Weiter", um den Vorgang fortzusetzen. < Zurück Weiter> | Abbrechen

5. Wählen Sie in "Netzwerkverbindungstyp" "eine erweiterte Verbindung einrichten" aus, um den PC so einzurichten, dass ein Windows CE© - Gerät darauf zugreifen kann.

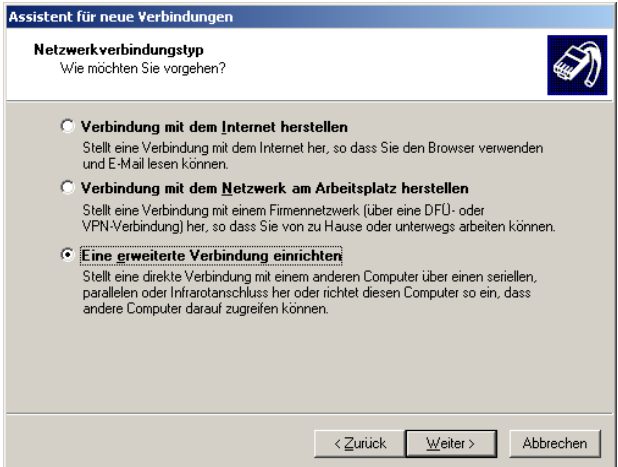

- 6. Wählen Sie den Netzwerktyp "Eingehende Verbindungen zulassen" um es einem Windows CE© - Gerät zu ermöglichen eine Verbindung mit diesem PC über Modem herzustellen..
- Assistent für neue Verbindungen Erweiterte Verbindungsoptionen<br>Welchen Verbindungstyp möchten Sie einrichten? Wählen Sie einen Netzwerktyp. ⊙ Eingehende Verbindungen zulassen Eingenende verbindungen zulassen<br>Ermöglicht anderen Computern, eine Verbindung mit diesem Computer über das<br>Internet, eine Telefonleitung oder ein direktes Kabel herzustellen. © Verbindung direkt mit anderem Computer herstellen Stellt eine Verbindung mit einem anderem Computer über seriellen, parallelen oder<br>Infrarotanschluss her:  $\prec$  Zurück  $\sqrt{\frac{1}{1-\frac{1}{1-\frac$ Abbrechen Assistent für neue Verbindungen

uster som engenerande verbandengen.<br>Sie können die Geräte angeben, die der Computer für die Annahme eingehender<br>Verbindungen verwendet.

Aktivieren Sie das Kontrollkästchen neben jedem Gerät, das für eingehende<br>Verbindungen verwendet werden soll.

Kommunikationskabel zwischen zwei Computern (COM1)

 $\bigcirc$ 

Eigenschaften |

Geräte für eingehende Verbindungen

MicroLink 56k i<br>
D Se MicroLink 56k i<br>
D Se Parallelanschluss (direkt) (LPT1)

Verbindungsgeräte:

7. Wählen Sie das Modem, das der PC für die Annahme eingehender Verbindungen verwenden soll. Drücken Sie den Eigenschaften Knopf um

die PC-Modemeigenschaften einzustellen.

8. Setzen Sie die PC-Modem-Verbindungseinstellungen.

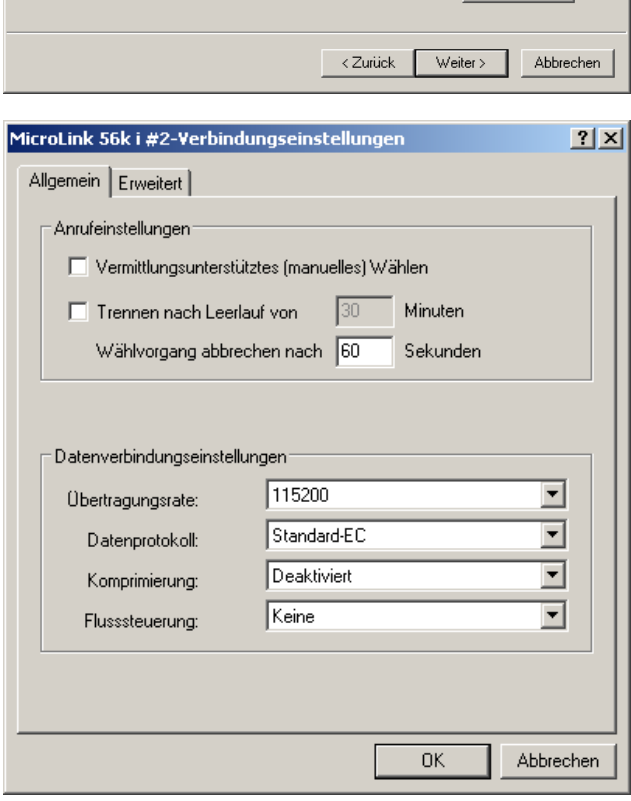

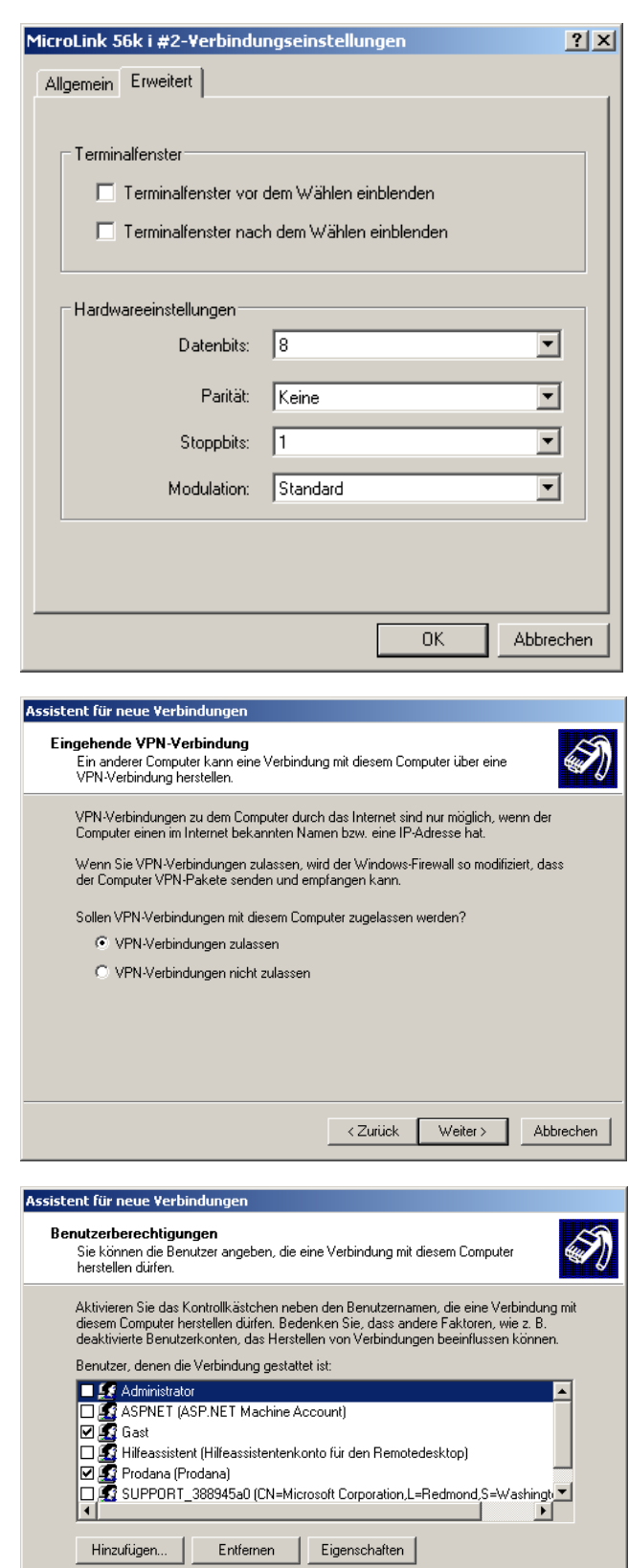

9. Sie können VPN-Verbindungen zulassen oder verweigern.

10. Wählen Sie die Benutzer, die eine Verbindung mit diesem PC herstellen dürfen

Abbrechen

 $\left\langle$  Zurück  $\left\langle \quad \right\rangle$  Weiter  $\left\langle \quad \right\rangle$ 

11. Wählen Sie das Internetprotokoll (TCP/IP) und drücken den Knopf Eigenschaften.

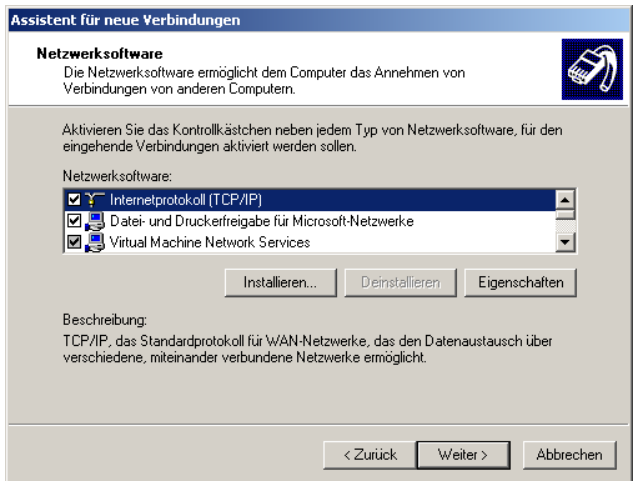

12. Stellen Sie ein, wie und welche IP-Adressen dem sich einwählenden Computer zugewiesen werden soll

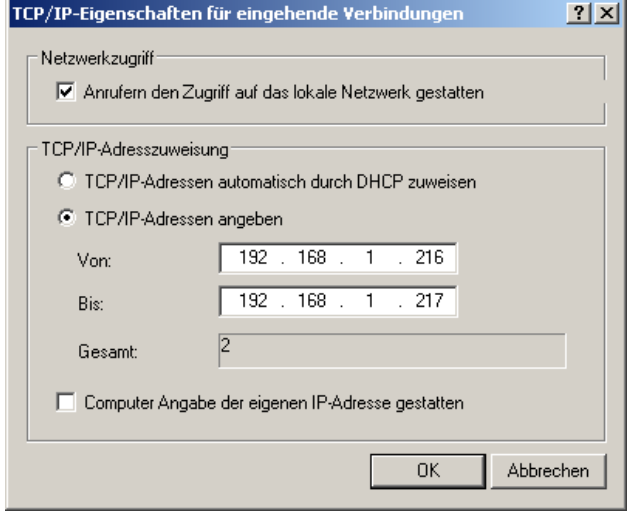

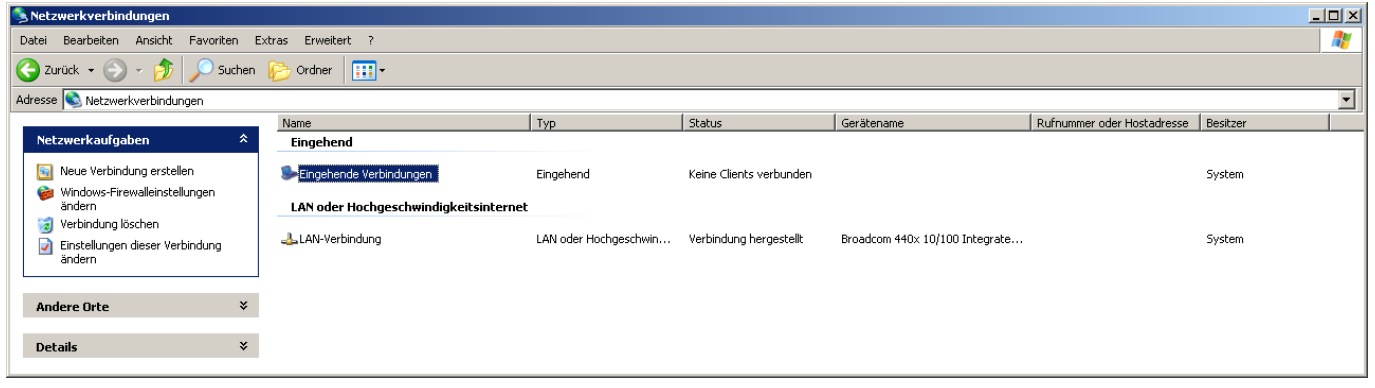

*Auf der WindowCE-Geräte Seite:*

13. Wählen Sie

Start > Settings > Network and Dial-Up Connections → Make New Connections Wählen Sie den Verbindungtyp Dial-Up Connection.

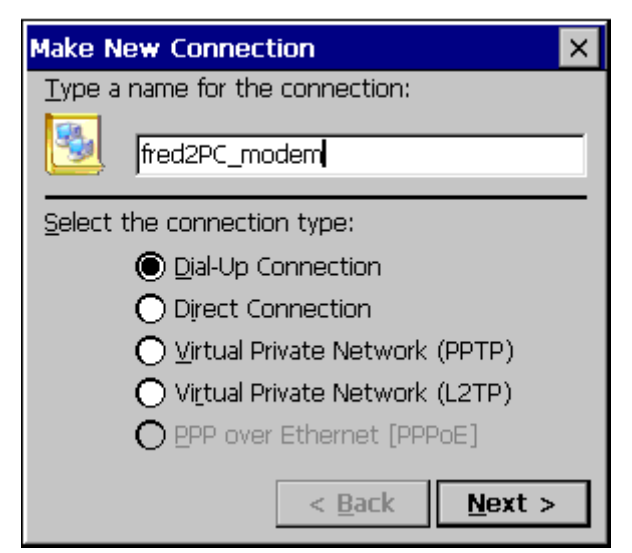

14. Wählen Sie das Modem Hayes Compatible on COM1.

ACHTUNG: Es wird nur COM1 unterstützt. Drücken Sie den Knopf Configure um das Modem zu konfigurieren.

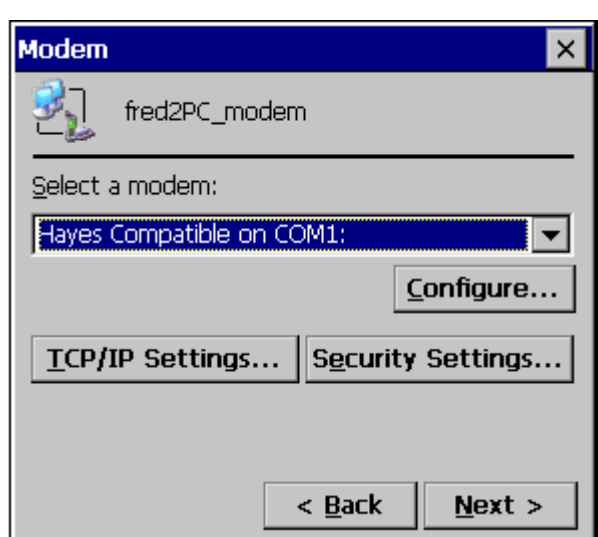

15. Die Modemeinstellungen müssen mit denen des Modems übereinstimmen (im Besonderen Flow Control und Baud Rate). Diese können über AT-Befehle überprüft werden (siehe Modem Dokumentation). Nachdem Sie diesen Dialog mit OK verlassen haben drücken Sie den Knopf TCP/IP Settings….

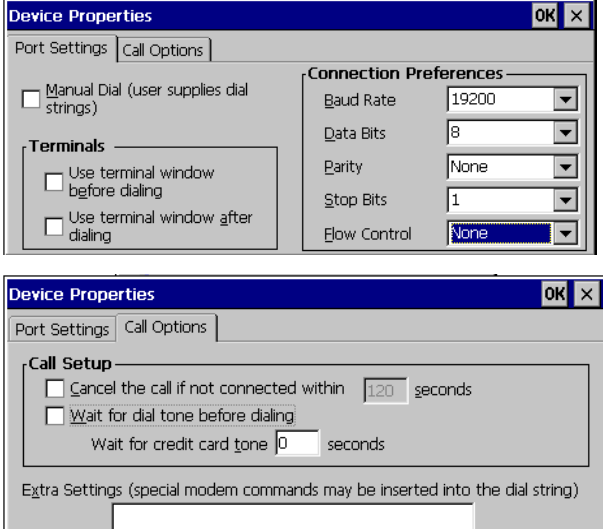

16. Setzen Sie hier die TCP/IP Einstellungen.

Das Protokoll welches der Server verwendet kann entweder PPP (Point-to-Point-Protocol) oder SLIP (Serial Line Internet Protocol) sein.

Die Software-Kompression kann zu einer höheren Datenübertragungsrate führen als die Hardware-Kompression. Es muss auch, wenn möglich, die entsprechende Einstellung im Modem gesetzt werden

(über AT-Befehle, siehe Modem Dokumentation).

Normalerweise verbessert Use IP header compression die Leistung. Teilweise wird diese aber vom Server nicht korrekt gehandhabt.

Beenden Sie den Dialog mit OK.

17. Drücken Sie den Knopf Security Settings ... um die Sicherheitseinstellungen zu setzen. Diese müssen mit den Server-Einstellungen übereinstimmen.

Windows CE© 5.0 oder 6.0 unterstützt EAP nicht.

Speichern Sie Ihre Einstellungen mit OK.

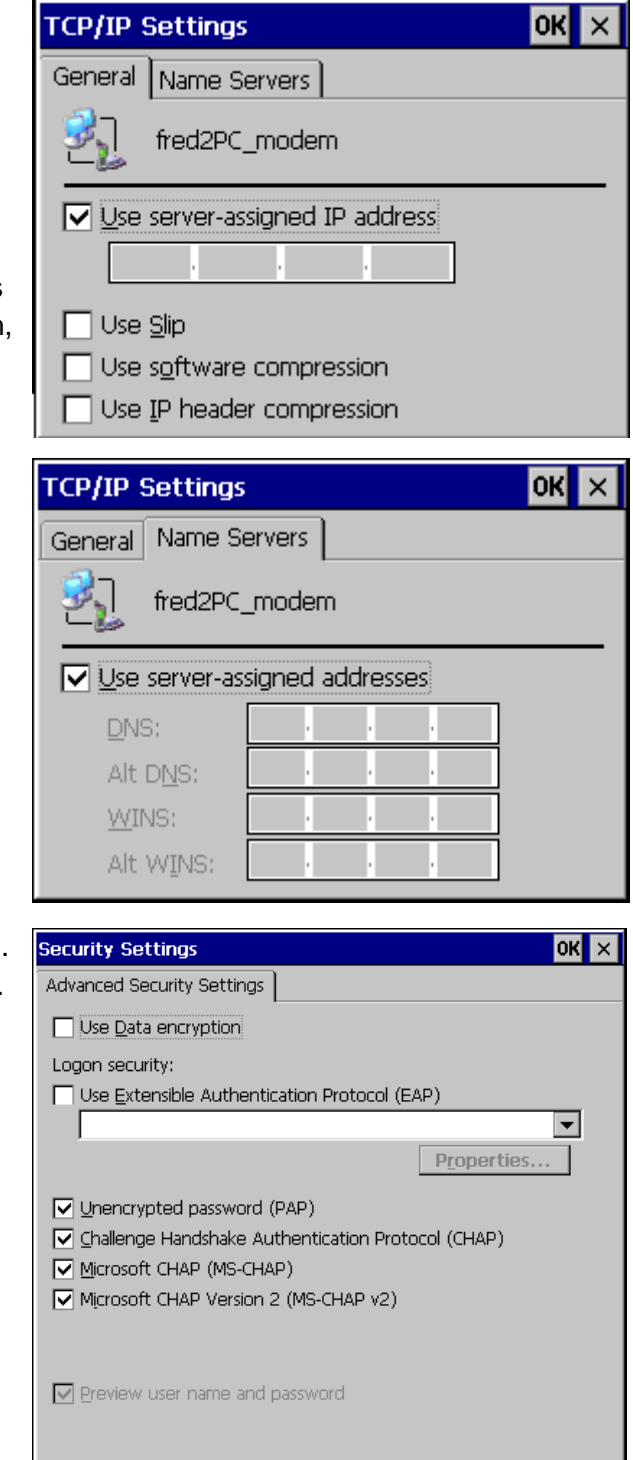

 $\overline{\mathsf{pk}}$   $\overline{\mathsf{v}}$ 

18. Geben Sie die Rufnummer ein um die Verbindung herzustellen.

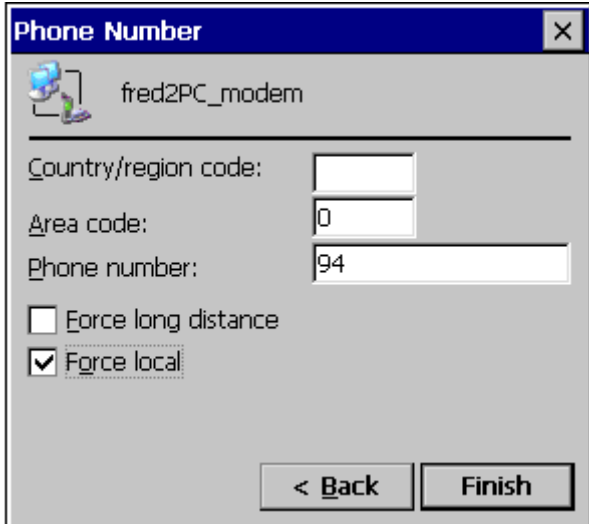

19. Speichern Sie die Registry.

Start → Programs → Utilities → Save Registry

Wenn Sie die Registry nicht speichern ist nach einem Neustart des Geräts der Verbindungseintrag nicht mehr vorhanden.

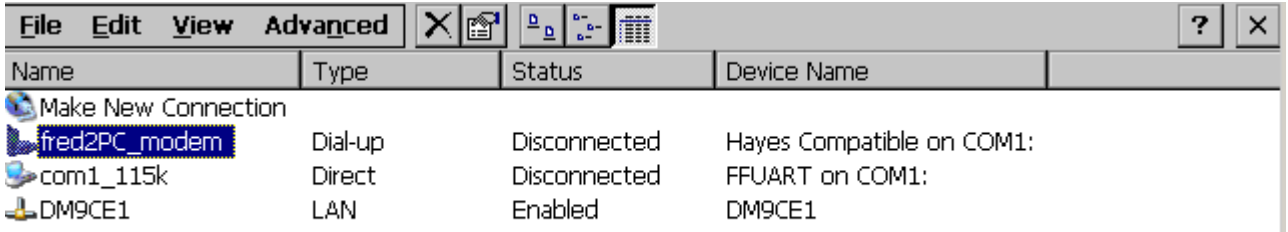

1. Doppelklicken Sie auf die Modem-Verbindung, geben Sie der Benutzer und das Kennwort ein und drücken Sie den Knopf Connect.

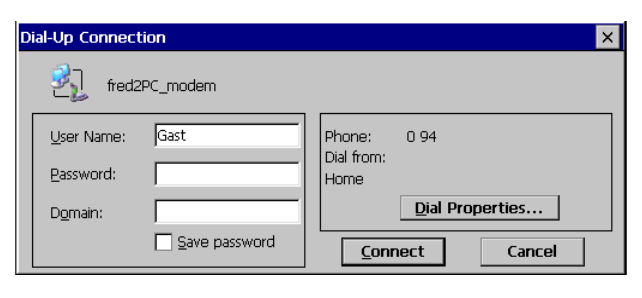

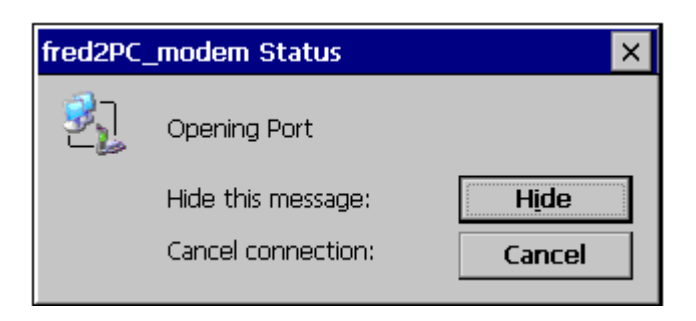

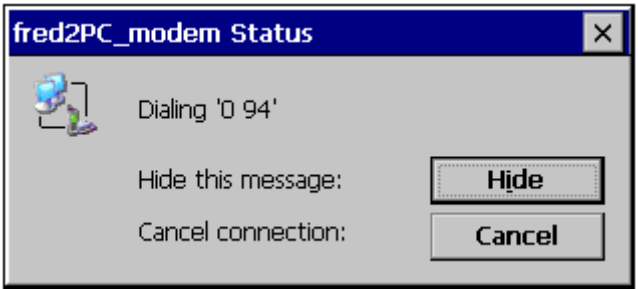

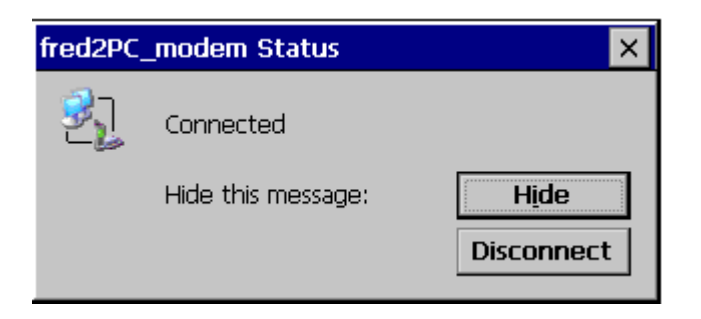

*Auf der PC-Seite kann man die Verbindung sehen.*

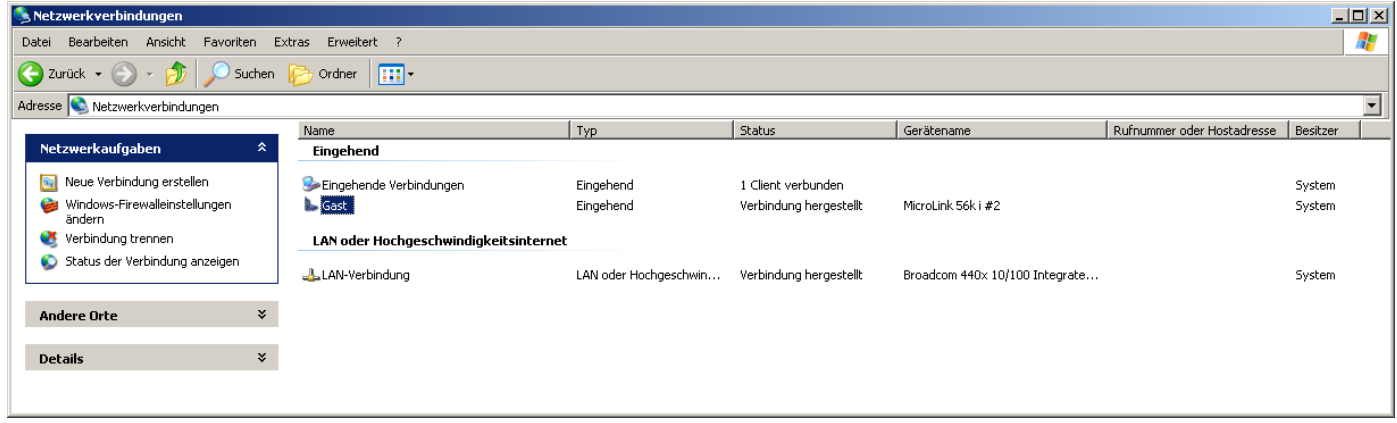

## *2.2.3 VPN-Verbindung*

#### **2.2.3.1 Windows CE© - Gerät als RAS-Server, PC als RAS-Client (Windows XP Professional), ohne Authentifizierung**

*Auf der Windows CE© - Geräte-Seite:*

1. RAS-Server über das **Panel Configuration Utility** konfigurieren.

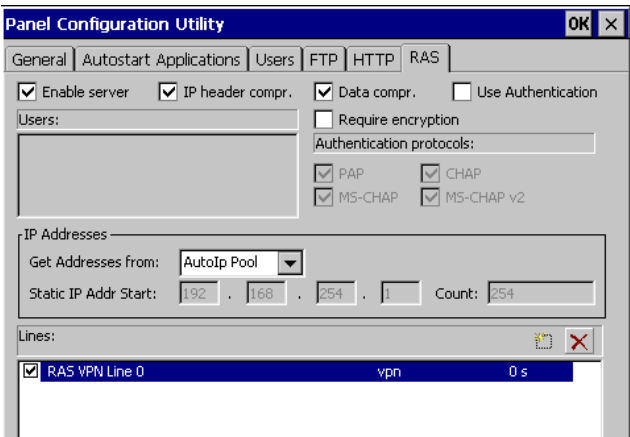

*Auf der PC-Seite:*

- 2. Wählen Sie Start -> Einstellungen -> Systemsteuerung -> Netzwerkverbindungen -> Neue Verbindung erstellen. Wählen Sie in "Netzwerkverbindungstyp" "Verbindung mit dem Netzwerk am Arbeitsplatz herstellen" aus, um eine VPN-Verbindung zum Windows CE© - Gerät herzustellen.
- 3. Wählen Sie die VPN-Verbindung aus, um eine Netzwerkverbindung über eine VPN-Verbindung herzustellen.

4. Geben Sie den Verbindungsnamen ein

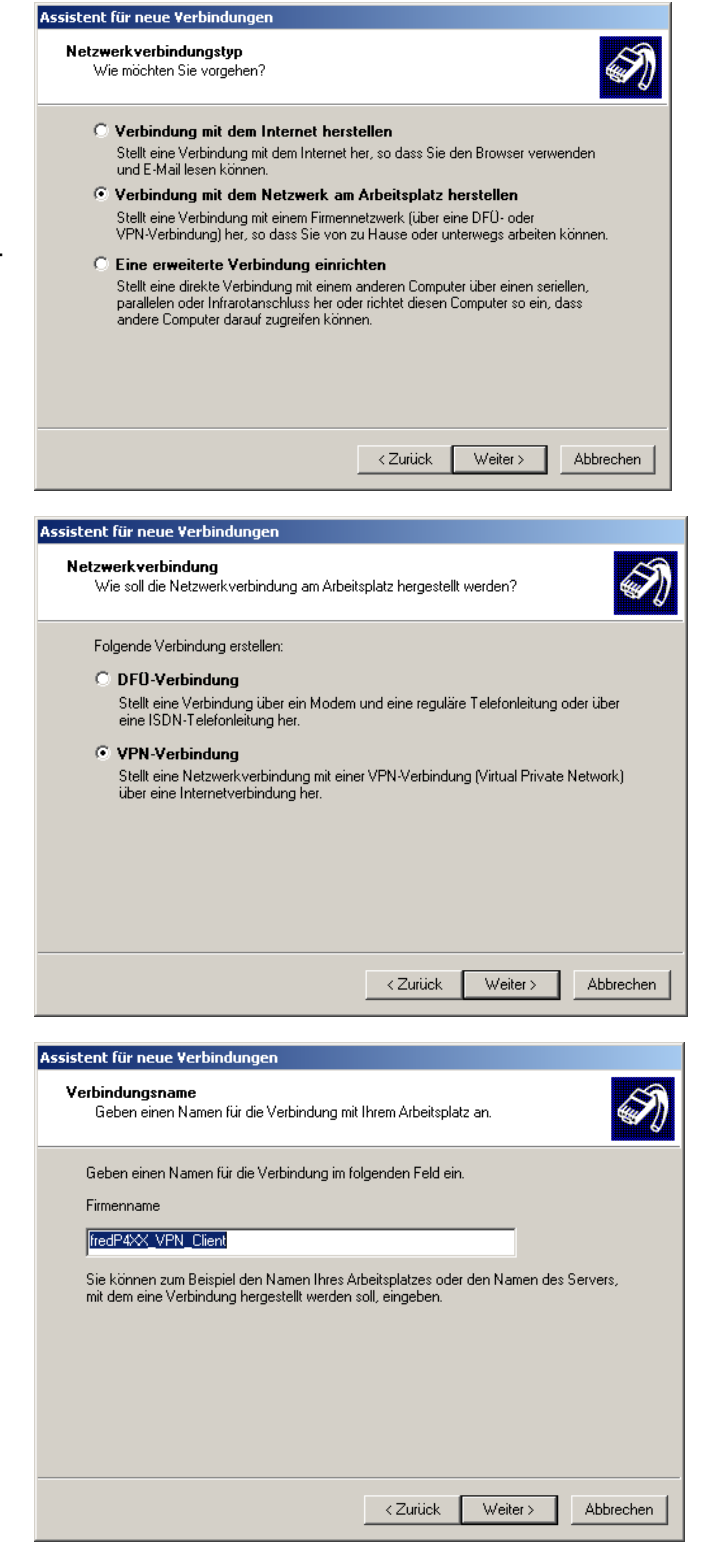

5. Geben Sie die IP-Adresse des Windows CE© - Geräts ein, zu dem eine Verbindung hergestellt werden soll

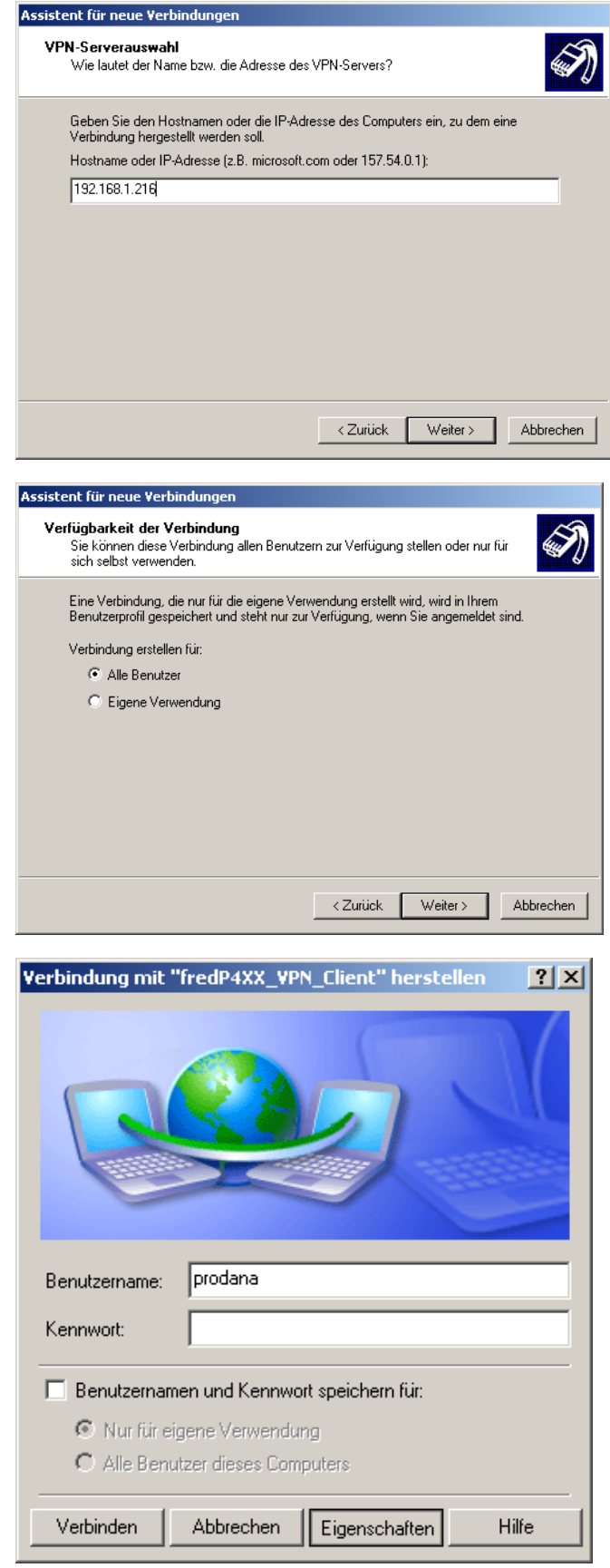

6. Sie können diese Verbindung allen Benutzern zur Verfügung stellen oder nur für sich selbst verwenden.

7. Klicken Sie auf den **Eigenschaften** Knopf um die Verbindung zu konfigurieren.

8. Auf der Registerkarte **Sicherheit** wählen Sie die Sicherheitsoption **Erweitert** aus, um die erweiterten Sicherheitseinstellungen zu setzen.

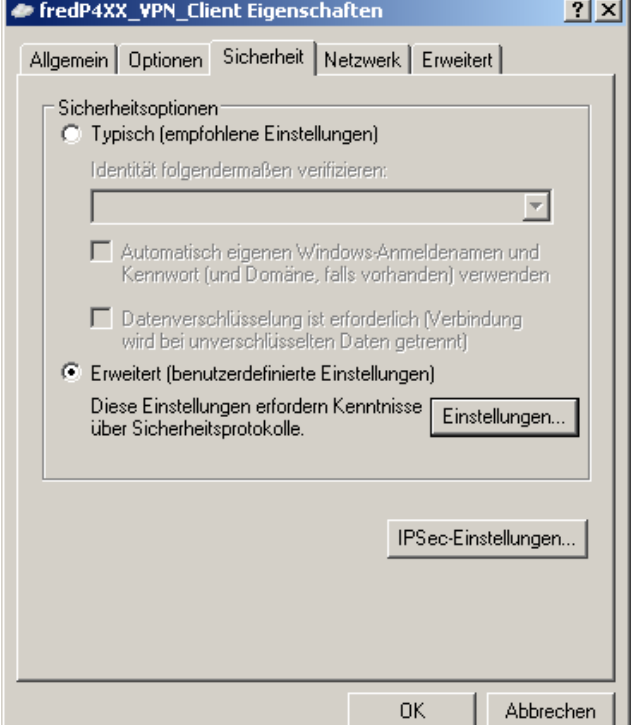

9. Wählen Sie die Datenverschlüsselung aus. Diese muss mit der des Windows CE© - Geräts übereinstimmen.

Windows CE© 5.0 oder 6.0 unterstützt EAP nicht.

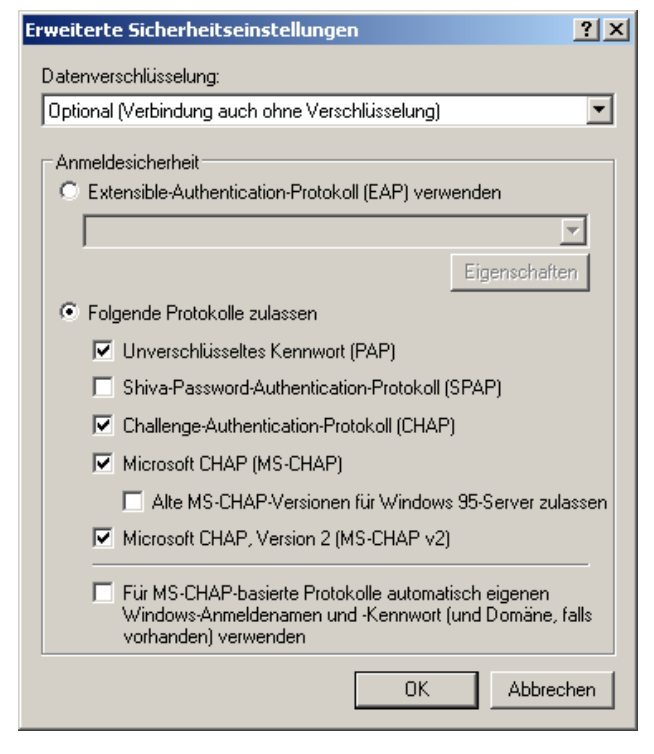

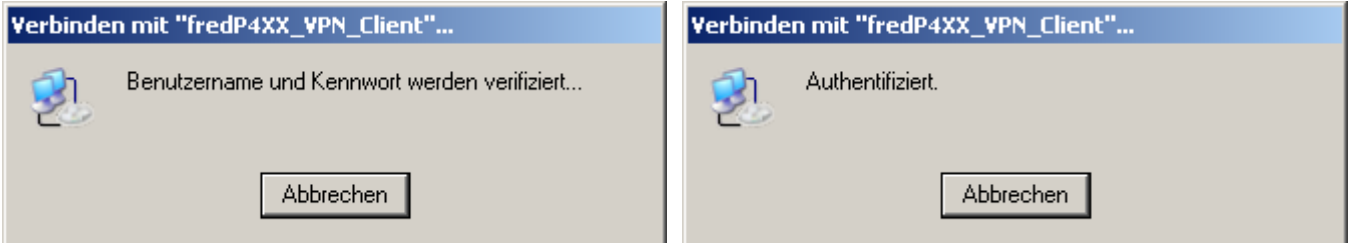

#### **2.2.3.2 Windows CE© - Gerät als RAS-Client, PC als RAS-Server (Windows XP Professional)Auf der Windows CE© - Geräte-Seite:**

#### *Auf der PC-Seite:*

• Wählen Sie Start -> Einstellungen -> Systemsteuerung -> Netzwerkverbindungen -> Neue Verbindung erstellen. Wählen Sie in "Netzwerkverbindungstyp" "eine erweiterte Verbindung einrichten" aus, damit ein Windows CE© - Gerät darauf zugreifen kann.

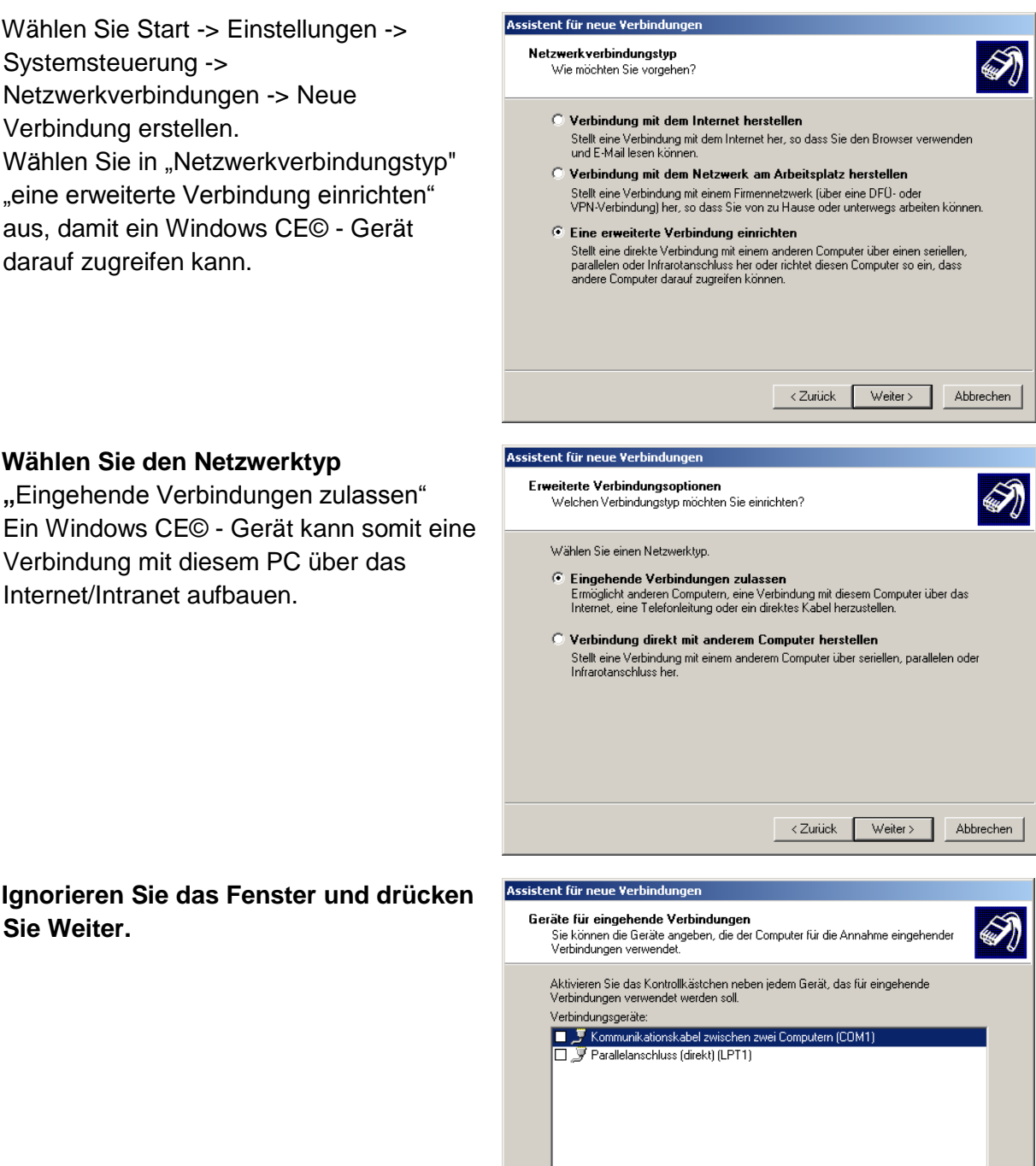

**"**Eingehende Verbindungen zulassen"

Verbindung mit diesem PC über das

• **Wählen Sie den Netzwerktyp** 

Internet/Intranet aufbauen.

• **Ignorieren Sie das Fenster und drücken Sie Weiter.**

Eigenschaften

Abbrechen

 $Weiter$ 

 $\langle$  Zurück

• **Wählen Sie die Option** VPN-Verbindungen zulassen**.**

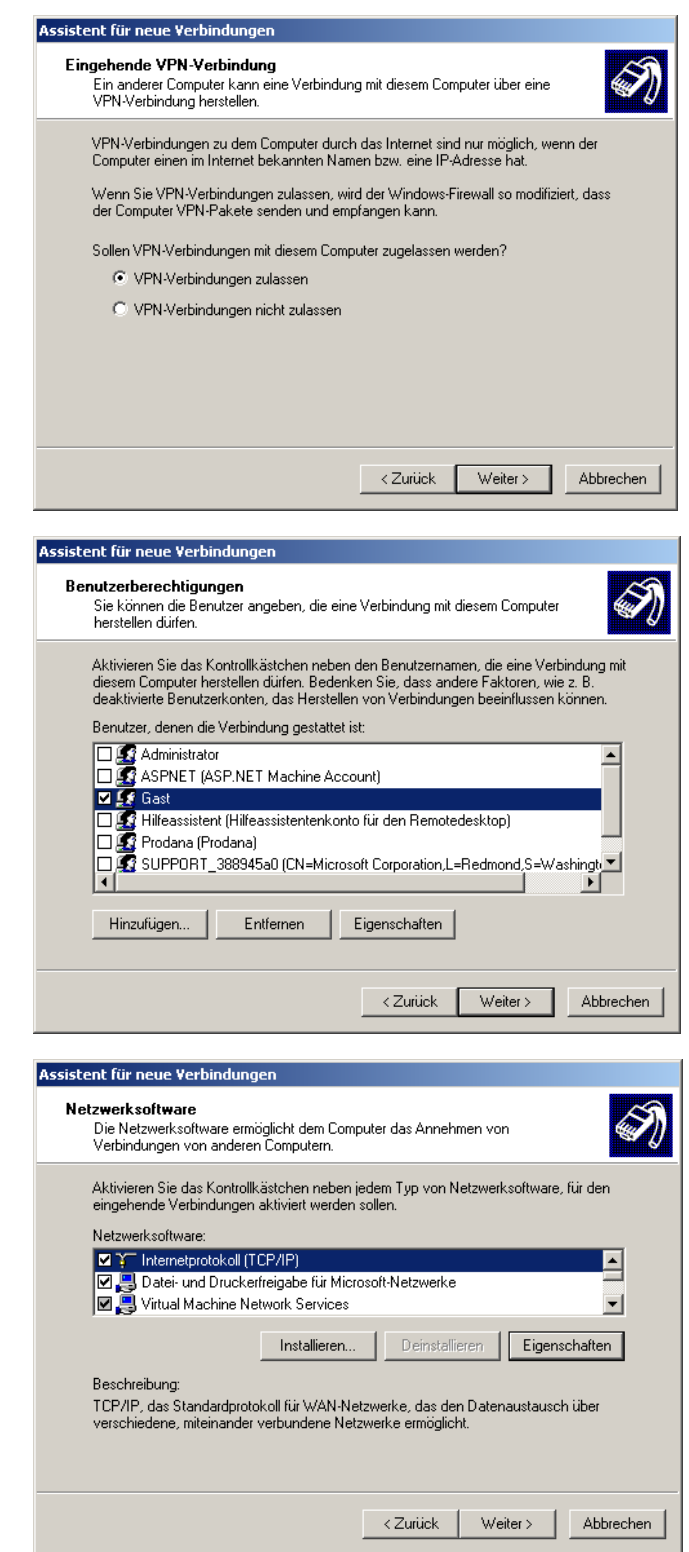

• Wählen Sie die Benutzer, die eine Verbindung mit diesem PC herstellen dürfen

• **Markieren Sie den Eintrag** Internetprotokoll (TCP/IP) **und drücken Sie den Knopf Eigenschaften.**

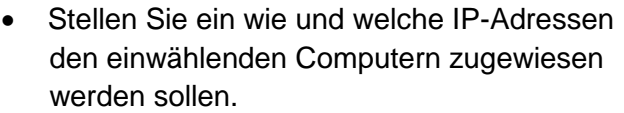

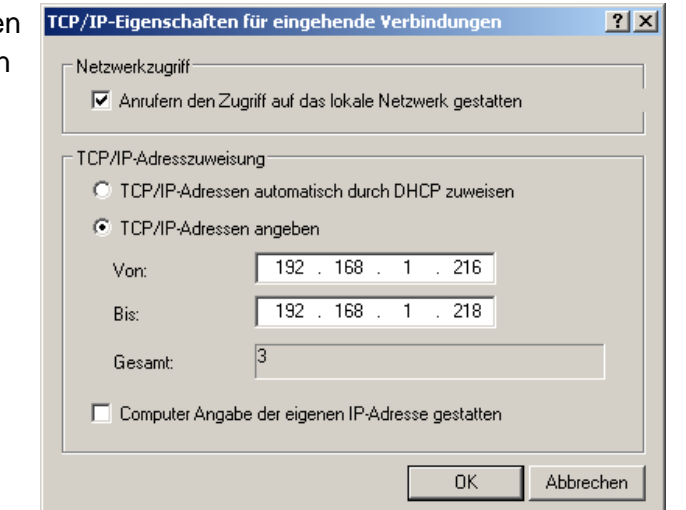

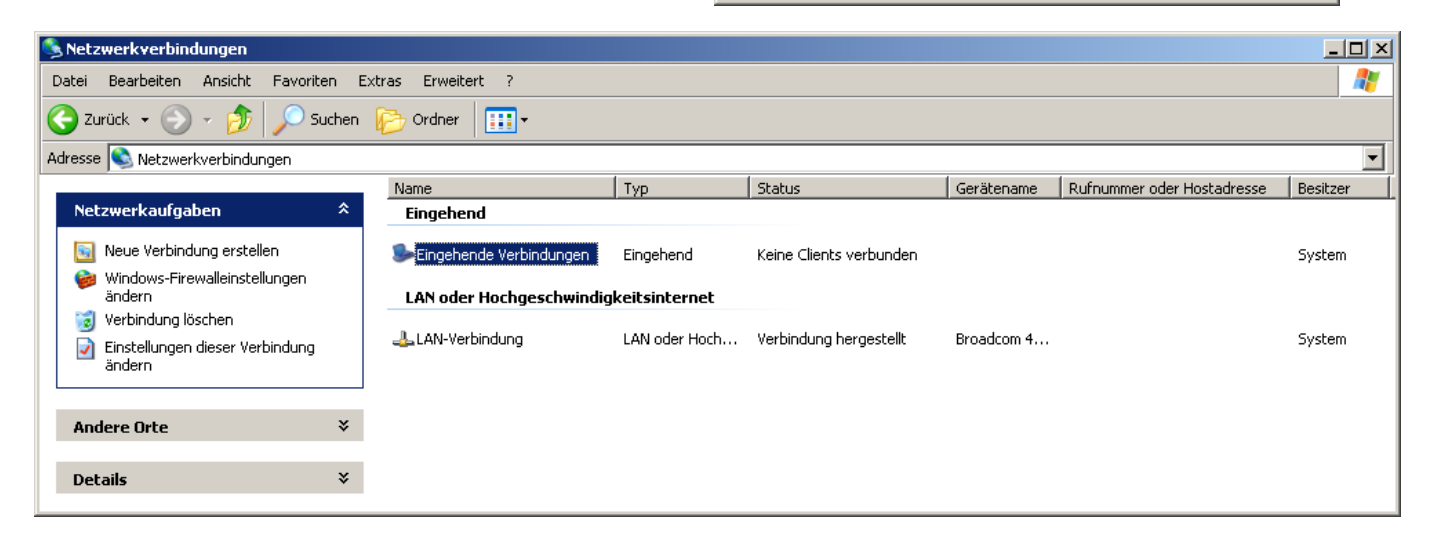

#### *Auf der Windows CE© - Geräte-Seite:*

Wählen Sie

Start  $\rightarrow$  Settings  $\rightarrow$  Control Panel  $\rightarrow$ 

- Network and Dial-Up Connections
- Make new Connection
- Verbindungtyp Virtual Private Network (PPTP) auswählen .

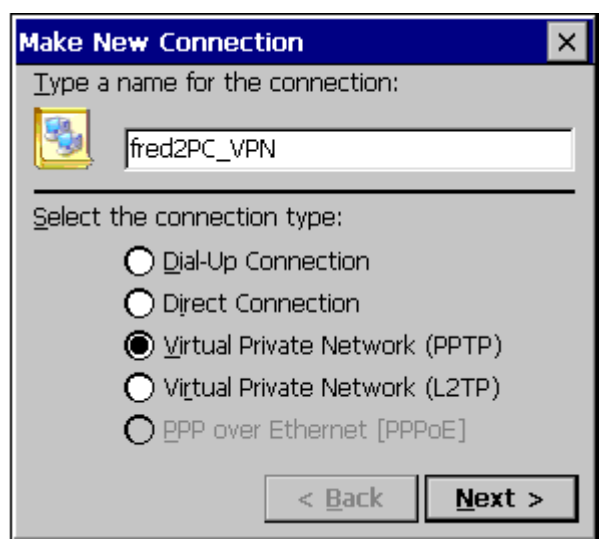

• Geben Sie entweder den Hostname oder die IP-Adresse des PCs ein, zu dem eine Verbindung hergestellt werden soll.

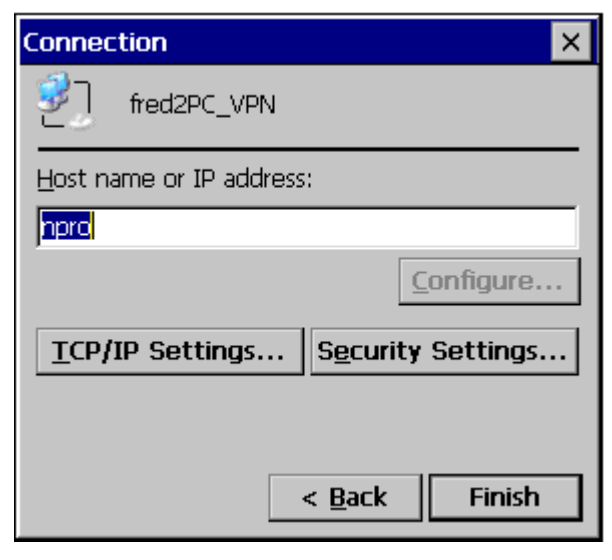

• Setzen Sie hier die TCP/IP Einstellungen.

Die Software-Kompression kann zu einer höheren Datenübertragungsrate. Normalerweise verbessert Use IP header compression die Leistung. Teilweise wird diese aber vom Server nicht korrekt gehandhabt.

Beenden Sie den Dialog mit OK.

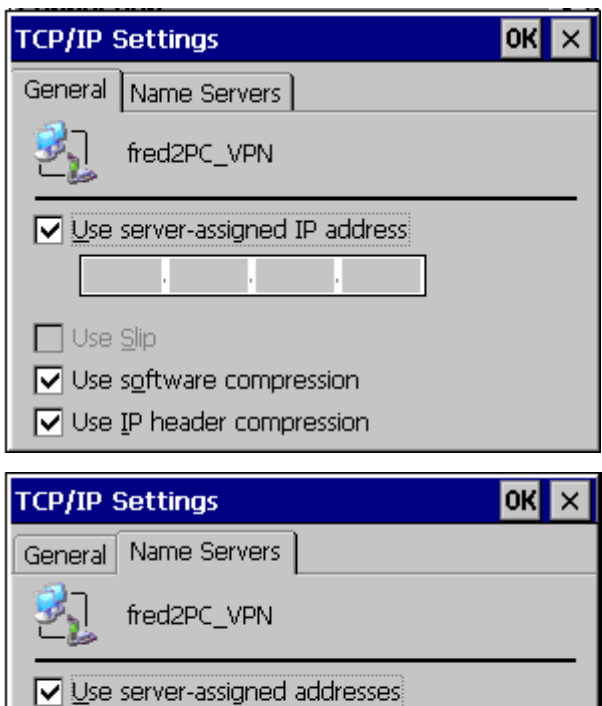

DNS: Alt DNS: WINS: Alt WINS: • Drücken Sie den Knopf Security Settings ... um die Sicherheitseinstellungen zu setzen. Diese müssen mit den Server-Einstellungen übereinstimmen. Windows CE© 5.0 oder 6.0 unterstützt EAP nicht. Speichern Sie Ihre Einstellungen mit OK.

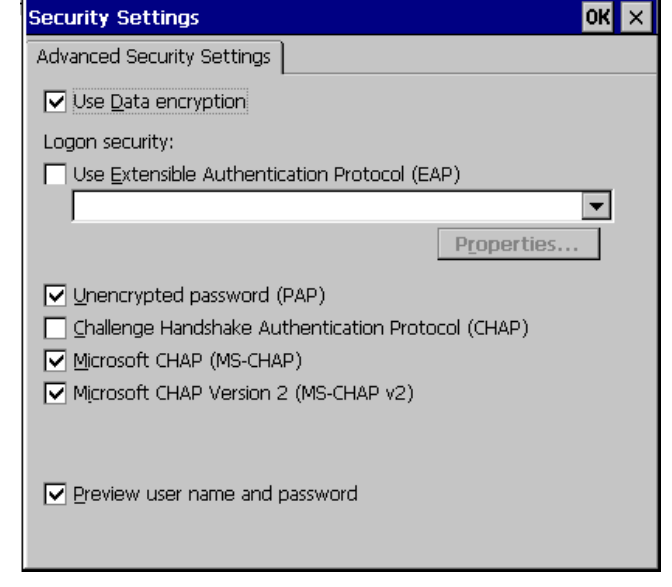

• Speichern Sie die Registry.

Programs → Utilities → Save Registry

Wenn Sie die Registry nicht speichern ist nach einem Neustart des Geräts der Verbindungseintrag nicht mehr vorhanden.

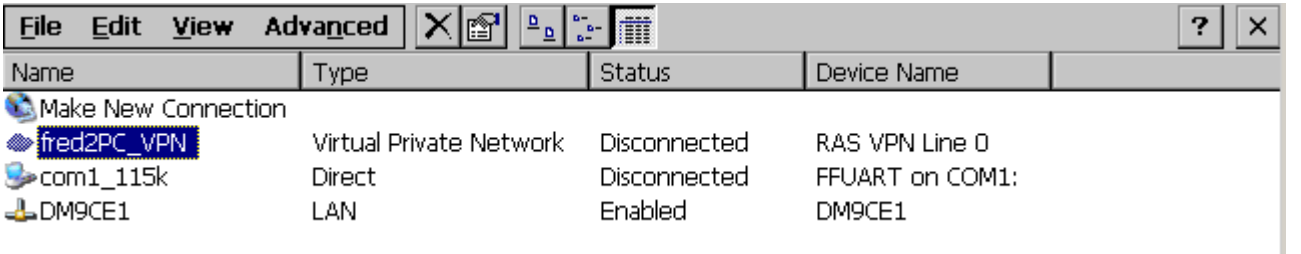

• Doppelklicken Sie auf die VPN-Verbindung, geben Sie der Benutzer und das Kennwort ein und drücken Sie **OK**.

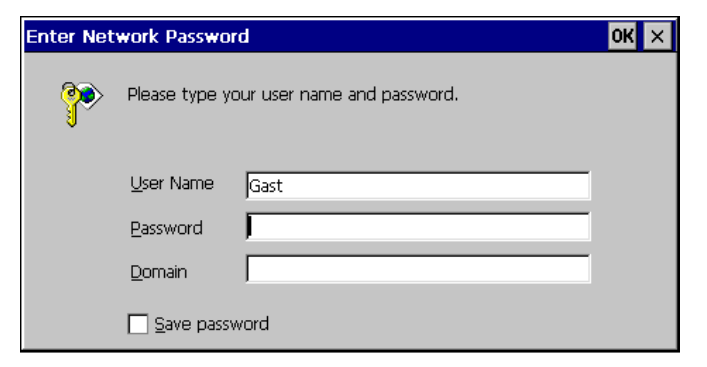

• Status der eingestellten VPN Verbindung wird angezeigt.

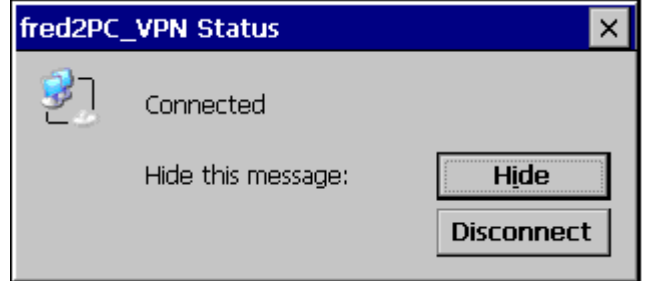

*Auf die PC-Seite kann man die Verbindung sehen*

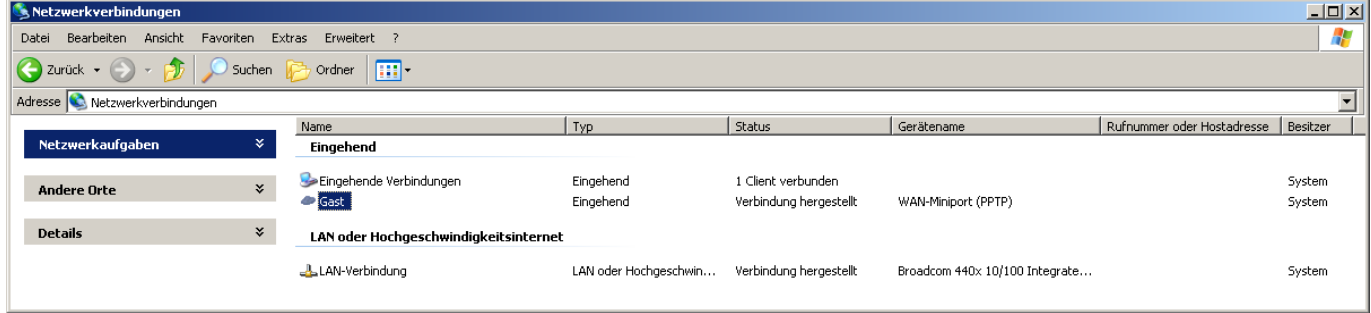

Nachdem Sie die Verbindung aufgebaut haben

wird in der Anwendungsleiste das Icon angezeigt. Bei Doppelklick wird der Verbindungsstatus angezeigt.

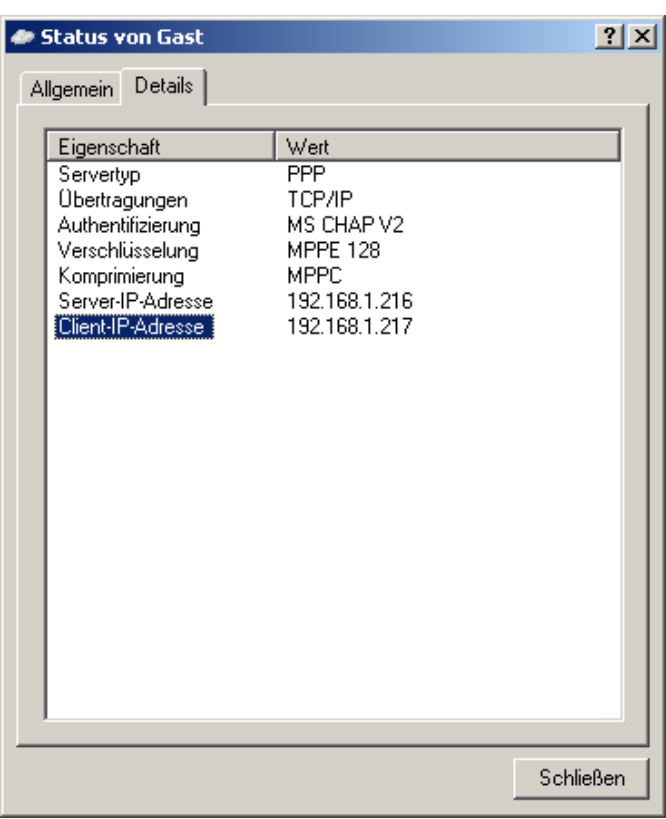

# *2.2.4 Direct-Verbindung über die serielle Schnittstelle (Null-Modem-Kabel)*

## **2.2.4.1 Windows CE© - Gerät als RAS-Server, PC als RAS-Client (Windows XP**

## **Professional), mit Authentifizierung**

*Auf der Windows CE© - Geräte-Seite:*

1. Der RAS-Server wird über das Panel Configuration Utility konfiguriert.

2. Doppelklicken Sie auf den Eintrag FFUART on COM1: um die RAS-Leitung zu konfigurieren.

Die Server-Einstellungen müssen mit den Client-Einstellungen übereinstimmen.

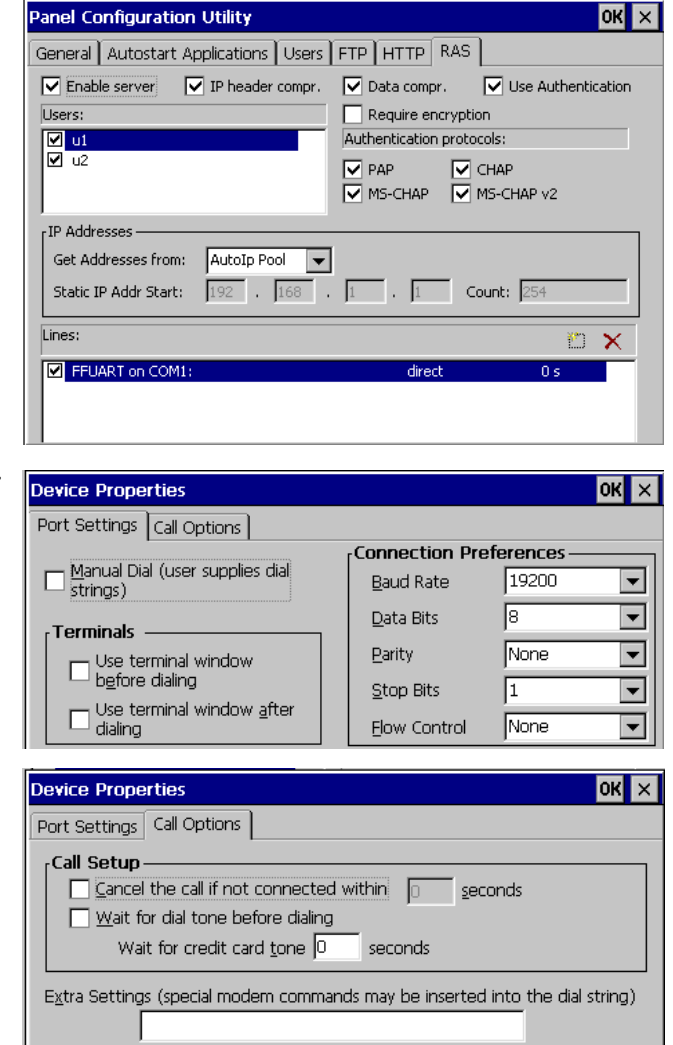

3. Speichern Sie die Registry.

Programs → Utilities → Save Registry

Wenn Sie die Registry nicht speichern ist nach einem Neustart des Geräts der Verbindungseintrag nicht mehr vorhanden.

4. Wählen Sie

Start > Settings > Control Panel -> PC Connection

COM1 kann nicht gleichzeitig vom RAS-Server und von ActiveSync verwendet werden.

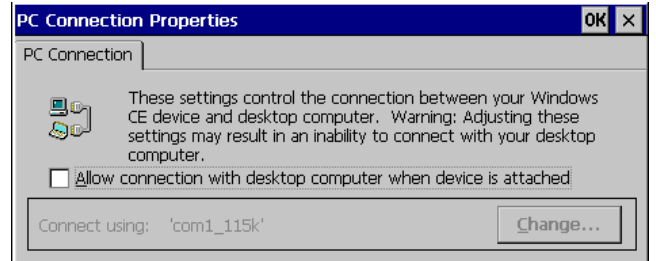

Auf der PC-Seite:

- 5. Wählen Sie Start -> Einstellungen -> Systemsteuerung -> Netzwerkverbindungen -> Neue Verbindung erstellen. Netzwerkverbindungstyp Eine erweiterte Verbindung einrichten Verbindung mit einem Windows CE© - Gerät über die serielle Schnittstelle wird hergestellt.
- 6. Wählen Sie den Netzwerktyp **Verbindung direkt mit anderem Computer herstellen** aus, um die Verbindung über den seriellen Anschluss herzustellen.

7. Wählen Sie den PC als Gast

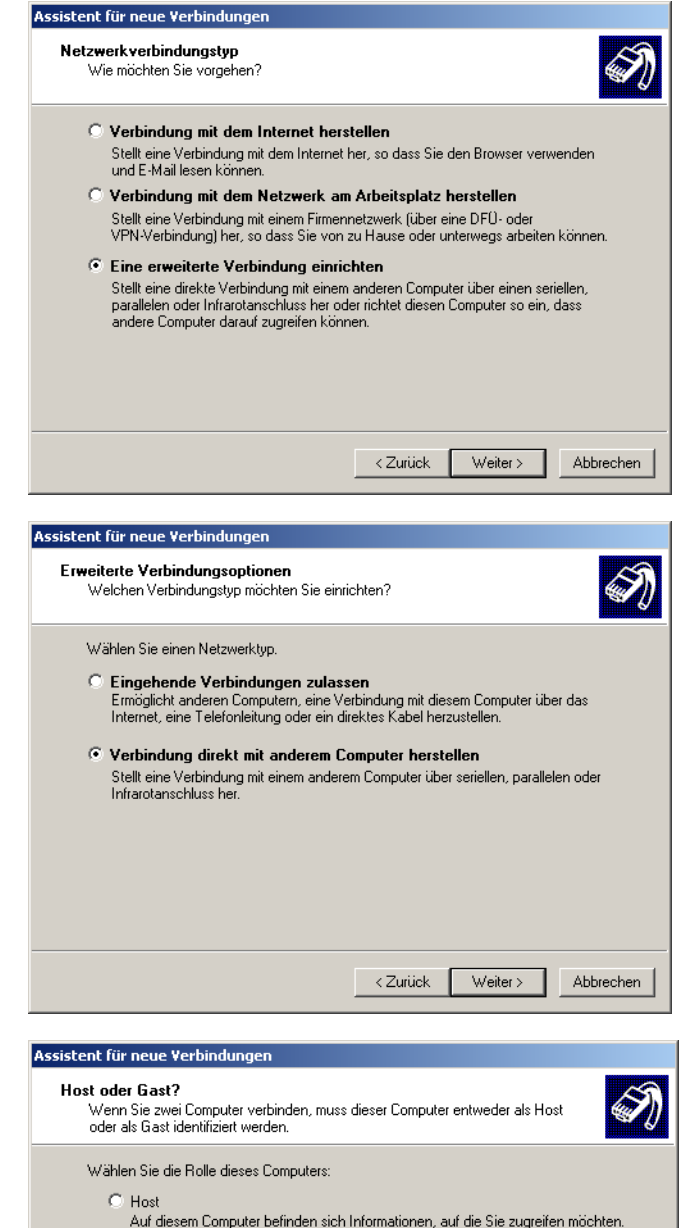

Dieser Computer wird verwendet, um auf Informationen auf dem Hostcomputer

 $\langle$  Zurück  $\langle$ 

Weiter >

Abbrechen

 $\bullet$  Gast

zuzugreifen

8. Geben Sie den Verbindungsnamen ein.

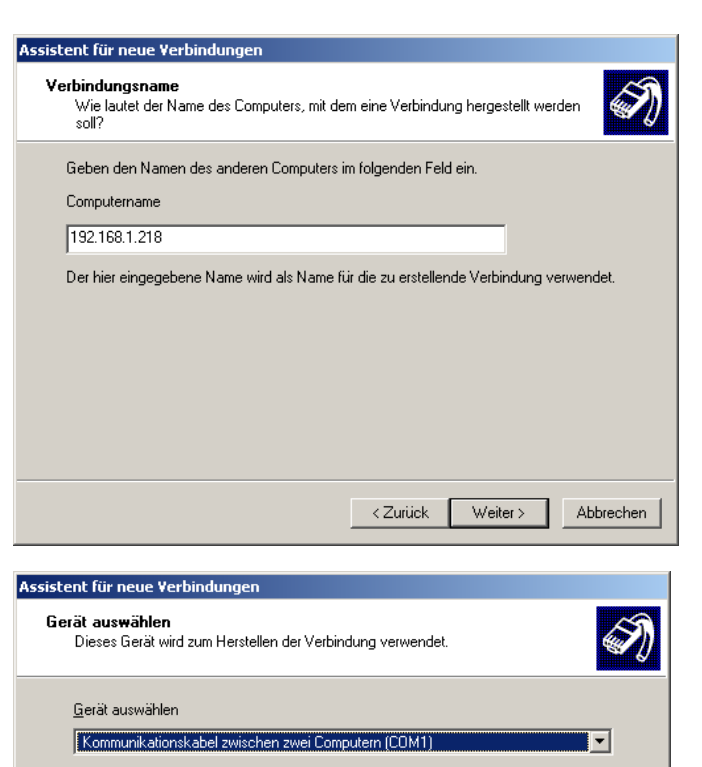

9. Wählen Sie den COM-Port aus, an den das Windows CE© - Gerät angeschlossen ist.

10. Sie können diese Verbindung allen Benutzern zur Verfügung stellen oder nur für sich selbst verwenden.

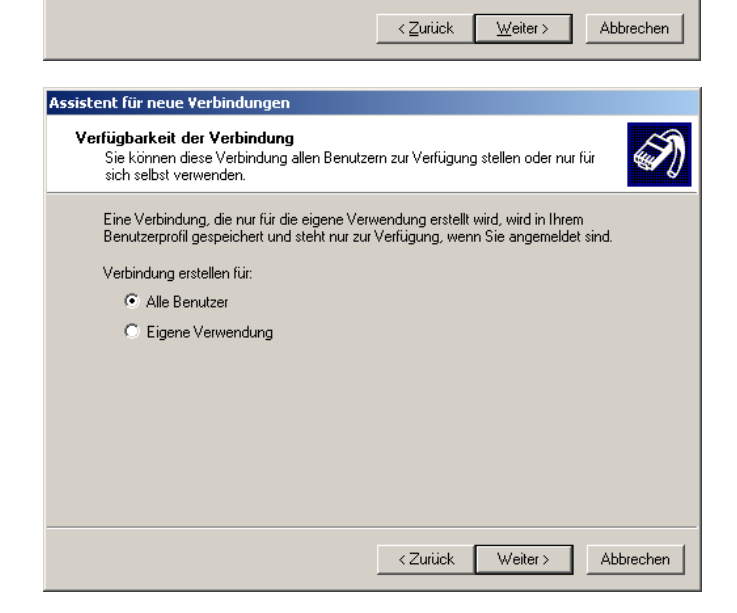

11. Klicken Sie auf den **Eigenschaften** Knopf um die Verbindung zu konfigurieren.

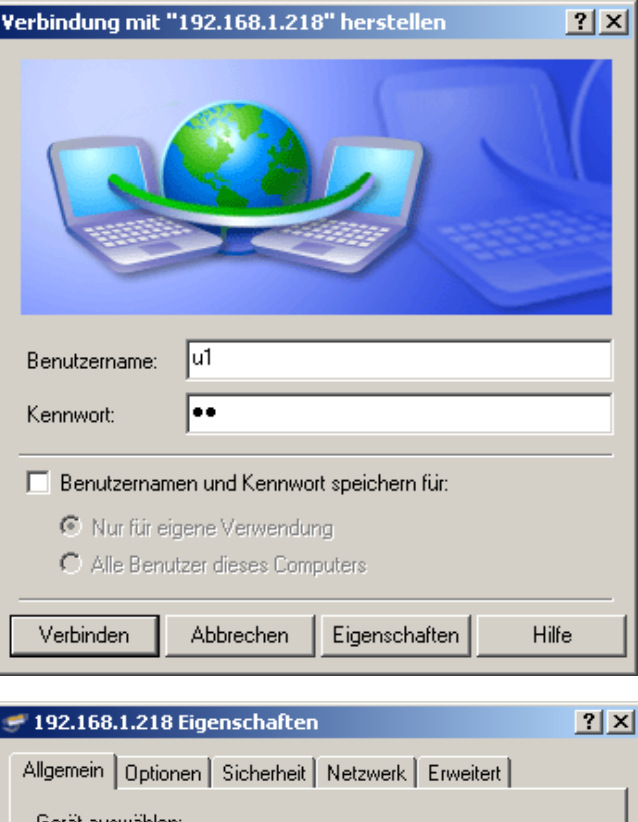

12. Klicken Sie auf **Konfigurieren,**um den gewählten COM-Port zu konfigurieren.

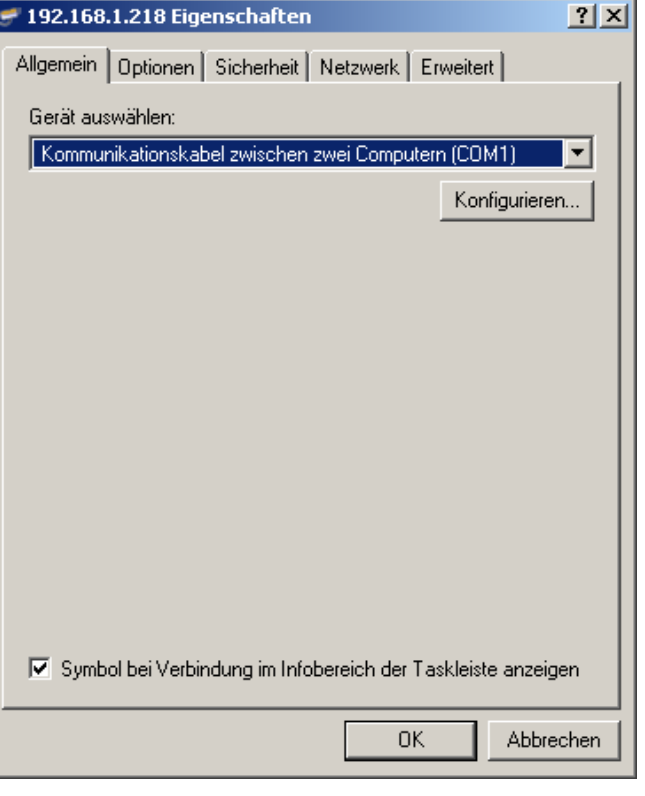

13. Die PC Einstellungen und die des Windows CE© - Geräts müssen übereinstimmen.

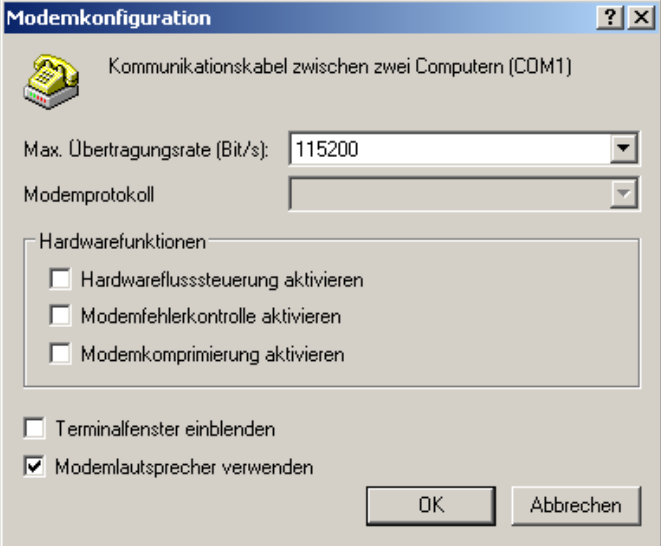

14. Wählen Sie die Verbindungsoptionen aus.

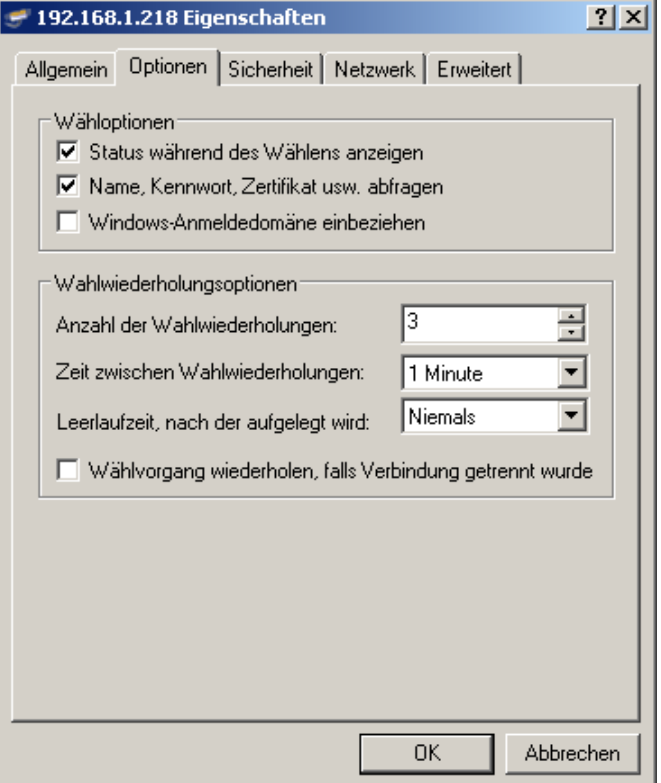

# 15. **Erweiterte Sucheinstellung Sicherheit**

Erweitert,

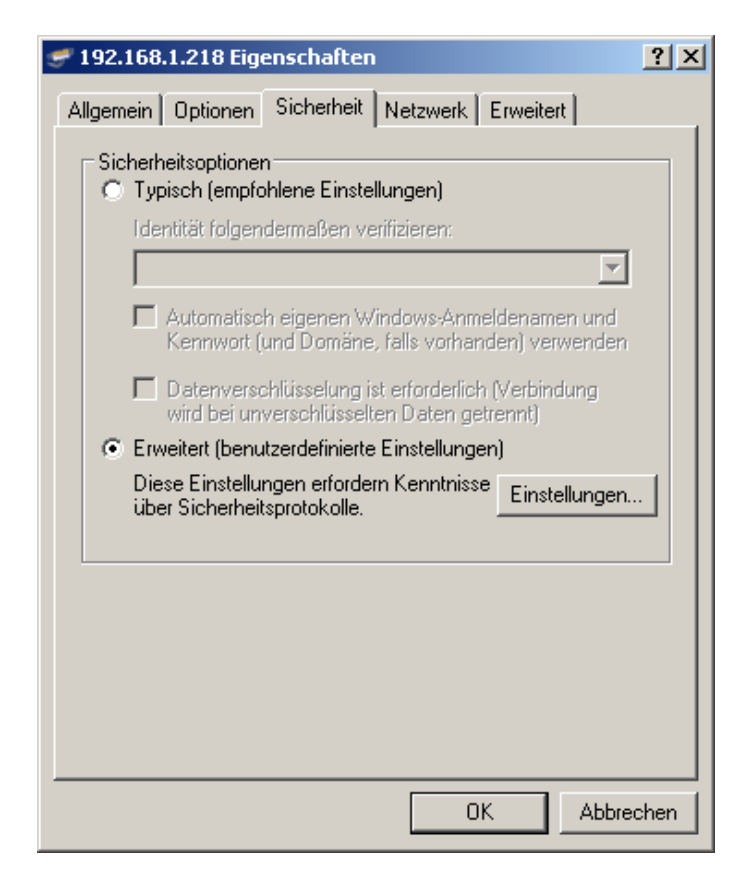

16. Wählen Sie die Datenverschlüsselung aus. Diese muss mit der des Windows CE© - Geräts übereinstimmen.

#### **Windows CE© unterstützt EAP nicht**.

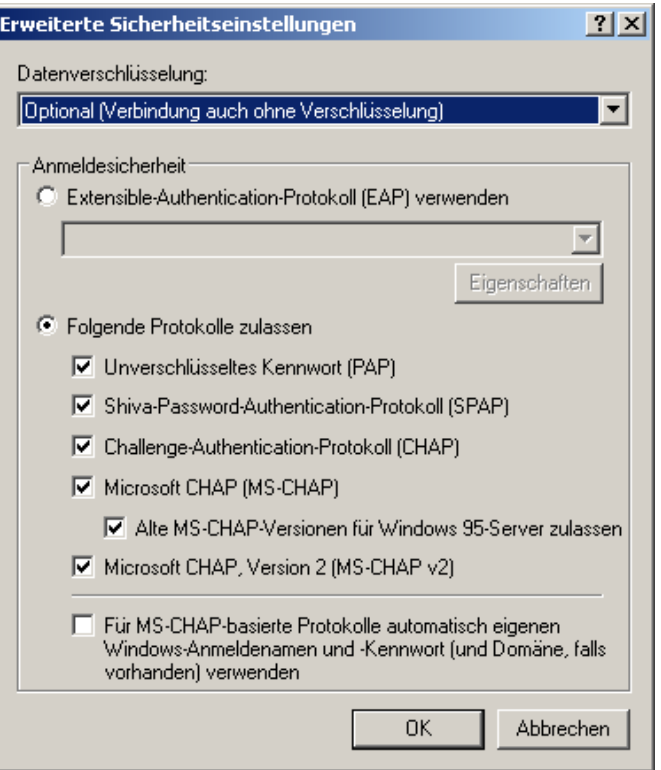

17. Setzen Sie die Netzwerkeigenschaften.

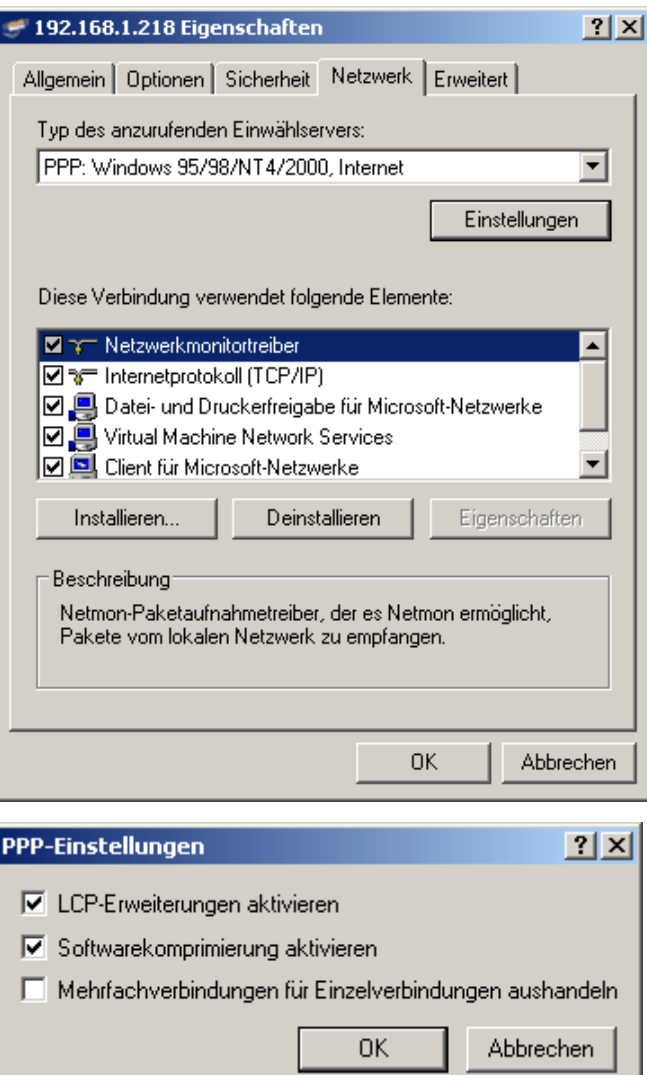

18. Auf die Registerkarte **Erweitert,** klicken Sie auf den **Einstellungen** Knopf, um sicher zu sein dass die Windows-Firewall die Verbindung zulässt.

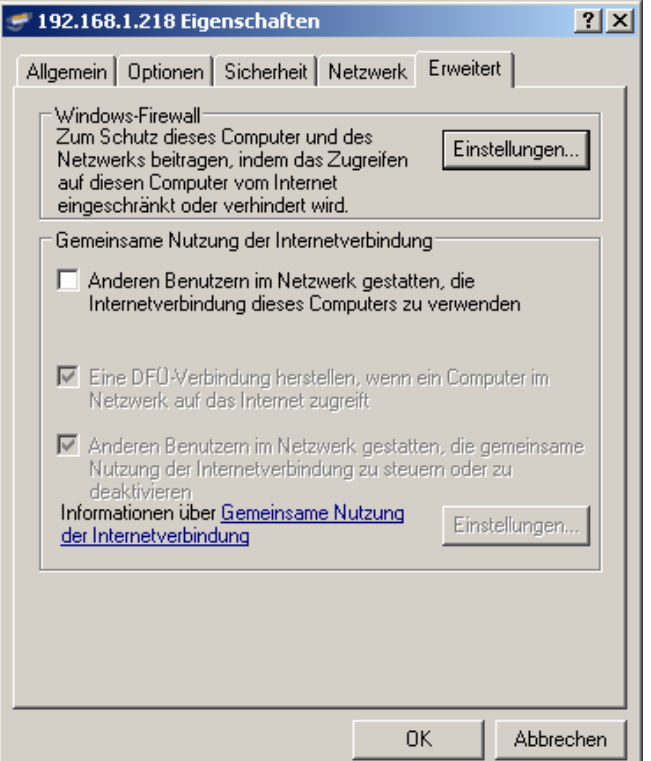

19. In diesem Fall deaktivieren Sie die Windows-Firewall.

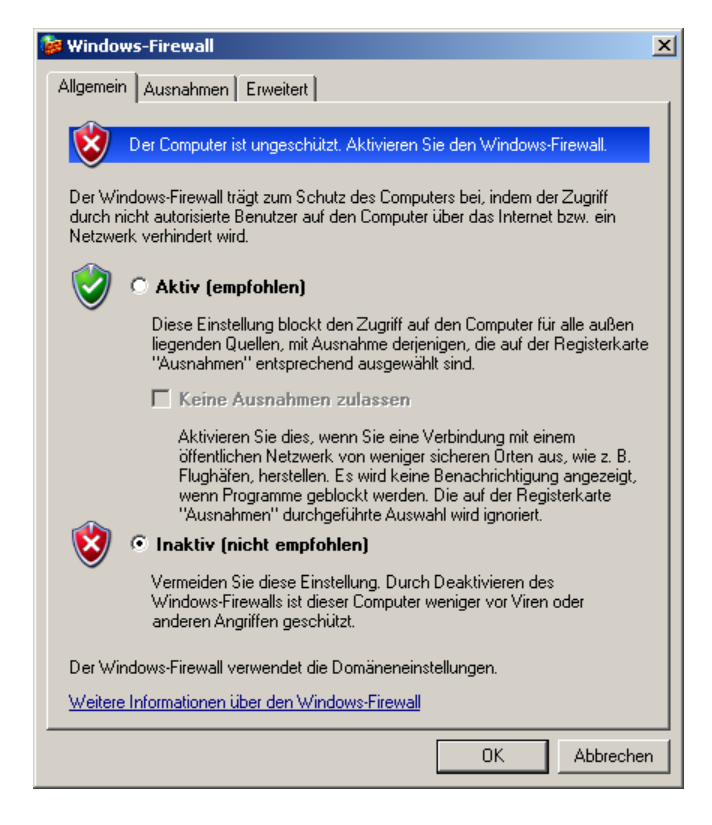

20. Jetzt können Sie die Verbindung herstellen

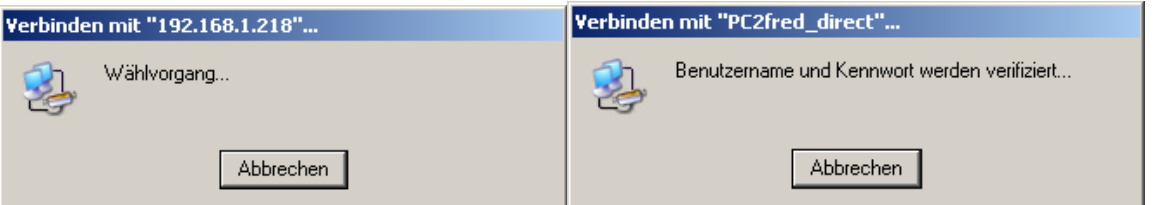

21. Nachdem Sie die Verbindung aufgebaut haben wird in der Anwendungsleiste das

Icon **angezeigt.** Wenn Sie auf dieses doppelklicken wird der Verbindungsstatus angezeigt.

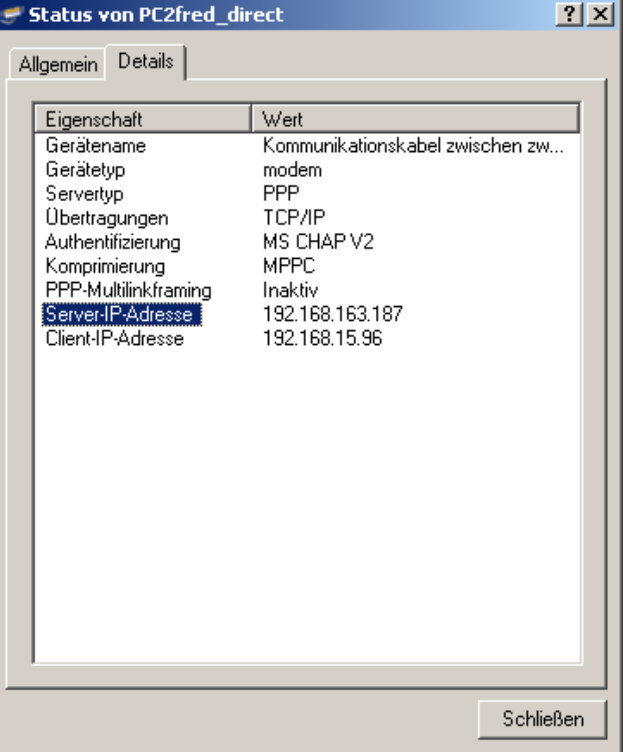

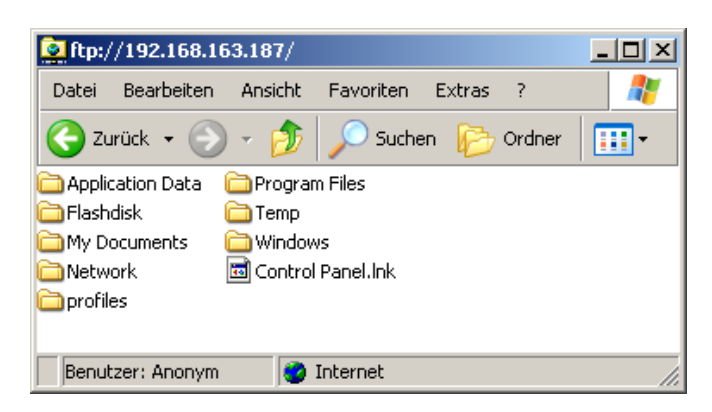

#### **2.2.4.2 Windows CE© - Gerät als RAS-Client, PC als RAS-Server (Windows XP Professional), ohne Authentifizierung**

#### *Auf der PC-Seite:*

- Wählen Sie Start -> Einstellungen -> Systemsteuerung -> Netzwerkverbindungen -> Neue Verbindung erstellen.
- Netzwerkverbindungstyp: Eine erweiterte Verbindung einrichten Ein Windows CE© - Gerät kann nun darauf zugreifen.
- Wählen Sie den Netzwerktyp **Eingehende Verbindungen zulassen**

Ein Windows CE© - Gerät kann nun eine Verbindung über die serielle Schnittstelle herstellen.

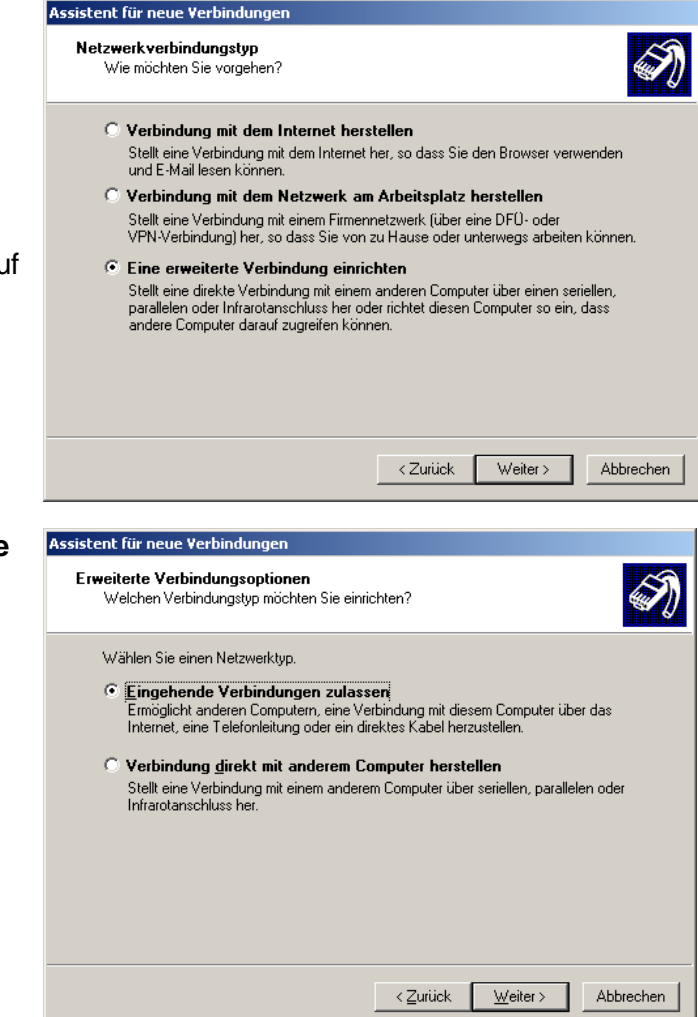

- Wählen Sie den COM-Port aus. Drücken Sie den Eigenschaften Knopf um die Verbindung zu konfigurieren.

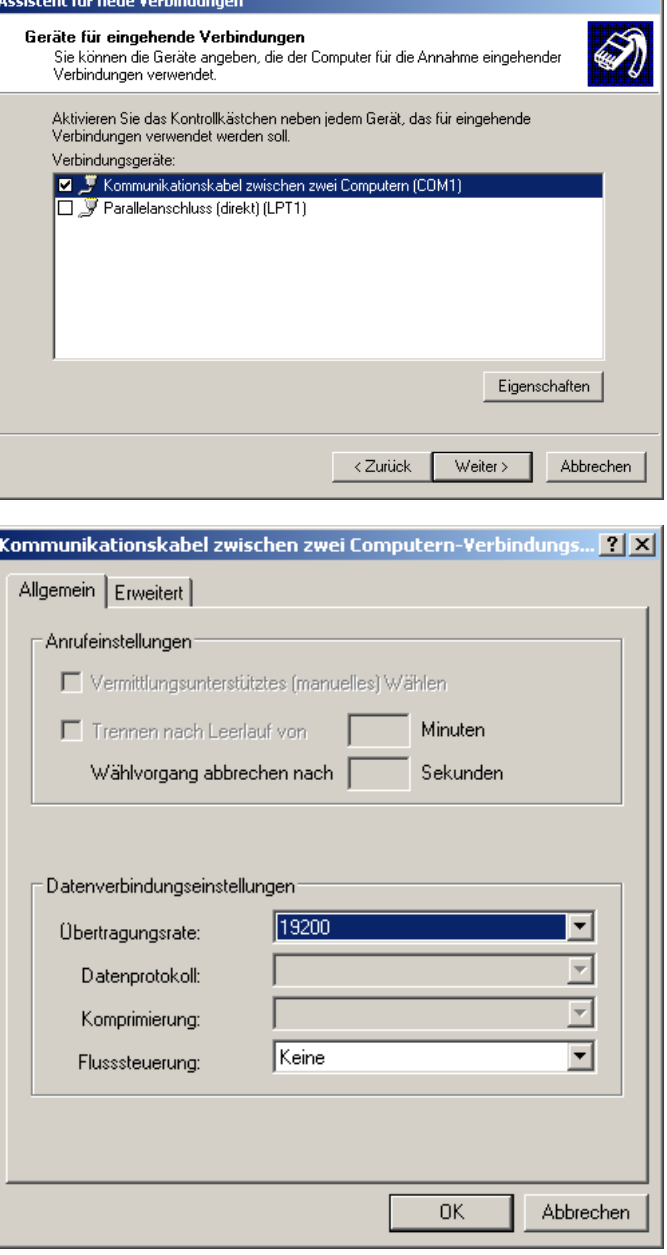

- Setzen Sie die Verbindungs-Einstellungen

- Hier setzen Sie die Hardware Einstellung

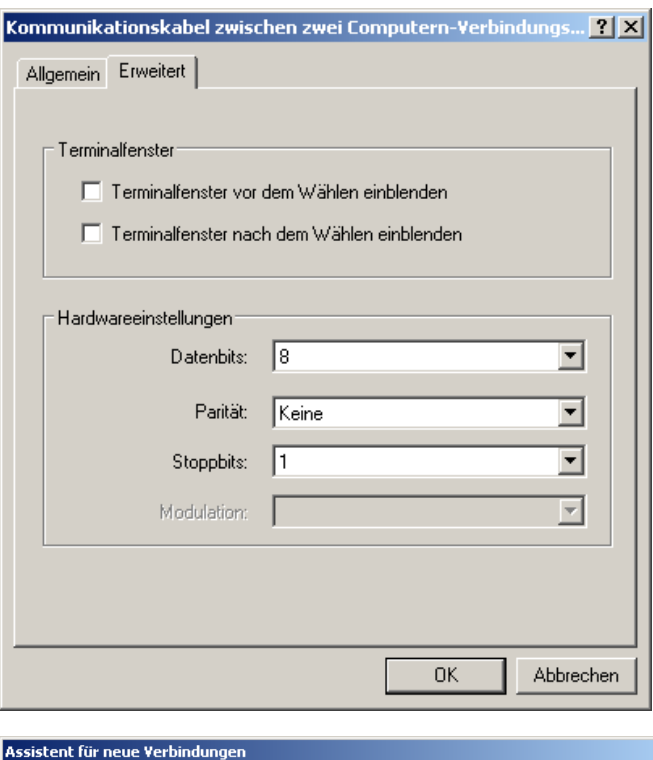

- Sie können VPN-Verbindungen zulassen oder verweigern

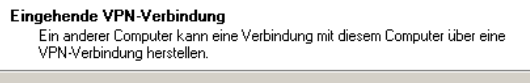

.<br>VPN-Verbindungen zu dem Computer durch das Internet sind nur möglich, wenn der<br>Computer einen im Internet bekannten Namen bzw. eine IP-Adresse hat.

 $\hat{Q}$ 

Abbrechen

.<br>Wenn Sie VPN-Verbindungen zulassen, wird der Windows-Firewall so modifiziert, dass<br>der Computer VPN-Pakete senden und empfangen kann.

<Zurück Weiter>

Sollen VPN-Verbindungen mit diesem Computer zugelassen werden?  $\bullet$  VPN-Verbindungen zulassen

C VPN-Verbindungen nicht zulassen

- Sie können diese Verbindung allen Benutzern zur Verfügung stellen oder nur für sich selbst verwenden.

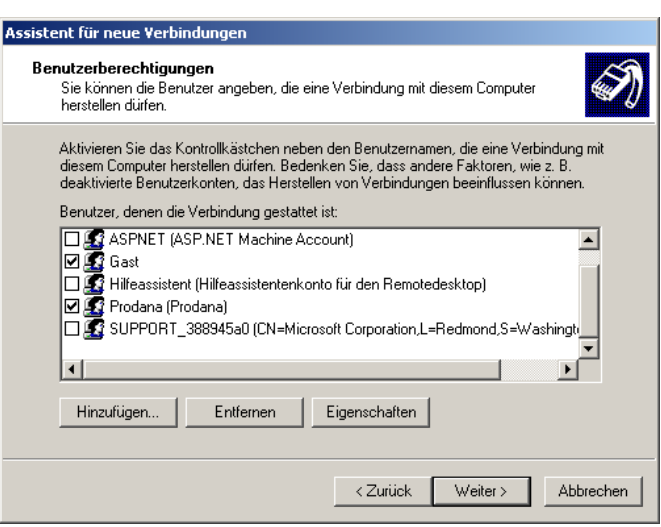

- Wählen Sie den Eintrag **Internetprotokoll (TCP/IP)** und drücken Sie den Knopf **Eigenschaften**.

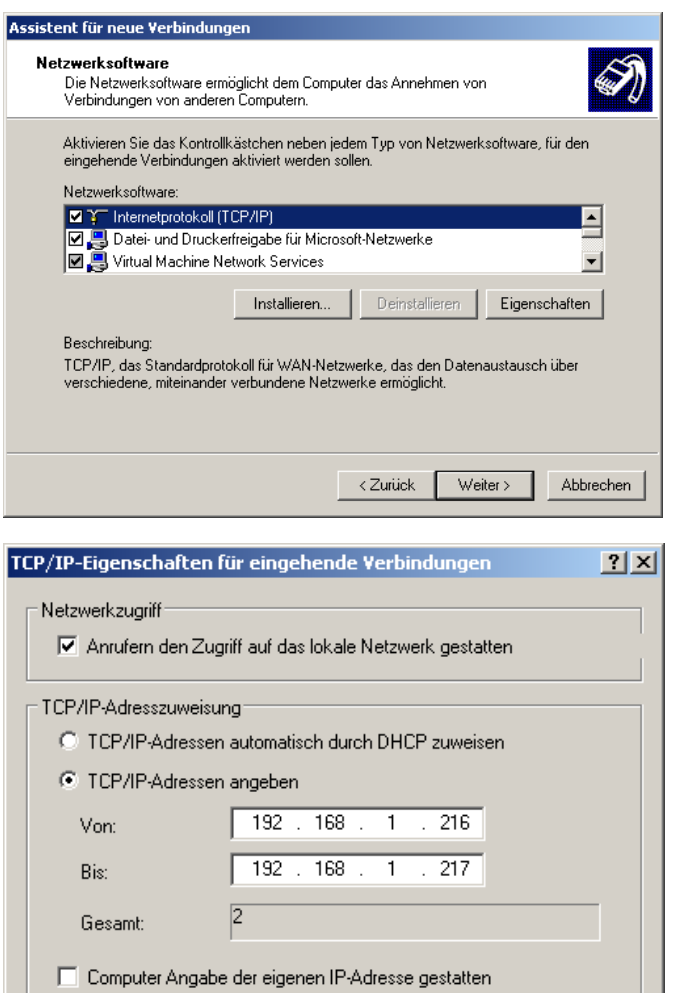

 $\overline{OK}$ 

Abbrechen

- Einstellung wie/welche IP- Adresse dem eingewählten Computer zugewiesen wird

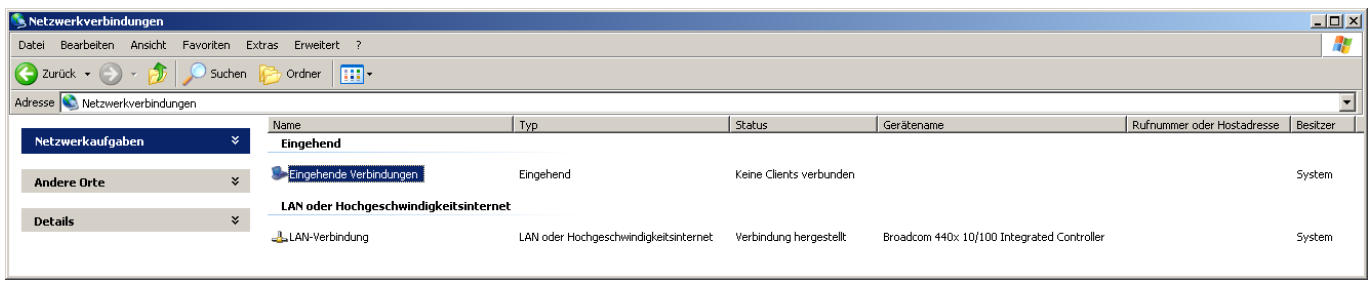

*Auf der Windows CE© - Geräte-Seite:*

Stellen Sie sicher, dass keine direkte RAS-Leitung aktiviert ist.

COM1 kann nicht gleichzeitig vom RAS-Client und von ActiveSync verwendet

new connection > Direct Connection

Wählen Sie

werden.

Wählen Sie

PC Connection.

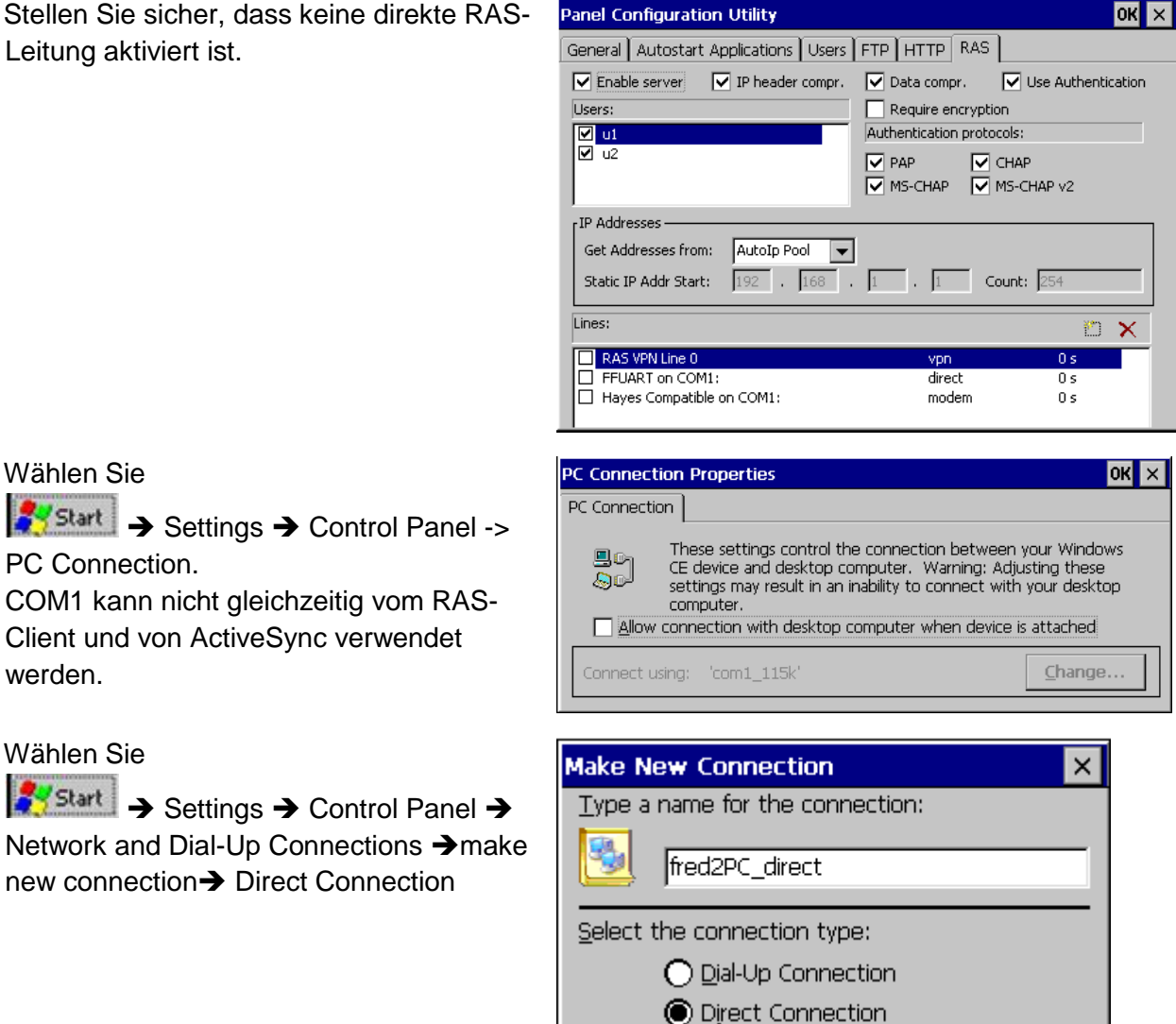

Wählen Sie FFUART on COM1 aus. ACHTUNG: Es wird nur COM1 unterstützt. Drücken Sie den Knopf Configure um die COM1-Schnittstelle zu konfigurieren.

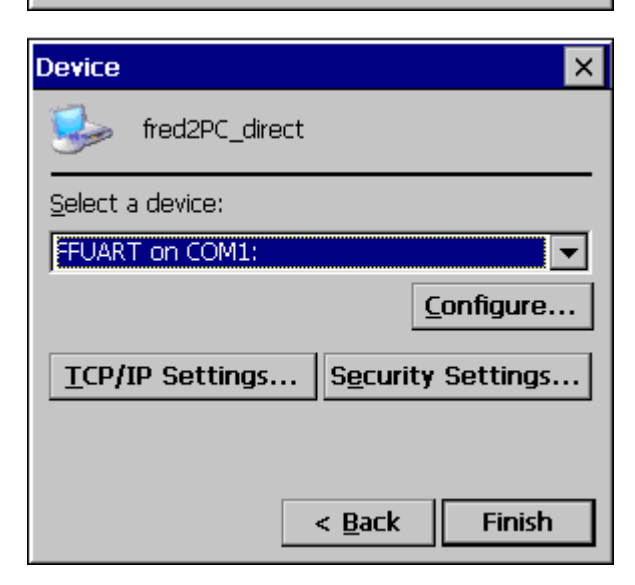

 $\bigcap$  Virtual Private Network (PPTP) ◯ Virtual Private Network (L2TP) O PPP over Ethernet [PPPoE]

 $<$  Back

 $Next >$ 

Die Einstellungen müssen mit denen des PCs übereinstimmen (im Besonderen Flow Control und Baud Rate) Nachdem Sie diesen Dialog mit OK verlassen haben drücken Sie den Knopf TCP/IP Settings…

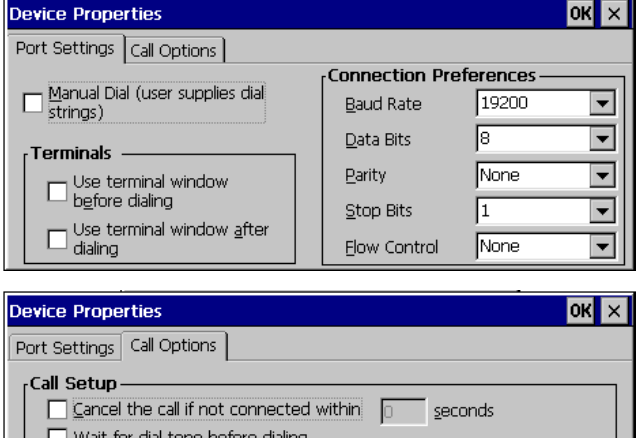

Extra Settings (special modem commands may be inserted into the dial string)

seconds

Wait for credit card tone  $\sqrt{0}$ 

- Setzen Sie hier die TCP/IP Einstellungen. DasProtokoll das der Server verwendet kann entweder PPP (Point-to-Point-Protocol) oder SLIP (Serial Line Internet Protocol) sein.

Die Software-Kompression kann zu einer höheren Datenübertragungsrate führen. Normalerweise verbessert Use IP header compression die Leistung. Teilweise wird diese aber vom Server nicht korrekt gehandhabt.

Beenden Sie den Dialog mit OK.

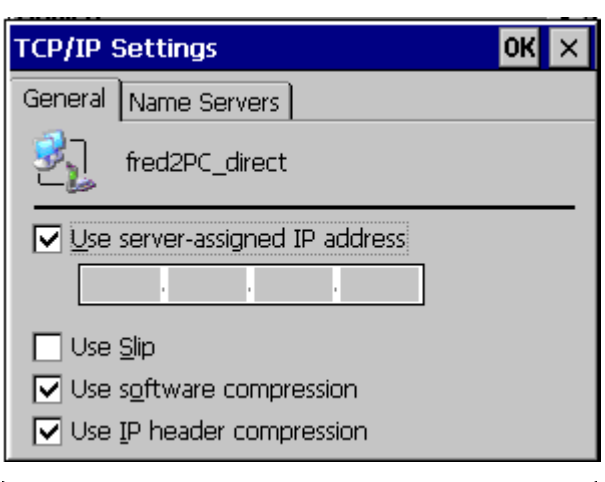

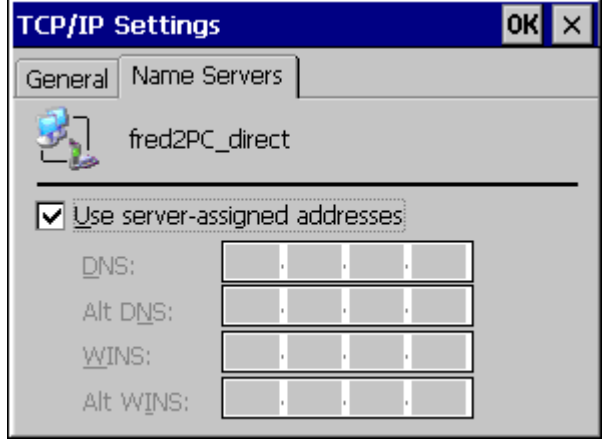
Drücken Sie den Knopf Security Settings, um die Sicherheitseinstellungen zu setzen. Diese müssen mit den Server-Einstellungen übereinstimmen. Windows CE© 5.0 oder 6.0 unterstützt EAP nicht. Speichern Sie Ihre Einstellungen mit OK.

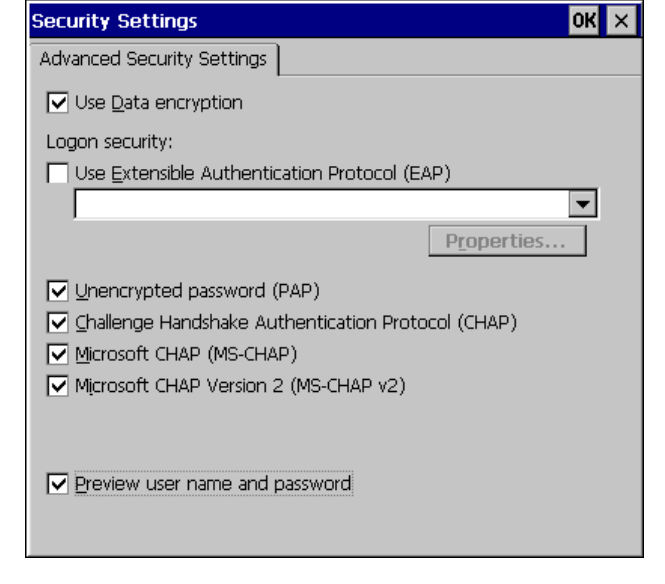

- Speichern Sie die Registry.

**Programs > Utilities > Save Registry** 

Wenn Sie die Registry nicht speichern ist nach einem Neustart des Geräts der Verbindungseintrag nicht mehr vorhanden.

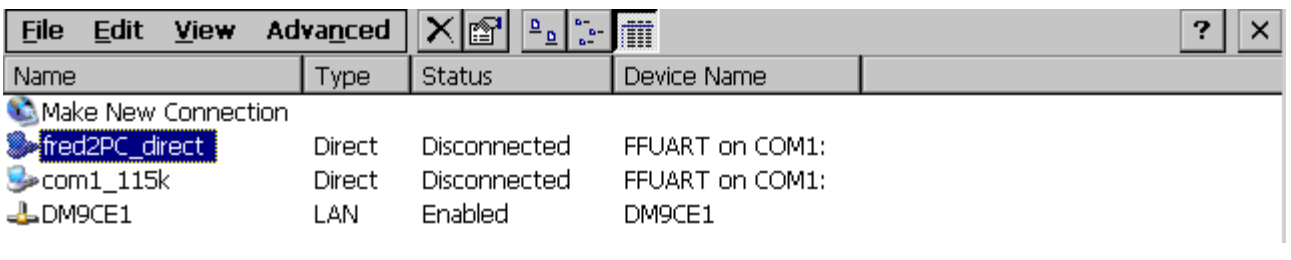

- Doppelklicken Sie auf die Direct-Verbindung und geben Sie den Benutzer und das Kennwort ein.

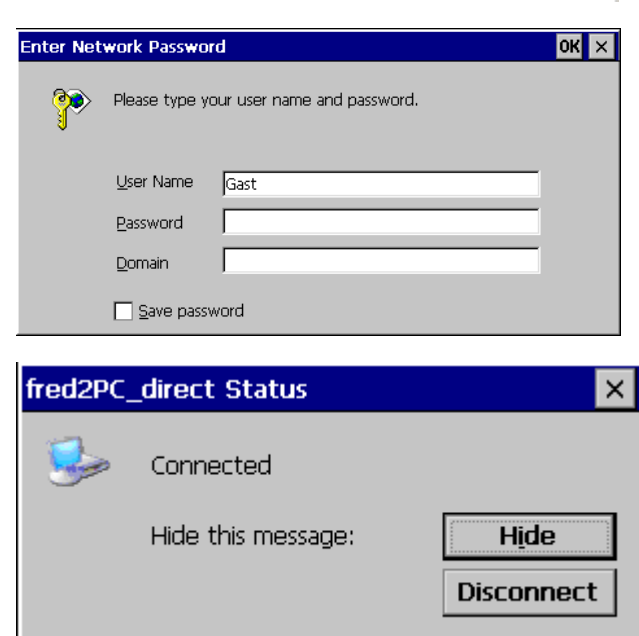

-

#### *Auf der PC-Seite kann man die Verbindung sehen.*

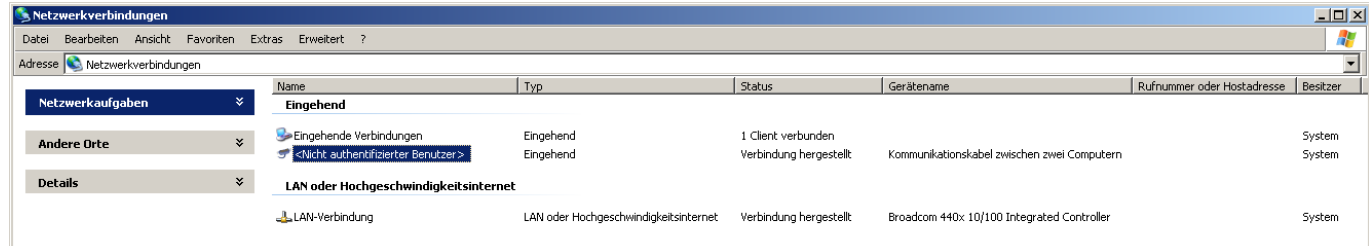

- Nachdem Sie die Verbindung aufgebaut haben wird in der Anwendungsleiste das

Icon **angezeigt. Wenn Sie auf dieses** doppelklicken wird der Verbindungsstatus angezeigt.

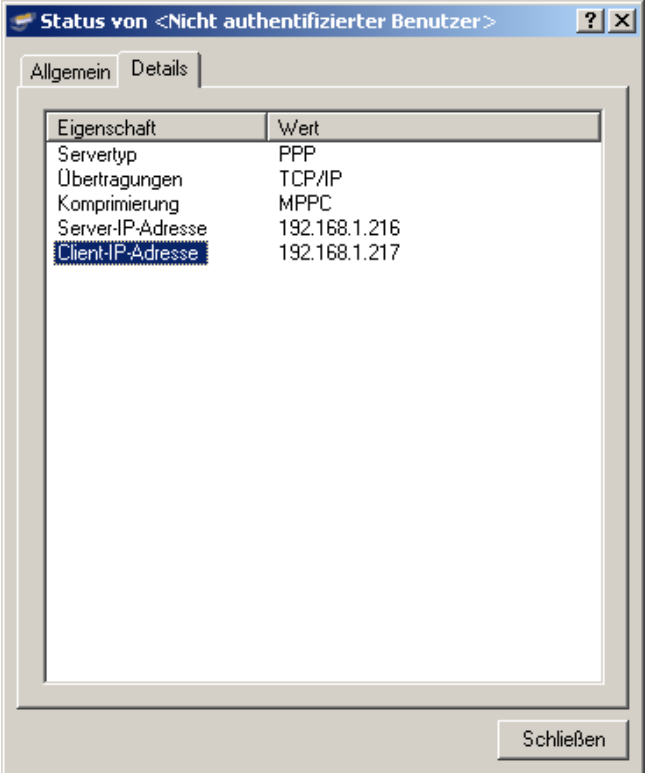

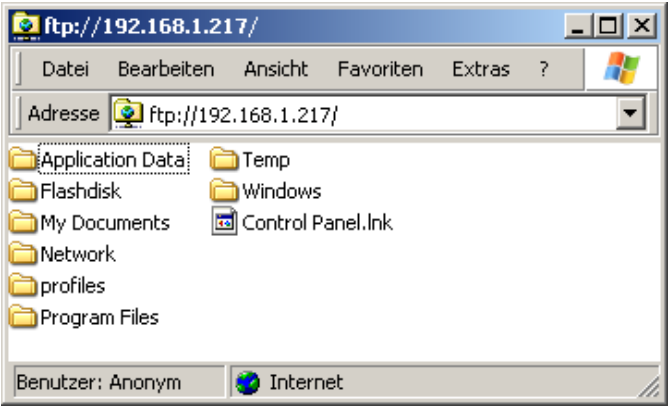

-

## **2.3 RS232**

- *2.3.1 Low-Level RS232 oder RS485*
- *2.3.2 RTU-Modbus über RS232 oder RS485*

## **2.4 CAN**

## *2.4.1 Low-Level CAN*

Die CAN- Kommunikation erfolgt analog zu den bisherigen VisioControl -Systemen mit CAN03.lib.

Folgendes ist zu berücksichtigen wenn ein Projekt von Can03 auf 04 umgestellt.

- o Der Befehl Caninit() heißt nun CanInitialize();
- o Die Namensgebung innerhalb der Firmwarestruktur hat sich geändert

## *2.4.2 CANopen von 3S*

Hier kann in dem Programmiersystemen CoDeSys sowohl CANopen Master als auch CANopen Slave projektiert werden.

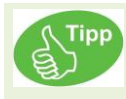

In den Dokumenten "Kommunikation CANopen DE.pdf" wird dies ausführlich beschrieben.

Um mittels 3S- CanOpen eine Kommunikation herzustellen, benötigen Sie ältere Bibliotheken. Die aktuellen 3S- Bibliotheken sind fehlerhaft und haben einen kontinuierlichen Verbindungsreset zur Folge. Benützen Sie die im Bild abgelichteten "älteren" Dateien an Stelle der (hier mit einem Underline markierten) Originaldateien.

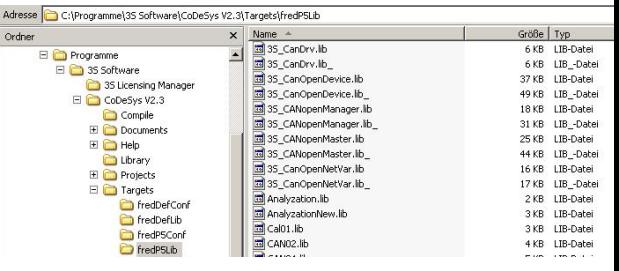

Die Kommunikation erfolgt nun wie in anderen Systemen

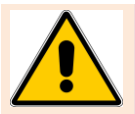

Bei Verwendung von CanOpen-Bibliotheken aus CoDeSys werden die Aufrufe nach folgendem Schema generiert:

Gibt es keinen Modulparameter des CanMasters UpdateTask dann wird der Aufruf des CanMasters in der alphabetisch ersten Task erzeugt. Ansonsten gibt dieser Modulparameter den Namen der Task an, in der der CanMaster aufgerufen wird.

Die Rx- und Tx-PDOs werden jeweils in der höchsten Priorität aller Tasks, die das PDO referenzieren, aufgerufen.

Wenn PDOs oder der Masteraufruf nach obigem Schema in einer Ereignistask aufgerufen werden, wird eine Warnung ausgegeben.

Um PDO-Aufrufe in eine andere Task zu verlagern, müssen IO-Referenzen in diese Task verschoben werden.

Um den Masteraufruf zu verschieben, muss der Modulparameter UpdateTask verändert werden, oder eine andere Task über Namensänderung zur alphabetisch ersten gemacht werden.

Die Aufrufe an die CanDevice-Bibliothek werden alle in der im CanDevice angegebenen Task erzeugt.

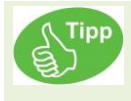

Weiterführende Informationen zur Verwendung der CanOpen-Bibliotheken unter CoDeSys sind der Dokumentation "Kommunikation CANopen DE.pdf" zu entnehmen..

## *2.4.3 Änderung unter 3S Steuerungskonfiguration*

Für Version 2.0 muss die Steuerungskonfiguration neu aufgebaut werden. Eine Übernahme aus einer älteren Version ist nicht möglich.

Möchten Sie von V1 auf V2 migrieren, empfiehlt es sich beide Steuerungskonfigurationen mittels 2 Programmen offen zu halten um die V2 nachbilden zu können.

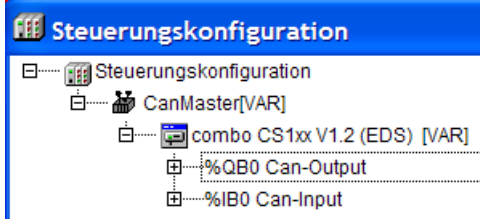

#### V1 (alt) V2 (neu)

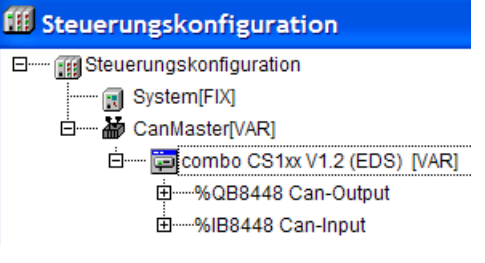

Es wird beim einbinden eines CanMaster automatisch ein Block mit System[Fix] eingetragen. Die Adresse verschiebt sich somit auf 8448dez

Sollte dies nicht automatisch erfolgen, so wählen Sie bitte

#### Extras  $\rightarrow$  Standardkonfiguration

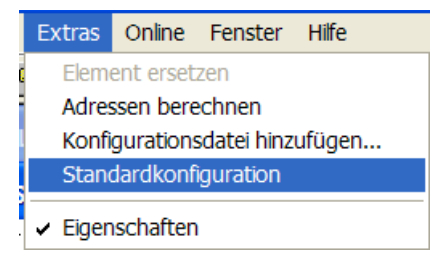

# **3 Visualisierung**

Um den Kunden maximale Flexibität zu gewähren kann er zwischen zwei Visualisierungen wählen.

## **3.1 Visualisierung mit ElaDesign**

Siehe hierzu das eStudio\_Handbuch.

## **3.2 Visualisierung mit CoDeSys 3S Target-Visu**

#### *3.2.1 Runtime*

Es müssen folgende Dateien auf dem Zielsystem installiert werden :

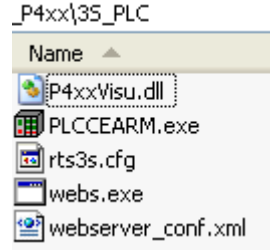

Im PACO müssen folgende Programme in der genannten Reihenfolge gestartet werden :

- Autoscan.exe
- PlcCeArm.exe
- Webs.exe Dies ist nur für die Option Webserver notwendig.

### *3.2.2 Entwicklungsumgebung*

Es müssen folgende Zielsystemeinstellungen vorgewählt werden :

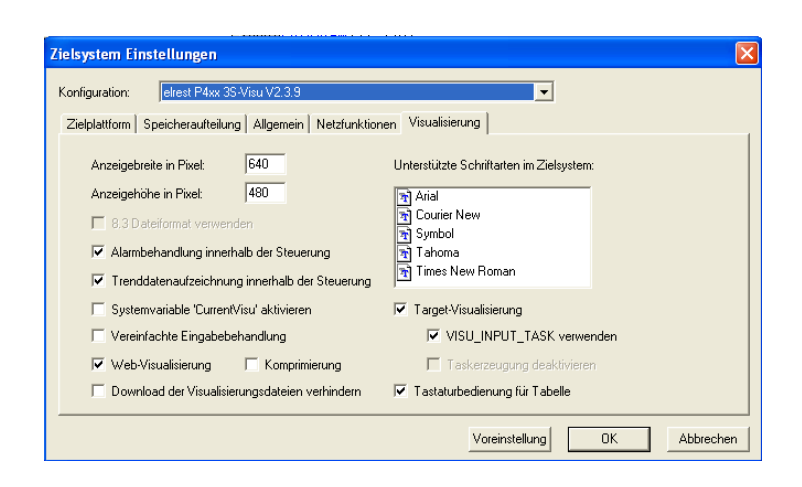

Folgende Optionen sind vorzuwählen :

Anzeigebreite in Pixel :

Dies beschreibt den Hilfsrahmen im CoDeSys Visu Editor.

- [x] Web-Visualisierung Aus und Einschalten dieser Option. Wenn ausgeschaltet, werden diverse Java Applets nicht generiert.
- [x] Systemvariable .CurrentVisu'bewirkt ein synchronen Bedienverlauf zwischen Target, CoDeSys-Visu und Web-Server.

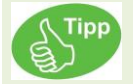

Beim Start von CoDeSys aus der eStudio Projektverwaltung werden die Zielsystem Einstellungen automatisch richtig eingestellt.

Eine wichtige Änderung findet sich in der Taskkonfiguration. Hierzu erhalten sie ab eStudio 2.91 zusätzliche, neue Targetfiles. Verwenden Sie das CoDeSys- Target: PXXX ..... RT >V2.0

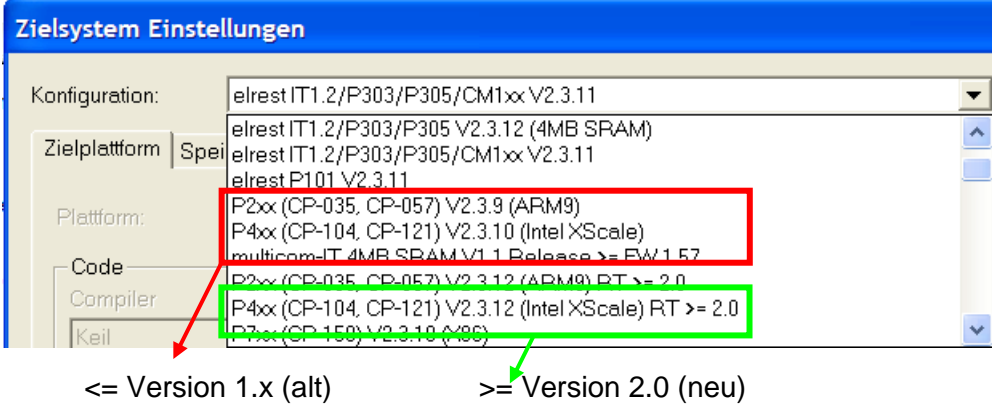

Manuelle Installation von Tagets.

Downloaden Sie von unserer Homepage das V2- Target- Packet.

## *3.2.3 WEB-Server*

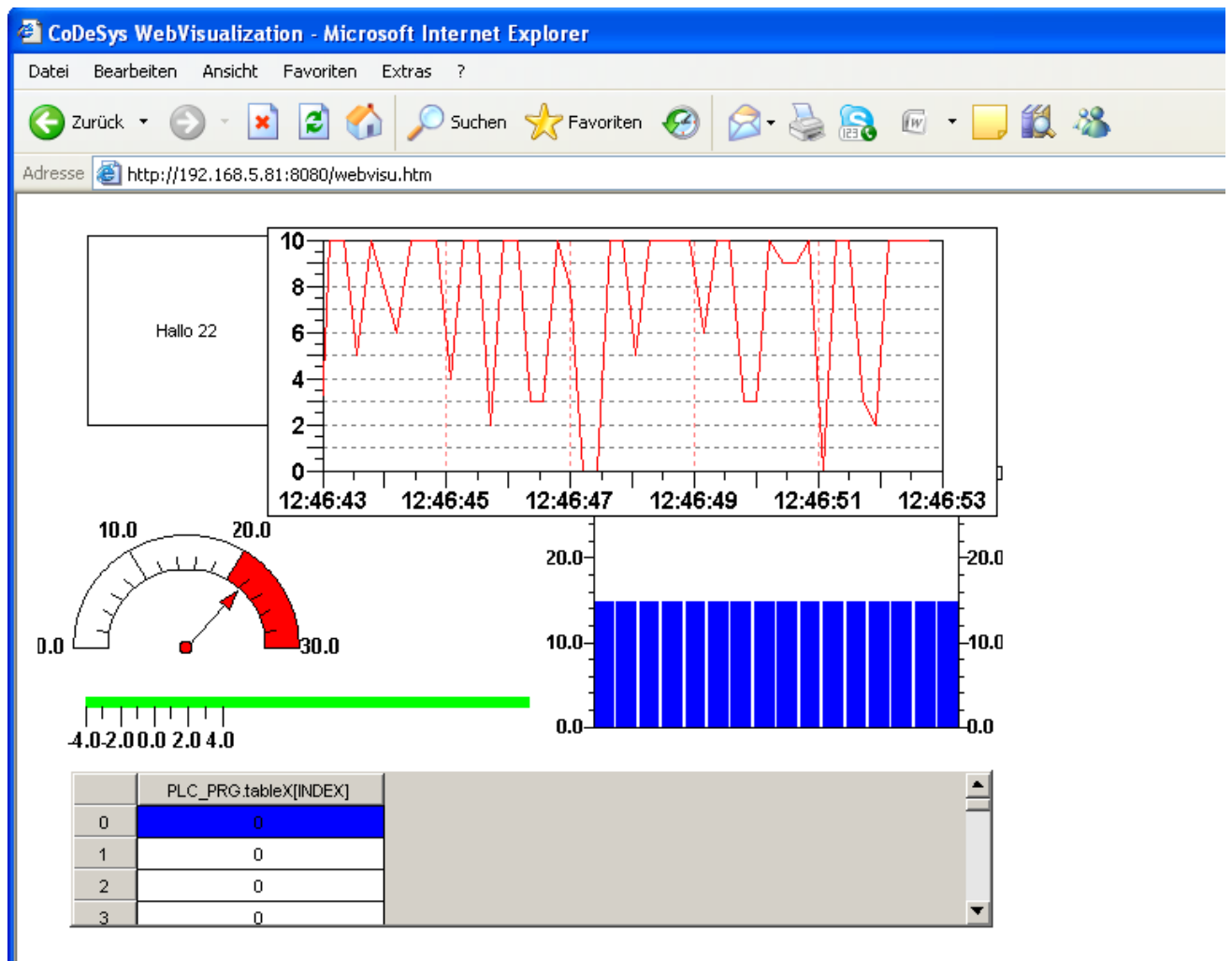

# **4 Applikationen**

## **4.1 Sprach- und Soundausgabe**

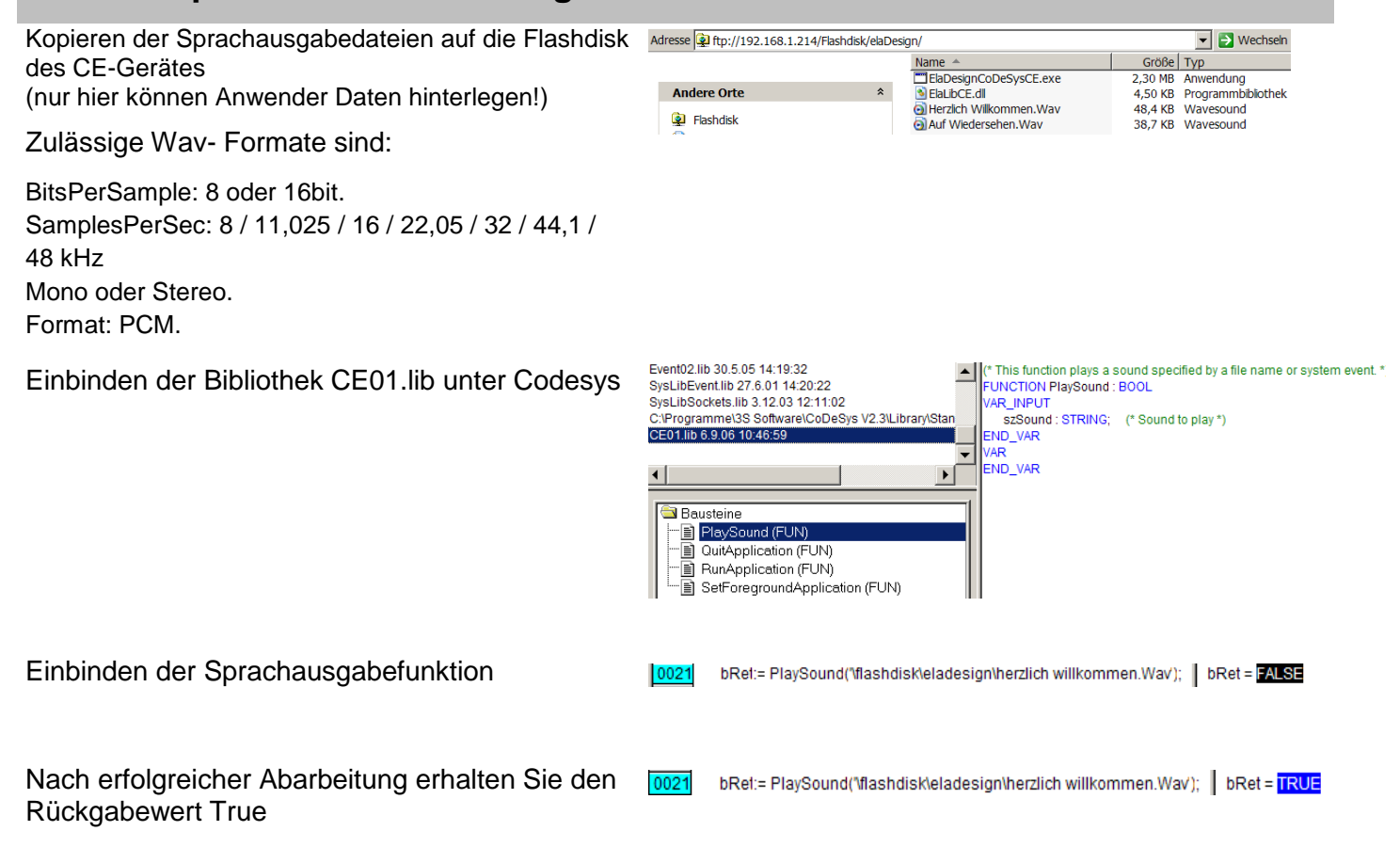

## **4.2 Bildschirm rotieren**

Rotate.exe <Grad>

Diese Applikation erlaubt Ihnen Ihre Bildschirmanzeige um 90°, 180° oder 270° Grad zu drehen. Dies ist z.B. für Servicefälle gewünscht.

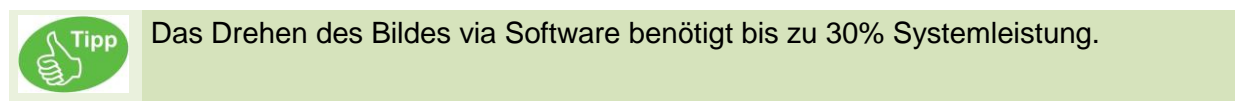

```
ST
        IF wRotate <> wRotate_old THEN
           CASE wRotate OF
            90: dwAppl:= RunApplication('\Flashdisk\ElaDesign\Rotate.exe', '90');
             180:dwAppl:= RunApplication('\Flashdisk\ElaDesign\Rotate.exe', '180');
             270:dwAppl:= RunApplication('\Flashdisk\ElaDesign\Rotate.exe', '270');
             ELSE
              dwAppl:= RunApplication('\Flashdisk\ElaDesign\Rotate.exe', '0');
           END_CASE
          wRotate old: = wRotate;
        END_IF;
```
## **4.3 VNC aktivieren**

Hierzu bietet es sich an unter Windows CE© einen VNC- Server zu starten. Mit diesem kann z.B. mit VNCViewer 3.3.3.3 zugegriffen werden.

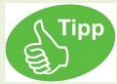

Die Systemleistung wird davon beeinträchtigt. Deaktivieren Sie dies für die Serienanlagen.

Die Einstellungen hierzu sind wie folgt:

Der Zugang lässt sich passwortschützen:

Hierzu muss folgender Registry – Key geändert werden:

[HKEY\_LOCAL\_MACHINE\SOFTWARE\VNC]

Password=<Passwort>"

Danach Registry speichern.

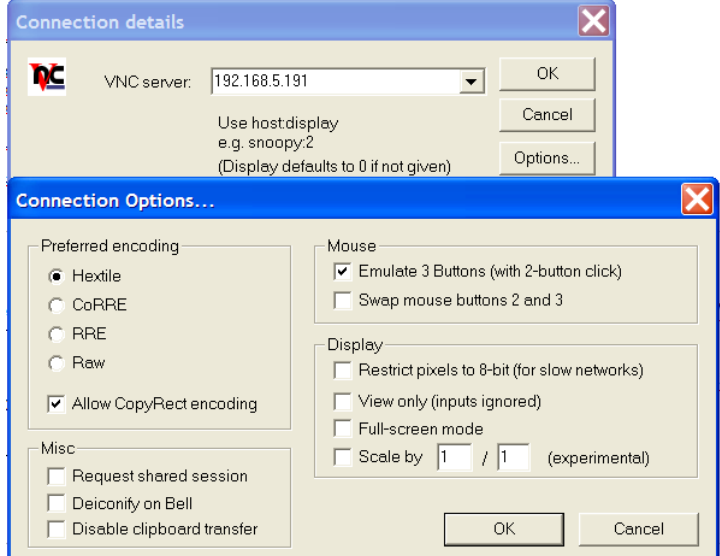

## **4.4 Applikationen starten**

#### *4.4.1 Internet Explorer*

In diesem Beispiel wurde der Internet Explorer gestartet und die Seite "www.elrest.de" geöffnet (Zeile9).

5 Sekunden nach dem Starten der Applikation wird die Runtime durch dwAppID=0 wieder in den Vordergrund gebracht.

Nach insgesamt 10 Sekunden wird IE wieder geschlossen.

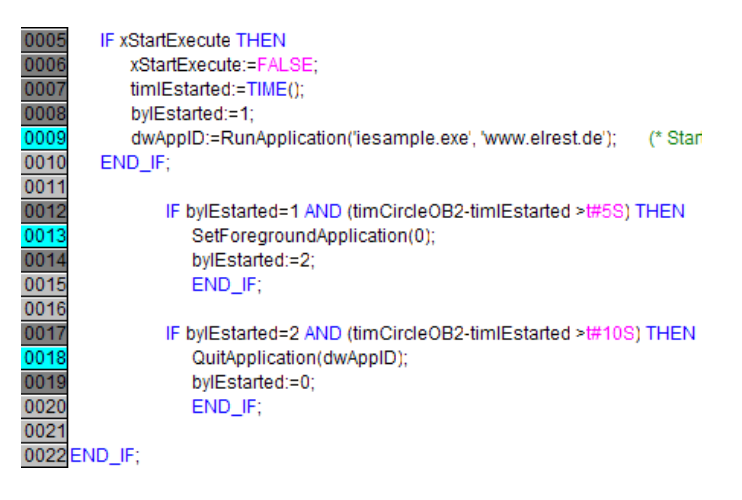

## *4.4.2 PDF Viewer*

Mit externen PDF- Viewern können Dokumente aus der Anwendung heraus aufgerufen werden. In nachfolgenden Beispiel z.B. mit Foxitreader und dem Wago 750-337 Handbuch in Deutsch oder englischer Sprache.

```
ST
         (* ##############################################################################################
                Open PDF
         ################################################################################################*)
         IF xOpenManualPdf THEN
                xOpenManualPdf :=FALSE;
                IF psUW^.nPrimaryLanguage = 1033 (* Englisch *) THEN
                             ApplID:=RunApplication('\flashdisk\eladesign\Foxit.exe', 
         '\flashdisk\eladesign\BA_GB.pdf');
                             ELSE
                ApplID:=RunApplication('\flashdisk\eladesign\Foxit.exe', 
         '\flashdisk\eladesign\BA_DE.pdf');
                END_IF;
         END_IF;
```
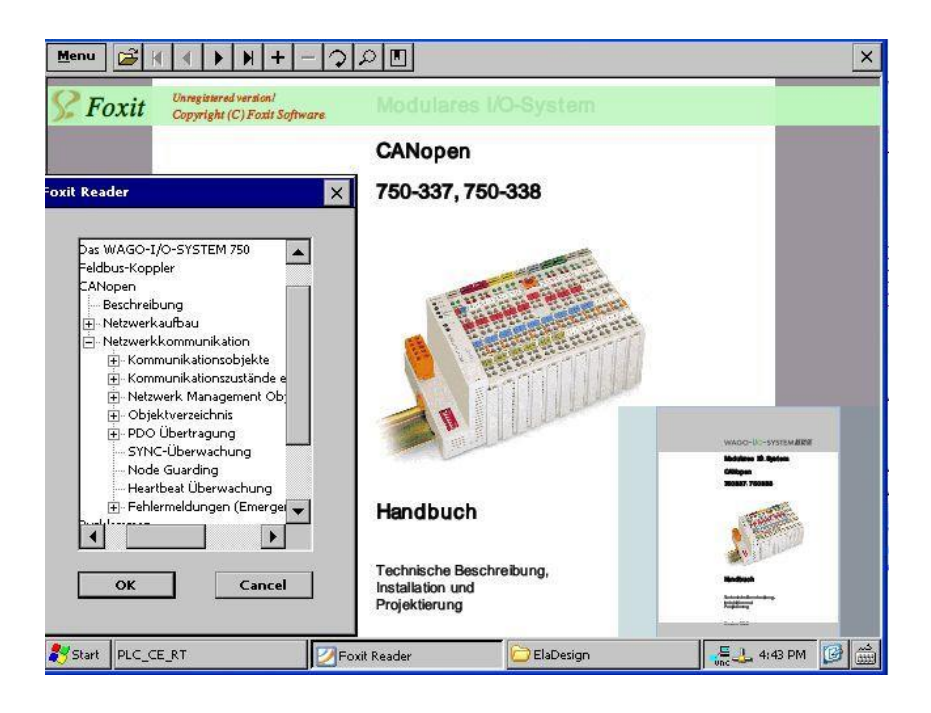

## *4.4.3 PaCo*

Panelkonfiguration ist Bestandteil von Elrest CE-Geräten und dient zur komfortablen Einstellung aller wichtigen Systemeinstellungen.

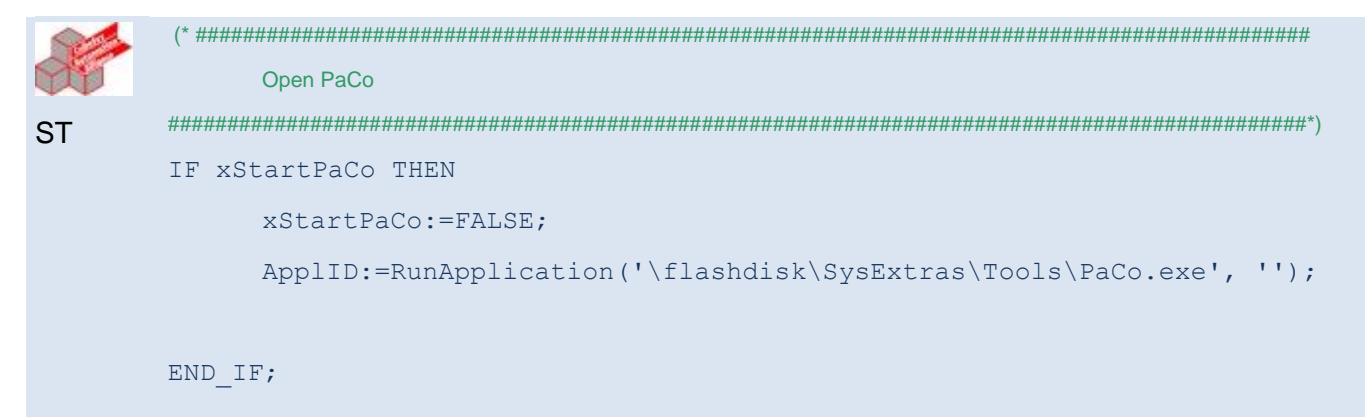

## **4.5 Drehgeber**

#### *4.5.1 Vorausetzungen*

Geräte der P4xx Reihe lassen sich Optional über einen Drehgeber durch das Menü führen.

Vorrausetzung:

- 1.) P4xx mit Encodereingang
- 2.) Runtime > Version 2.39-00, Aktivierung in Telnet
- 3.) Erweiterte Datei ElKe.ini
- 4.) Registry- Eintrag
- 5.) XML

#### *4.5.2 Hardware*

Geräte der P4xx Reihe lassen sich optional über einen Drehgeber durch das Menü führen.

#### *4.5.3 Runtime*

Der Drehgeber (Rotary Switch) benötigt eine Runtime > Version 2.39.0 in dieser muss unter OPTIONEN der Editstyle auf 3 gesetzt werden.

\$visio\_P406/>o

```
Options : 0.no Option 1.DIO8/IO1 2.RS232/RS 3.COM-2k 4.COM-8k
Clear Eventlogger : 6...clear eventlog SRAM
Key repeatabili. : 7...set value [0,<1>] ->"on"
Key beeper (0=off) : 8...set value [0..<2>..15] -> (2)Touch beeper(0=off) : 12...set value [0..53 \times 15] -> (0)
Open key pad with ENTER: yes
Modbus : 20...set value [<0>=Off,1=TCP,2=UDP] -> 0
Brightness Display : 26...set value [0...<255>] (200)
Use internal keyboard : yes
Keyb. Backl. Brightness: 28...set value [0..<48>..128] (48)
Edit Style : 34...set value \left[ \langle 0 \rangle - \text{standard}, 1-4 \text{keys}, 3-\text{Rotary encoder} \right] ->"3
RTU: Use Coils for Bits: 37...set value [<0>,1] ->"no"
RTU Timeout [ms] : 38...set value [0..<200>..10000] -> 200
RTU Frame Spacing [ms] : 39...set value [0..<10>..200] -> 10
Driver Realtime DP : 40...set value [<0>...100%] -> 0
Release button outside : 41...set value [<0>,1] ->"off"
Touch Mark On/Off : 42...set value \left[ \langle 0 \rangle, 1 \right] ->"off"
Touch Mark Radius : 43...set value [0..<20>..127] -> 20
Touch Mark Color (RGB) : 44...set value [<0>...255,<0>...255,0...<255>] -> 0,0,255
Focus Rectangle Style : 45...set value [0=Solid, 1=Dot, 2=Dash, 3=DashDot, 4=DashDotDot] -> 0
Focus Rectangle Color (RGB) : 46...set value [<0>...255,<0>...255,0...<255>] -> 0,255,255
Focus Rectangle Thickness : 47...set value [0...15]-> 1
```
#### *4.5.4 Elke.ini*

Die Datei ElKe.ini im Verzeichnis /flashdisk/sysextras/System/ Muß um die letzten 4 Einträge erweitert werden. Diese Entsprechen dem Tastencode für Links, Rechts, Enter, Esc

## *4.5.5 Windows Registry*

Um eine schnellere Reaktion der Tastatursteuerung erreichen zu können muß nachfolgender Registry-Eintrag angepasst werden.

Wert alt: 60 Wert neu: 25

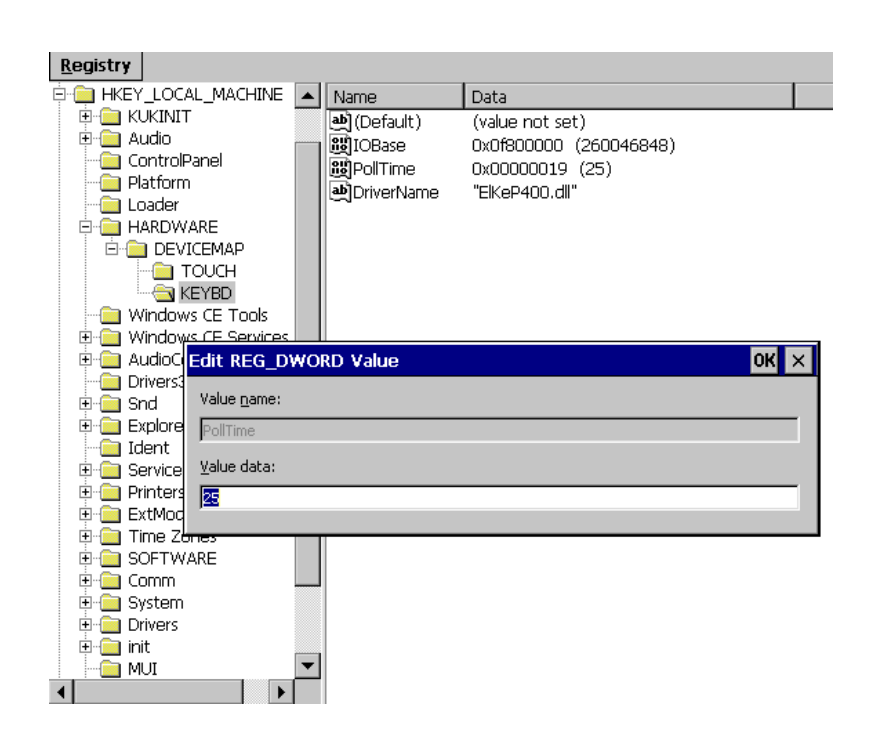

## *4.5.6 XML Key- & Numpads*

Sollen Abweichen zum Standarddesign andere Design für die aktiven Tasten gelten, so sind diese im XML-File anzugeben. Dies ist nur für Num- und Keypads möglich, also nicht für List-oder Comboboxen, bzw Tastern, Funktionstastern.

Folgende Attribute stehen zur Verfügung:

<**focus\_rectangle color\_rgb**="0xFF0000" **line**="0" **thickness**="2"></**focus\_rectangle**>

**focus\_rectangle** – Farbe, Linienstil und Liniendicke kann man definieren für den Fokusrechteck **color\_rgb** – Farbe des Fokusrechteckes; dezimal oder hex Wert; default: schwarz 0x000000 **line** – Linienstil des Fokusrechteckes (0 - solid, 1 - dot, 2 - dash, 3 - dash dot (- . - . - ), 4 - dash dot dot (- ... - ..); default: 1

**thickness** – [0…15] – Liniendicke des Fokusrechteckes

#### Beispiel mit XML- Notepad:

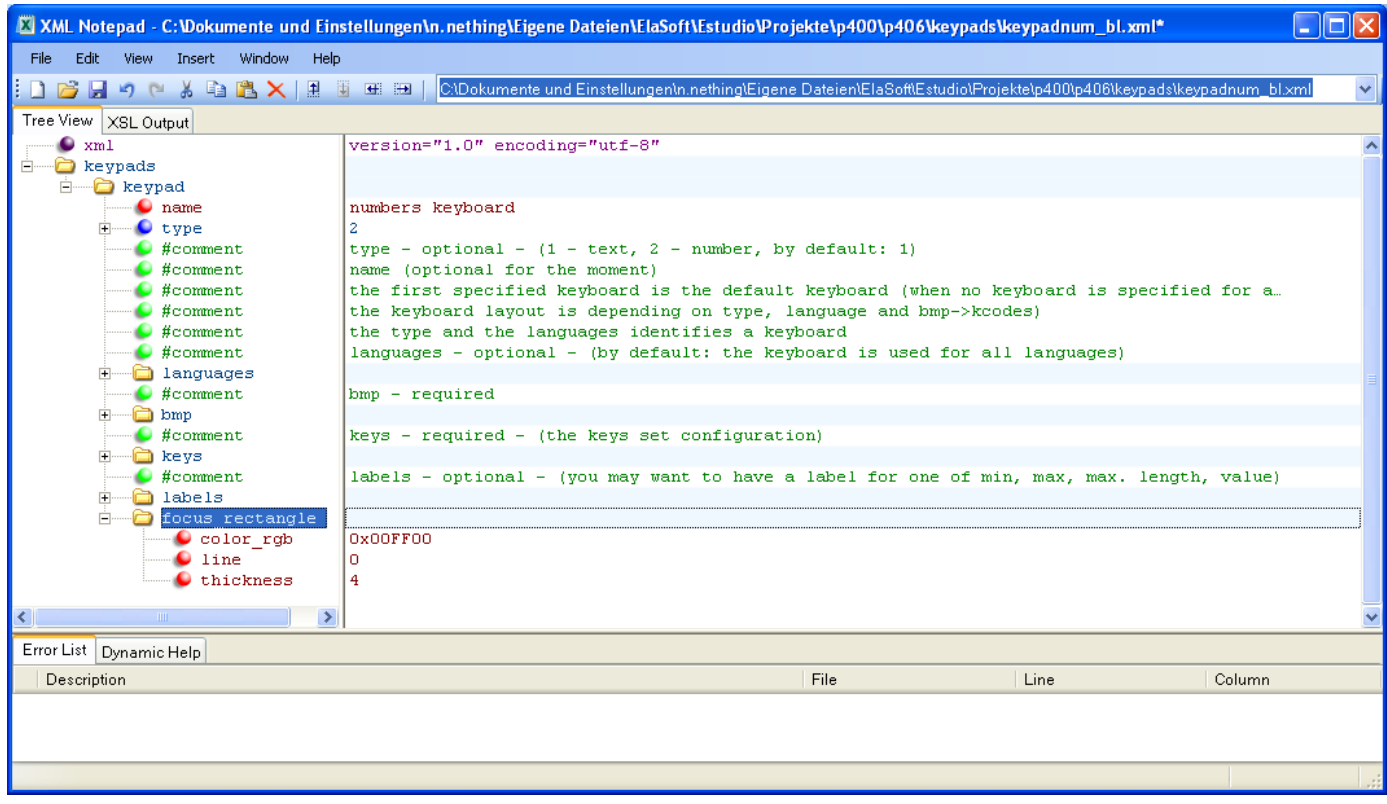

#### Oder im Text-Format:

#### <focus\_rectangle color\_rgb="**0x00FF00**" line="**0**" thickness="**4**"></focus\_rectangle>

Ergebnis:

Gemäß des RGB-Eintrag ist die aktive Taste Grün umrahmt.

Bitte Beachten Sie dass die Farben Rot und Blau getauscht sind.

Beispiel:  $color\_rgb= "0x0000FF" \rightarrow ROT$ color\_rgb="0x00FF00"  $\rightarrow$  GRÜN color\_rgb="0xFF0000" → BLAU

Die Reihenfolge der Tasten in der XML-Datei bestimmt die Reihenfolge der Tasten im ElaDesign-Runtime.

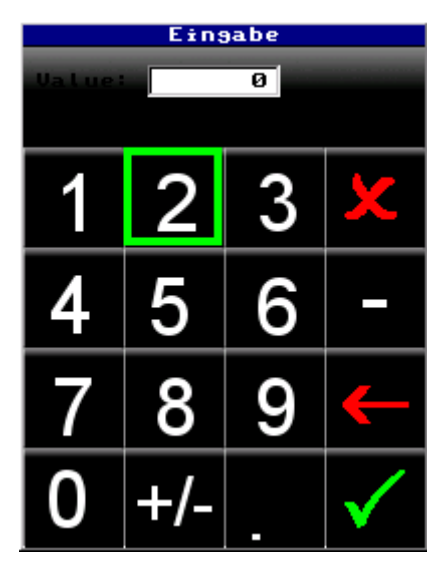

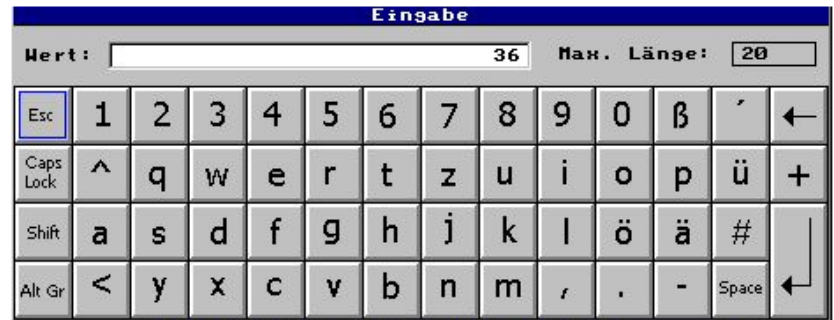

# **5 Support**

Für zusätzliche Unterstützung und Informationen, können Sie unsere Hotline zu folgenden Zeiten:

Mo-Fr: von 8.00- 12.00 und 13.00 - 16.30

Außerhalb dieser Zeiten, können Sie uns per e-mail oder Fax erreichen:

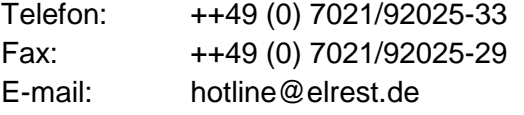

#### *Hotline Training und Workshops*

Wir bieten Ausbildung oder projekt basierende Workshops zu elrest Produkte an.

Für weitere Informationen, kontaktieren Sie bitte unsere Vertriebsabteilung:

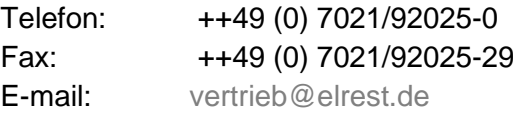

## **6 Historie**

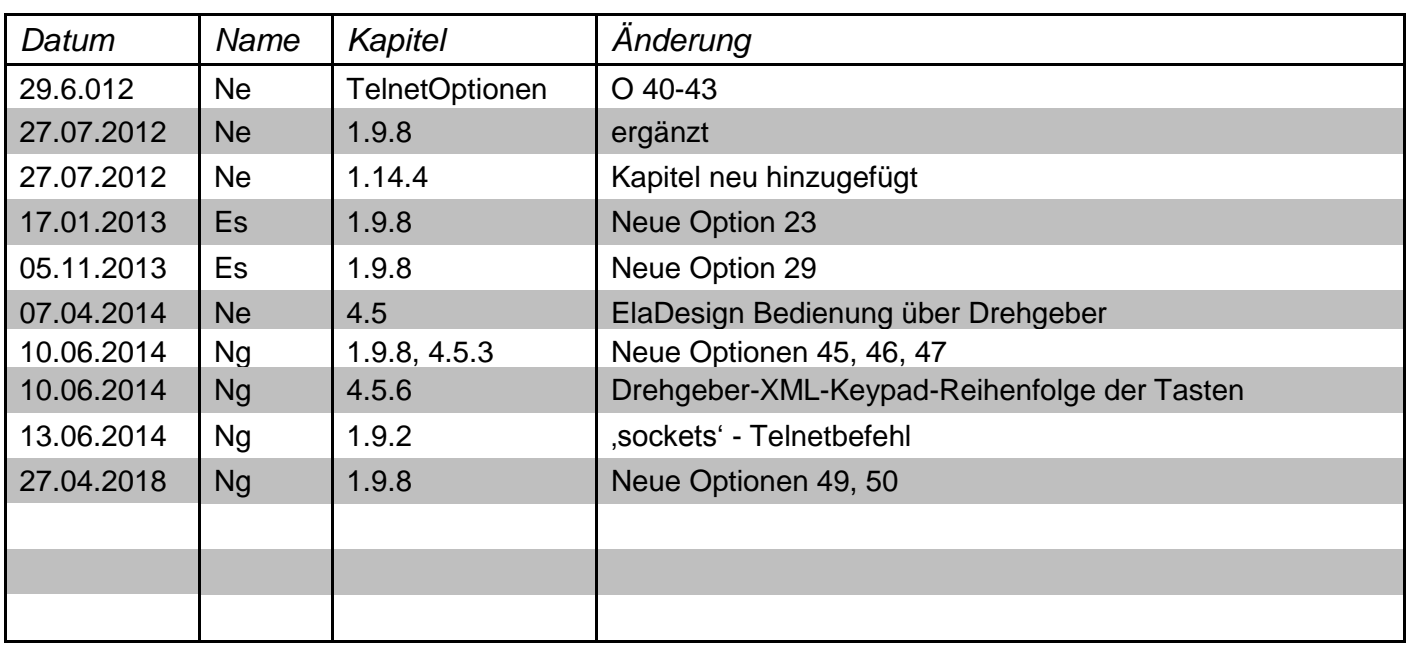

*2012 elrest Automationssysteme GmbH. Alle Rechte vorbehalten.*

Die in diesem Dokument enthaltenen Informationen können ohne Vorankündigung geändert werden und stellen keine Verpflichtung seitens elrest Automationssysteme GmbH dar. Die Software und/oder Datenbanken, die in diesem Dokument beschrieben sind, werden unter einer Lizenzvereinbarung und einer Geheimhaltungsvereinbarung zur Verfügung gestellt. Die Software und/oder Datenbanken dürfen nur nach Maßgabe der Bedingungen der Vereinbarung benutzt oder kopiert werden. Es ist rechtswidrig, die Software auf ein anderes Medium zu kopieren, soweit das nicht ausdrücklich in der Lizenz- oder Geheimhaltungsvereinbarung erlaubt wird. Ohne ausdrückliche schriftliche Erlaubnis der elrest Automationssysteme GmbH dürfen weder dieses Handbuch noch Teile davon für irgendwelche Zwecke in irgendeiner Form mit irgendwelchen Mitteln, elektronisch oder mechanisch, mittels Fotokopie oder Aufzeichnung reproduziert oder übertragen werden. Abbildungen und Beschreibungen sowie Abmessungen und technische Daten entsprechen den Gegebenheiten oder Absichten zum Zeitpunkt des Druckes dieses Prospektes. Änderungen jeder<br>Art, insbesondere soweit sie sich aus technis Eigenverantwortung.